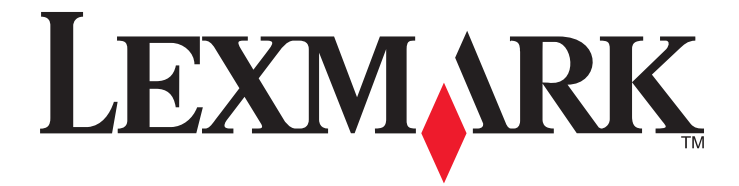

# **X500n, X502n**

**Guía del usuario**

**Abril de 2007 [www.lexmark.com](http://www.lexmark.com)**

Lexmark y Lexmark con el diseño de diamante son marcas comerciales de Lexmark International, Inc., registradas en los Estados Unidos o en otros países.

El resto de las marcas comerciales pertenecen a sus respectivos propietarios.

**© 2007 Lexmark International, Inc. Reservados todos los derechos.** 740 West New Circle Road Lexington, Kentucky 40550

# Índice general

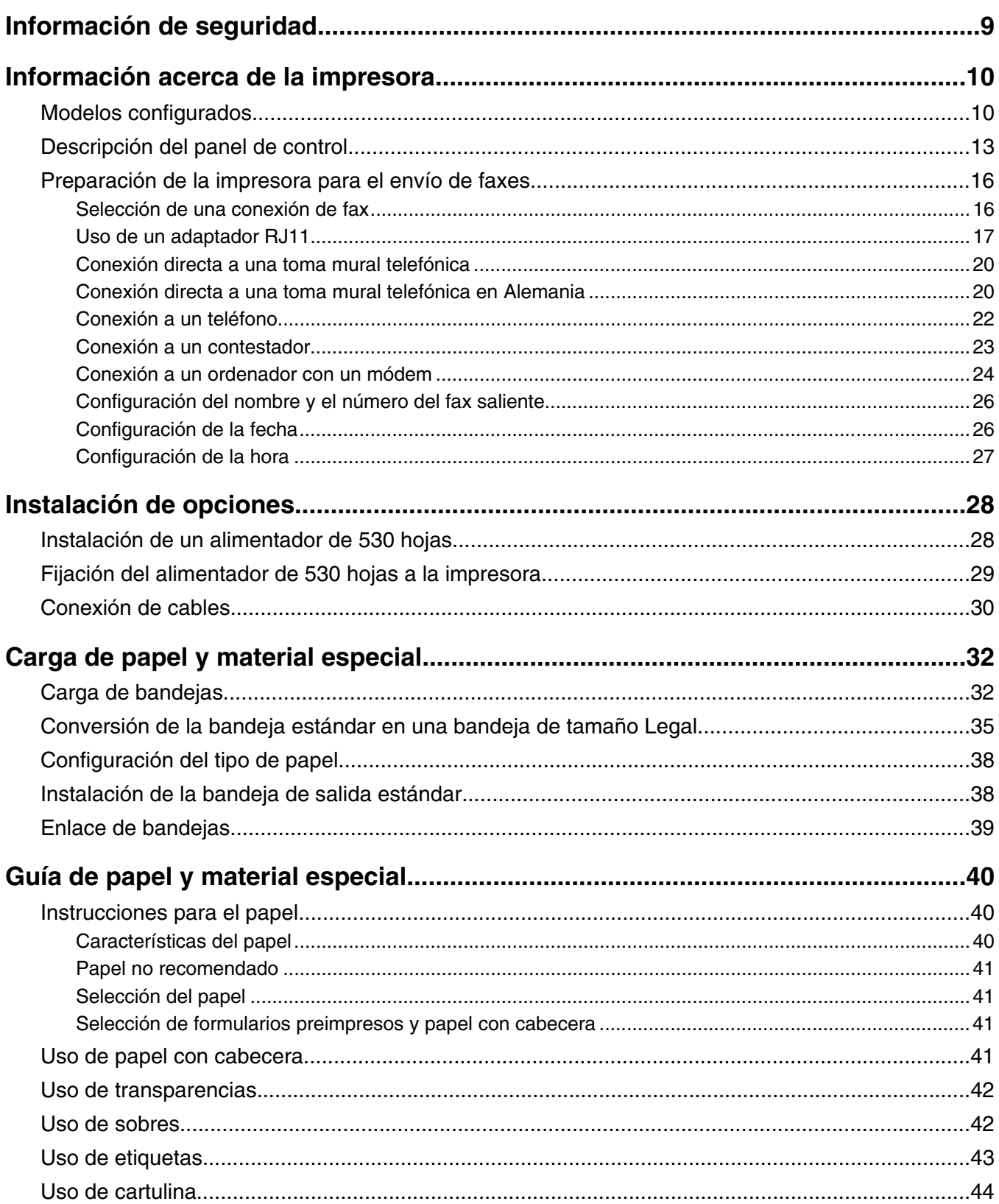

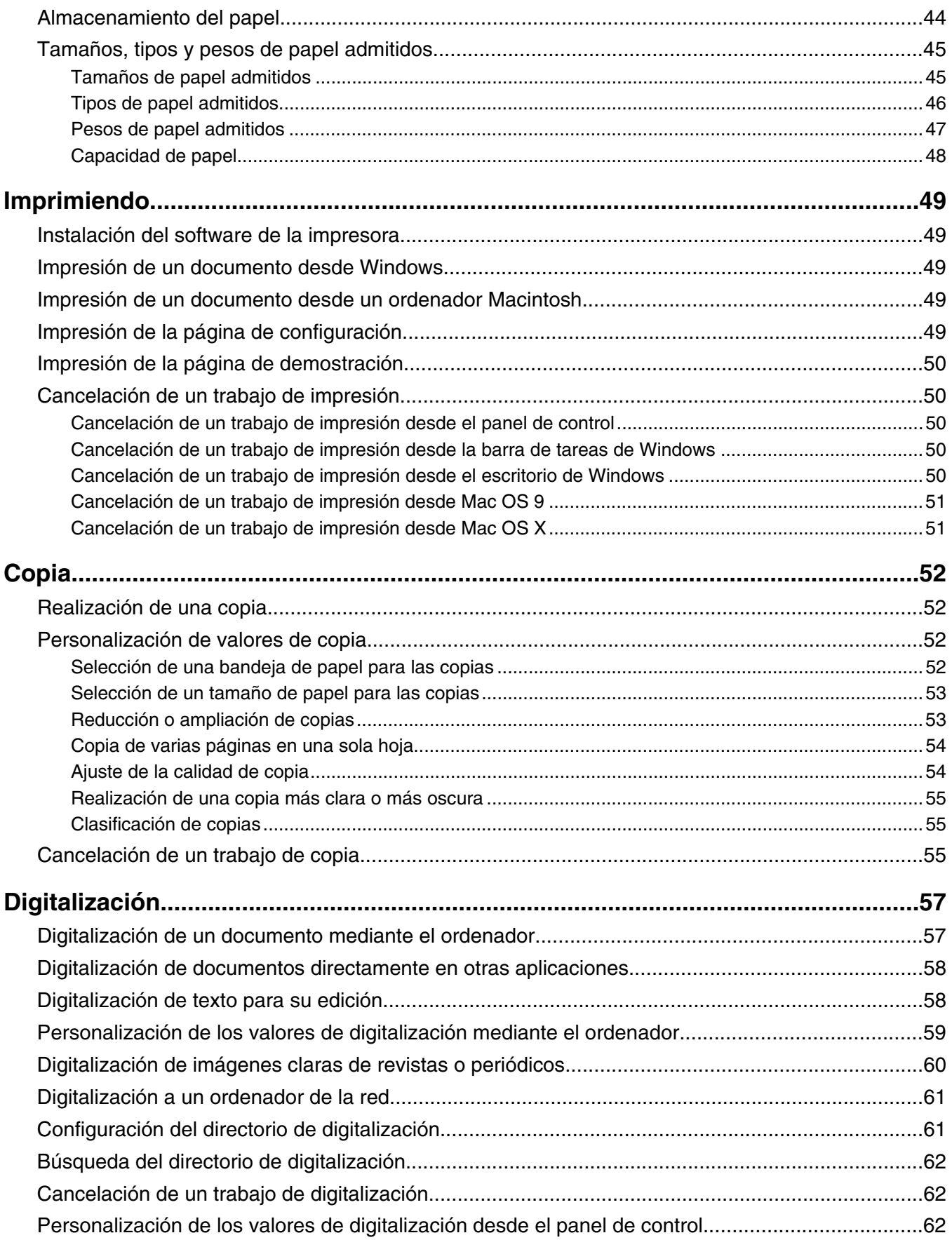

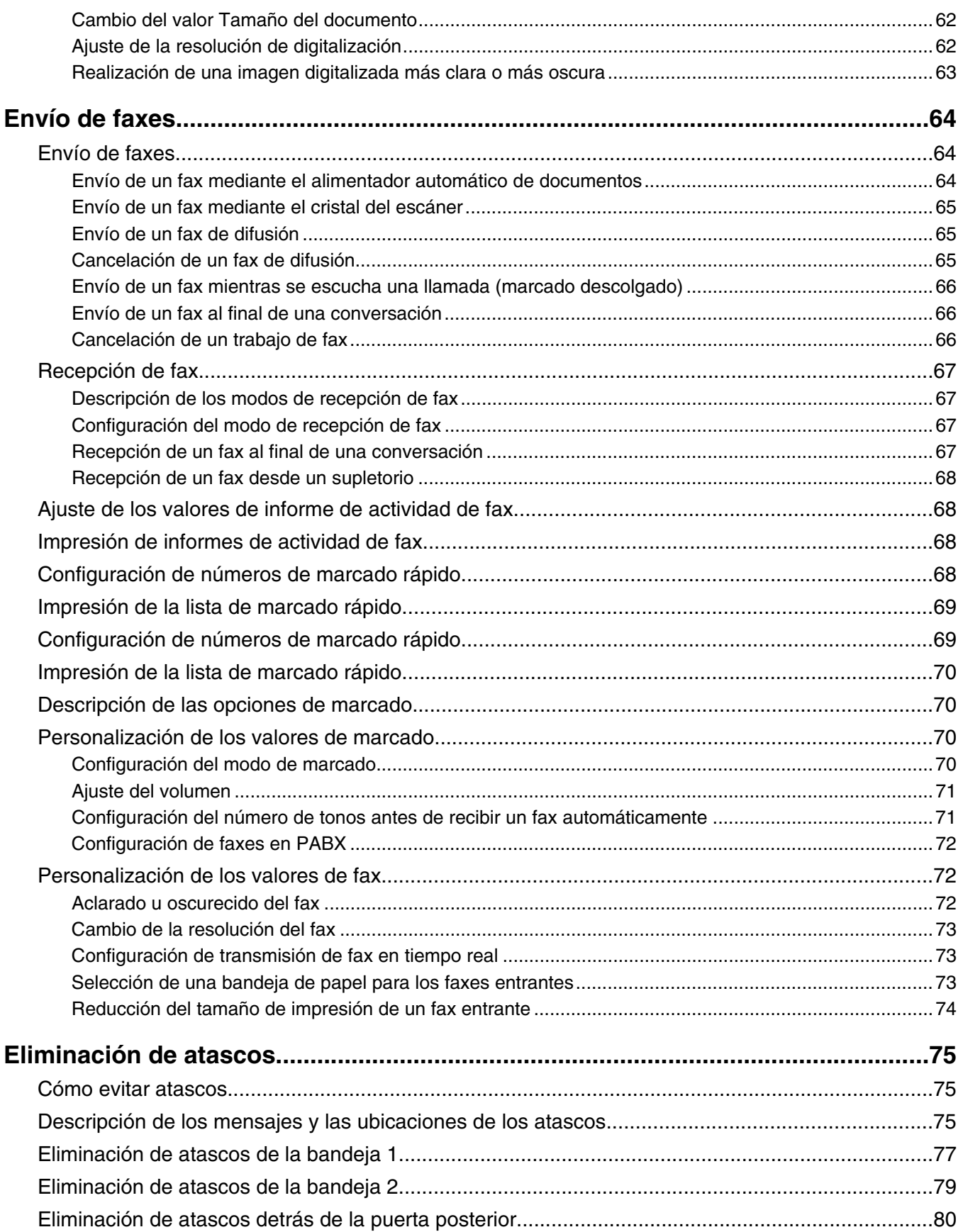

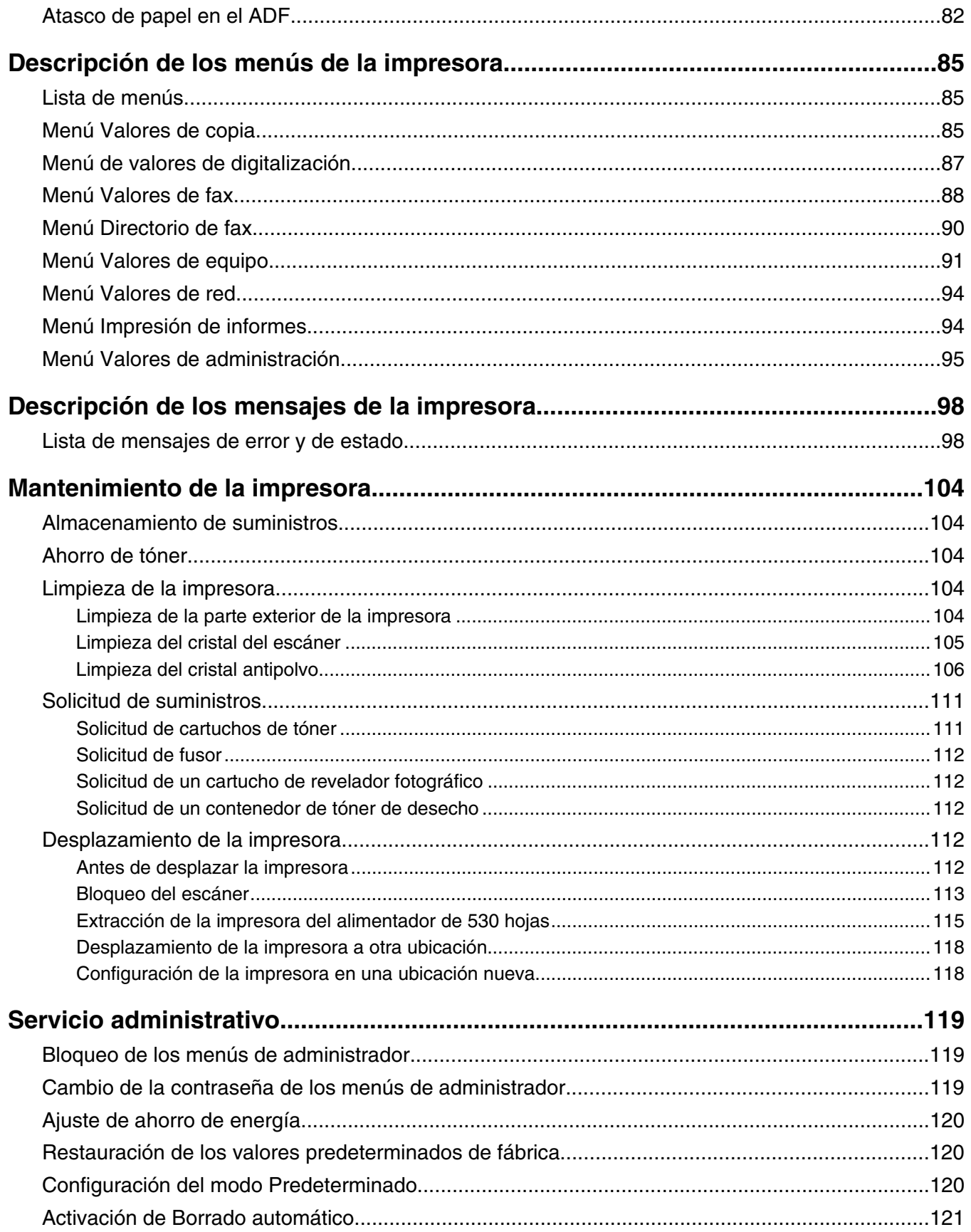

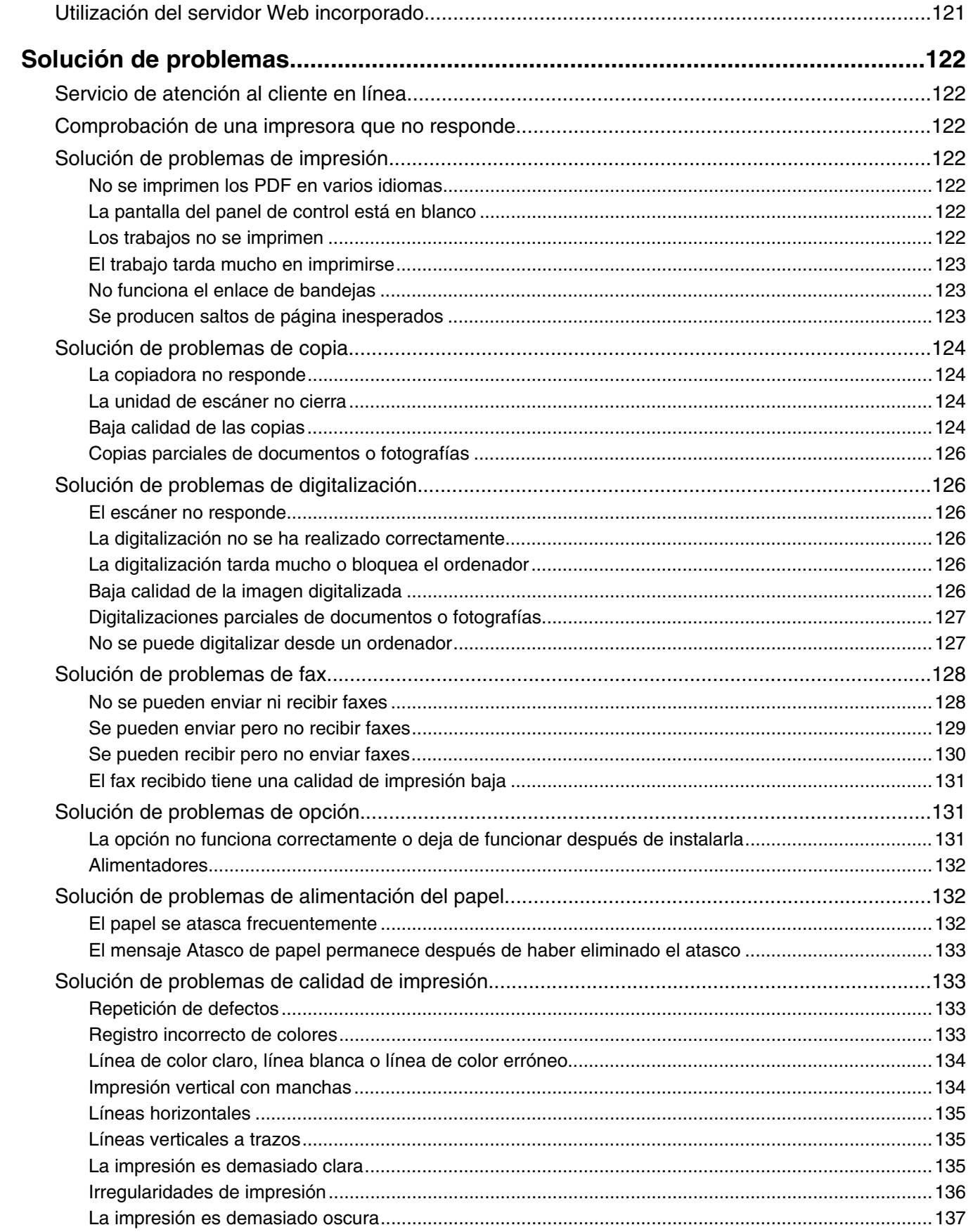

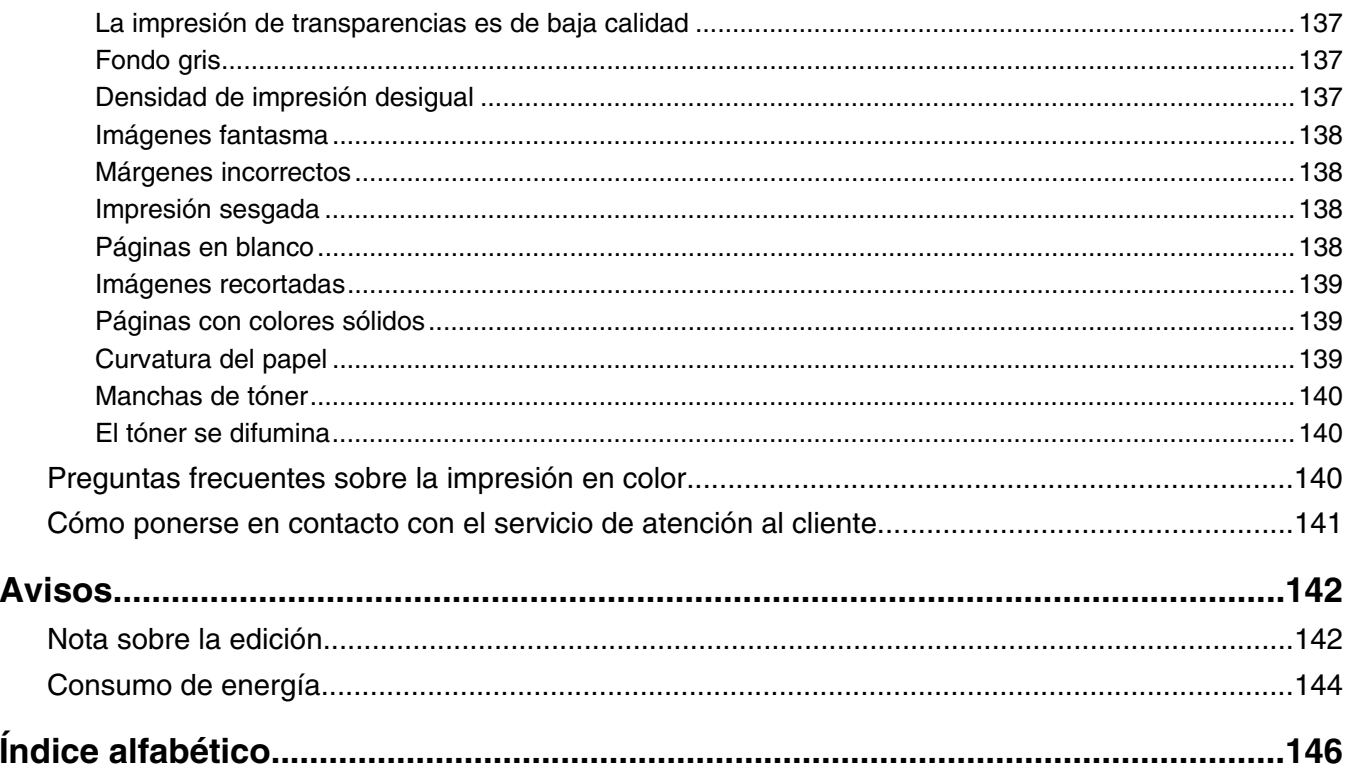

## <span id="page-8-0"></span>**Información de seguridad**

Conecte el cable de alimentación a una toma de alimentación eléctrica debidamente conectada a tierra, que se encuentre cercana al dispositivo y sea de fácil acceso.

Utilice solo un cable de telecomunicaciones (RJ-11) de 26 AWG o mayor cuando conecte esta impresora a la red telefónica conmutada pública.

Las tareas de reparación o mantenimiento de la impresora que no se describan en las instrucciones de funcionamiento deberá realizarlas un técnico autorizado.

Este producto se ha diseñado, probado y aprobado para que cumpla los estándares de seguridad más estrictos con el uso de componentes específicos de Lexmark. Es posible que las características de seguridad de algunos componentes no siempre sean evidentes. Lexmark no se responsabiliza del uso de consumibles de sustitución.

**PRECAUCIÓN:** Asegúrese de que todas las conexiones externas (como las conexiones de sistemas telefónicos y Ethernet) están instaladas correctamente en sus correspondientes puertos plug-in.

Este producto utiliza un láser.

**PRECAUCIÓN:** el uso de los controles o ajustes o el llevar a cabo procedimientos distintos a los especificados aquí puede causar niveles de radiación peligrosos.

Durante el proceso de impresión que utiliza este producto se calienta el medio de impresión y el calor puede provocar que el medio emita gases. Para evitar emisiones peligrosas, el usuario deberá comprender y seguir lo expuesto en la sección de las instrucciones de utilización donde se describen las directrices para seleccionar el material de impresión.

La lámpara de este producto contiene mercurio (<5 mg Hg). El desecho del mercurio puede estar regulado debido a consideraciones medioambientales. Para obtener información sobre desechos o reciclaje, póngase en contacto con las autoridades locales o con Electronic Industries Alliance: www.eiae.org.

Este símbolo indica la presencia de una superficie o componente caliente.

PRECAUCIÓN: Para evitar el riesgo de heridas producidas por el contacto con un componente caliente, deje que la superficie se enfríe antes de tocarlo.

### <span id="page-9-0"></span>**Modelos configurados**

#### *Modelo básico*

Las siguientes ilustraciones muestran el modelo de impresora básico.

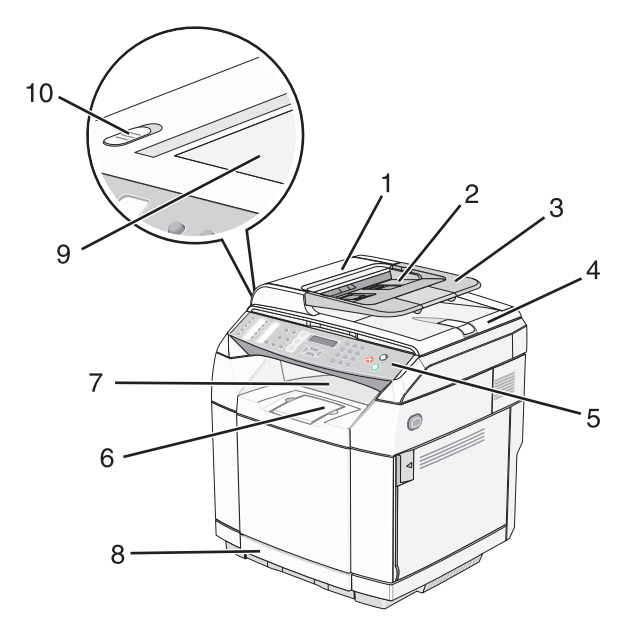

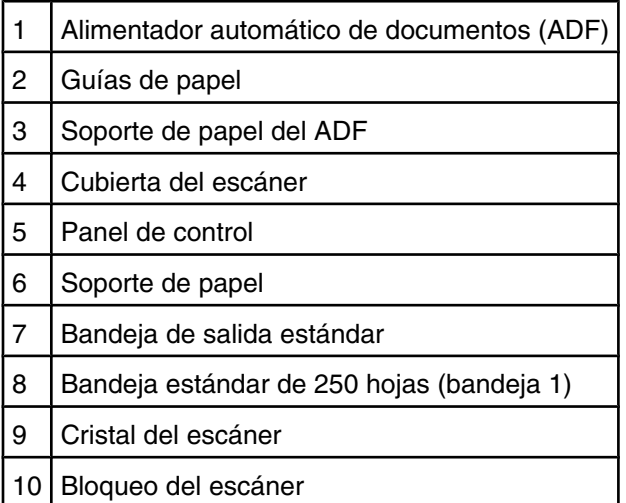

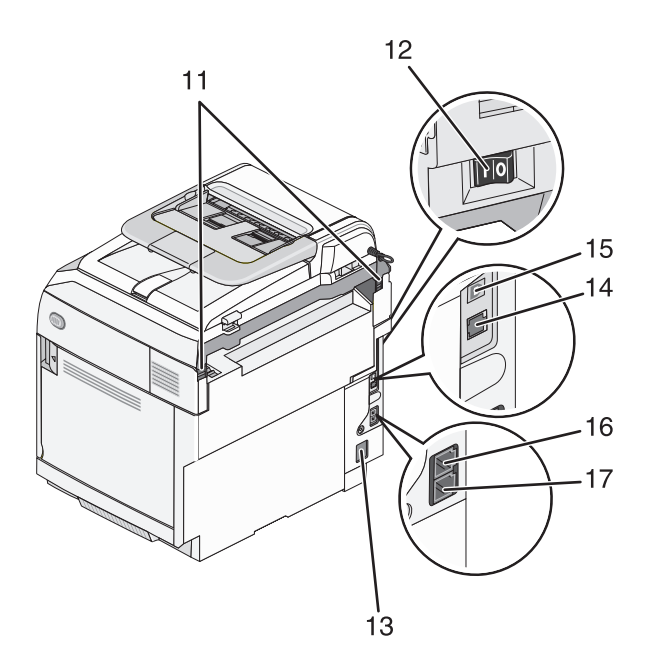

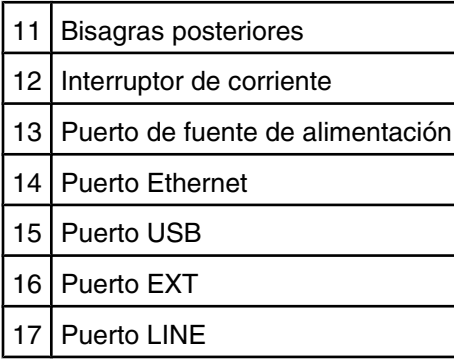

#### *Modelo totalmente configurado*

La siguiente ilustración muestra un modelo de impresora totalmente configurado. El modelo básico se puede configurar totalmente agregando un alimentador de 530 hojas. El asterisco (\*) indica que el alimentador es opcional.

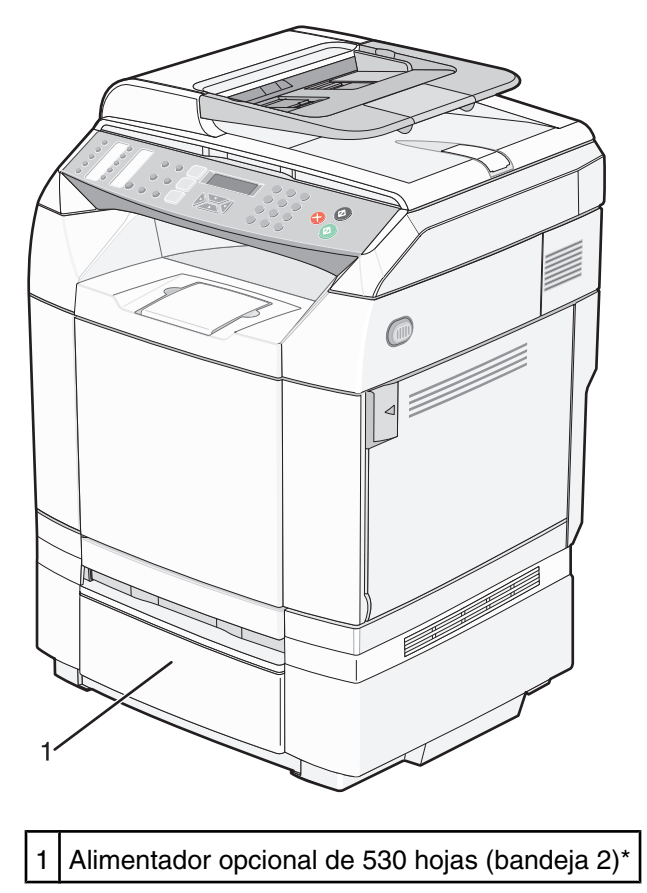

### <span id="page-12-0"></span>**Descripción del panel de control**

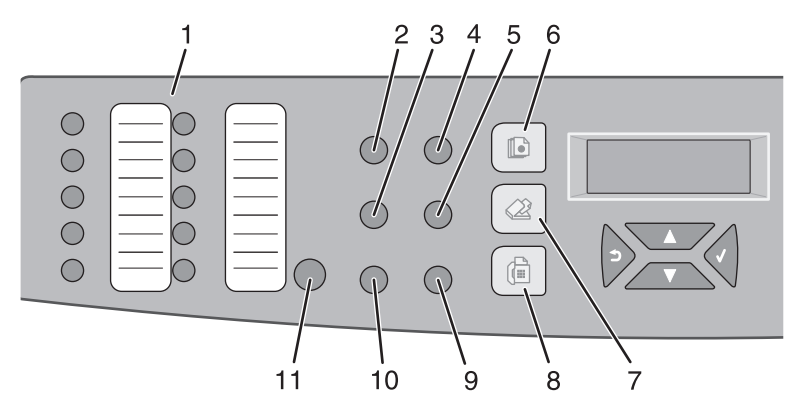

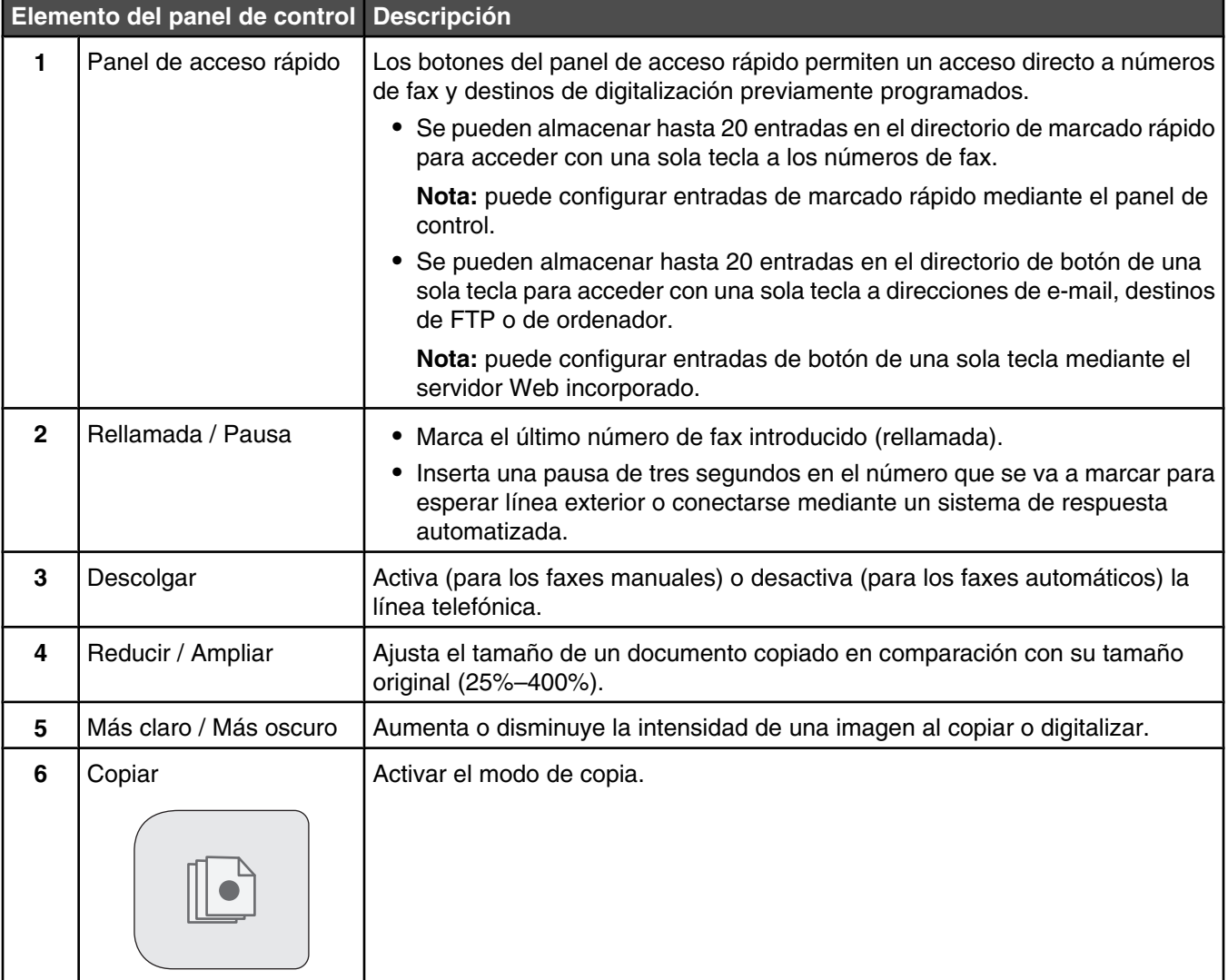

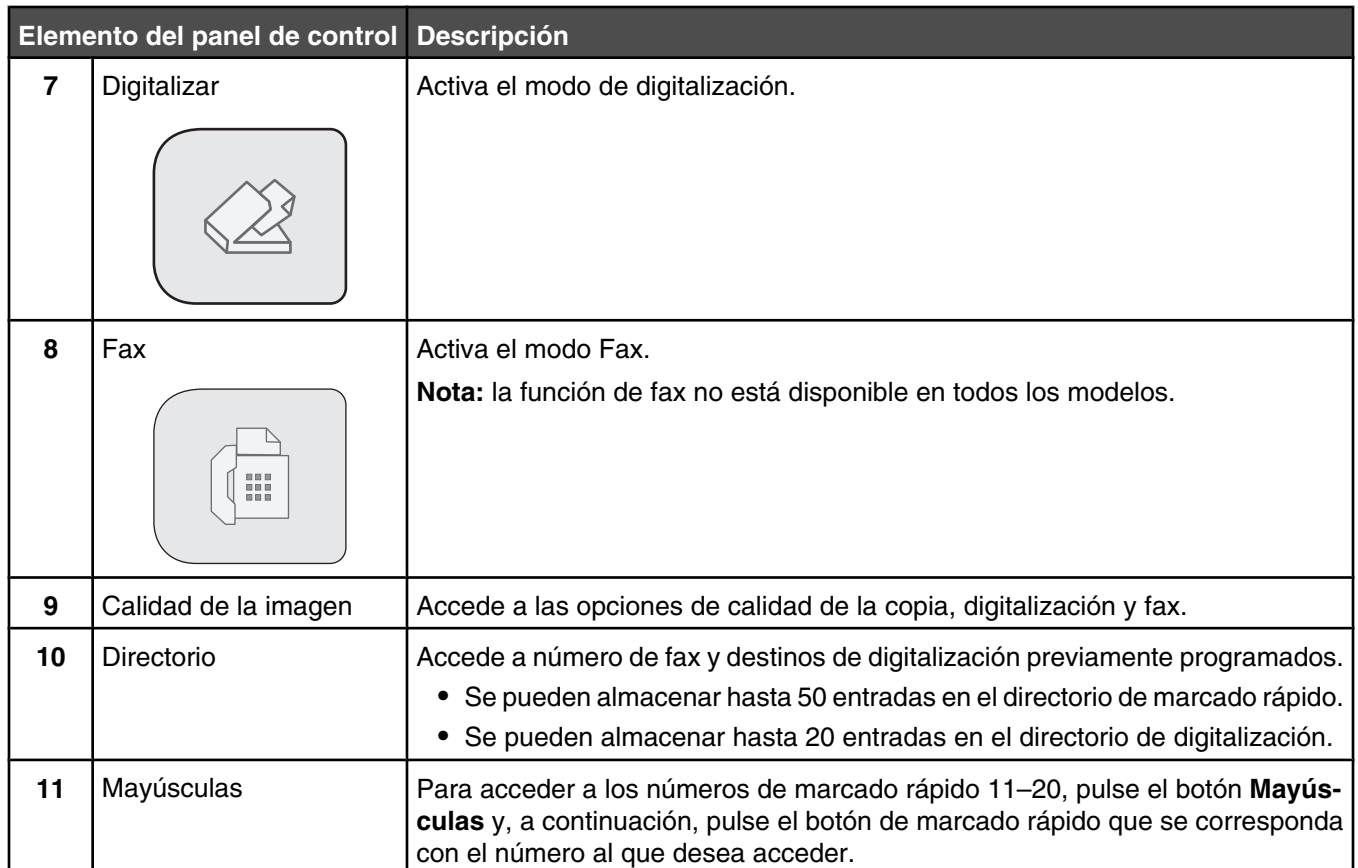

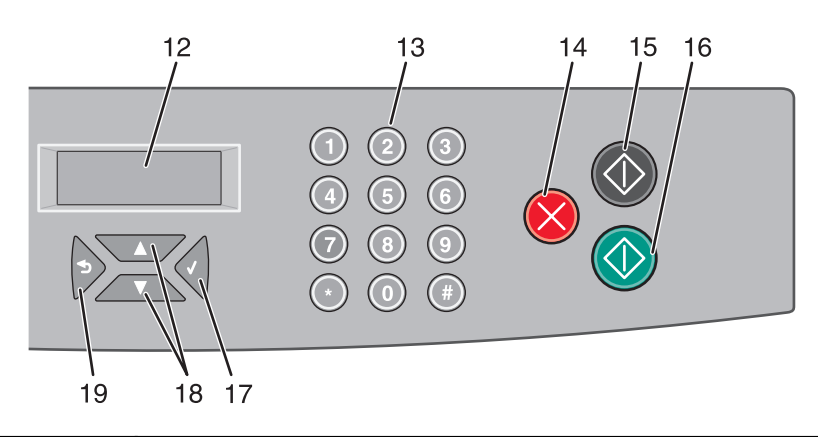

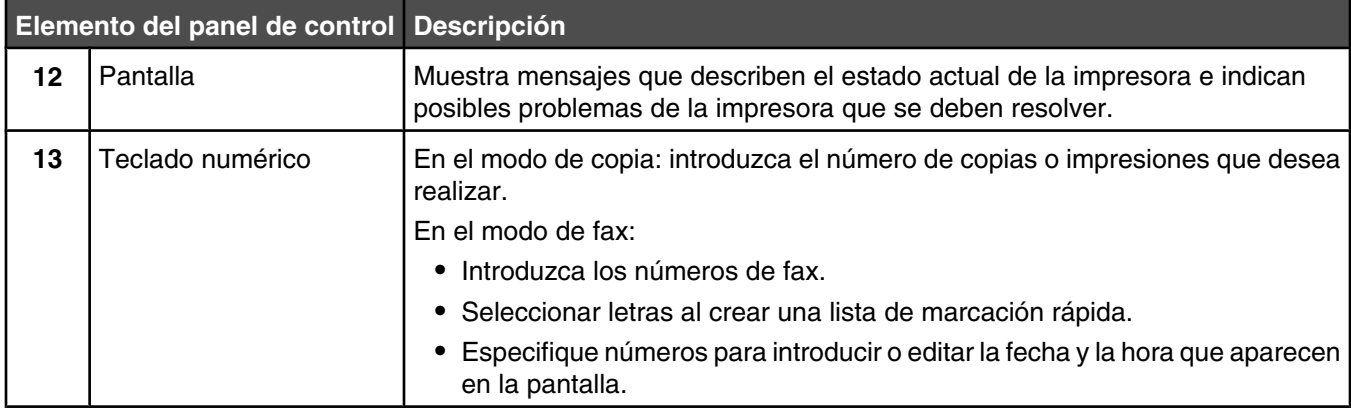

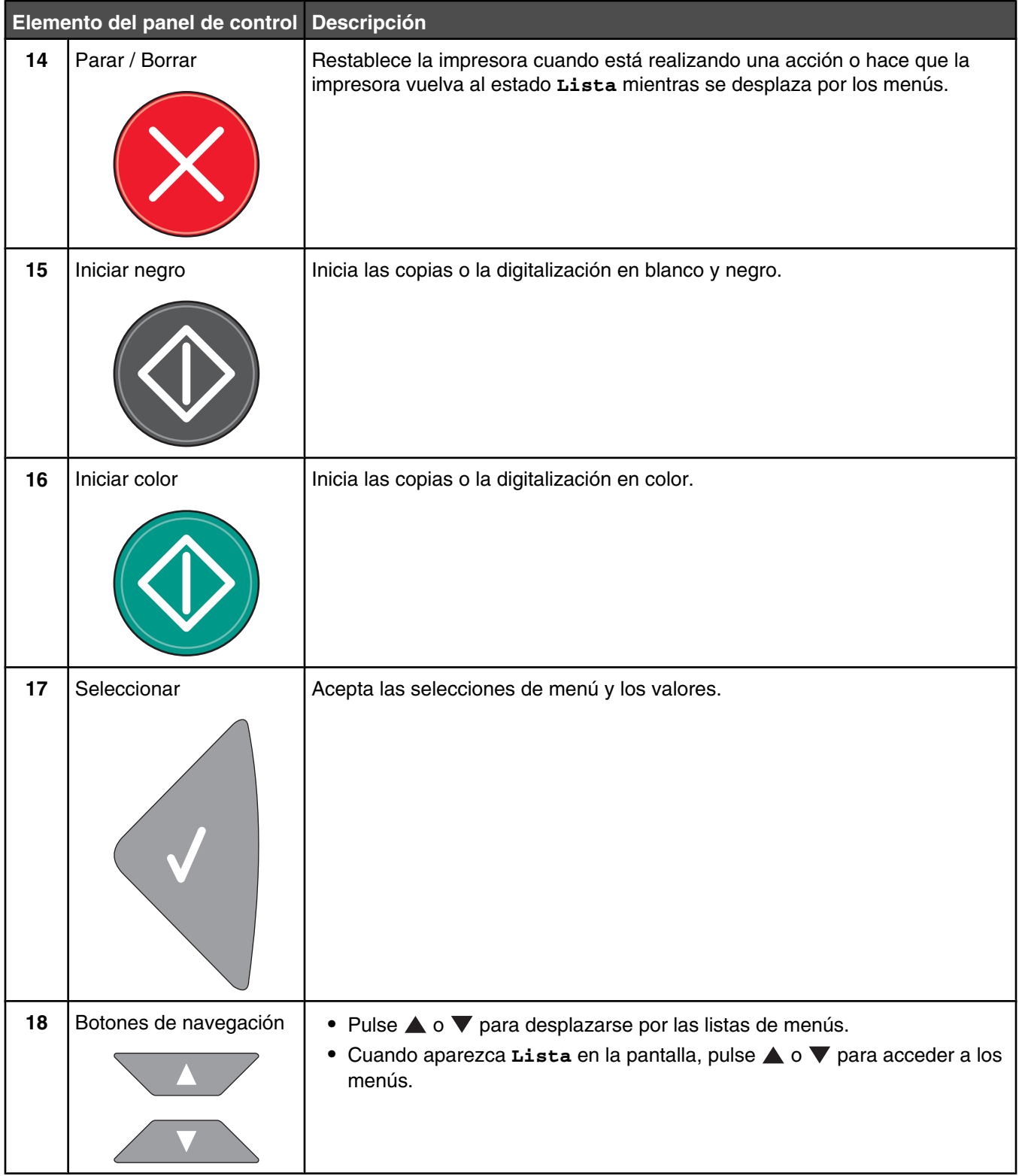

<span id="page-15-0"></span>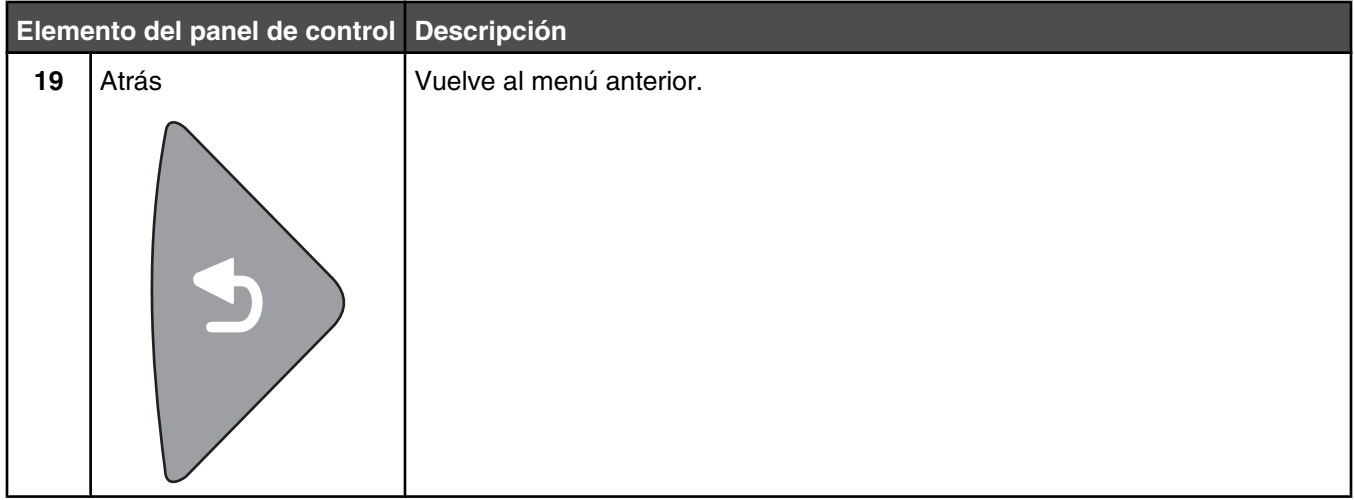

#### **Preparación de la impresora para el envío de faxes**

Puede que los siguientes métodos de conexión no sean aplicables a todos los países o regiones.

**A PRECAUCIÓN:** No utilice la función de fax durante una tormenta eléctrica. No configure este producto ni realice conexiones eléctricas o de cables, como el cable de alimentación o el cable telefónico, durante una tormenta.

#### *Selección de una conexión de fax*

Puede conectar la impresora con equipos como un teléfono, un contestador automático o un módem de ordenador.

**Nota:** la impresora es un dispositivo analógico que funciona mejor cuando se conecta directamente a la clavija de la pared. Se pueden conectar correctamente otros dispositivos (como un teléfono o un contestador automático) a través de la impresora, como se describe en los pasos de configuración. Si desea una conexión digital, como RDSI, DSL o ADSL, se necesita un dispositivo de otro fabricante (como un filtro DSL).

*No* es necesario que conecte la impresora a un ordenador, pero *debe* conectarla a una línea telefónica para enviar y recibir faxes.

Puede conectar la impresora a otro equipo. Consulte la tabla siguiente para determinar la mejor forma de configurar la impresora.

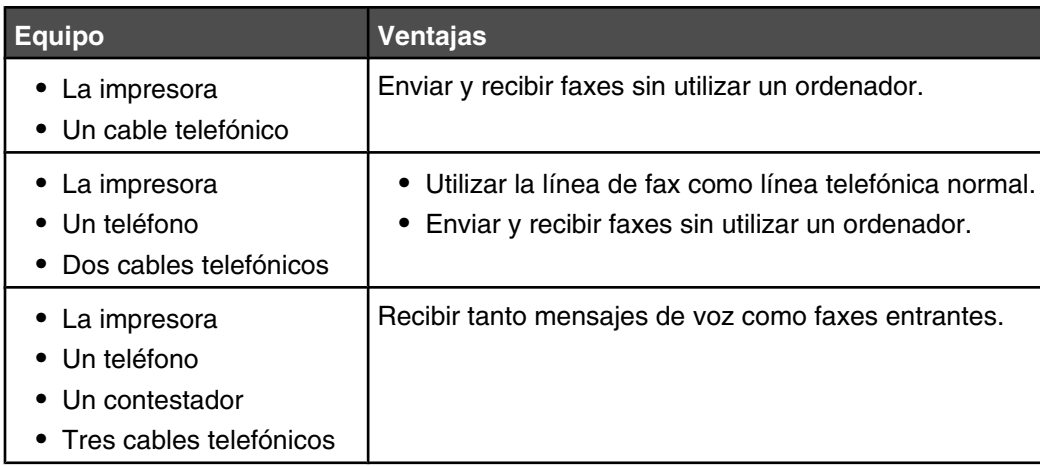

<span id="page-16-0"></span>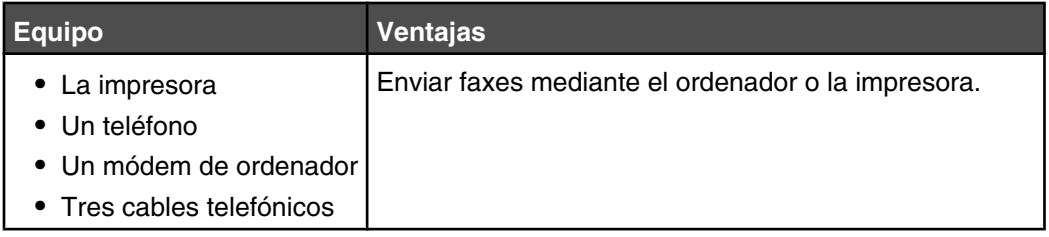

#### *Uso de un adaptador RJ11*

#### **País/región**

- **•** Reino Unido **•** Italia
- **•** Irlanda **•** Suecia
- **•** Finlandia **•** Países Bajos
- **•** Noruega **•** Francia
- **•** Dinamarca **•** Portugal

Si desea conectar la impresora a un contestador automático, a un teléfono o a otro equipo de telecomunicaciones, utilice el adaptador de línea telefónica que se incluye en la caja de la impresora en algunos países o regiones.

**Nota:** Si tiene DSL, no conecte la impresora por medio de un splitter, ya que la función de fax podría no funcionar correctamente.

**1** Conecte el adaptador al cable de línea telefónica que se suministra junto con la impresora.

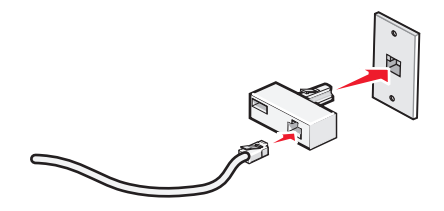

**Nota:** Se muestra el adaptador para Reino Unido. Puede que el adaptador del que disponga sea diferente, pero será el adecuado para el tipo de clavija telefónica correspondiente al país en el que se encuentra.

**2** Conecte el cable de línea telefónica del equipo de telecomunicaciones que desea conectar en la clavija izquierda del adaptador.

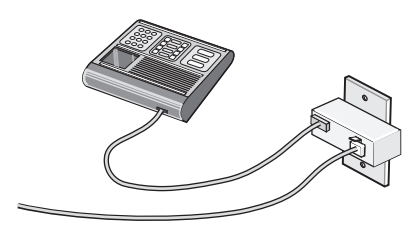

Si el equipo de telecomunicaciones utiliza una línea telefónica del tipo americano (RJ11), siga los siguientes pasos para conectar el equipo:

**1** Retire la clavija del puerto EXT **a** de la parte posterior de la impresora.

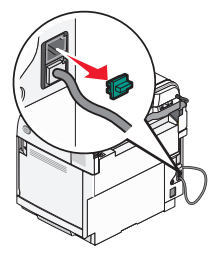

**Nota:** Una vez que se haya extraído esta clavija, no funcionará correctamente ningún otro tipo de equipo específico de un país o región que se conecte a la impresora por medio del adaptador, como se muestra a continuación.

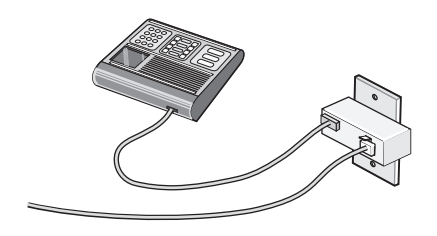

**2** Conecte el equipo de telecomunicaciones directamente al puerto EXT  $\Box$  de la parte trasera de la impresora.

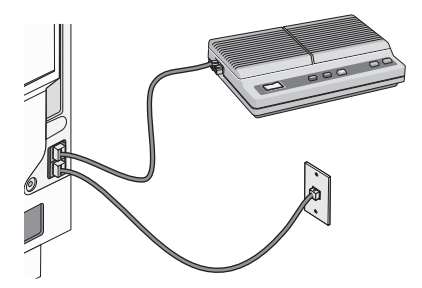

**Advertencia:** No toque los cables ni la impresora en el área que se muestra mientras se esté enviando o recibiendo un fax.

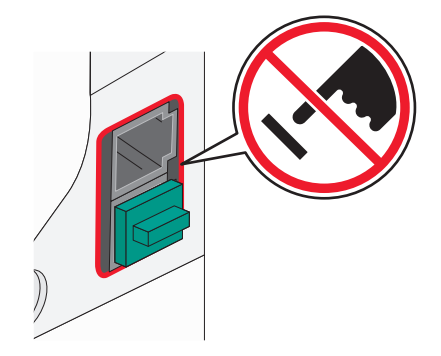

#### **País/región**

- **•** Arabia Saudí
- **•** Emiratos Árabes Unidos **•** Hungría
- **•** Egipto
- **•** Polonia **•** Rumanía
- **•** Bulgaria
- **•** República Checa
- **•** Bélgica
- **•** Rusia **•** Eslovenia

**•** Israel

- **•** Australia
- **•** España
- **•** Sudáfrica **•** Turquía
- **•** Grecia

Para conectar un teléfono, un contestador automático u otro tipo de equipo de telecomunicaciones a la impresora:

**1** Retire la clavija que se encuentra instalada en la parte posterior de la impresora.

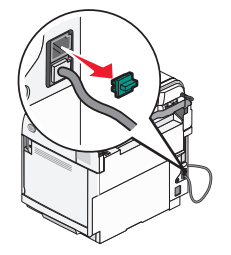

**2** Conecte el equipo de telecomunicaciones directamente al puerto EXT  $\Xi$  de la parte trasera de la impresora.

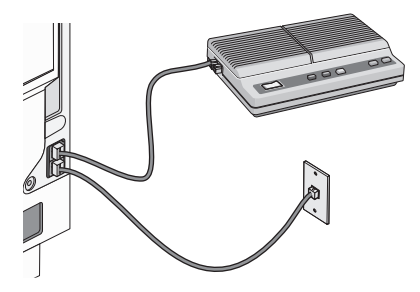

**Nota:** Una vez que se haya extraído esta clavija, no funcionará correctamente ningún otro tipo de equipo específico de un país o región que se conecte a la impresora por medio del adaptador, como se muestra a continuación.

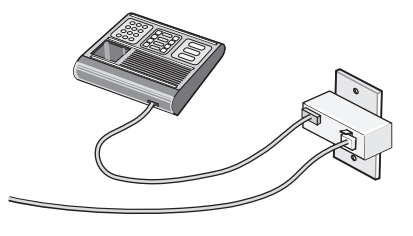

#### **País/región**

- **•** Alemania
- **•** Austria
- **•** Suiza

<span id="page-19-0"></span>Hay una clavija instalada en el puerto EXT  $\widehat{\mathbb{H}}$  de la impresora. Dicha clavija es necesaria para el correcto funcionamiento de la impresora.

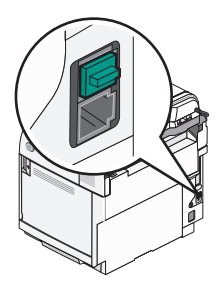

**Nota:** No retire esta clavija. De lo contrario, puede que no funcionen otros dispositivos de telecomunicaciones domésticos (como los teléfonos o los contestadores automáticos).

#### *Conexión directa a una toma mural telefónica*

Conecte la impresora directamente a una toma mural telefónica para hacer copias o enviar y recibir faxes sin utilizar el equipo.

- **1** Asegúrese de que dispone de un cable telefónico y una toma mural telefónica.
- **2** Conecte un extremo del cable telefónico al puerto LINE **de la impresora**.

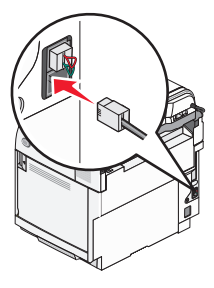

**3** Conecte el otro extremo del cable telefónico a una toma mural telefónica activa.

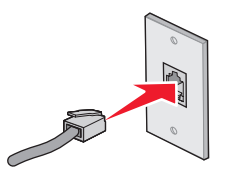

#### *Conexión directa a una toma mural telefónica en Alemania*

Conecte la impresora directamente a una toma mural telefónica para enviar y recibir faxes sin utilizar el equipo.

**Nota:** En Alemania (y algunos otros países), la impresora se suministra con una clavija especial RJ-11 en el puerto EXT. No retire la clavija RJ-11. Es necesaria para que tanto el fax como el teléfono funcionen correctamente.

- **1** Asegúrese de que dispone de un cable telefónico (suministrado con el producto) y una toma mural telefónica.
- **2** Conecte un extremo del cable telefónico al puerto LINE de la impresora.

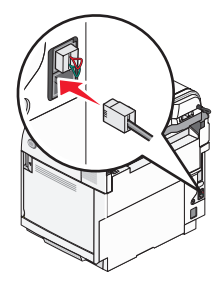

**3** Conecte el otro extremo del cable telefónico a la ranura N de una toma mural telefónica activa.

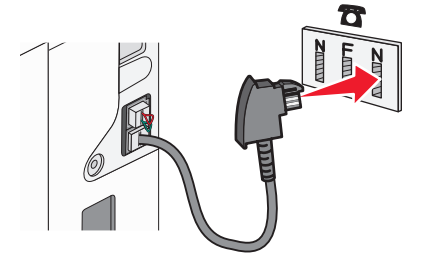

**4** Si desea utilizar la misma línea para la comunicación de fax y teléfono, conecte una segunda línea de teléfono (no suministrada) entre el teléfono y la ranura F de una toma mural telefónica activa.

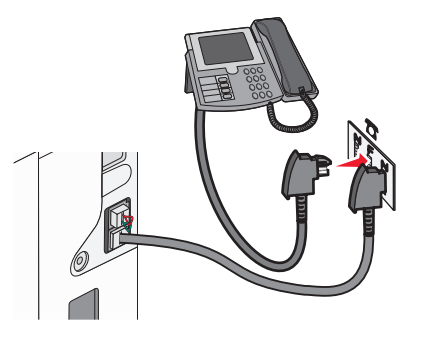

**5** Si desea utilizar la misma línea para grabar mensajes en su contestador automático, conecte una segunda línea de teléfono (no suministrada) entre el contestador automático y la otra ranura N de una toma mural telefónica activa.

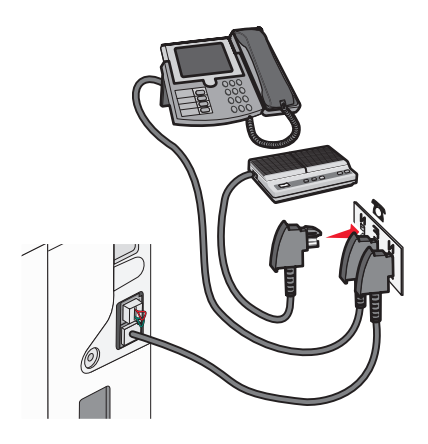

#### <span id="page-21-0"></span>*Conexión a un teléfono*

Conecte un teléfono a la impresora para utilizar la línea de fax como una línea telefónica normal. A continuación, configure la impresora donde esté situado el teléfono para realizar copias o para enviar y recibir faxes sin utilizar un ordenador.

**Nota:** los pasos de configuración pueden variar dependiendo del país o región.

- **1** Asegúrese de que dispone de los siguientes elementos:
	- **•** Un teléfono
	- **•** Dos cables telefónicos
	- **•** Una clavija telefónica de pared
- **2** Conecte un cable telefónico al puerto LINE de la impresora y, a continuación, enchúfelo a una clavija telefónica de pared activa.

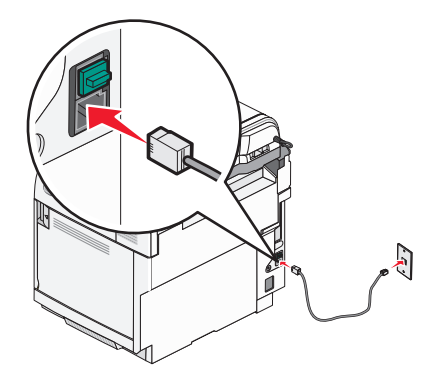

**3** Retire la protección del puerto  $EXT \overset{m}{\equiv}$  de la impresora.

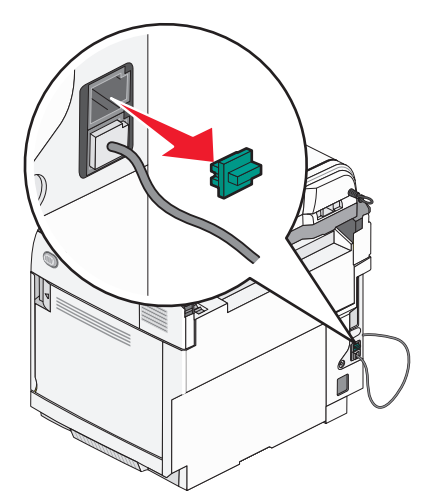

<span id="page-22-0"></span>**4** Conecte el otro cable telefónico a un teléfono y, a continuación, enchúfelo al puerto EXT  $\widehat{F}$  de la impresora.

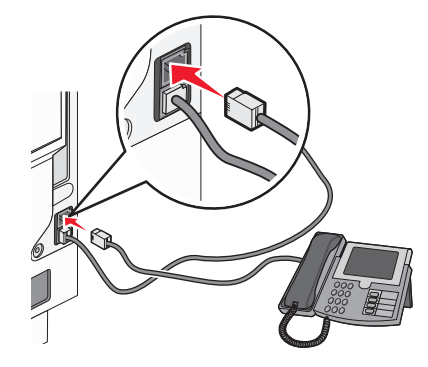

#### *Conexión a un contestador*

Conecte un contestador automático a la impresora para recibir tanto mensajes de voz como faxes entrantes.

**Nota:** los pasos de configuración pueden variar dependiendo del país o región.

- **1** Asegúrese de que dispone de los siguientes elementos:
	- **•** Un teléfono
	- **•** Un contestador
	- **•** Tres cables telefónicos
	- **•** Una clavija telefónica de pared
- **2** Conecte un cable telefónico al puerto LINE de la impresora y, a continuación, enchúfelo a una clavija telefónica de pared activa.

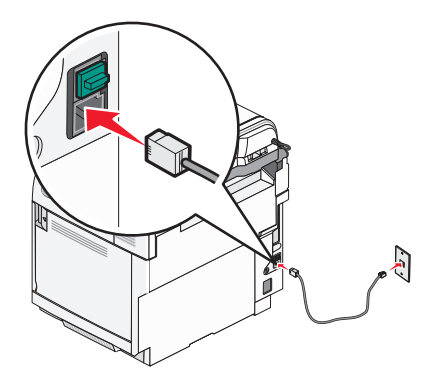

<span id="page-23-0"></span>**3** Retire la protección del puerto EXT a de la impresora.

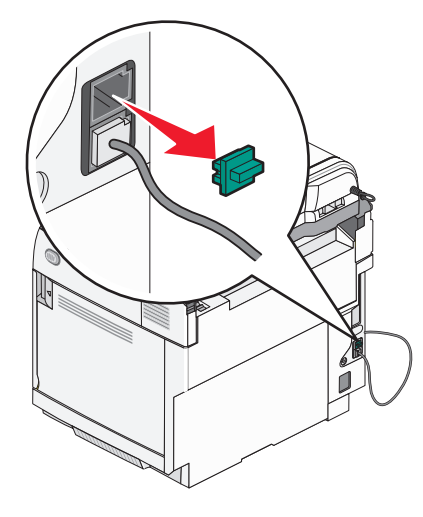

**4** Conecte un segundo cable telefónico del teléfono al contestador automático.

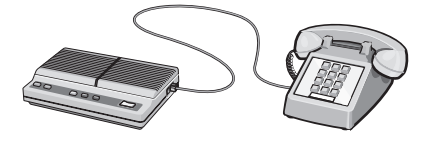

**5** Conecte un tercer cable telefónico del contestador automático al puerto EXT  $\widehat{f}$  de la impresora.

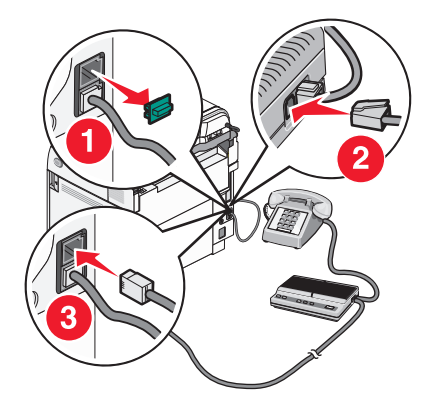

#### *Conexión a un ordenador con un módem*

Conecte la impresora a un ordenador con módem para enviar faxes desde el programa de software.

**Nota:** los pasos de configuración pueden variar dependiendo del país o región.

- **1** Asegúrese de que dispone de los siguientes elementos:
	- **•** Un teléfono
	- **•** Un ordenador con módem
	- **•** Tres cables telefónicos
	- **•** Una clavija telefónica de pared

**2** Conecte un cable telefónico al puerto LINE de la impresora y, a continuación, enchúfelo a una clavija telefónica de pared activa.

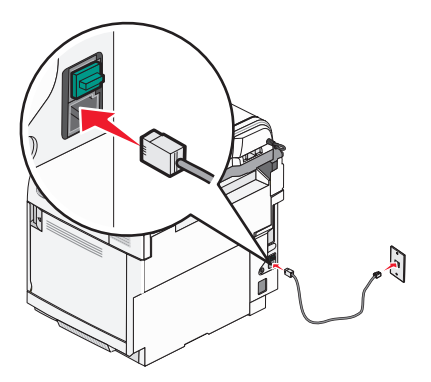

**3** Retire la protección del puerto EXT  $\widehat{\mathbb{H}}$  de la impresora.

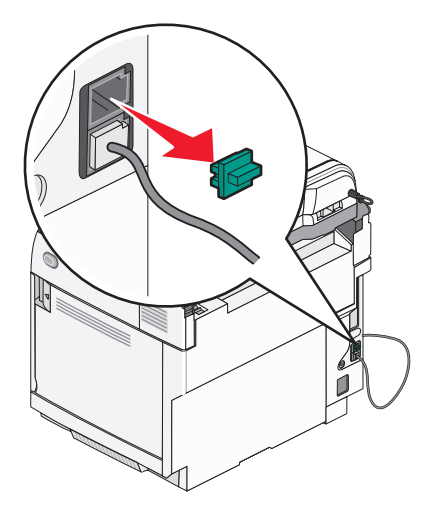

**4** Conecte un segundo cable telefónico del teléfono al módem del ordenador.

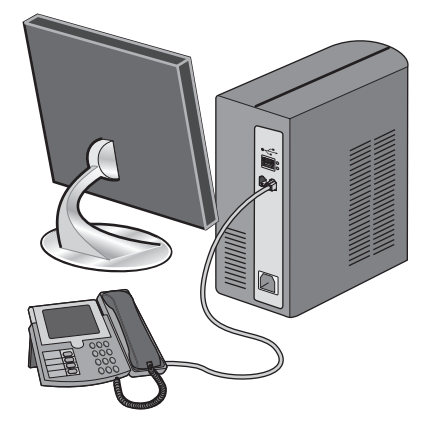

<span id="page-25-0"></span>**5** Conecte un tercer cable telefónico del módem del ordenador al puerto EXT  $\mathbb{F}$  de la impresora.

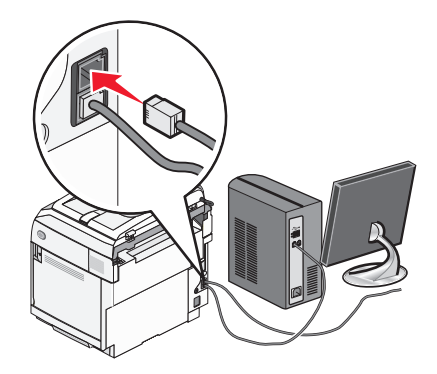

#### *Configuración del nombre y el número del fax saliente*

Para imprimir el nombre y el número designados del fax en los faxes salientes:

- **1** En el panel de control, pulse  $\triangle$ .
- **2** Pulse ▲ o ▼ repetidamente hasta que aparezca **valores de administración** y, a continuación, pulse  $\sqrt{ }$ .
- **3** Pulse  $\triangle$  o  $\blacktriangledown$  repetidamente hasta que aparezca **valores de usuario** y, a continuación, pulse  $\sqrt{ }$ .
- **4** Pulse  $\triangle$  o  $\blacktriangledown$  repetidamente hasta que aparezca  $N^2$  de fax de usuario y, a continuación, pulse  $\sqrt{ }$ .
- **5** Utilice el teclado para introducir el número de fax y, a continuación, pulse  $\sqrt{ }$ .
- **6** Pulse  $\triangle$  o  $\blacktriangledown$  repetidamente hasta que aparezca **Nombre de usuario** y, a continuación, pulse  $\sqrt{ }$ .
- **7** Utilice el teclado para introducir el nombre y, a continuación, pulse  $\sqrt{ }$ .
- 8 Pulse **8** para volver al estado Lista.

#### *Configuración de la fecha*

Puede configurar la fecha de modo que en cada fax que envíe se imprima la fecha correcta. Si hay un fallo de alimentación, es posible que tenga que restablecer la fecha. Para definir la fecha:

- **1** En el panel de control, pulse  $\triangle$ .
- **2** Pulse ▲ o ▼ repetidamente hasta que aparezca **valores de administración** y, a continuación, pulse  $\sqrt{ }$ .
- **3** Pulse ▲ o ▼ repetidamente hasta que aparezca **Configuración de fecha/hora** y, a continuación, pulse  $\sqrt{ }$ .
- **4** Pulse  $\triangle$  o  $\blacktriangledown$  repetidamente hasta que aparezca **valor de fecha** y, a continuación, pulse  $\sqrt{ }$ .
- **5** Pulse ▲ o ▼ repetidamente hasta que aparezca **Año**, Mes, Fecha o Formato de fecha y, a continuación, pulse  $\sqrt{ }$ .
- **6** Pulse  $\triangle$  o  $\blacktriangledown$  repetidamente, o utilice el teclado, para ajustar el elemento de fecha seleccionado y, a continuación, pulse  $\sqrt{ }$ .
- **7** Pulse  $\sum$  para ajustar otro elemento de fecha; de lo contrario, pulse  $\sum$  para volver al estado **Lista**.

#### <span id="page-26-0"></span>*Configuración de la hora*

Puede configurar la hora de modo que en cada fax que envíe se imprima la hora correcta. Si hay un fallo de alimentación, es posible que tenga que restablecer la hora. Para definir la hora:

- **1** En el panel de control, pulse  $\blacktriangle$ .
- **2** Pulse ▲ o ▼ repetidamente hasta que aparezca **valores de administración** y, a continuación, pulse  $\sqrt{ }$ .
- **3** Pulse ▲ o ▼ repetidamente hasta que aparezca **Configuración de fecha/hora** y, a continuación, pulse  $\sqrt{ }$ .
- **4** Pulse  $\triangle$  o  $\blacktriangledown$  repetidamente hasta que aparezca **valor de hora** y, a continuación, pulse  $\sqrt{ }$ .
- **5** Pulse ▲ o ▼ repetidamente hasta que aparezca **Formato de hora**, **Hora** o Minuto y, a continuación, pulse  $\sqrt{ }$ .
- 6 Pulse **△** o ▼ repetidamente, o utilice el teclado, para ajustar el elemento de hora seleccionado y, a continuación, pulse  $\sqrt{ }$ .
- **7** Para ajustar otro elemento de hora, pulse  $\sum$ ; de lo contrario, pulse  $\Omega$  para volver al estado **Lista**.

### <span id="page-27-0"></span>**Instalación de opciones**

#### **Instalación de un alimentador de 530 hojas**

La impresora admite un alimentador opcional que permite cargar otras 530 hojas de papel.

**PRECAUCIÓN:** si va a instalar un alimentador de 530 hojas después de instalar la impresora, apáguela y desenchufe el cable de alimentación antes de continuar.

- **1** Desembale el alimentador de 530 hojas y extraiga el material de embalaje.
- **2** Coloque el alimentador en la ubicación que haya elegido para la impresora.
- **3** Alinee la impresora con el alimentador de 530 hojas y baje la impresora hasta que encaje.

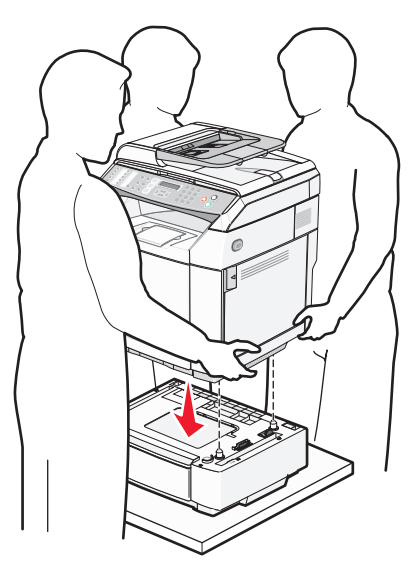

#### <span id="page-28-0"></span>**Fijación del alimentador de 530 hojas a la impresora**

**1** Alinee una abrazadera con el orificio del lado derecho de la impresora, tal como se muestra. Presione la abrazadera contra la impresora manteniéndola plana y, a continuación, apriete el tornillo.

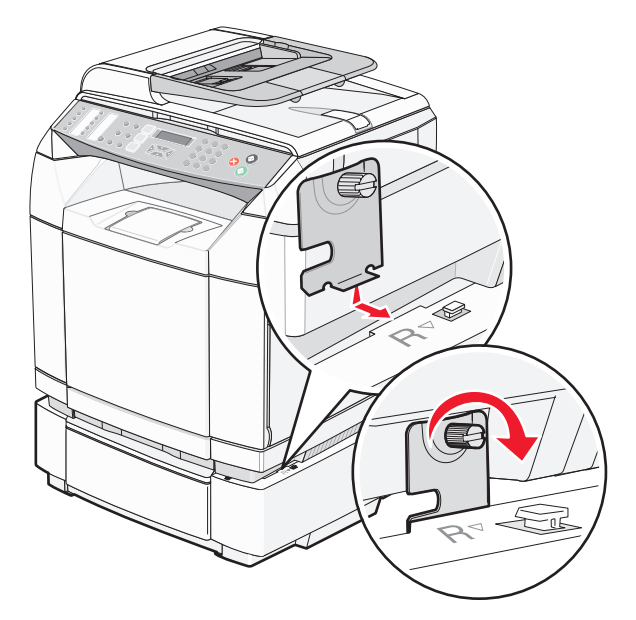

**2** Comenzando por la parte frontal de la impresora, presione la cubierta del lado derecho contra la impresora, encajando cada ranura de ésta con su lengüeta correspondiente del alimentador para cubrir el hueco existente entre la impresora y éste.

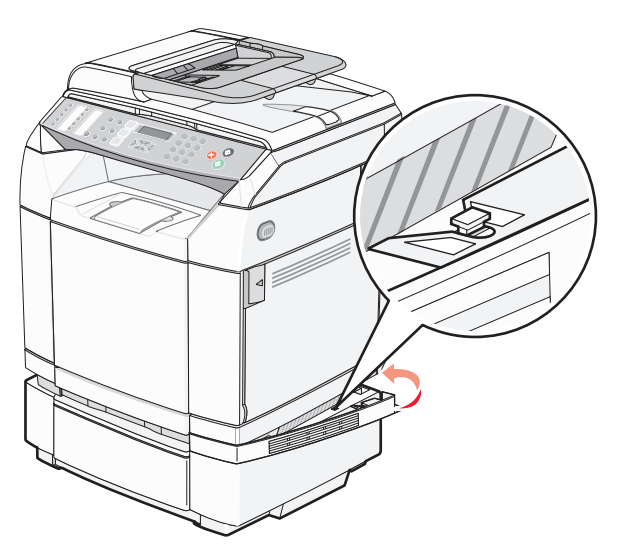

<span id="page-29-0"></span>**3** Alinee la otra abrazadera con el orificio del lado izquierdo de la impresora, tal como se muestra. Presione la abrazadera contra la impresora manteniéndola plana y, a continuación, apriete el tornillo.

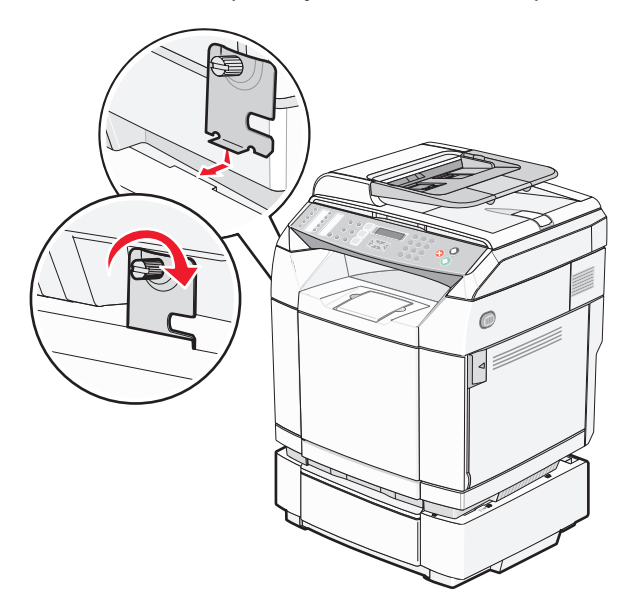

**4** Comenzando por la parte frontal de la impresora, presione la cubierta del lado izquierdo contra la impresora, encajando cada ranura de ésta con su lengüeta correspondiente del alimentador para cubrir el hueco existente entre la impresora y éste.

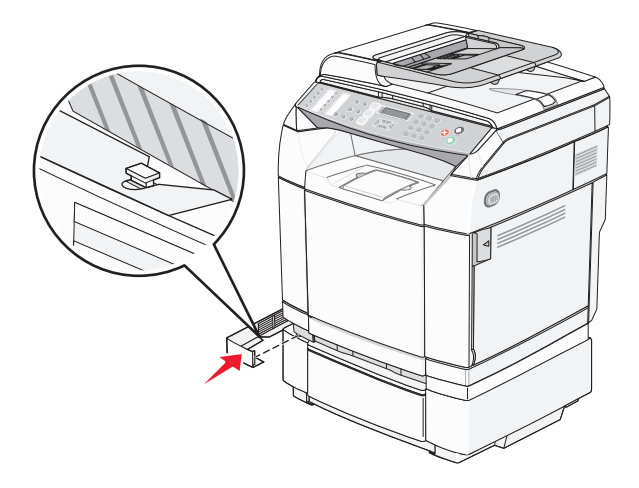

#### **Conexión de cables**

Conecte la impresota al ordenador mediante un cable USB o Ethernet.

- **•** Un puerto USB requiere un cable USB. Asegúrese de que coincida el símbolo USB del cable con el mismo símbolo en la impresora.
- **•** Conecte el cable Ethernet al puerto Ethernet que se indica.

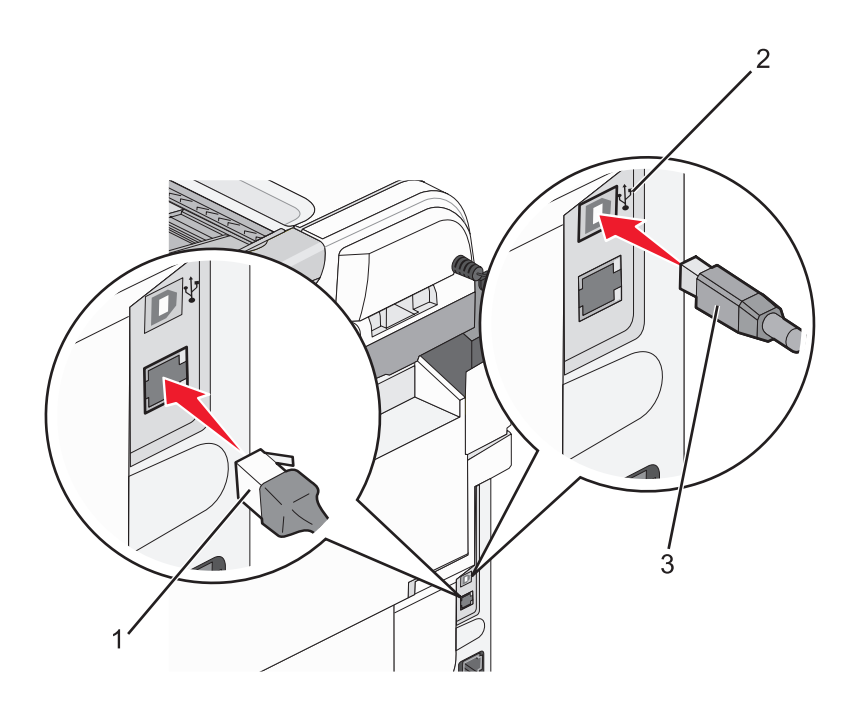

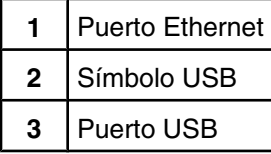

## <span id="page-31-0"></span>**Carga de papel y material especial**

En esta sección se muestra cómo se carga la bandeja estándar (bandeja de 250 hojas) y la bandeja de 530 hojas opcional, que forma parte del alimentador opcional de 530 hojas. También recoge información sobre la bandeja de salida estándar.

### **Carga de bandejas**

La impresora cuenta con dos bandejas seleccionables: la bandeja estándar (bandeja 1), conocida también como bandeja de 250 hojas, y la bandeja opcional de 530 hojas (bandeja 2), que forma parte del alimentador de 530 hojas y encaja en la unidad de soporte. Cargue el papel o el material especial que se utiliza en la mayoría de los trabajos de impresión en la bandeja 1. Una carga adecuada del papel ayuda a evitar atascos y facilita una impresión sin problemas.

**Nota:** la bandeja 1 se puede utilizar como una bandeja para papel de tamaño Carta o se puede ampliar hasta alcanzar el tamaño de una bandeja para papel de tamaño Legal.

Cargue la bandeja estándar o las bandejas opcionales del mismo modo. Las lengüetas de las guías de longitud y anchura son diferentes, pero todas se presionan y se mueven del mismo modo.

**1** Sujete la palanca y extraiga la bandeja. Saque totalmente la bandeja.

**Nota:** no extraiga las bandejas mientras se imprime un trabajo o parpadee el mensaje **de espera** en la pantalla. Si lo hace, podría causar un atasco.

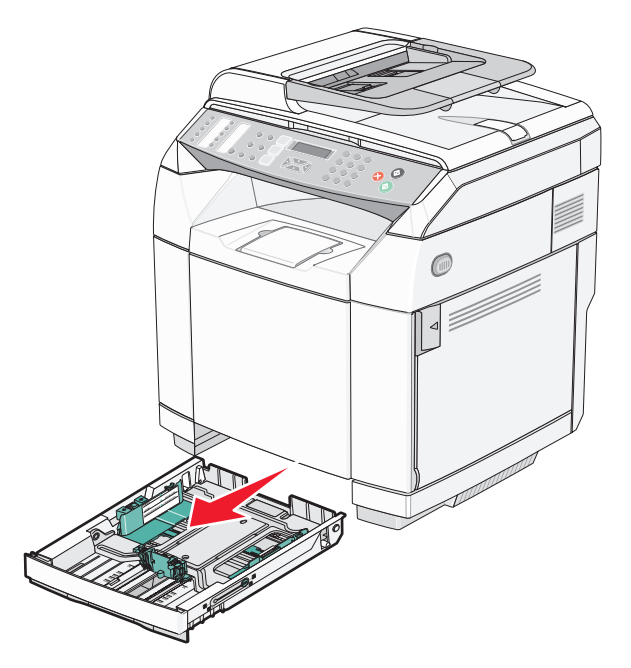

**2** Presione las lengüetas de la guía de longitud para que se junten, tal como se muestra. Desplace la guía a la posición adecuada según el tamaño de papel que desee cargar.

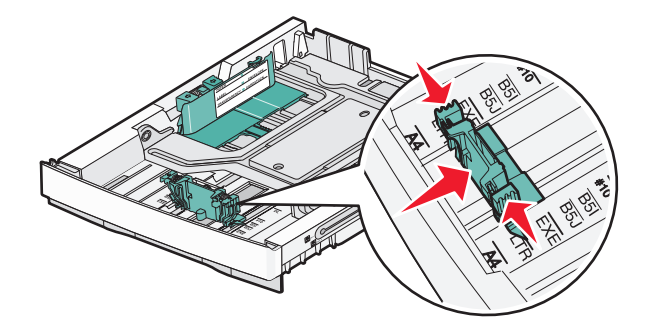

**Nota:** observe los indicadores de tamaño que se encuentran en la parte inferior de la bandeja a ambos lados de la guía. Utilícelos como ayuda para la colocación de la guía.

En esta segunda ilustración se muestran las lengüetas y los indicadores de tamaño de la bandeja opcional de 530 hojas.

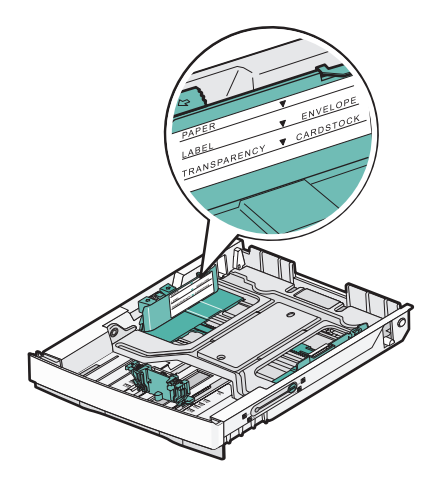

**3** Presione las lengüetas de la guía de anchura para que se junten, tal como se muestra, y desplace la guía de anchura a la posición adecuada según el tamaño de papel que desee cargar.

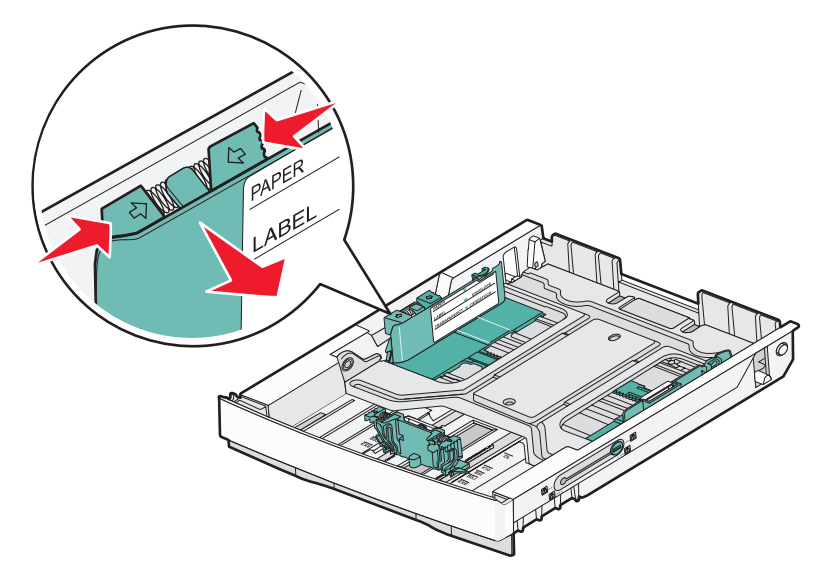

**Nota:** observe los indicadores de tamaño de la parte inferior izquierda de la bandeja. Utilícelos como ayuda para la colocación de la guía. Observe la etiqueta de línea de carga a un lado de la bandeja que indica la altura de pila máxima para el papel.

En esta segunda ilustración se muestran las lengüetas, los indicadores de tamaño y la línea de carga para la bandeja opcional de 530 hojas.

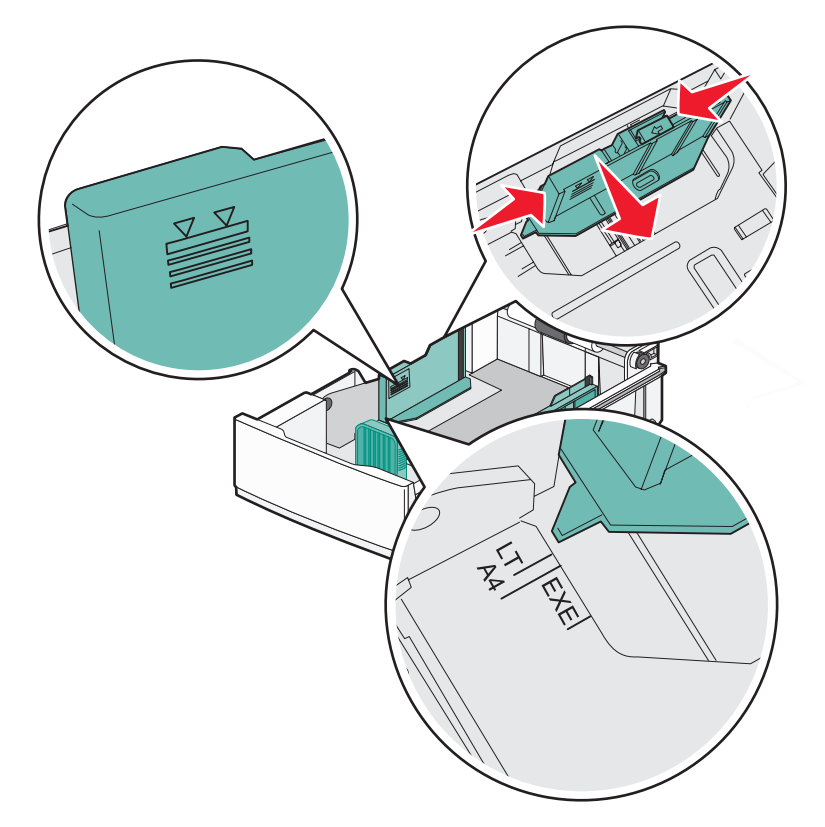

**4** Flexione las hojas hacia adelante y hacia atrás; después, airéelas. No doble ni arrugue el papel. Alinee los bordes en una superficie nivelada.

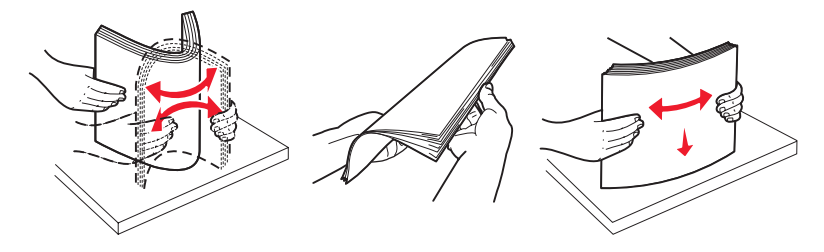

**5** Cargue la pila de papel con la cara de impresión recomendada hacia arriba. Cargue la pila hasta el fondo de la bandeja, tal como se muestra.

Cuando cargue papel con cabecera preimpresa, coloque la cabecera hacia la parte posterior de la bandeja.

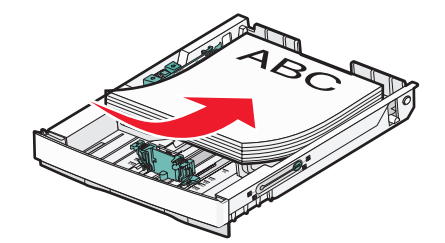

<span id="page-34-0"></span>**6** Alinee la bandeja e insértela.

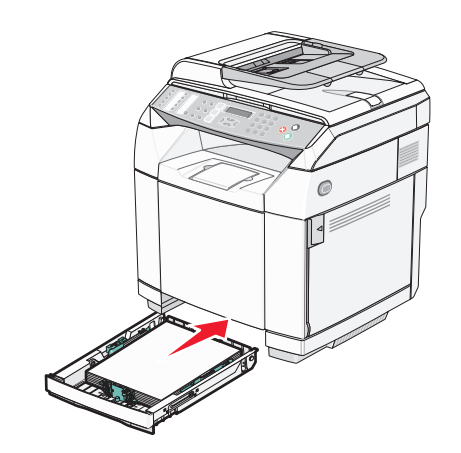

#### **Conversión de la bandeja estándar en una bandeja de tamaño Legal**

La bandeja estándar (bandeja 1), también conocida como bandeja de 250 hojas, puede ampliarse para convertir la bandeja de 250 hojas en una bandeja de tamaño Legal (bandeja 1).

**Nota:** no todos los modelos vienen con una bandeja universal. Es posible que tenga que adquirir una bandeja de tamaño Legal por separado.

Para ampliar la bandeja estándar:

**1** Sujete la palanca y extraiga la bandeja. Saque totalmente la bandeja.

**Nota:** no extraiga las bandejas mientras se imprime un trabajo o parpadee el mensaje **Espere** en la pantalla. Si lo hace, podría causar un atasco.

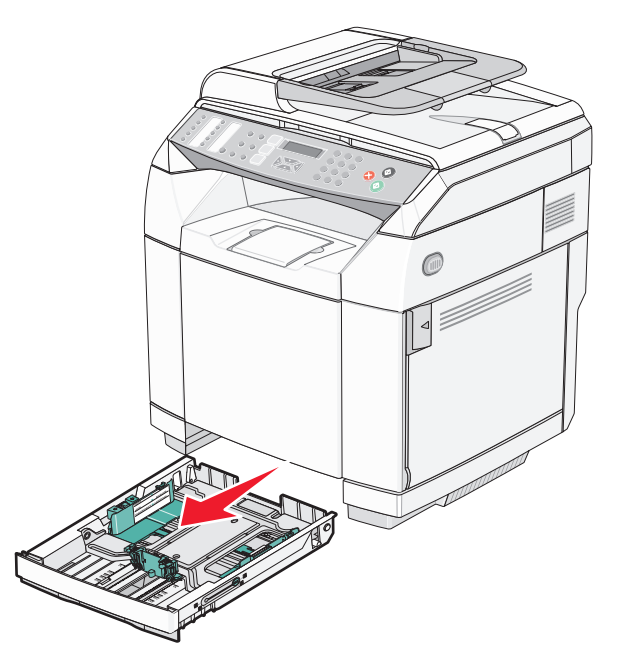

Con una moneda o un destornillador de cabeza plana, desbloquee la bandeja por los lados.

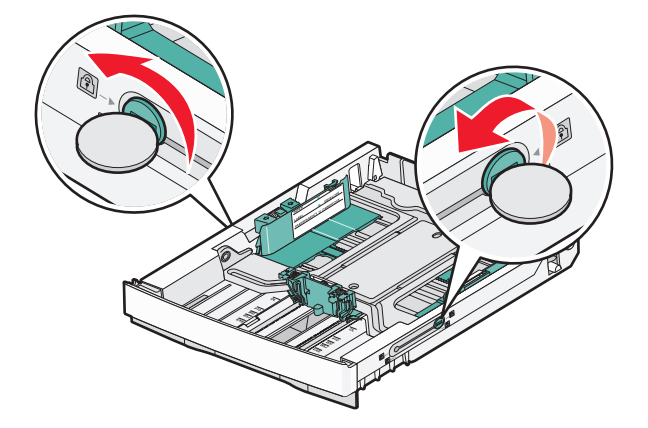

Estire la bandeja por completo hasta que las lengüetas de bloqueo se encuentren en la posición LGL.

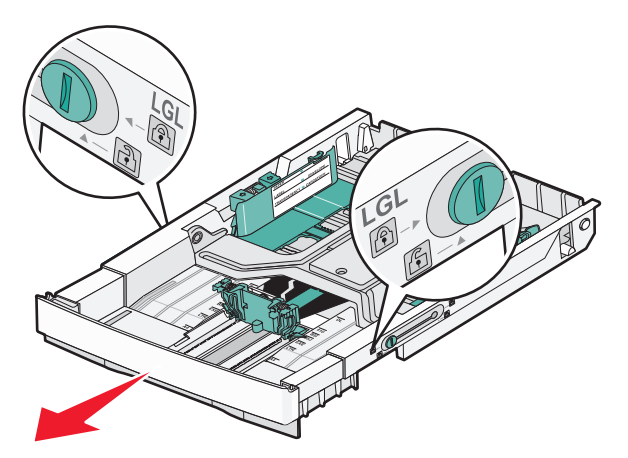

Bloquee la bandeja por los lados.

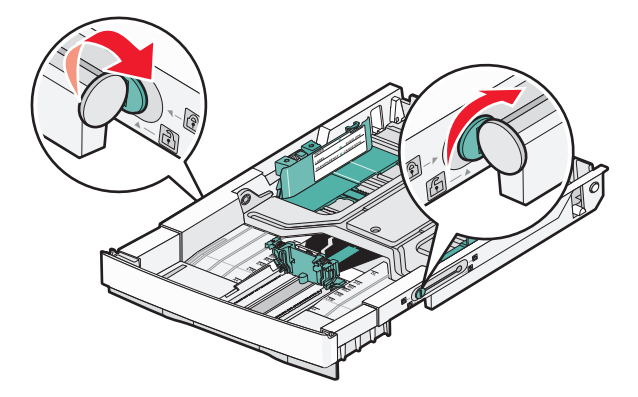
Deslice la guía de papel hasta que alcance la posición para tamaño Legal.

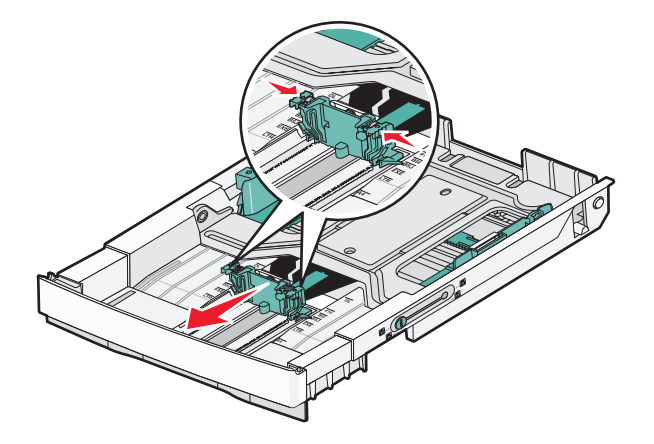

Coloque la cubierta anti polvo.

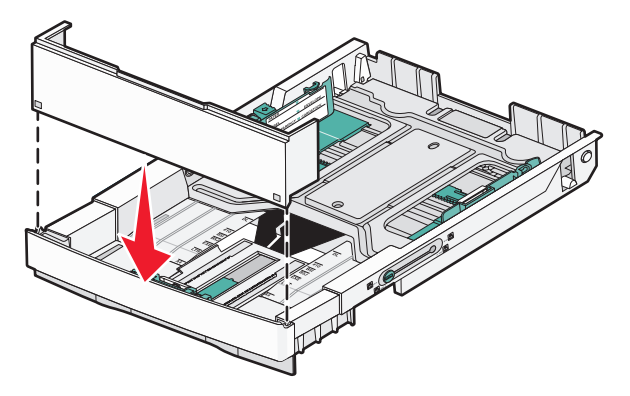

 Cargue la pila de papel con la cara de impresión recomendada hacia arriba y cierre la cubierta anti polvo. Cuando cargue papel con cabecera preimpresa, coloque la cabecera hacia la parte posterior de la bandeja.

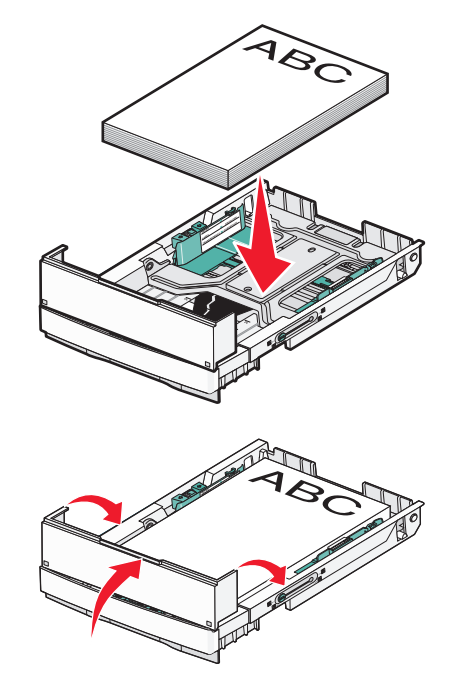

**8** Alinee la bandeja e insértela.

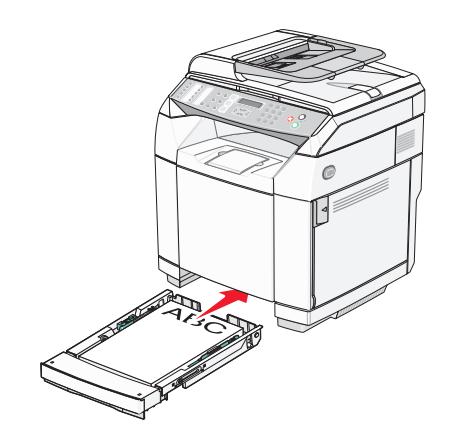

## **Configuración del tipo de papel**

- **1** Asegúrese de que la impresora está encendida y de que aparece el mensaje **Lista**.
- **2** En el panel de control, pulse  $\triangle$ .
- **3** Pulse  $\triangle$  o  $\blacktriangledown$  repetidamente hasta que aparezca **valores de equipo** y, a continuación, pulse  $\sqrt{ }$ .
- **4** Pulse  $\triangle$  o  $\blacktriangledown$  repetidamente hasta que aparezca **valores de papel** y, a continuación, pulse  $\sqrt{ }$ .
- **5** Pulse  $\triangle$  o  $\nabla$  repetidamente hasta que aparezca **Tipo de papel** y, a continuación, pulse  $\sqrt{ }$ .
- **6** Pulse ▲ o ▼ repetidamente para seleccionar **Papel de bandeja 1** o **Papel de bandeja** 2 y, a continuación, pulse  $\sqrt{ }$ .
- **7** Pulse  $\triangle$  o  $\blacktriangledown$  repetidamente hasta que aparezca el tipo de papel que desee y, a continuación, pulse  $\sqrt{ }$ .
- **8** Pulse para volver al estado **Lista**.

### **Instalación de la bandeja de salida estándar**

La bandeja de salida estándar admite hasta 250 hojas de papel de 20 libras. Almacena los trabajos de impresión hacia abajo.

La bandeja de salida estándar almacena todos los tipos de papel y material de impresión especial que admite la impresora.

Para instalar la bandeja de salida estándar:

- **1** Sujete los bordes del soporte de papel por las hendiduras en la bandeja de salida.
- **2** Levante el soporte de papel.

**3** Baje el soporte de papel hasta su sitio de manera que forme un ángulo.

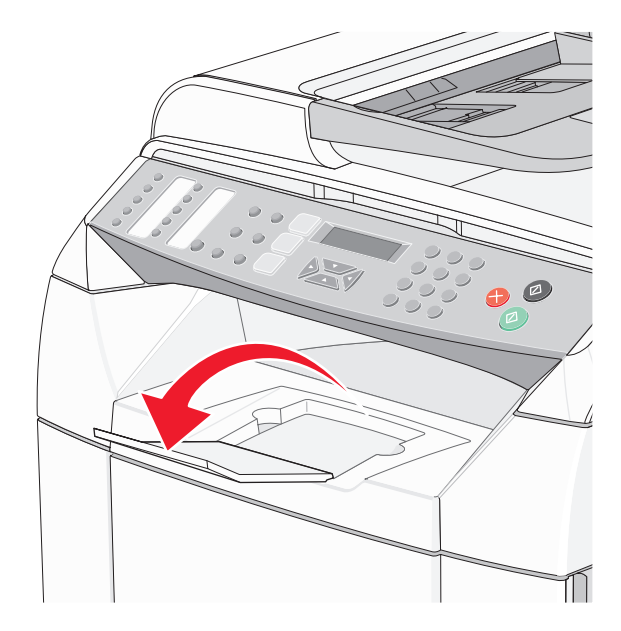

El soporte de papel está inclinado de manera que ahora permanece en una pila más uniforme en la bandeja de salida estándar.

**Nota:** no deje el soporte de papel inclinado si está imprimiendo transparencias. Si lo deja, se pueden producir arrugas en las transparencias.

### **Enlace de bandejas**

El enlace de bandejas activa la característica de enlace automático de bandejas al cargar el mismo tipo y tamaño de papel en varios orígenes. Mediante el enlace de bandejas, puede crear una capacidad de salida mayor. Cuando la bandeja 1 está vacía, el papel se carga automáticamente de la bandeja 2 para finalizar la impresión.

Para configurar el enlace de bandejas:

- **•** Cargue las bandejas 1 y 2 con papel del mismo tipo y tamaño.
- **•** En Propiedades de impresión, cambie el Origen del papel a Automático.

# **Guía de papel y material especial**

### **Instrucciones para el papel**

Al imprimir en material de impresión especial, utilice el panel de control de la impresora para definir el tipo de papel correcto.

#### *Características del papel*

Las características de papel que se definen a continuación afectan a la calidad y fiabilidad de la impresión. Tenga en cuenta estas características al planificar la adquisición de grandes cantidades de papel.

#### **Peso**

La impresora puede alimentar automáticamente papel de entre 60 y 176 g/m<sup>2</sup> (entre 16 y 47 libras de alta calidad) de fibra larga. Es posible que el papel de peso inferior a 60 g/m<sup>2</sup> (16 libras) no sea lo bastante rígido para una correcta alimentación, lo que provocaría atascos. Para obtener los mejores resultados, utilice papel de 90 g/m<sup>2</sup> (24 libras de alta calidad) de fibra larga. Para papel con un tamaño inferior a 182 x 257 mm (7,2 x 10,1 pulg.),se recomienda un peso de 90g/m2 o superior.

#### **Curvatura**

La curvatura es la tendencia del papel a curvarse por los bordes. La curvatura excesiva puede provocar problemas de alimentación del papel. La curvatura puede producirse después de que el papel pase por la impresora, donde queda expuesto a altas temperaturas. Asimismo, almacenar el papel sin empaquetar en ambientes cálidos, húmedos, fríos o secos, incluso en la bandeja de papel, puede causar curvaturas en el papel antes de su impresión y provocar problemas de alimentación.

#### **Suavidad**

La suavidad del papel afecta directamente a la calidad de impresión. Si el papel es demasiado áspero, el tóner no se impregna de forma adecuada. Si el papel es demasiado suave, puede provocar problemas de alimentación o de calidad de impresión. Utilice siempre papel que esté comprendido entre 100 y 300 puntos Sheffield; no obstante, la suavidad que proporciona la mejor calidad de impresión oscila entre los 150 y 200 puntos Sheffield.

#### **Nivel de humedad**

La cantidad de humedad del papel afecta tanto a la calidad de impresión como a la capacidad que tiene la impresora para cargar el papel correctamente. Deje el papel en su embalaje original hasta el momento de utilizarlo. De esta forma, se restringe la exposición del papel a los cambios de humedad que pueden degradar su rendimiento.

Acondicione el papel antes de imprimir guardándolo en su embalaje original en el mismo ambiente que la impresora durante 24-48 horas antes de imprimir. Prolongue el tiempo a varios días si el entorno de almacenamiento o transporte es muy diferente del entorno de la impresora. El papel grueso puede requerir un período de acondicionamiento más prolongado.

#### **Dirección de la fibra**

Fibra hace referencia a la alineación de las fibras del papel en una hoja. La fibra puede ser del tipo *fibra larga*, en el sentido de la longitud del papel, o *fibra corta*, en el sentido de la anchura del papel.

Para el papel de 60 a 90g/m<sup>2</sup> (entre 16 y 24 libras de alta calidad), utilice la fibra larga.

#### **Contenido de fibra**

La mayoría del papel xerográfico de alta calidad está fabricado a partir de pulpa de madera 100% tratada químicamente. Este contenido le proporciona un alto grado de estabilidad, provoca menos problemas de alimentación y produce una mejor calidad de impresión. El papel que contiene fibras como el algodón posee características que pueden afectar negativamente al manejo del papel.

### *Papel no recomendado*

No es aconsejable utilizar con la impresora los tipos de papel siguientes:

- **•** Tipos de papel tratados químicamente, utilizados para hacer copias sin papel carbón, también denominados tipos de papel sin carbón, papel sin copia carbón (CCP) o papel que no necesita carbón (NCR).
- **•** Tipos de papel preimpresos con productos químicos que puedan contaminar la impresora.
- **•** Tipos de papel preimpresos que se puedan ver afectados por la temperatura del fusor de la impresora.
- **•** Tipos de papel preimpresos que necesiten un registro (ubicación exacta de la impresión en la página) mayor que  $\pm$  2,3 mm ( $\pm$  0,09 pulg.), como los formularios de reconocimiento óptico de caracteres (OCR).

En algunos casos, se puede ajustar el registro con una aplicación de software para imprimir correctamente en estos formularios.

- **•** Tipos de papel tratado (borrable de alta calidad), papel sintético, térmico.
- **•** Tipos de papel con bordes ásperos, con superficie de textura áspera o gruesa o con curvaturas.
- **•** Papel reciclado que contenga más de un 25% de material de desecho que no cumpla con los requisitos de DIN 19 309.
- **•** Papel con un peso inferior a 60 g/m2 (16 libras).
- **•** Formularios o documentos multicopia

#### *Selección del papel*

El uso del papel correcto evita los atascos y garantiza una impresión sin problemas.

Para evitar atascos y una baja calidad de impresión:

- **•** Utilice *siempre* papel nuevo, sin dañar.
- **•** Antes de cargar el papel, es preciso conocer la cara de impresión recomendada del papel. Esta información suele venir indicada en el embalaje del papel.
- **•** *No* utilice papel cortado o recortado manualmente.
- **•** *No* mezcle tamaños, pesos o tipos de papel en el mismo origen, ya que se pueden producir atascos.
- **•** *No* utilice papeles tratados a menos que estén diseñados específicamente para la impresión electrofotográfica.

#### *Selección de formularios preimpresos y papel con cabecera*

Siga estas instrucciones cuando seleccione formularios preimpresos y papel con cabecera:

- Utilice papeles de fibra larga para obtener mejores resultados con entre 60 y 90 g/m<sup>2</sup> de peso.
- **•** Utilice únicamente formularios y cabeceras impresos mediante un proceso de impresión con desviación litográfica o de grabado.
- **•** Evite los tipos de papel con superficies de textura áspera o gruesa.

Utilice papeles impresos con tintas resistentes al calor, diseñados para su uso en copiadoras xerográficas. La tinta debe poder soportar temperaturas de hasta 180 °C (356 °F) sin derretirse o liberar emisiones peligrosas. Utilice tintas que no se vean afectadas por la resina del tóner. Normalmente, las tintas que se imprimen mediante un proceso de oxidación y las tintas oleosas cumplen estos requisitos, las de látex puede que no. Si tiene dudas, póngase en contacto con el proveedor de papel.

Los tipos de papel preimpresos, como las cabeceras, deben poder soportar temperaturas de hasta 180 °C (356 ° F) sin derretirse o liberar emisiones peligrosas

### **Uso de papel con cabecera**

Consulte con el fabricante o distribuidor para determinar si el papel con cabecera preimpresa que ha seleccionado es compatible con las impresoras láser.

La orientación de la página es importante al imprimir en papel con cabecera. Utilice la siguiente tabla para obtener ayuda sobre la carga de papel con cabecera:

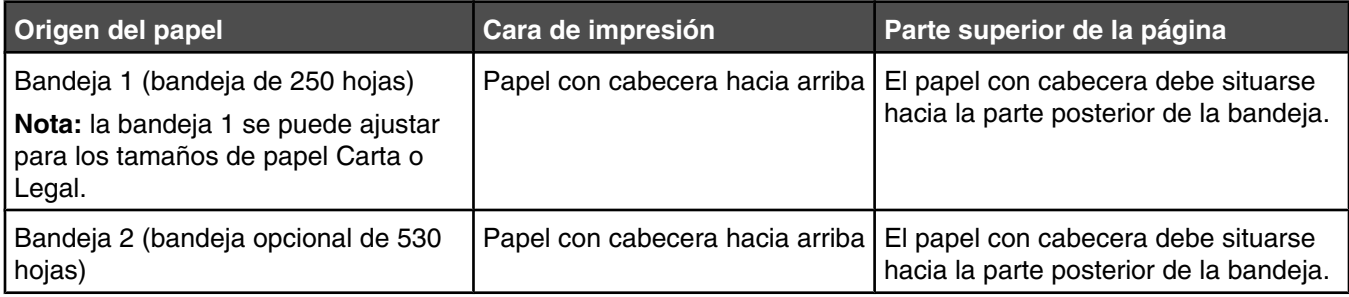

### **Uso de transparencias**

Imprima muestras en las transparencias que piensa utilizar antes de adquirirlas en grandes cantidades.

Al imprimir en transparencias:

**•** Desde Propiedades de impresión o el panel de control, defina el tipo de papel en Transparencia.

**Advertencia:** si no selecciona Transparencia como tipo de papel, podría dañar la impresora.

- **•** Cargue las transparencias en la bandeja estándar (bandeja 1).
- **•** Utilice transparencias diseñadas específicamente para impresoras láser. Consulte con el fabricante o distribuidor para asegurarse de que las transparencias pueden soportar temperaturas de hasta 180 °C (356 ° F) sin derretirse, perder el color, desviarse o liberar emisiones peligrosas.
- **•** Utilice transparencias con un grosor de 0,12–0,14 mm (4,8–5,4 mil) o un peso de 161–179 g/m2. La calidad de impresión y durabilidad dependen de las transparencias utilizadas.
- **•** Para que no se produzcan problemas de calidad de impresión, evite dejar huellas en las transparencias.
- **•** Antes de cargar transparencias, airee la pila para evitar que las hojas se peguen entre sí.
- **•** Recomendamos las transparencias tamaño Carta con el número de referencia 12A8240 de Lexmark y las transparencias tamaño A4 con el número de referencia 12A8241 de Lexmark.

### **Uso de sobres**

Puede cargar hasta 10 sobres en la bandeja estándar. Imprima siempre muestras en los sobres que piensa utilizar antes de adquirirlos en grandes cantidades.

Al imprimir en sobres:

- **•** Desde Propiedades de impresión o el panel de control, defina el tamaño y el tipo de papel.
- **•** Utilice sobres diseñados específicamente para impresoras láser. Consulte con el fabricante o distribuidor para asegurarse de que los sobres pueden soportar temperaturas de hasta 180 °C (356 °F) sin sellarse, arrugarse, curvarse de forma excesiva ni liberar emisiones peligrosas.
- Para obtener el mejor rendimiento, utilice sobres fabricados con papel de 90 g/m<sup>2</sup> (24 libras de alta calidad). Utilice pesos de hasta 105  $q/m^2$  (28 libras de alta calidad) para los sobres, siempre que el contenido de algodón sea de un 25% o inferior. Los sobres de algodón no deben exceder los 90 g/m<sup>2</sup> (24 libras de alta calidad) de peso.
- **•** Utilice únicamente sobres nuevos.
- **•** Si la impresión sale arrugada o manchada, utilice Propiedades de impresión para girar la orientación del sobre 180 grados y, a continuación, imprima de nuevo.
- **•** Para obtener resultados óptimos y minimizar los atascos, no utilice sobres que:
	- **–** Tengan una curvatura excesiva o esté enrollado.
	- **–** Estén pegados o dañados de cualquier forma.
- **–** Tengan ventanas, agujeros, perforaciones, recortes o repujados.
- **–** Utilicen cierres metálicos, nudos con hilos o barras de doblez.
- **–** Tengan un diseño de interbloqueo.
- **–** Tengan pegados sellos de correo.
- **–** Tengan algún adhesivo expuesto cuando la solapa está en posición de sellado o cerrado.
- **–** Tengan esquinas dobladas.
- **–** Tengan terminaciones ásperas, arrugadas o dobladas.
- **•** Ajuste la anchura de la guía a la de los sobres.
- **•** Cargue sólo un tamaño de sobre cada vez en la bandeja. Los sobres sólo se pueden cargar en la bandeja estándar. Cárguelos con la solapa hacia abajo y en la parte izquierda de la bandeja.
- **•** Utilice sólo sobres con solapas que cubran las zonas de unión. Para obtener más información, consulte las siguientes ilustraciones:

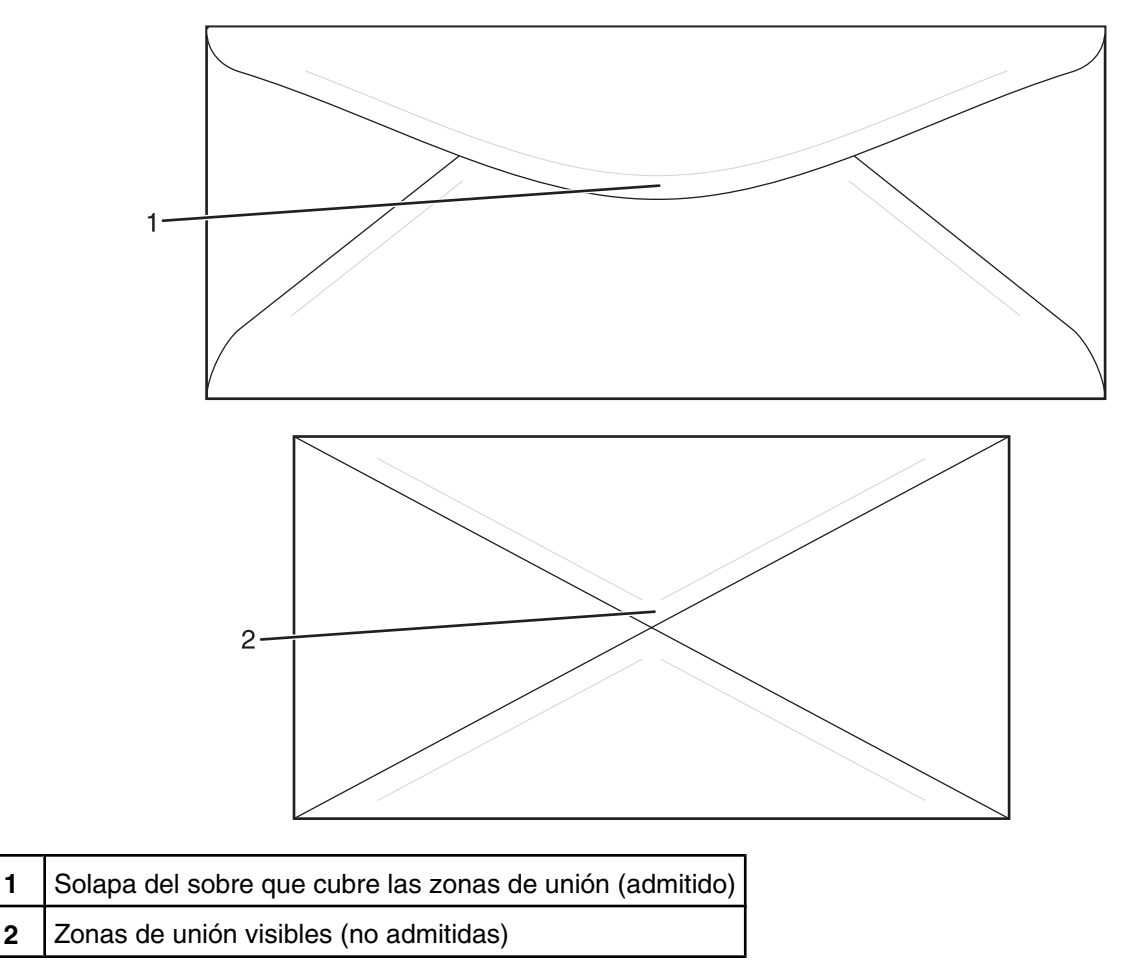

**Nota:** la combinación de una alta humedad (más del 60%) y la alta temperatura de impresión pueden arrugar o sellar los sobres.

### **Uso de etiquetas**

Imprima siempre muestras en las etiquetas que piensa utilizar antes de adquirirlas en grandes cantidades.

Para obtener información detallada sobre la impresión en etiquetas y sus características y diseño, consulte *Card Stock & Label Guide* (disponible sólo en inglés) en el sitio Web de Lexmark en **[www.lexmark.com/publications](http://www.lexmark.com/publications)**. Al imprimir en etiquetas:

- **•** Desde Propiedades de impresión o el panel de control, defina el tipo de papel en Etiquetas.
- **•** No cargue etiquetas junto con papel o transparencias en el mismo origen; la mezcla de material puede causar problemas de alimentación.
- **•** Utilice sólo hojas de etiquetas de tamaño Carta, A4 y Legal.
- **•** Utilice etiquetas diseñadas específicamente para impresoras láser, salvo las etiquetas de vinilo. Consulte con el fabricante o distribuidor para comprobar que el adhesivo de la etiqueta, la cara recomendada del paquete de impresión y las capas de protección pueden soportar temperaturas de hasta 180 °C (356 °F) y una presión de hasta 30 psi sin laminarse, rezumar por los bordes ni liberar gases peligrosos. No utilice etiquetas de vinilo.
- **•** No utilice etiquetas con un material de soporte liso.
- **•** Utilice hojas con etiquetas completas. Las hojas incompletas pueden provocar que las etiquetas se despeguen durante la impresión, causando un atasco. Las hojas incompletas contaminan también la impresora y el cartucho con material adhesivo, lo que podría anular la garantía de los mismos.
- **•** No imprima a menos de 1 mm (0,04 pulg.) del borde de la etiqueta, de las perforaciones o entre márgenes de separación de la etiqueta.
- **•** Asegúrese de el soporte del adhesivo no alcanza el borde de la hoja. Es aconsejable la aplicación por zonas del adhesivo con una separación de al menos 1 mm (0,04 pulg.) de los bordes. El material adhesivo contamina la impresora y podría anular la garantía.
- **•** Si no es posible la aplicación por zonas del adhesivo, elimine una franja de 3 mm (0,125 pulg.) del borde inicial y lateral y utilice un adhesivo que no gotee.
- **•** Se obtienen mejores resultados con la orientación vertical, en especial al imprimir códigos de barras.
- **•** No utilice etiquetas con el adhesivo visible.

### **Uso de cartulina**

La cartulina es un material de impresión pesado de una sola capa. Muchas de sus características variables, como el nivel de humedad, el grosor y la textura, pueden afectar de forma significativa a la calidad de impresión.

Imprima siempre muestras en la cartulina que piensa utilizar antes de adquirirla en grandes cantidades.

Al imprimir en cartulinas:

**•** Desde Propiedades de impresión o el panel de control, defina el tipo de papel como cartulina ligera, cartulina o cartulina pesada.

**Nota:** seleccione la opción de cartulina pesada para cartulinas con un peso superior a 163 g/m2.

- **•** Tenga en cuenta que las preimpresiones, perforaciones y arrugas pueden afectar de forma significativa a la calidad de impresión y provocar atascos u otros problemas de manejo de papel.
- **•** Consulte con el fabricante o distribuidor para asegurarse de que la cartulina puede soportar temperaturas de hasta 180 °C (356 °F) sin liberar emisiones peligrosas.
- **•** No utilice cartulinas preimpresas fabricadas con productos químicos que puedan contaminar la impresora. Las preimpresiones introducen componentes semilíquidos y volátiles en la impresora.
- **•** Utilice cartulinas de fibra larga siempre que sea posible

### **Almacenamiento del papel**

Utilice estas instrucciones de almacenamiento del papel para evitar los atascos y la calidad de impresión desigual:

- **•** Para obtener los mejores resultados, almacene el papel con una temperatura de 21 °C (70 °F) y una humedad relativa del 40%. La mayoría de fabricantes de etiquetas recomiendan imprimir dentro de un intervalo de temperaturas entre 18 y 24 °C (de 65 a 75 °F) con una humedad relativa entre el 40 y el 60%.
- **•** Almacene el papel en cajas siempre que sea posible, preferiblemente en una plataforma o estantería en lugar de en el suelo.
- **•** Almacene paquetes individuales en una superficie plana.
- **•** No coloque nada sobre los paquetes individuales de papel.

# **Tamaños, tipos y pesos de papel admitidos**

En las siguientes tablas se proporciona información sobre los orígenes de papel estándar y opcionales y los tipos de papel que admiten.

**Nota:** para un tamaño de papel que no aparezca en la lista, seleccione el tamaño *más grande* que más se parezca de los que aparecen.

Para obtener información sobre cartulinas y etiquetas, consulte *Card Stock & Label Guide* (disponible sólo en inglés).

#### *Tamaños de papel admitidos*

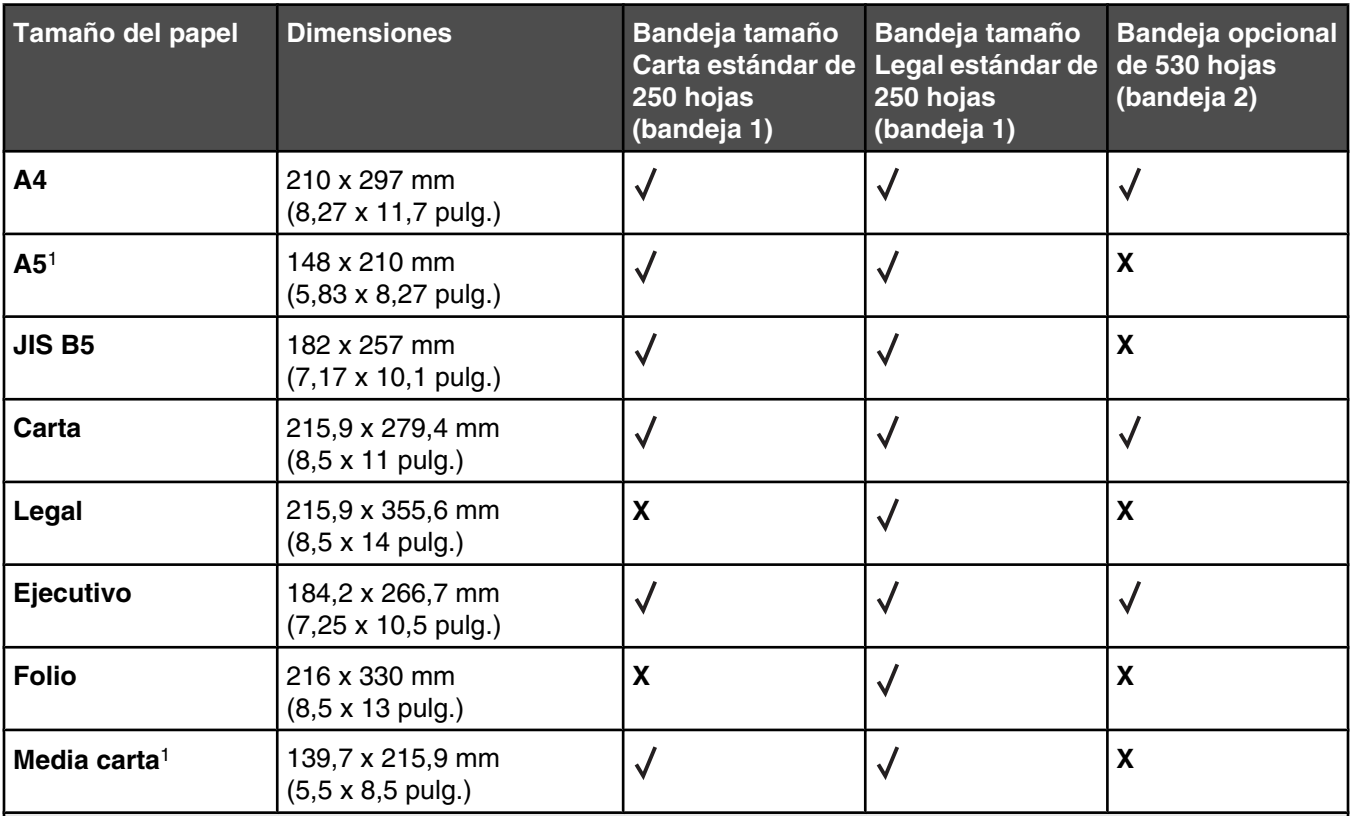

1 Recomendado sólo para uso ocasional.

2 Este valor de tamaño proporciona un formato a la página o al sobre de 215,9 x 297 mm (8,5 x 11,7 pulg.) para la bandeja tamaño Carta de 250 hojas o de 215,9 x 355,6 mm (8,5 x 14 pulg.) para la bandeja tamaño Legal de 250 hojas según la bandeja que esté instalada, a menos que el tamaño se especifique en el software del programa.

3 Las medidas sólo se aplican a la impresión símplex (por una cara).

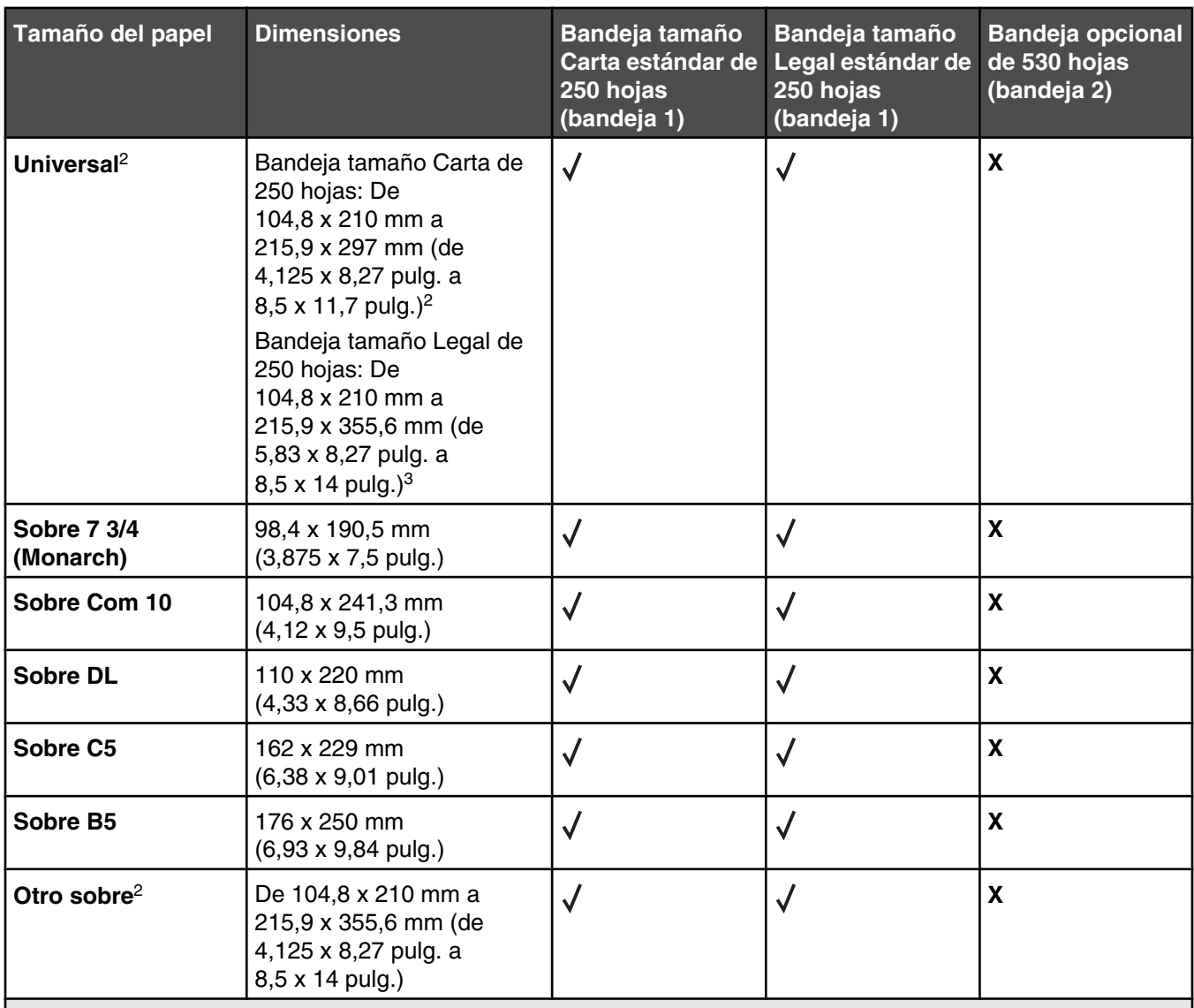

1 Recomendado sólo para uso ocasional.

2 Este valor de tamaño proporciona un formato a la página o al sobre de 215,9 x 297 mm (8,5 x 11,7 pulg.) para la bandeja tamaño Carta de 250 hojas o de 215,9 x 355,6 mm (8,5 x 14 pulg.) para la bandeja tamaño Legal de 250 hojas según la bandeja que esté instalada, a menos que el tamaño se especifique en el software del programa. 3 Las medidas sólo se aplican a la impresión símplex (por una cara).

### *Tipos de papel admitidos*

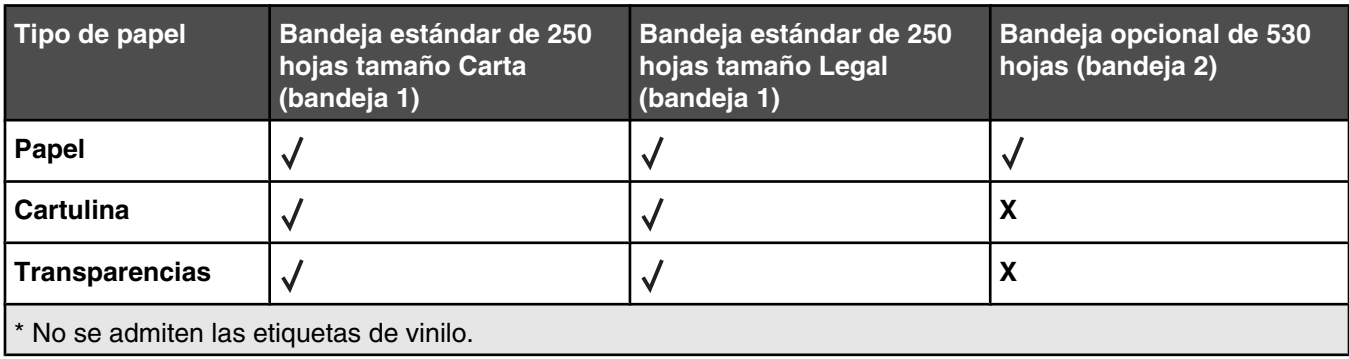

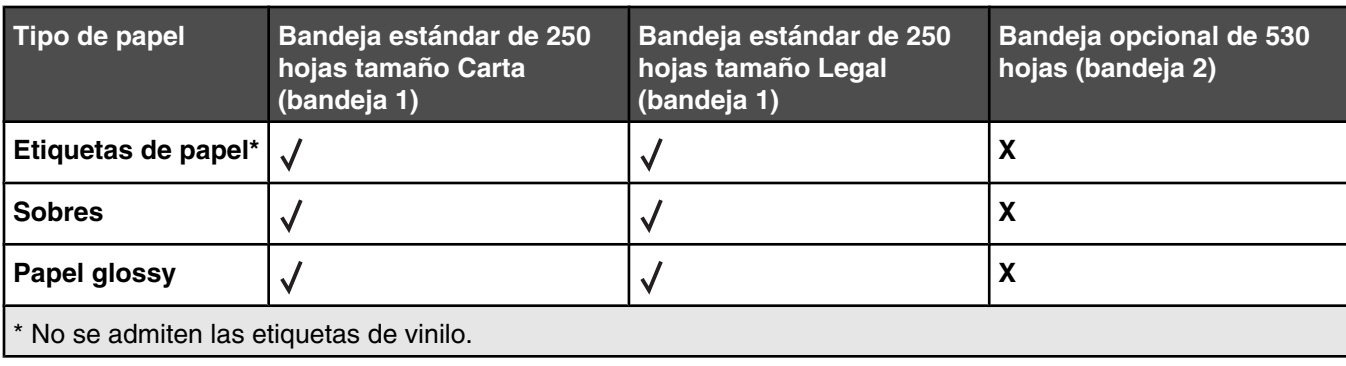

### *Pesos de papel admitidos*

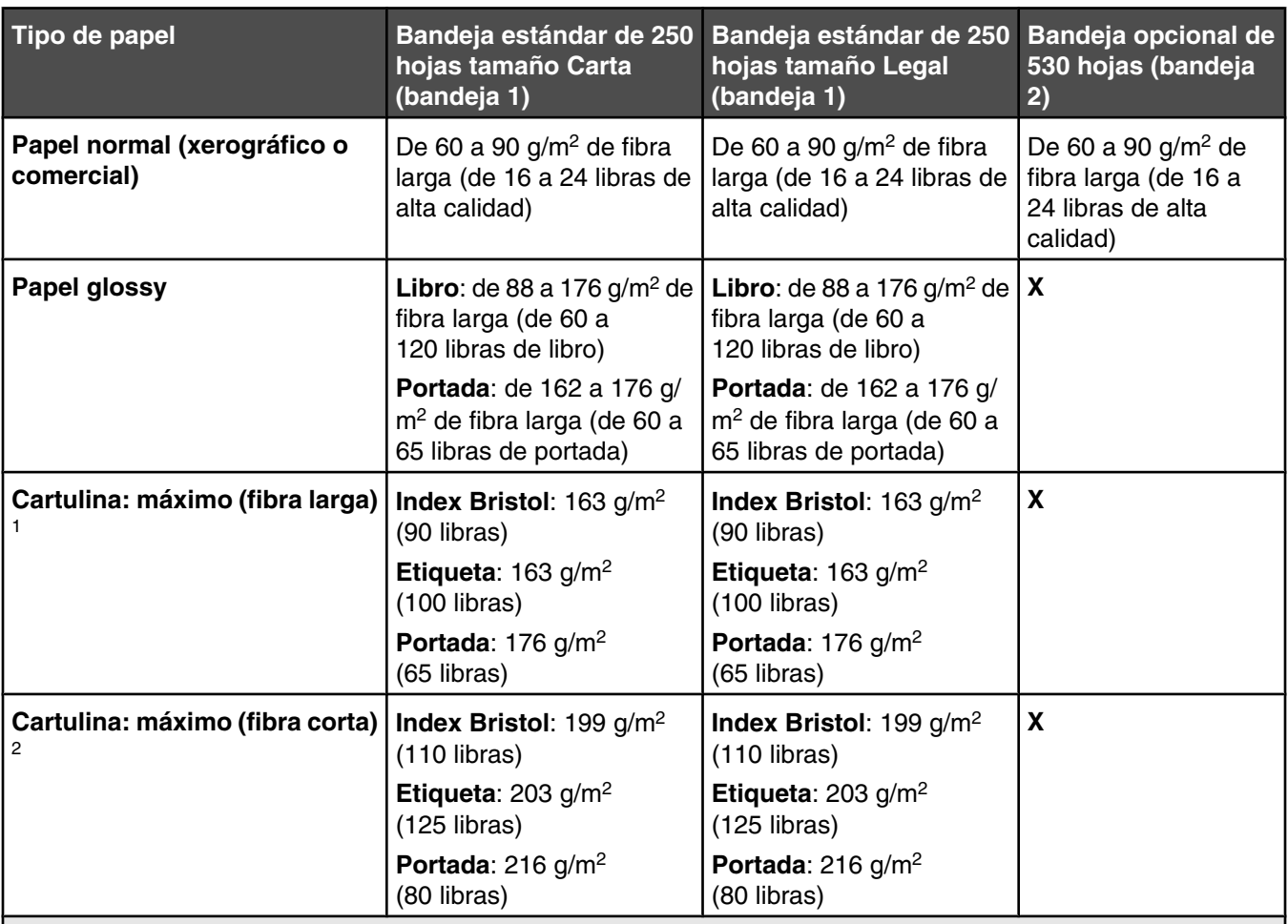

<sup>1</sup> Para papel de 60 a 135 g/m<sup>2</sup>, se recomienda la fibra larga. Para papeles con un peso superior a 135 g/m<sup>2</sup>, se recomienda la fibra corta.

2 El área sensible a la presión debe entrar primero en la impresora.

3 Las etiquetas de vinilo no se admiten.

4 Utilice sobres de sulfito, sin madera o con hasta el 100% de algodón.

 $5$  El peso máximo para los sobres con un contenido del 100% de algodón es de 90 g/m<sup>2</sup>.

 $6$  El contenido de algodón de los sobres de 105 g/m<sup>2</sup> (28 libras de alta calidad) no debe exceder el 25%.

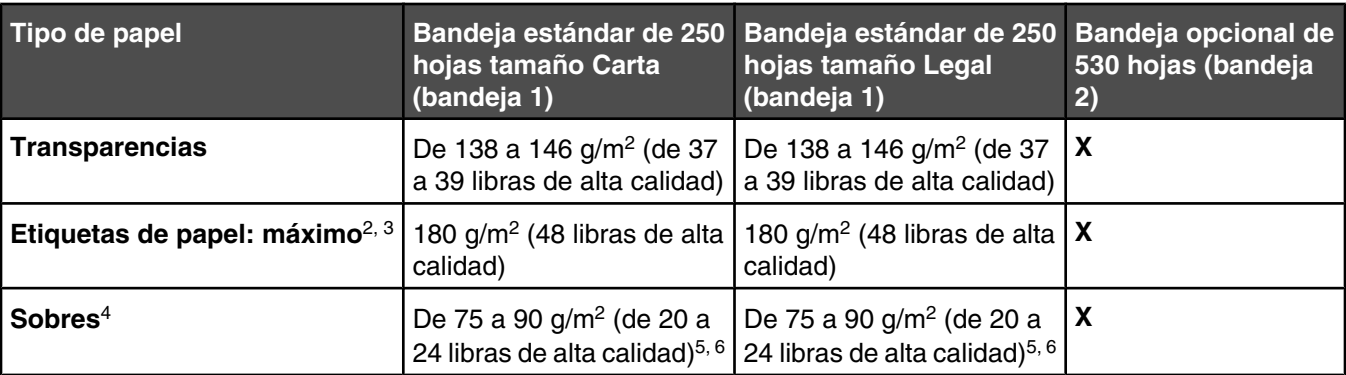

<sup>1</sup> Para papel de 60 a 135 g/m<sup>2</sup>, se recomienda la fibra larga. Para papeles con un peso superior a 135 g/m<sup>2</sup>, se recomienda la fibra corta.

2 El área sensible a la presión debe entrar primero en la impresora.

3 Las etiquetas de vinilo no se admiten.

4 Utilice sobres de sulfito, sin madera o con hasta el 100% de algodón.

 $5$  El peso máximo para los sobres con un contenido del 100% de algodón es de 90 g/m<sup>2</sup>.

 $6$  El contenido de algodón de los sobres de 105 g/m<sup>2</sup> (28 libras de alta calidad) no debe exceder el 25%.

### *Capacidad de papel*

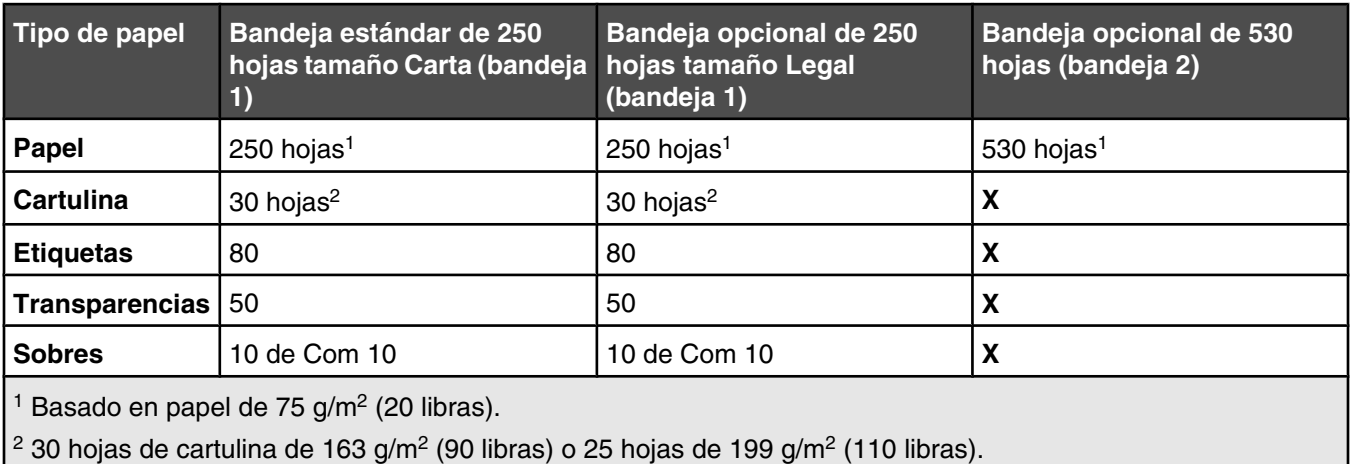

# **Imprimiendo**

Este capítulo trata sobre impresión, informes de impresora y cancelación de trabajos. La selección y el manejo de papel y material especial puede afectar a la fiabilidad de la impresión de documentos. Para obtener más información, consulte Cómo evitar atascos y Almacenamiento del material de impresión.

### **Instalación del software de la impresora**

Un controlador de impresora es el software que permite al ordenador comunicarse con la impresora. El software de la impresora se instala normalmente durante la configuración inicial de la impresora. Para obtener más información, consulte la hoja de *configuración* o la *Guía de instalación* suministrada con la impresora o haga clic en **Instalar impresora y software** en el CD *Software y documentación*.

Cuando se selecciona **Imprimir** desde una aplicación de software, se abre un cuadro de diálogo que representa el controlador de la impresora. Haga clic en **Propiedades**, **Preferencias**, **Opciones** o **Configuración** del cuadro de diálogo inicial Imprimir para abrir Propiedades de impresión y ver todos los valores de la impresora que se pueden modificar. Si no está familiarizado con una característica de Propiedades de impresión, abra la Ayuda en línea para obtener más información.

**Nota:** los valores de impresión seleccionados en el controlador anulan los valores predeterminados seleccionados en el panel de control.

### **Impresión de un documento desde Windows**

- **1** Con un documento abierto, haga clic en **Archivo Imprimir**.
- **2** Haga clic en **Propiedades**, **Preferencias**, **Opciones** o **Configuración**.
- **3** Ajuste la configuración.
- **4** Haga clic en **Aceptar**.
- **5** Haga clic en **Aceptar** o **Imprimir**.

### **Impresión de un documento desde un ordenador Macintosh**

- **1** Con un documento abierto, seleccione **Archivo Imprimir**.
- **2** En el menú emergente Copias y páginas o General, ajuste los valores.
- **3** Haga clic en **OK** o **Imprimir**.

### **Impresión de la página de configuración**

La página de configuración muestra información sobre la impresora, como los niveles de suministro, información de hardware de impresora e información de red.

- **1** Asegúrese de que la impresora está encendida y de que aparece el mensaje **Lista**.
- **2** En el panel de control, pulse  $\triangle$ .
- **3** Pulse  $\triangle$  o  $\blacktriangledown$  repetidamente hasta que aparezca **Impresión de informes** y, a continuación, pulse  $\sqrt{ }$ .
- **4** Pulse  $\triangle$  o  $\blacktriangledown$  repetidamente hasta que aparezca **Página de configuración** y, a continuación, pulse  $\sqrt{ }$ .

Después de imprimir la página de configuración, aparece el mensaje **Lista**.

# **Impresión de la página de demostración**

Imprima la página de demostración para identificar los problemas de calidad de impresión.

- **1** Asegúrese de que la impresora está encendida y de que aparece el mensaje **Lista**.
- **2** En el panel de control, pulse  $\triangle$ .
- **3** Pulse  $\triangle$  o  $\blacktriangledown$  repetidamente hasta que aparezca **Impresión de informes** y, a continuación, pulse  $\sqrt{ }$ .
- **4** Pulse  $\triangle$  o  $\blacktriangledown$  repetidamente hasta que aparezca **Página demo** y, a continuación, pulse  $\sqrt{\ }$ .

Después de imprimir la página de demostración, aparece el mensaje **Lista**.

# **Cancelación de un trabajo de impresión**

Existen distintos métodos para cancelar un trabajo de impresión. En las siguientes secciones se explica cómo cancelar un trabajo de impresión desde el panel de control o desde un ordenador dependiendo del sistema operativo.

### *Cancelación de un trabajo de impresión desde el panel de control*

Para cancelar un trabajo de impresión, pulse  $\bullet$  en cualquier momento.

**Nota:** si el trabajo de impresión continúa imprimiéndose, puede que parte del trabajo ya se haya transmitido a la memoria intermedia de la impresora antes de que se envíe el comando de parada. **Cancelar trabajo de impresión** aparece en la pantalla y las páginas restantes almacenadas en la memoria intermedia se imprimen antes de cancelar el trabajo.

### *Cancelación de un trabajo de impresión desde la barra de tareas de Windows*

Cuando envía un trabajo a imprimir, aparece un pequeño icono de la impresora en la esquina derecha de la barra de tareas.

**1** Haga doble clic en el icono de la impresora.

Aparece una lista de trabajos de impresión en la ventana de impresora.

- **2** Seleccione el trabajo que desea cancelar.
- **3** Pulse **Suprimir** en el teclado.

#### *Cancelación de un trabajo de impresión desde el escritorio de Windows*

- **1** Minimice todos los programas para ver el escritorio.
- **2** Haga doble clic en el icono **Mi PC**.
- **3** Haga doble clic en el icono **Impresoras**.
- **4** Haga doble clic en el icono de la impresora.
- **5** Seleccione el trabajo que desea cancelar.
- **6** Pulse **Suprimir** en el teclado.

#### *Cancelación de un trabajo de impresión desde Mac OS 9*

Cuando envía un trabajo a imprimir, aparece en el escritorio el icono de impresora para la impresora que ha seleccionado.

**1** Haga doble clic en el icono de la impresora.

Aparece una lista de trabajos de impresión en la ventana de impresora.

- **2** Seleccione el trabajo que desea cancelar.
- **3** Haga clic en el icono de la papelera.

#### *Cancelación de un trabajo de impresión desde Mac OS X*

- **1** Seleccione **Aplicaciones Utilidades** y, a continuación, haga doble clic en **Centro de Impresión** o en **Utilidad de instalación de la impresora**.
- **2** Haga doble clic en la impresora en la que va a imprimir.
- **3** En la ventana de la impresora, seleccione el trabajo que desea cancelar.
- **4** En la barra de iconos de la parte superior de la ventana, haga clic en el icono de **eliminación**.

# **Copia**

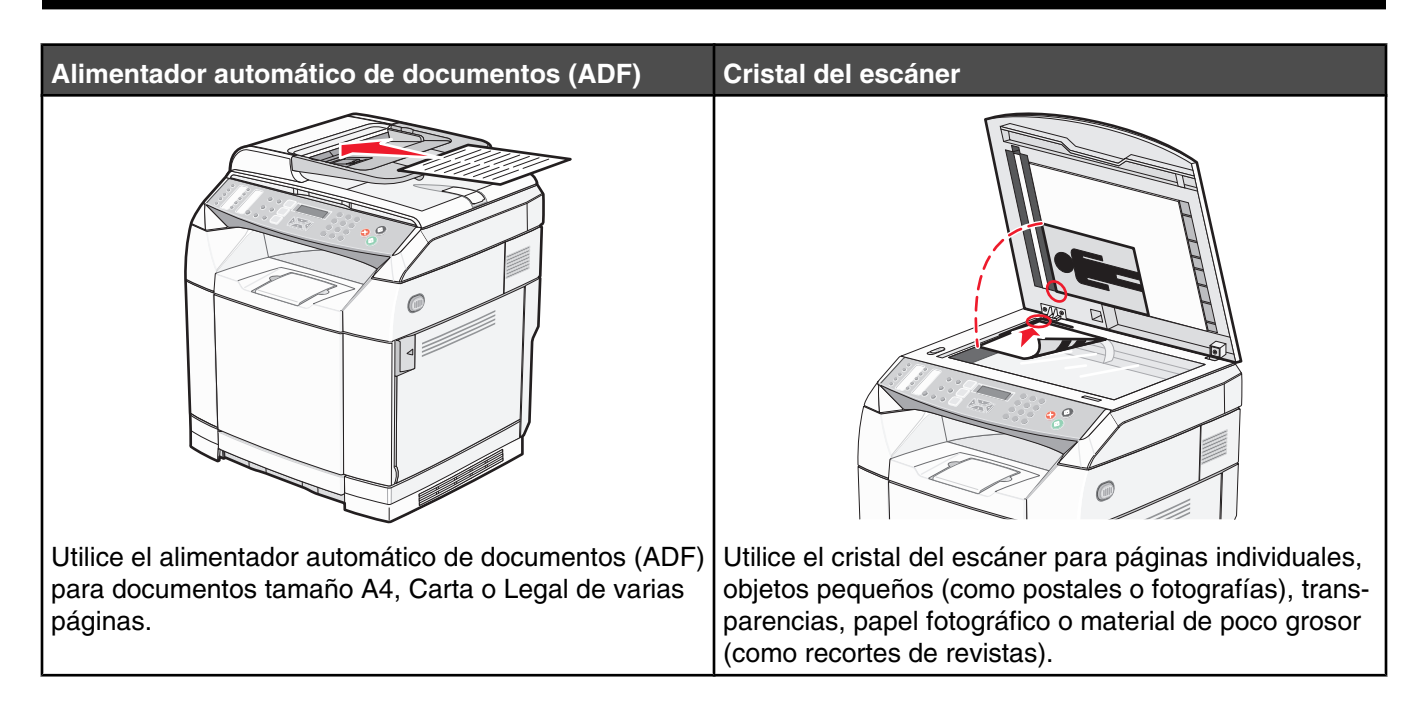

## **Realización de una copia**

**1** Cargue el documento original hacia arriba con el borde corto primero en el alimentador automático de documentos (ADF) o hacia abajo sobre el cristal del escáner.

**Nota:** no cargue en el alimentador postales, fotografías, objetos pequeños, transparencias, papel fotográfico o material de poco grosor (como recortes de revistas). Coloque estos elementos sobre el cristal del escáner.

- **2** Si carga un documento en el alimentador automático de documentos, ajuste las guías de papel.
- **3** En el panel de control, pulse  $\left[\begin{matrix}\bullet\end{matrix}\right]$ .
- **4** Utilice el teclado numérico para introducir el número de copias.
- **5** Pulse  $\bullet$  para empezar a realizar copias en blanco y negro o pulse  $\bullet$  para empezar a realizar copias en color.

Nota: si desea cancelar la función de copia, pulse **a** en cualquier momento.

### **Personalización de valores de copia**

Pulse  $\blacktriangle$  para acceder a las opciones de copia en modo de copia.

#### *Selección de una bandeja de papel para las copias*

Para seleccionar una bandeja de papel distinta de la bandeja predeterminada actual:

- **1** En el panel de control, pulse  $\triangle$ .
- **2** Pulse  $\blacktriangle$  o  $\blacktriangledown$  repetidamente hasta que aparezca **valores de copia** y, a continuación, pulse  $\sqrt{ }$ .
- **3** Pulse  $\triangle$  o  $\blacktriangledown$  repetidamente hasta que aparezca **Selección de papel** y, a continuación, pulse  $\sqrt{ }$ .
- **4** Pulse  $\triangle$  o  $\blacktriangledown$  repetidamente hasta que aparezca la bandeja que desee y, a continuación, pulse  $\sqrt{ }$ .
- **5** Pulse **e** para volver al estado **Lista**.

#### *Selección de un tamaño de papel para las copias*

Si tiene instaladas varias bandejas, puede cargar dos tamaños de papel distintos. De este modo es posible seleccionar hasta dos tamaños de papel distintos para las copias. Para seleccionar un tamaño de papel distinto del tamaño predeterminado actual (cargado en la bandeja 1):

- **1** En el panel de control, pulse  $\triangle$ .
- **2** Pulse  $\triangle$  o  $\blacktriangledown$  repetidamente hasta que aparezca **Valores de copia** y, a continuación, pulse  $\sqrt{ }$ .
- **3** Pulse  $\triangle$  o  $\nabla$  repetidamente hasta que aparezca **Selección de papel** y, a continuación, pulse  $\sqrt{ }$ .
- **4** Pulse  $\triangle$  o  $\blacktriangledown$  repetidamente hasta que aparezca el tamaño que desee y, a continuación, pulse  $\sqrt{\cdot}$ .

**Nota:** En el menú sólo se mostrarán los tamaños de papel que haya cargado en las bandejas.

**5** Pulse **b** para volver al estado **Lista**.

#### *Reducción o ampliación de copias*

Para cambiar la proporción de tamaño predeterminado para las copias:

- **1** En el panel de control, pulse  $\triangle$ .
- **2** Pulse  $\triangle$  o  $\blacktriangledown$  repetidamente hasta que aparezca **valores de copia** y, a continuación, pulse  $\sqrt{\cdot}$ .
- **3** Pulse  $\triangle$  o  $\blacktriangledown$  repetidamente hasta que aparezca **Reducir/Ampliar** y, a continuación, pulse  $\sqrt{ }$ .
- 4 Pulse ▲ o ▼ repetidamente hasta que aparezca la proporción de tamaño que desee. Las proporciones de tamaño son:
	- **•** 100%
	- **•** 2 en 1 A4-CAR-LGL
	- **•** 4 en 1 A4-CAR-LGL
	- **•** 200%
	- **•** 400%
	- **•** Personalizado 25-400%
	- **•** 25%
	- **•** 50%
	- **•** 78% LGL>CAR
	- **•** 83% LGL>A4
	- **•** 94% A4>CAR
	- **•** 97% CAR>A4
- **5** Pulse  $\sqrt{ }$ .
- **6** Pulse **b** para volver al estado **Lista**.

**Nota:** el tamaño de copia también se puede cambiar temporalmente pulsando el botón Reducir/Ampliar en el panel de control. Cuando se restablece la alimentación de la impresora, ésta vuelve a los valores predeterminados.

#### *Copia de varias páginas en una sola hoja*

Para ahorrar papel, puede copiar dos o cuatro páginas consecutivas de un documento de varias páginas en una sola hoja de papel.

#### **Notas:**

- **•** El tamaño del papel debe estar definido en Carta, Legal, A4 o B5 JIS.
- **•** El tamaño de copia debe estar definido en 100%.
- **•** Esta función sólo está disponible al realizar copias con el ADF.
- **1** Cargue el documento original hacia arriba con el borde corto primero en el ADF.

**Nota:** no cargue en el alimentador postales, fotografías, objetos pequeños, transparencias, papel fotográfico o material de poco grosor (como recortes de revistas).

- **2** Ajuste las guías del papel.
- **3** En el panel de control, pulse  $\left[\right]$ .
- **4** Utilice el teclado numérico para introducir el número de copias.
- **5** Pulse **A**.
- **6** Pulse  $\triangle$  o  $\blacktriangledown$  repetidamente hasta que aparezca **valores de copia** y, a continuación, pulse  $\sqrt{ }$ .
- **7** Pulse  $\triangle$  o  $\nabla$  repetidamente hasta que aparezca **Reducir/Ampliar** y, a continuación, pulse  $\sqrt{ }$ .
- **8** Pulse **△**  $\circ$  **V** repetidamente hasta que aparezca **2** en 1 A4-CAR-LGL o 4 en 1 A4-CAR-LGL v, a continuación, pulse  $\sqrt{ }$ .
- **9** Pulse  $\triangle$  o  $\blacktriangledown$  repetidamente para elegir la orientación del papel y, a continuación, pulse $\sqrt{ }$ .
- 10 Pulse **X** para volver al estado **Lista**.
- **11** Pulse  $\bullet$  para empezar a realizar copias en blanco y negro o pulse  $\bullet$  para empezar a realizar copias en color.

#### *Ajuste de la calidad de copia*

Al ajustar el valor de calidad de copia cambia la calidad de las copias. Elija entre Foto (mejor calidad), Texto (velocidad más rápida) o Mezcla (velocidad estándar). Para cambiar el valor de calidad predeterminado:

- **1** En el panel de control, pulse  $\mathbf{D}$ .
- **2** Pulse  $\blacktriangle$  o  $\blacktriangledown$  repetidamente hasta que aparezca **valores de copia** y, a continuación, pulse  $\sqrt{ }$ .
- **3** Pulse  $\blacktriangle$  o  $\blacktriangledown$  repetidamente hasta que aparezca **Calidad** y, a continuación, pulse  $\sqrt{ }$ .
- **4** Pulse ▲ o ▼ repetidamente hasta que aparezca Mezcla, Texto o Foto y, a continuación, pulse  $\sqrt{ }$ .
- **5** Pulse **b** para volver al estado **Lista**.

**Nota:** la calidad de copia también se puede cambiar temporalmente pulsando el botón Calidad de imagen en el panel de control. Cuando se restablece la alimentación de la impresora, ésta vuelve a los valores predeterminados.

### *Realización de una copia más clara o más oscura*

Al ajustar el valor de densidad, las copias son más claras o más oscuras. Para cambiar el valor de densidad predeterminado:

- **1** En el panel de control, pulse  $\blacktriangle$ .
- **2** Pulse  $\blacktriangle$  o  $\blacktriangledown$  repetidamente hasta que aparezca **Valores de copia** y, a continuación, pulse  $\sqrt{ }$ .
- **3** Pulse  $\triangle$  o  $\blacktriangledown$  repetidamente hasta que aparezca **Densidad** y, a continuación, pulse  $\sqrt{ }$ .
- **4** Pulse  $\triangle$  o  $\blacktriangledown$  repetidamente para ajustar la densidad y, a continuación, pulse $\sqrt{ }$ .
- **5** Pulse **2** para volver al estado **Lista**.

**Nota:** la densidad de copia también se puede cambiar temporalmente pulsando el botón Más claro/Más oscuro en el panel de control. Cuando se restablece la alimentación de la impresora, ésta vuelve a los valores predeterminados.

#### *Clasificación de copias*

Si imprime varias copias de un documento, puede elegir entre imprimir cada copia como un conjunto (clasificada) o imprimir las copias como grupos de páginas (no clasificadas).

#### **Clasificadas Sin clasificar**

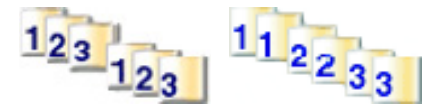

**1** Cargue el documento original hacia arriba con el borde corto primero en el alimentador automático de documentos (ADF) o hacia abajo sobre el cristal del escáner.

**Nota:** no cargue en el alimentador postales, fotografías, objetos pequeños, transparencias, papel fotográfico o material de poco grosor (como recortes de revistas). Coloque estos elementos sobre el cristal del escáner.

- **2** Si carga un documento en el alimentador automático de documentos, ajuste las guías de papel.
- **3** En el panel de control, pulse  $\Vert \bullet \Vert$ .
- **4** Utilice el teclado numérico para introducir el número de copias.
- $5$  Pulse  $\Delta$ .
- **6** Pulse  $\triangle$  o  $\blacktriangledown$  repetidamente hasta que aparezca **valores de copia** y, a continuación, pulse  $\sqrt{ }$ .
- **7** Pulse  $\triangle$  o  $\blacktriangledown$  repetidamente hasta que aparezca **Clasificar** y, a continuación, pulse  $\sqrt{ }$ .
- **8** Pulse  $\triangle$  o  $\blacktriangledown$  repetidamente hasta que aparezca **Activado** y, a continuación, pulse  $\sqrt{ }$ .
- **9** Pulse **para volver al estado Lista**.
- **10** Pulse  $\bullet$  para empezar a realizar copias en blanco y negro o pulse  $\bullet$  para empezar a realizar copias en color.

### **Cancelación de un trabajo de copia**

Para cancelar un trabajo de copia, pulse  $\bullet$  en cualquier momento.

**Nota:** si el trabajo de copia continúa imprimiéndose, puede que parte del trabajo ya se haya transmitido a la memoria intermedia de la impresora antes de que se envíe el comando Parar. **Cancelar trabajo de copia** aparece en la pantalla y las páginas restantes almacenadas en la memoria intermedia se imprimen antes de cancelar el trabajo.

# **Digitalización**

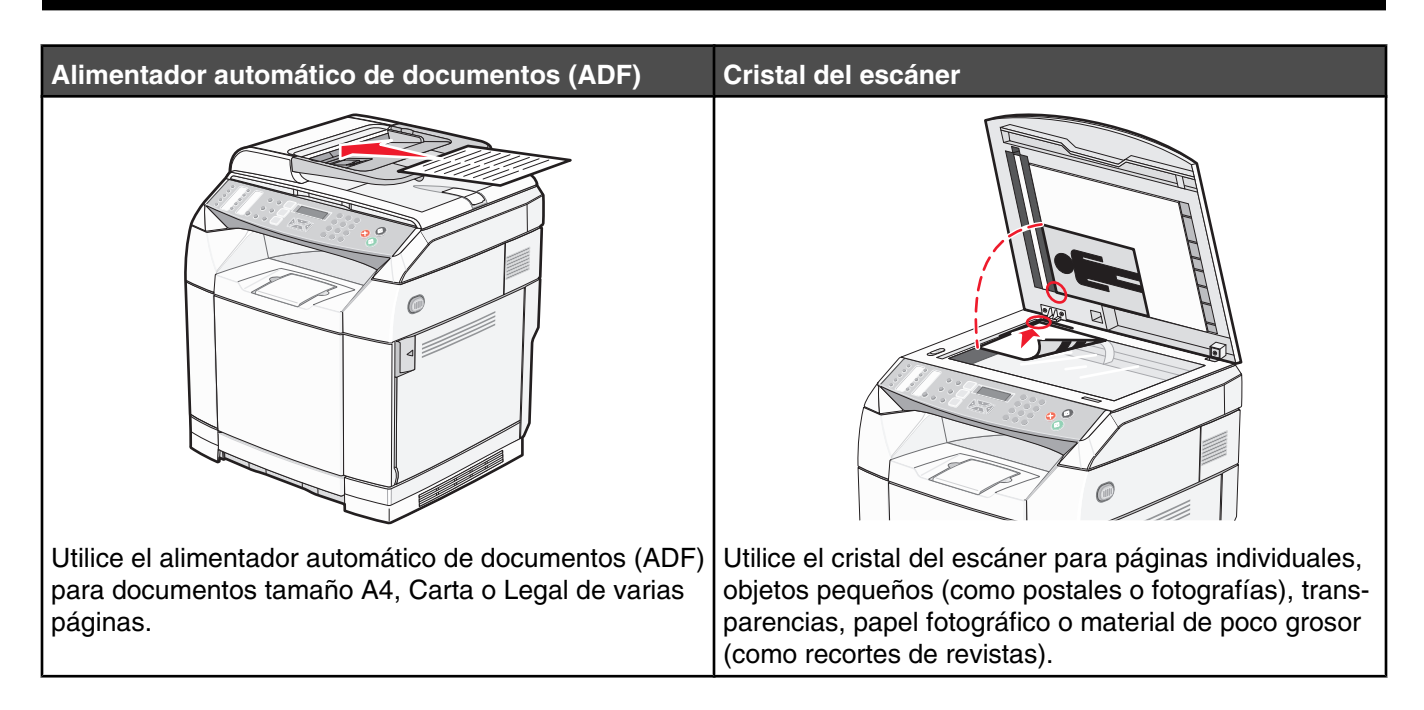

# **Digitalización de un documento mediante el ordenador**

- **1** Asegúrese de que la impresora está conectada a un ordenador y de que, tanto la impresora como el ordenador, están encendidos.
- **2** Cargue el documento original hacia arriba en el alimentador automático de documentos (ADF) o hacia abajo sobre el cristal del escáner.

**Nota:** no cargue en el alimentador postales, fotografías, objetos pequeños, transparencias, papel fotográfico o material de poco grosor (como recortes de revistas). Coloque estos elementos sobre el cristal del escáner.

- **3** Si carga un documento en el alimentador automático de documentos, ajuste las guías de papel.
- **4** Haga clic en **Inicio Programas** o **Todos los programas Aplicaciones Lexmark Presto! PageManager**.

Aparece el cuadro de diálogo de los botones de digitalización de Presto!.

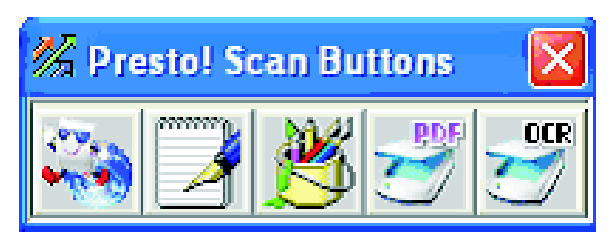

**Nota:** si no aparece este cuadro de diálogo, pulse **F9**.

**5** En la barra de herramientas de los botones de digitalización de Presto!, haga clic en la aplicación de destino de la digitalización.

**6** Cuando aparezca el cuadro de diálogo Valores de digitalización, haga clic en **Vista previa**.

**Nota:** si está utilizando el alimentador automático de documentos, no se admite la función de vista previa. Si está utilizando el cristal del escáner, puede obtener una vista previa de una página a la vez.

**7** Ajuste los valores de digitalización y, a continuación, haga clic en **Digitalizar**.

### **Digitalización de documentos directamente en otras aplicaciones**

Puede digitalizar documentos directamente en aplicaciones compatibles con TWAIN y WIA. Para obtener más información, consulte la ayuda de la aplicación.

### **Digitalización de texto para su edición**

Utilice la característica de software de reconocimiento óptico de caracteres (OCR) para convertir las imágenes digitalizadas en texto que podrá editar con una aplicación de procesamiento de textos.

- **1** Asegúrese de que:
	- **•** La impresora está conectada a un ordenador y de que, tanto la impresora como el ordenador, están encendidos.
	- **•** ABBYY Fine Reader está instalado.
- **2** Cargue el documento original hacia arriba en el alimentador automático de documentos (ADF) o hacia abajo sobre el cristal del escáner.

**Nota:** no cargue en el alimentador postales, fotografías, objetos pequeños, transparencias, papel fotográfico o material de poco grosor (como recortes de revistas). Coloque estos elementos sobre el cristal del escáner.

- **3** Si carga un documento en el alimentador automático de documentos, ajuste las guías de papel.
- **4** Haga clic en **Inicio Programas** o **Todos los programas ABBYY FineReader 6.0 Sprint ABBYY FineReader 6.0 Sprint**.
- **5** En la barra de herramientas, haga clic en **Digitalizar y leer**.
- **6** Cuando aparezca el diálogo Valores de digitalización, haga clic en **Ver presentación preliminar**.

**Nota:** si está utilizando el alimentador automático de documentos, no se admite la función Ver presentación preliminar. Si está utilizando el cristal del escáner, puede obtener una vista previa de una página a la vez.

- **7** Para obtener los mejores resultados, seleccione **Edición de texto (OCR)** y, a continuación, haga clic en **Digitalizar**.
- **8** Una vez cargada la imagen, haga clic en **Guardar**.
- **9** Seleccione el destino en el que desee guardar y, a continuación, haga clic en **Aceptar**.
- **10** Edite y guarde el documento.

# **Personalización de los valores de digitalización mediante el ordenador**

- **1** Asegúrese de que la impresora está conectada a un ordenador y de que, tanto la impresora como el ordenador, están encendidos.
- **2** Cargue el documento original hacia arriba en el alimentador automático de documentos (ADF) o hacia abajo sobre el cristal del escáner.

**Nota:** no cargue en el alimentador postales, fotografías, objetos pequeños, transparencias, papel fotográfico o material de poco grosor (como recortes de revistas). Coloque estos elementos sobre el cristal del escáner.

- **3** Si carga un documento en el alimentador automático de documentos, ajuste las guías de papel.
- **4** Haga clic en **Inicio Programas** o **Todos los programas Aplicaciones Lexmark Presto! PageManager**.
- **5** En la barra de herramientas de los botones de digitalización de Presto!, haga clic en la aplicación de destino de la digitalización.

**Nota:** si no aparece el diálogo de los botones de digitalización, pulse **F9**.

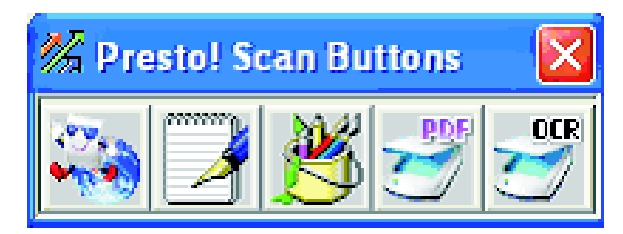

**6** Haga clic en **Vista previa**. Espere a que la imagen aparezca en la pantalla.

**Nota:** si está utilizando el alimentador automático de documentos, no se admite la función de vista previa. Si está utilizando el cristal del escáner, puede obtener una vista previa de una página a la vez.

- **7** Si sólo desea digitalizar una parte del documento, haga clic y arrastre el recuadro de líneas punteadas para seleccionar un área específica de la imagen de la vista previa que desea digitalizar.
- **8** Seleccione el tipo de documento que se digitaliza.
- **9** Personalice los valores de digitalización en la ficha General o la ficha Avanzado:

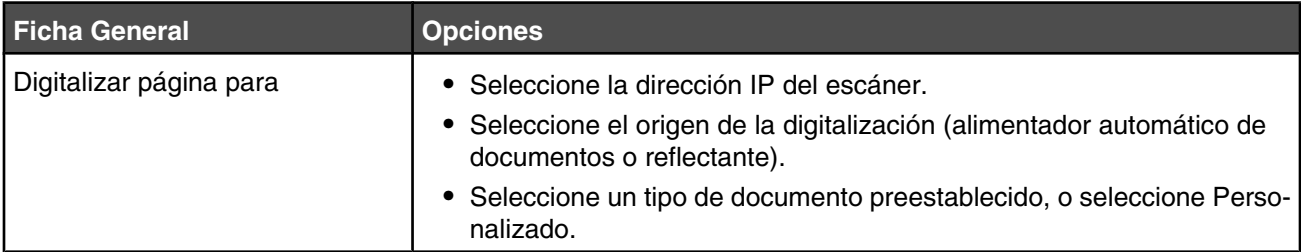

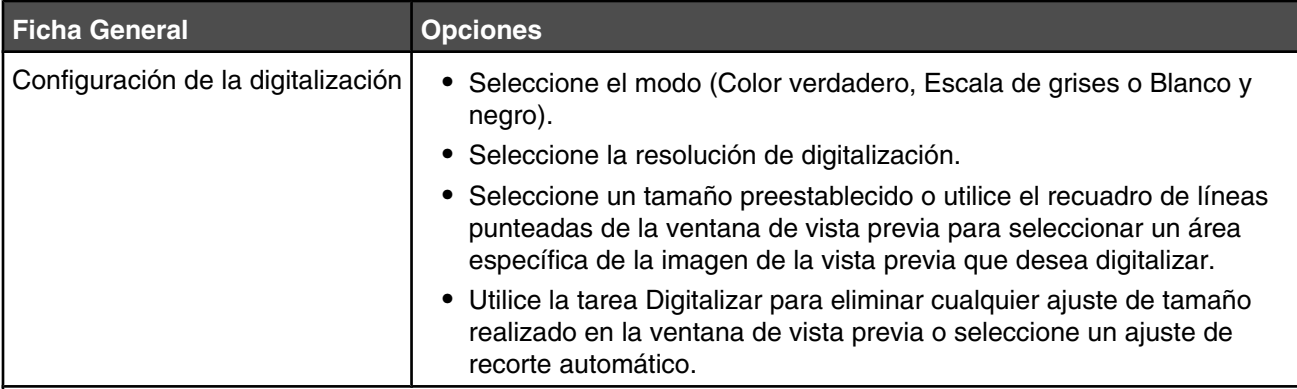

**Nota:** para obtener más información, haga clic en **Ayuda** en la parte inferior de la pantalla.

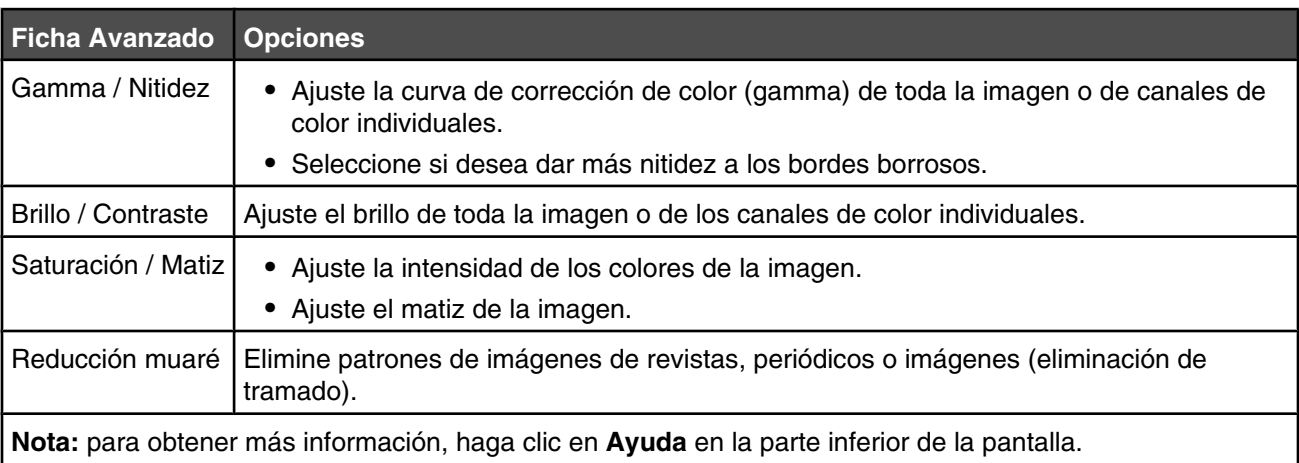

**10** Haga clic en **Digitalizar**.

# **Digitalización de imágenes claras de revistas o periódicos**

Utilice la función de reducción de muaré para facilitar la eliminación de patrones ondulados de imágenes digitalizadas de revistas o periódicos.

- **1** Asegúrese de que la impresora está conectada a un ordenador y de que, tanto la impresora como el ordenador, están encendidos.
- **2** Cargue el documento original hacia arriba en el alimentador automático de documentos (ADF) o hacia abajo sobre el cristal del escáner.

**Nota:** no cargue en el alimentador postales, fotografías, objetos pequeños, transparencias, papel fotográfico o material de poco grosor (como recortes de revistas). Coloque estos elementos sobre el cristal del escáner.

- **3** Si carga un documento en el alimentador automático de documentos, ajuste las guías de papel.
- **4** Haga clic en **Inicio Programas** o **Todos los programas Aplicaciones Lexmark Presto! PageManager**.

Aparece el cuadro de diálogo de los botones de digitalización de Presto!.

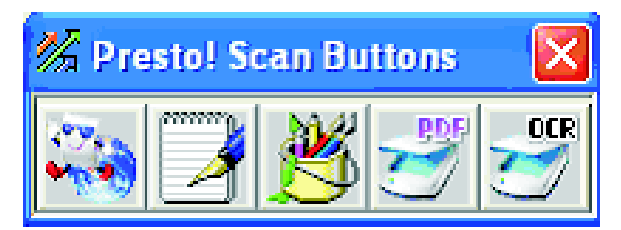

**Nota:** Si no aparece este cuadro de diálogo, pulse **F9**.

- **5** En la barra de herramientas de los botones de digitalización de Presto!, haga clic en la aplicación de destino de la digitalización.
- **6** Cuando aparezca el diálogo Valores de digitalización, haga clic en **Ver presentación preliminar**.

**Nota:** si está utilizando el alimentador automático de documentos, no se admite la función Ver presentación preliminar. Si está utilizando el cristal del escáner, puede obtener una presentación preliminar de una página a la vez.

- **7** Haga clic en la ficha **Avanzado**.
- **8** Seleccione **Reducción muaré**.
- **9** Seleccione **Revista**, **Periódico** o **Imagen** y, a continuación, haga clic en **Digitalizar**.

### **Digitalización a un ordenador de la red**

- **1** Asegúrese de que la impresora está conectada a la red mediante un servidor de impresión y de que tanto la impresora, como el servidor de impresión y el ordenador que recibe la digitalización, están encendidos.
- **2** Cargue el documento original hacia arriba en el alimentador automático de documentos (ADF) o hacia abajo sobre el cristal del escáner.

**Nota:** no cargue en el alimentador postales, fotografías, objetos pequeños, transparencias, papel fotográfico o material de poco grosor (como recortes de revistas). Coloque estos elementos sobre el cristal del escáner.

- **3** Si carga un documento en el alimentador automático de documentos, ajuste las guías de papel.
- **4** En el panel de control, pulse  $\mathbb{Q}$ .
- **5** Utilice el panel de acceso rápido para seleccionar un destino de digitalización (1–20) o pulse el botón **Directorio** para buscar un nombre almacenado.
- **6** Pulse  $\bullet$  para empezar a digitalizar en blanco y negro o pulse  $\bullet$  para empezar a digitalizar en color.

Nota: para cancelar la función de digitalización, pulse **X** en cualquier momento.

### **Configuración del directorio de digitalización**

- **1** Abra el navegador Web.
- **2** En la barra de direcciones, escriba la dirección IP de la impresora y, a continuación, pulse **Intro**. Si aparece la pantalla del subprograma Java, haga clic en **Sí**.
- **3** Haga clic en **Destino de digitalización**.
- **4** En la opción de nuevo destino del menú desplegable, seleccione **E-mail**, **FTP** o **PC**.
- **5** Introduzca los valores de digitalización y, a continuación, pulse **Enviar**.

**Nota:** si se necesita autorización, introduzca la contraseña del administrador antes de hacer clic en **Enviar**.

### **Búsqueda del directorio de digitalización**

- **1** En el panel de control, pulse  $\mathbb{Z}$ .
- **2** Pulse el botón **Directorio**.
- **3** Utilice el teclado para introducir el nombre que está buscando y, a continuación, pulse  $\sqrt{ }$ .

#### **Notas:**

- **•** Si sabe el botón de una sola tecla (1–20) asignado al nombre, puede seleccionarlo directamente mediante el panel de acceso rápido.
- Para volver al estado Lista, pulse **a** en cualquier momento.

### **Cancelación de un trabajo de digitalización**

Para cancelar un trabajo de digitalización, pulse  $\bullet$  en cualquier momento.

### **Personalización de los valores de digitalización desde el panel de control**

Pulse  $\triangle$  para acceder a los valores de digitalización en modo de digitalización.

#### *Cambio del valor Tamaño del documento*

El valor Tamaño del documento define el tamaño del documento original que se digitaliza.

- **1** En el panel de control, pulse  $\mathbf{D}$ .
- **2** Pulse ▲ o ▼ repetidamente hasta que aparezca **valores de digitalización** y, a continuación, pulse  $\sqrt{ }$ .
- **3** Pulse  $\blacktriangle$  o  $\blacktriangledown$  repetidamente hasta que aparezca **Tamaño** del documento y, a continuación, pulse  $\sqrt{\cdot}$ .
- **4** Pulse  $\triangle$  o  $\blacktriangledown$  repetidamente hasta que aparezca el tamaño correcto y, a continuación, pulse  $\sqrt{ }$ .
- **5** Pulse **e** para volver al estado **Lista**.

#### *Ajuste de la resolución de digitalización*

- **1** En el panel de control, pulse  $\mathbf{D}$ .
- **2** Pulse ▲ o ▼ repetidamente hasta que aparezca **valores de digitalización** y, a continuación, pulse  $\sqrt{ }$ .
- **3** Pulse  $\triangle$  o  $\blacktriangledown$  repetidamente hasta que aparezca **Resolución** y, a continuación, pulse  $\sqrt{ }$ .
- **4** Pulse  $\triangle$  o  $\blacktriangledown$  repetidamente hasta que aparezca la resolución que desee y, a continuación, pulse  $\sqrt{ }$ .
- **5** Pulse **e** para volver al estado **Lista**.

**Nota:** la resolución de copia también se puede cambiar temporalmente pulsando el botón de calidad de imagen en el panel de control. Cuando se restablece la alimentación de la impresora, ésta vuelve a los valores predeterminados.

#### *Realización de una imagen digitalizada más clara o más oscura*

Al ajustar el valor de densidad, las imágenes digitalizadas son más claras o más oscuras. Para cambiar el valor de densidad predeterminado:

- **1** En el panel de control, pulse  $\mathbf{D}$ .
- **2** Pulse ▲ o ▼ repetidamente hasta que aparezca **Valores de digitalización** y, a continuación, pulse  $\sqrt{ }$ .
- **3** Pulse  $\blacktriangle$  o  $\nabla$  repetidamente hasta que aparezca **Densidad** y, a continuación, pulse  $\sqrt{ }$ .
- **4** Pulse  $\triangle$  o  $\blacktriangledown$  repetidamente para ajustar la densidad y, a continuación, pulse $\sqrt{ }$ .
- **5** Pulse **b** para volver al estado **Lista**.

**Nota:** la densidad de digitalización también se puede cambiar temporalmente pulsando el botón Más claro/Más oscuro en el panel de control. Cuando se restablece la alimentación de la impresora, ésta vuelve a los valores predeterminados.

# **Envío de faxes**

#### **Notas:**

- **•** La función de fax no está disponible en todos los modelos.
- No se pueden enviar faxes en color. Pulse  $\bullet$  para iniciar el trabajo de fax en blanco y negro.

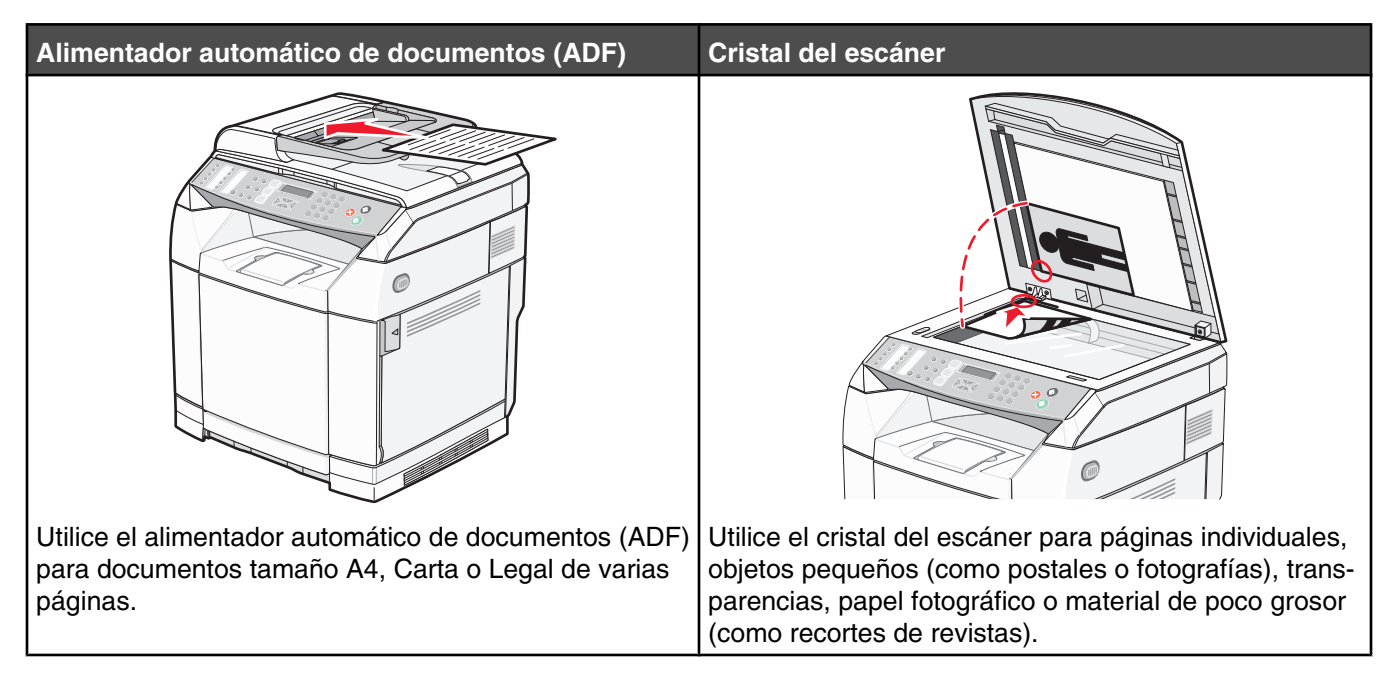

# **Envío de faxes**

**Nota:** usuarios de telecomunicaciones en Nueva Zelanda: si no se acepta el cargo por llamada local, *no* utilice el botón para marcar en las llamadas locales. Desde el teléfono, sólo se deben marcar los siete dígitos que componen el número local. *No* introduzca el código de área ni el prefijo "0".

#### *Envío de un fax mediante el alimentador automático de documentos*

- **1** Asegúrese de que la impresora está encendida y conectada a una línea telefónica activa.
- **2** Cargue el documento original hacia arriba con el borde corto primero en el ADF.

**Nota:** no cargue en el alimentador postales, fotografías, objetos pequeños, transparencias, papel fotográfico o material de poco grosor (como recortes de revistas). Coloque estos elementos sobre el cristal del escáner.

- **3** Ajuste las guías del papel.
- **4** En el panel de control, pulse  $\left(\frac{1}{n}\right)$ .
- **5** Introduzca un número de fax mediante marcado rápido o marcado manual.
- **6** Pulse **b** para iniciar el trabajo de fax.

**Nota:** si la memoria está llena, el documento se envía en tiempo real.

#### *Envío de un fax mediante el cristal del escáner*

- **1** Asegúrese de que la impresora está encendida y conectada a una línea telefónica activa.
- **2** Coloque la primera página hacia abajo sobre el cristal del escáner.
- **3** En el panel de control, pulse  $\left( \mathbb{D} \right)$ .
- **4** Introduzca un número de fax mediante marcado rápido o marcado manual.
- **5** Pulse **p**ara iniciar el trabajo de fax.

Después de que se digitalice la página, aparecerá **¿SIGUIENTE PÁGINA? 1. SÍ 2. NO**.

- **6** Si desea enviar una sola página, pulse **2** para iniciar el trabajo de fax.
- **7** Si desea enviar varias páginas, pulse **1** para digitalizar la siguiente página. Coloque la siguiente página sobre el cristal del escáner y, a continuación, pulse  $\sqrt{ }$ .
- **8** Repita el paso 7 para todas las páginas necesarias y, a continuación, pulse **2** para iniciar el trabajo de fax.

**Nota:** si la memoria está llena, el documento se envía en tiempo real.

#### *Envío de un fax de difusión*

Puede enviar el mismo fax a varios números de fax. Puede incluir números de marcado rápido y hasta 50 números marcados manualmente en la misma difusión.

- **1** Asegúrese de que la impresora está encendida y conectada a una línea telefónica activa.
- **2** Cargue el documento original hacia arriba con el borde corto primero en el alimentador automático de documentos (ADF) o hacia abajo sobre el cristal del escáner.

**Nota:** no cargue en el alimentador postales, fotografías, objetos pequeños, transparencias, papel fotográfico o material de poco grosor (como recortes de revistas). Coloque estos elementos sobre el cristal del escáner.

- **3** Si carga un documento en el alimentador automático de documentos, ajuste las guías de papel.
- **4** En el panel de control, pulse  $\left( \frac{1}{2} \right)$ .
- **5** Introduzca un número de fax mediante marcado rápido o marcado manual.
- **6** Pulse  $\sqrt{\ }$  después de cada número.
- **7** Pulse **p** para iniciar el trabajo de fax.

Las páginas se digitalizan automáticamente y se envían en el orden en que se han cargado.

#### *Cancelación de un fax de difusión*

**1** En el panel de control, pulse  $\mathbf{D}$ .

Aparecerá el nombre o el número de fax que se está marcando.

- 2 Pulse  $\sum$ .
- **3** Pulse **1**.
- **4** Pulse **b** para cancelar el fax.

#### *Envío de un fax mientras se escucha una llamada (marcado descolgado)*

La función de marcado manual permite marcar un número de fax mientras se escucha la llamada a través de un altavoz de la impresora. Resulta útil si debe desplazarse por un sistema de respuesta automatizada o introducir el número de tarjeta de llamada antes de enviar un fax.

- **1** Asegúrese de que la impresora está encendida y conectada a una línea telefónica activa.
- **2** Cargue el documento original hacia arriba con el borde corto primero en el alimentador automático de documentos (ADF) o hacia abajo sobre el cristal del escáner.

**Nota:** no cargue en el alimentador postales, fotografías, objetos pequeños, transparencias, papel fotográfico o material de poco grosor (como recortes de revistas). Coloque estos elementos sobre el cristal del escáner.

- **3** Si carga un documento en el alimentador automático de documentos, ajuste las guías de papel.
- **4** En el panel de control, pulse  $\left( \mathbb{D} \right)$ .
- **5** Descuelgue el auricular del teléfono externo y espere un tono de llamada o pulse **Descolgar** y escuche un tono de marcado.
- **6** En el teléfono externo, marque el número de fax al que desea llamar. Si ha pulsado Descolgar, marque el número mediante el teclado.
- **7** Cuando escuche un tono de fax, pulse  $\mathcal{D}$ .
- **8** Si ha descolgado el auricular de un teléfono externo, cuélguelo.

#### *Envío de un fax al final de una conversación*

Tras finalizar una conversación telefónica, puede enviar un fax al otro interlocutor antes de que cuelguen ambos.

- **1** Asegúrese de que la impresora está encendida y conectada a una línea telefónica activa.
- **2** Cargue el documento original hacia arriba con el borde corto primero en el alimentador automático de documentos (ADF) o hacia abajo sobre el cristal del escáner.

**Nota:** no cargue en el alimentador postales, fotografías, objetos pequeños, transparencias, papel fotográfico o material de poco grosor (como recortes de revistas). Coloque estos elementos sobre el cristal del escáner.

- **3** Si carga un documento en el alimentador automático de documentos, ajuste las guías de papel.
- **4** Pida al otro interlocutor que espere los tonos de fax y, a continuación, pulse el botón de inicio o de envío antes de colgar.
- **5** En el panel de control, pulse  $\left(\frac{1}{2}\right)$ .
- $6$  Pulse  $\odot$ .
- **7** Si ha colocado el documento sobre el cristal del escáner, pulse **1** para enviar el fax.
- **8** Vuelva a colocar el auricular del teléfono externo.

#### *Cancelación de un trabajo de fax*

Pulse  $\blacktriangleright$  en cualquier momento si desea cancelar un fax mientras la impresora está digitalizando, marcando o enviando el fax.

# **Recepción de fax**

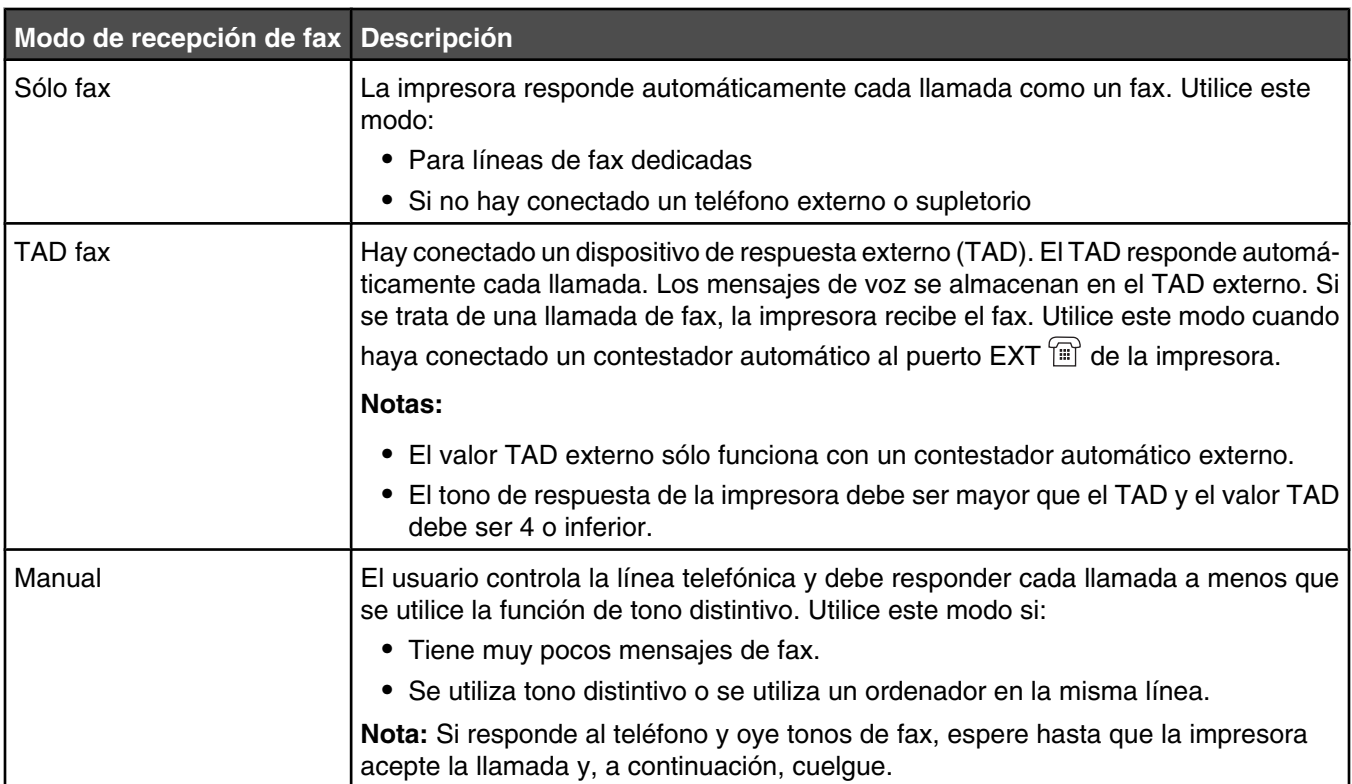

## *Descripción de los modos de recepción de fax*

#### *Configuración del modo de recepción de fax*

- **1** En el panel de control, pulse  $\triangle$ .
- **2** Pulse  $\triangle$  o  $\blacktriangledown$  repetidamente hasta que aparezca **valores de fax** y, a continuación, pulse  $\sqrt{ }$ .
- **3** Pulse  $\triangle$  o  $\nabla$  repetidamente hasta que aparezca **valores de receptor** y, a continuación, pulse  $\sqrt{ }$ .
- **4** Pulse  $\triangle$  o  $\blacktriangledown$  repetidamente hasta que aparezca **Modo de receptor** y, a continuación, pulse  $\sqrt{ }$ .
- **5** Pulse ▲ o ▼ repetidamente hasta que aparezca el modo de recepción de fax que desee y, a continuación, pulse  $\sqrt{ }$ .
- **6** Pulse **2** para volver al estado **Lista**.

#### *Recepción de un fax al final de una conversación*

Tras finalizar una conversación telefónica, puede pedir al otro interlocutor que le envíe la información por fax antes de que cuelguen ambos.

- **1** Antes de colgar, pida al otro interlocutor que pulse su botón de inicio o envío.
- **2** Cuando oiga los tonos de fax de su equipo, pulse ...
- **3** Pulse **2** para recibir el fax.
- **4** Vuelva a colocar el auricular del teléfono externo.

### *Recepción de un fax desde un supletorio*

Si responde a una llamada de fax en un supletorio o un teléfono externo conectado al puerto EXT  $\Xi$  de la impresora, puede hacer que la impresora responda la llamada mediante el código de recepción de fax. Al pulsar el código de recepción de fax (51), la impresora empieza a recibir el fax. Pulse **51** y espere a que suene el pitido o hasta que aparezca **Recibiendo** en la pantalla y, a continuación, cuelgue.

### **Ajuste de los valores de informe de actividad de fax**

La impresora se puede configurar para imprimir un informe de actividad automáticamente cada 100 faxes (Impresión automática) o manualmente después de cada fax (No imprimido). Puede imprimir informes de los faxes enviados y/o recibidos.

- **1** En el panel de control, pulse  $\triangle$ .
- **2** Pulse  $\triangle$  o  $\blacktriangledown$  repetidamente hasta que aparezca **valores de fax** y, a continuación, pulse  $\sqrt{ }$ .
- **3** Pulse  $\triangle$  o  $\blacktriangledown$  repetidamente hasta que aparezca **valores de informe** y, a continuación, pulse  $\sqrt{ }$ .
- **4** Pulse  $\triangle$  o  $\blacktriangledown$  repetidamente hasta que aparezca **Informe de actividad** y, a continuación, pulse  $\sqrt{ }$ .
- **5** Pulse ▲ o ▼ repetidamente hasta que aparezca *Impresión* automática o No imprimido y, a continuación, pulse  $\sqrt{ }$ .
- **6** Pulse **b** para volver al estado **Lista**.

### **Impresión de informes de actividad de fax**

Puede imprimir informes de los faxes enviados y/o recibidos.

- **1** En el panel de control, pulse  $\triangle$ .
- **2** Pulse  $\triangle$  o  $\nabla$  repetidamente hasta que aparezca *Impresión* de *informes* y, a continuación, pulse  $\sqrt{ }$ .
- **3** Pulse  $\triangle$  o  $\blacktriangledown$  repetidamente hasta que aparezca **Informe de actividad** y, a continuación, pulse  $\sqrt{ }$ .

Después de imprimir el informe de actividad, aparece el mensaje **Lista**.

### **Configuración de números de marcado rápido**

Hay 20 números de marcado rápido donde se pueden almacenar los números para el marcado automático. Para acceder a los números 1 a 10 de marcado rápido, pulse el botón de marcado rápido (1 a 10) que corresponda al número al que desea acceder. Para acceder a los números del 11 al 20, pulse le botón **May** y, a continuación, pulse el botón de marcado rápido que corresponda al número al que desea acceder. Para configurar números de marcado rápido:

**1** En el panel de control,

pulse  $\blacktriangle$ .

- **2** Pulse  $\triangle$  o  $\blacktriangledown$  repetidamente hasta que aparezca **Directorio de fax** y, a continuación, pulse  $\sqrt{ }$ .
- **3** Pulse ▲ o ▼ repetidamente hasta que aparezca **Entrada de marcado rápido** y, a continuación, pulse  $\sqrt{ }$ .
- **4** Pulse **△** o ▼ repetidamente para elegir un número de marcado rápido (1 a 20) o utilice el teclado para introducir directamente el número y, a continuación, pulse $\sqrt{ }$ .
- **5** Pulse  $\triangle$  o  $\blacktriangledown$  repetidamente hasta que aparezca **Entrada de nº de fax** y, a continuación, pulse  $\sqrt{ }$ .
- **6** Utilice el teclado para introducir el número de fax y, a continuación, pulse  $\sqrt{ }$ .
- **7** Pulse  $\triangle$  o  $\blacktriangledown$  repetidamente hasta que aparezca **Entrada de nombre de fax** y, a continuación, pulse  $\sqrt{ }$ .
- **8** Utilice el teclado para introducir el nombre y, a continuación, pulse  $\sqrt{\cdot}$ .
- **9** Pulse **X** para volver al estado **Lista**.

**Nota:** puede editar o reemplazar un nombre o número de marcado rápido existente siguiendo los mismos pasos.

### **Impresión de la lista de marcado rápido**

- **1** En el panel de control, pulse  $\triangle$ .
- **2** Pulse  $\triangle$  o  $\blacktriangledown$  repetidamente hasta que aparezca **Impresión de informes** y, a continuación, pulse  $\sqrt{ }$ .
- **3** Pulse  $\triangle$  o  $\blacktriangledown$  repetidamente hasta que aparezca **Lista de marcado rápido** y, a continuación, pulse  $\sqrt{\cdot}$ .

Después de imprimir la lista de marcado rápido, aparece **Lista**.

### **Configuración de números de marcado rápido**

Hay 50 números de marcado rápido donde se pueden almacenar los números para el marcado automático. Para acceder a los números de marcado rápido, pulse el botón **Directorio** seguido de la entrada de marcado rápido (1– 50).

- **1** En el panel de control, pulse  $\triangle$ .
- **2** Pulse  $\triangle$  o  $\blacktriangledown$  repetidamente hasta que aparezca **Directorio de fax** y, a continuación, pulse  $\sqrt{ }$ .
- **3** Pulse  $\triangle$  o  $\blacktriangledown$  repetidamente hasta que aparezca **Entrada de marcado rápido** y, a continuación, pulse  $\sqrt{ }$ .
- 4 Pulse ▲ o ▼ repetidamente para seleccionar el número de marcado rápido (1–50) o utilice el teclado para introducir directamente el número y, a continuación, pulse  $\sqrt{\cdot}$ .
- **5** Pulse  $\triangle$  o  $\blacktriangledown$  repetidamente hasta que aparezca **Entrada de nº de fax** y, a continuación, pulse  $\sqrt{\cdot}$ .
- **6** Utilice el teclado para introducir el número de fax y, a continuación, pulse  $\sqrt{ }$ .
- **7** Pulse  $\triangle$  o  $\blacktriangledown$  repetidamente hasta que aparezca **Entrada de nombre de fax** y, a continuación, pulse  $\sqrt{ }$ .
- **8** Utilice el teclado para introducir el nombre y, a continuación, pulse  $\sqrt{\cdot}$ .
- **9** Pulse **b** para volver al estado **Lista**.

**Nota:** puede editar o reemplazar un nombre o número de marcado rápido existente siguiendo los mismos pasos.

# **Impresión de la lista de marcado rápido**

Los elementos de la lista de marcado rápido se imprimen en el orden especificado. Seleccione la opción para ordenar por el número de marcado rápido (Sin ordenar) o alfabéticamente por entrada de marcado rápido (Ordenar por nombre).

- **1** En el panel de control, pulse  $\triangle$ .
- **2** Pulse  $\triangle$  o  $\blacktriangledown$  repetidamente hasta que aparezca **Impresión de informes** y, a continuación, pulse  $\sqrt{ }$ .
- **3** Pulse  $\triangle$  o  $\blacktriangledown$  repetidamente hasta que aparezca **Lista de marcado rápido** y, a continuación, pulse  $\sqrt{ }$ .
- **4** Pulse ▲ o ▼ repetidamente hasta que aparezca *Sin ordenar* u **Ordenar** por nombre y, a continuación, pulse  $\sqrt{ }$ .

Después de imprimir la lista de marcado rápido, aparece **Lista**.

### **Descripción de las opciones de marcado**

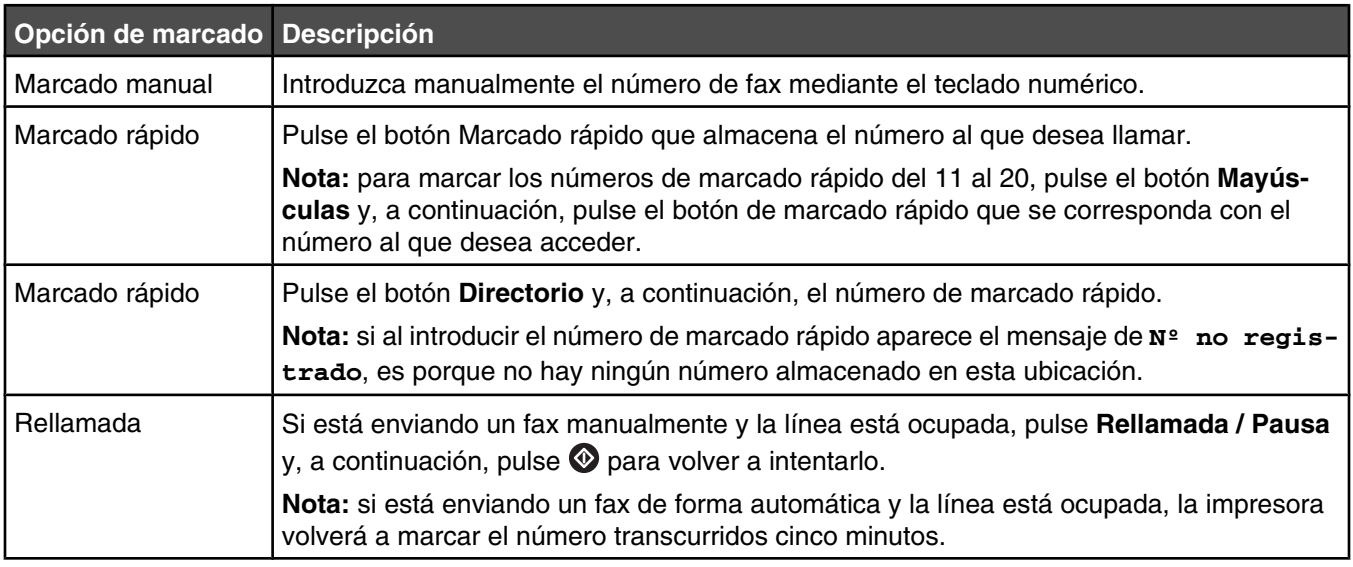

### **Personalización de los valores de marcado**

#### *Configuración del modo de marcado*

Según el tipo de línea telefónica que se utilice, la impresora se puede configurar para el marcado por tonos o pulsos. El valor predeterminado de fábrica es la marcación por tonos.

- **1** En el panel de control, pulse  $\blacktriangle$ .
- **2** Pulse ▲ o ▼ repetidamente hasta que aparezca **valores de administración** y, a continuación, pulse  $\sqrt{ }$ .
- **3** Pulse  $\triangle$  o  $\blacktriangledown$  repetidamente hasta que aparezca **Tipo de línea TEL** y, a continuación, pulse  $\sqrt{ }$ .
- **4** Pulse  $\triangle$  o  $\blacktriangledown$  repetidamente hasta que aparezca el modo de marcado que desee y, a continuación, pulse  $\sqrt{ }$ .
- **5** Pulse **e** para volver al estado **Lista**.

### *Ajuste del volumen*

Se puede ajustar el volumen del teclado numérico, el tono del teléfono, el monitor de línea, el tono de finalización y la alarma.

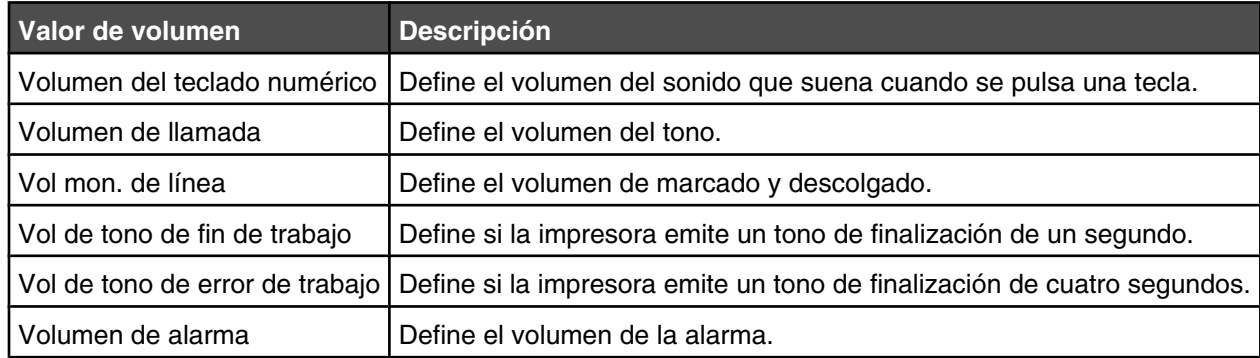

Para definir el volumen de cualquiera de los valores anteriores:

- **1** En el panel de control, pulse  $\triangle$ .
- **2** Pulse  $\triangle$  o  $\blacktriangledown$  repetidamente hasta que aparezca **valores de equipo** y, a continuación, pulse  $\sqrt{\cdot}$ .
- **3** Pulse  $\triangle$  o  $\blacktriangledown$  repetidamente hasta que aparezca **Volumen del altavoz** y, a continuación, pulse  $\sqrt{\ }$ .
- **4** Pulse  $\triangle$  o  $\blacktriangledown$  repetidamente hasta que aparezca el valor de volumen que desee y, a continuación, pulse  $\sqrt{ }$ .
- **5** Pulse  $\triangle$  o  $\blacktriangledown$  repetidamente hasta que aparezca el nivel de volumen que desee y, a continuación, pulse  $\sqrt{ }$ .

**Nota:** los niveles de volumen van del 0 al 3, donde 0 es silencio y 3 es el volumen más alto. El valor predeterminado de fábrica es 0.

**6** Pulse **X** para volver al estado **Lista**.

#### *Configuración del número de tonos antes de recibir un fax automáticamente*

La demora de recuento de tonos define el número de veces que suena la línea telefónica antes de que la impresora imprima en el modo Sólo fax. Si tiene extensiones telefónicas en la misma línea que la impresora o está suscrito al servicio de tono distintivo, mantenga el valor Demora de recuento de tonos en 4.

- **1** En el panel de control, pulse  $\triangle$ .
- **2** Pulse  $\triangle$  o  $\blacktriangledown$  repetidamente hasta que aparezca **valores de fax** y, a continuación, pulse  $\sqrt{ }$ .
- **3** Pulse  $\triangle$  o  $\blacktriangledown$  repetidamente hasta que aparezca **valores de receptor** y, a continuación, pulse  $\sqrt{ }$ .
- **4** Pulse ▲ o ▼ repetidamente hasta que aparezca **Demora de recuento de tonos** y, a continuación, pulse  $\sqrt{ }$ .
- **5** Pulse  $\triangle$  o  $\blacktriangledown$  repetidamente para establecer el número de veces que suena la línea telefónica antes de que la impresora responda (0–99) y, a continuación, pulse  $\sqrt{\ }$ .
- **6** Pulse **2** para volver al estado Lista.

Cuando se haya detectado el número de tonos, la impresora recibirá automáticamente el fax entrante. Establezca el valor Demora de recuento de tonos en 0 para desactivar los tonos de la línea.

#### *Configuración de faxes en PABX*

Si la impresora se está utilizando en una empresa u oficina, se puede conectar a un sistema telefónico de centralita privada (PABX). Normalmente, cuando se marca un número de fax, la impresora espera a reconocer el tono de marcado y, a continuación, marca el número de fax. Sin embargo, este método de marcado puede que no funcione si el sistema telefónico PABX utiliza un tono de marcado que no puedan reconocer la mayoría de los equipos de fax. La selección PABX permite a la impresora marcar el número de fax sin tener que esperar para reconocer el tono de marcado.

- **1** En el panel de control, pulse  $\triangle$ .
- **2** Pulse ▲ o ▼ repetidamente hasta que aparezca **valores de administración** y, a continuación, pulse  $\sqrt{ }$ .
- **3** Pulse  $\triangle$  o  $\blacktriangledown$  repetidamente hasta que aparezca **selección PABX** y, a continuación, pulse  $\sqrt{ }$ .
- **4** Pulse  $\triangle$  o  $\blacktriangledown$  repetidamente hasta que aparezca el tipo de conexión PABX que desee y, a continuación, pulse  $\sqrt{ }$ .
- 5 Pulse **D** para salir del menú de selección PABX.
- **6** Pulse  $\triangle$  o  $\blacktriangledown$  repetidamente hasta que aparezca **Dígito de acceso PABX** y, a continuación, pulse  $\sqrt{ }$ .
- **7** Pulse  $\triangle$  o  $\blacktriangledown$  repetidamente hasta que aparezca el número de acceso PABX (1–999) que desee y, a continuación, pulse  $\sqrt{ }$ .
- 8 Pulse **8** para volver al estado **Lista**.

#### **Personalización de los valores de fax**

#### *Aclarado u oscurecido del fax*

Si el documento original es muy claro o muy oscuro, es posible que desee cambiar el contraste.

- **1** Asegúrese de que la impresora está encendida y conectada a una línea telefónica activa.
- **2** Cargue el documento original hacia arriba con el borde corto primero en el alimentador automático de documentos (ADF) o hacia abajo sobre el cristal del escáner.

**Nota:** no cargue en el alimentador postales, fotografías, objetos pequeños, transparencias, papel fotográfico o material de poco grosor (como recortes de revistas). Coloque estos elementos sobre el cristal del escáner.

- **3** Si carga un documento en el alimentador automático de documentos, ajuste las guías de papel.
- **4** En el panel de control, pulse  $\left(\frac{1}{n}\right)$ .
- **5** Pulse **A**.
- **6** Pulse  $\triangle$  o  $\blacktriangledown$  repetidamente hasta que aparezca **valores de fax** y, a continuación, pulse  $\sqrt{ }$ .
- **7** Pulse  $\blacktriangle$  o  $\blacktriangledown$  repetidamente hasta que aparezca **valores de transmisión** y, a continuación, pulse  $\sqrt{ }$ .
- **8** Pulse  $\triangle$  o  $\blacktriangledown$  repetidamente hasta que aparezca **Densidad** y, a continuación, pulse  $\sqrt{ }$ .
- **9** Pulse  $\triangle$  o  $\nabla$  para ajustar el contraste y, a continuación, pulse $\sqrt{ }$ .
- 10 Pulse **C** para volver al estado **Lista** y envíe el fax de la forma habitual.
# *Cambio de la resolución del fax*

Al ajustar el valor de resolución cambia la calidad del fax. Seleccione entre Estándar (velocidad más rápida), Foto (velocidad más lenta, mejor calidad de imagen) o Fina (velocidad más lenta, mayor detalle). Para cambiar el valor de resolución predeterminado:

- **1** Asegúrese de que la impresora está encendida y conectada a una línea telefónica activa.
- **2** Cargue el documento original hacia arriba con el borde corto primero en el alimentador automático de documentos (ADF) o hacia abajo sobre el cristal del escáner.

**Nota:** no cargue en el alimentador postales, fotografías, objetos pequeños, transparencias, papel fotográfico o material de poco grosor (como recortes de revistas). Coloque estos elementos sobre el cristal del escáner.

- **3** Si carga un documento en el alimentador automático de documentos, ajuste las guías de papel.
- **4** En el panel de control, pulse  $\left( \mathbb{D} \right)$ .
- **5** Pulse **A**.
- **6** Pulse  $\triangle$  o  $\nabla$  repetidamente hasta que aparezca **valores de fax** y, a continuación, pulse  $\sqrt{ }$ .
- **7** Pulse  $\triangle$  o  $\blacktriangledown$  repetidamente hasta que aparezca **valores de transmisión** y, a continuación, pulse  $\sqrt{ }$ .
- **8** Pulse  $\triangle$  o  $\blacktriangledown$  repetidamente hasta que aparezca **Resolución** y, a continuación, pulse  $\sqrt{ }$ .
- **9** Pulse  $\triangle$  o  $\blacktriangledown$  repetidamente para ajustar la resolución y, a continuación, pulse $\sqrt{ }$ .
- 10 Pulse **b** para volver al estado **Lista**.

#### *Configuración de transmisión de fax en tiempo real*

Cuando está enviando un fax, la impresora suele digitalizar los documentos en la memoria antes de enviarlos. En cuanto la línea telefónica está libre, la impresora empieza a marcar y enviar. Sin embargo, si la memoria está llena, la impresora envía el documento inmediatamente. En algunos casos, es posible que desee enviar un documento inmediatamente, sin tener que esperar la transmisión desde la memoria. Puede configurar la transmisión en tiempo real con el valor Activado para todos los faxes o como Sólo fax siguiente para el fax actual.

- **1** En el panel de control, pulse  $\left(\mathbb{R}\right)$ .
- **2** Pulse **A**.
- **3** Pulse  $\triangle$  o  $\blacktriangledown$  repetidamente hasta que aparezca **valores de fax** y, a continuación, pulse  $\sqrt{ }$ .
- **4** Pulse  $\blacktriangle$  o  $\blacktriangledown$  hasta que aparezca **valores de transmisión** y, a continuación, pulse  $\sqrt{ }$ .
- **5** Pulse  $\triangle$  o  $\blacktriangledown$  repetidamente hasta que aparezca **Transmisión inmediata** y, a continuación, pulse  $\sqrt{ }$ .
- 6 Pulse ▲ o ▼ repetidamente hasta que aparezca **Activado** o **Sólo fax siguiente** y, a continuación, pulse  $\sqrt{ }$ .
- **7** Pulse para volver al estado **Lista**.

#### *Selección de una bandeja de papel para los faxes entrantes*

El valor predeterminado de fábrica Automático permite a la impresora seleccionar el papel de la bandeja 2 si la bandeja 1 se ha quedado sin papel o si los faxes entrantes se ajustarán mejor al papel de la bandeja 2.

Para cambiar el valor de bandeja de papel:

- **1** En el panel de control, pulse  $\triangle$ .
- **2** Pulse  $\triangle$  o  $\blacktriangledown$  repetidamente hasta que aparezca **valores de fax** y, a continuación, pulse  $\sqrt{ }$ .
- **3** Pulse  $\triangle$  o  $\blacktriangledown$  repetidamente hasta que aparezca **valores de bandeja** y, a continuación, pulse  $\sqrt{ }$ .
- **4** Pulse  $\triangle$  o  $\blacktriangledown$  repetidamente hasta que aparezca **Uso de bandeja: fax** y, a continuación, pulse  $\sqrt{ }$ .
- **5** Pulse  $\triangle$  o  $\blacktriangledown$  repetidamente hasta que aparezca la opción de bandeja que desee y, a continuación, pulse  $\sqrt{ }$ .
- **6** Pulse **a** para volver al estado **Lista**.

#### *Reducción del tamaño de impresión de un fax entrante*

Reducción automática permite a la impresora reducir automáticamente un fax entrante para que se ajuste a una página de tamaño Carta, Legal o A4. La proporción de reducción se calcula en función del tamaño de página del fax y del del papel de la bandeja.

- **1** En el panel de control, pulse  $\triangle$ .
- **2** Pulse  $\triangle$  o  $\blacktriangledown$  repetidamente hasta que aparezca **valores de fax** y, a continuación, pulse  $\sqrt{ }$ .
- **3** Pulse  $\triangle$  o  $\blacktriangledown$  repetidamente hasta que aparezca **valores de receptor** y, a continuación, pulse  $\sqrt{ }$ .
- **4** Pulse  $\triangle$  o  $\blacktriangledown$  repetidamente hasta que aparezca **Reducción automática** y, a continuación, pulse  $\sqrt{ }$ .
- **5** Pulse  $\triangle$  o  $\nabla$  para **activar** o **desactivar** la Reducción automática y, a continuación, pulse  $\sqrt{ }$ .
- **6** Pulse **a** para volver al estado **Lista**.

# **Eliminación de atascos**

# **Cómo evitar atascos**

Los siguientes consejos pueden ayudarle a evitar atascos:

**•** Utilice sólo el papel o el material de impresión especial recomendado.

Para obtener más información, consulte *Card Stock & Label Guide* (disponible sólo en inglés) en el sitio Web de Lexmark en **[www.lexmark.com/publications](http://www.lexmark.com/publications)**.

- **•** No cargue demasiado papel. Asegúrese de que la altura de la pila no exceda la altura máxima indicada.
- **•** No cargue papel arrugado, doblado, húmedo o curvado.
- **•** Flexione, airee y alise el papel antes de cargarlo.
- **•** No utilice papel cortado o recortado manualmente.
- **•** No mezcle tamaños, pesos o tipos de papel en el mismo origen.
- **•** Almacene el papel en un entorno adecuado.
- **•** No extraiga las bandejas mientras se esté imprimiendo.
- **•** Introduzca las bandejas con firmeza después de cargar el papel.
- **•** Compruebe que las guías de las bandejas están colocadas correctamente y no están demasiado ajustadas a la pila de papel.
- **•** Compruebe que todos los cables de la impresora están instalados correctamente. Para obtener más información, consulte la documentación de instalación.

# **Descripción de los mensajes y las ubicaciones de los atascos**

Abra las puertas y las cubiertas y extraiga las bandejas para acceder a las ubicaciones de los atascos. En la ilustración se muestran posibles ubicaciones de atascos. Para borrar un mensaje de atasco, debe extraer todo el papel del trayecto del papel.

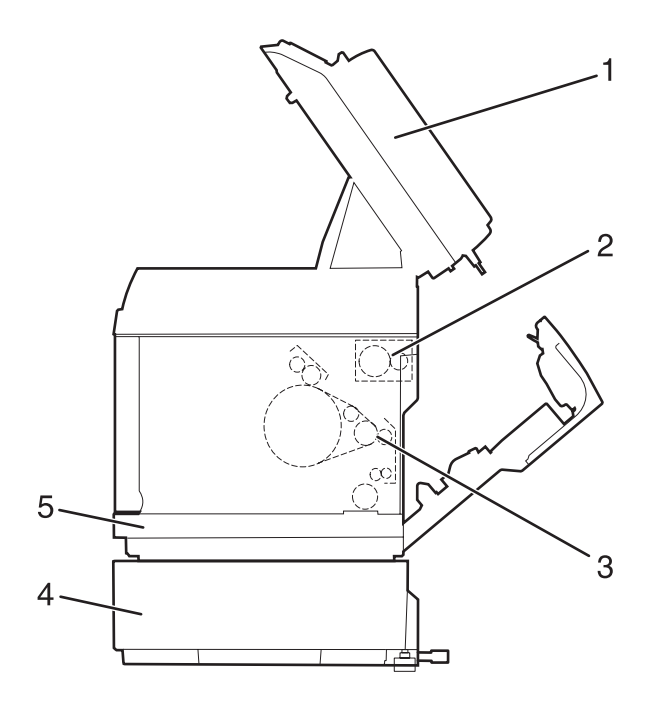

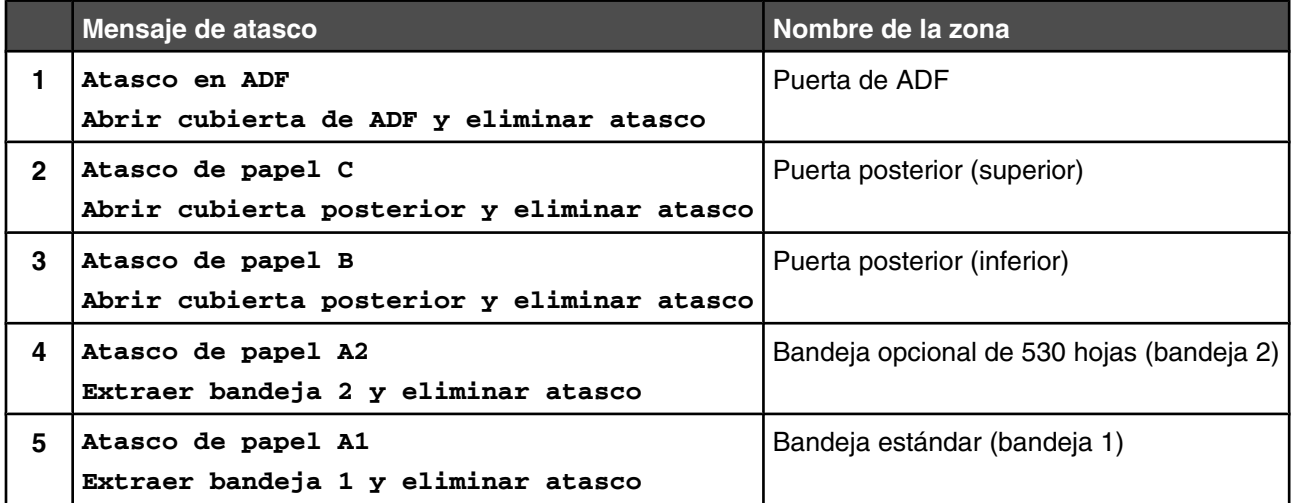

# **Eliminación de atascos de la bandeja 1**

Si el papel no se ha cargado correctamente desde la bandeja 1, el atasco está en la bandeja. Aparece **Atasco de papel A1: Retire la bandeja 1 y elimine el atasco**. La bandeja 1 puede ser la bandeja de 250 hojas de tamaño Carta o la de 250 hojas de tamaño Legal.

**1** Tire de la bandeja 1 hacia afuera. Extráigala completamente.

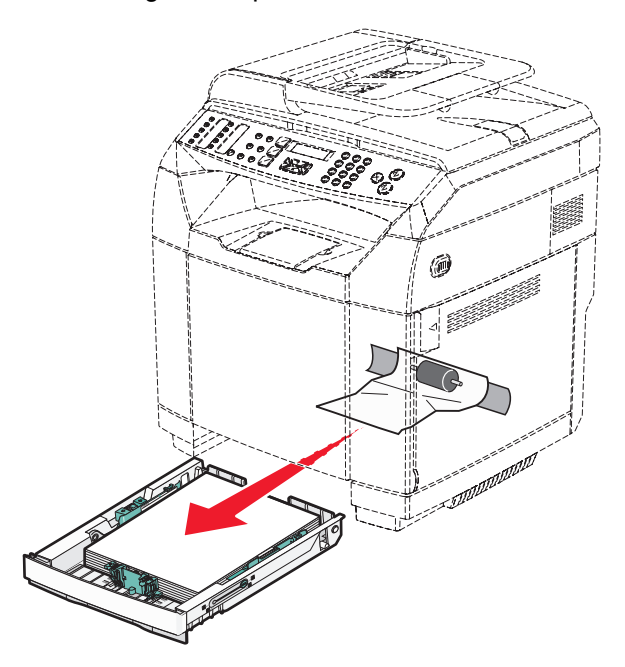

- **2** Retire el atasco. El atasco puede estar en la bandeja o detrás del área de ésta.
	- **• Atascos en la bandeja**: busque el papel situado en la parte superior de la pila. Tire de él.

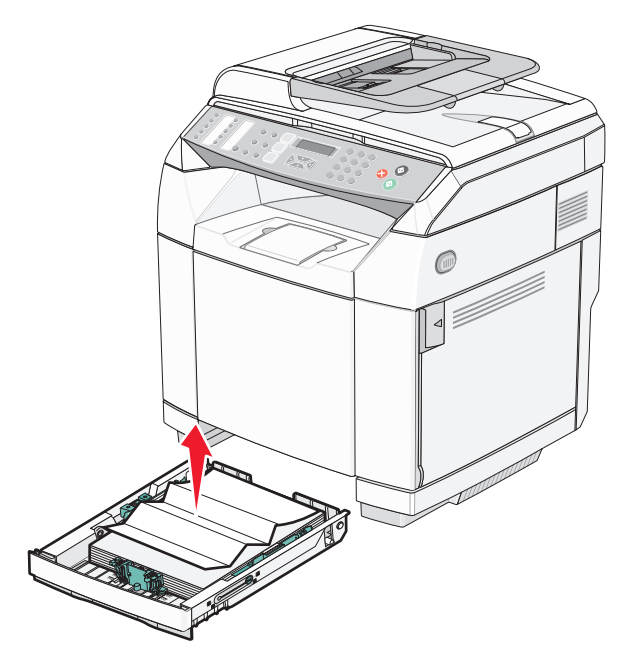

**• Atascos detrás del área de la bandeja**: busque el atasco en la superficie inferior del alojamiento de la bandeja. Puede que tenga que acceder al extremo inferior de la impresora para encontrar el atasco, como se muestra en la ilustración siguiente. Tire hacia fuera del papel atascado.

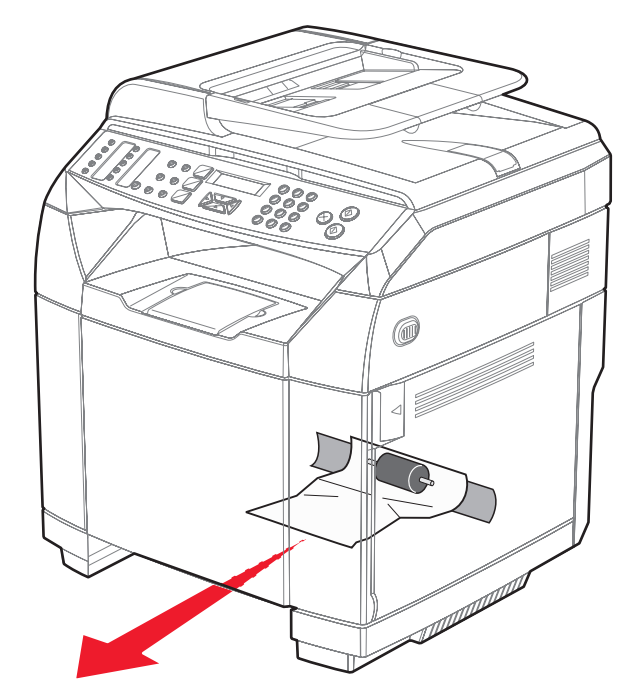

**3** Inserte la bandeja.

# **Eliminación de atascos de la bandeja 2**

Si el papel no se ha cargado correctamente desde la bandeja 2, el atasco está en la bandeja. Aparece **Atasco de papel A2: Retire la bandeja 2 y elimine el atasco**.

- **1** Tire de la bandeja 2 hacia afuera. Extráigala completamente.
- **2** Retire el atasco. El atasco puede estar en la bandeja o detrás del área de ésta.
	- **• Atascos en la bandeja**: busque el papel situado en la parte superior de la pila. Tire de él.

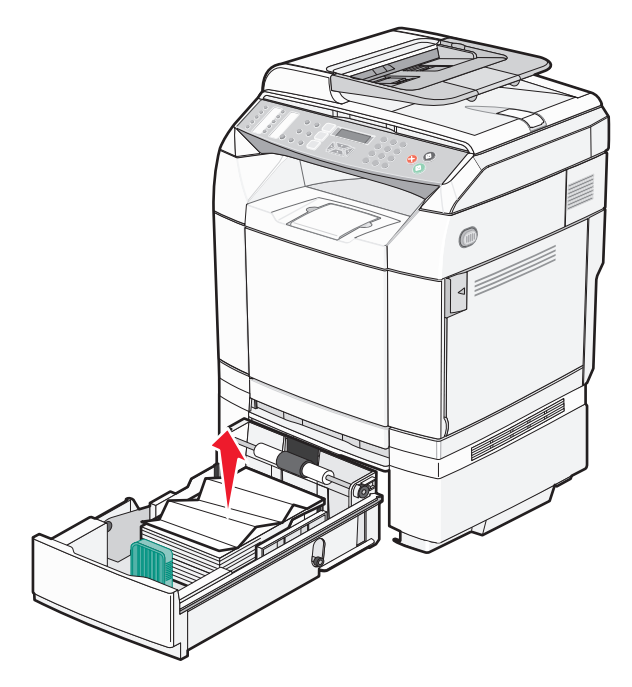

**• Atascos detrás del área de la bandeja**: busque el atasco en la superficie inferior del alojamiento de la bandeja. Puede que tenga que acceder al extremo inferior de la impresora para encontrar el atasco, como se muestra en la ilustración siguiente. Tire hacia fuera del papel atascado.

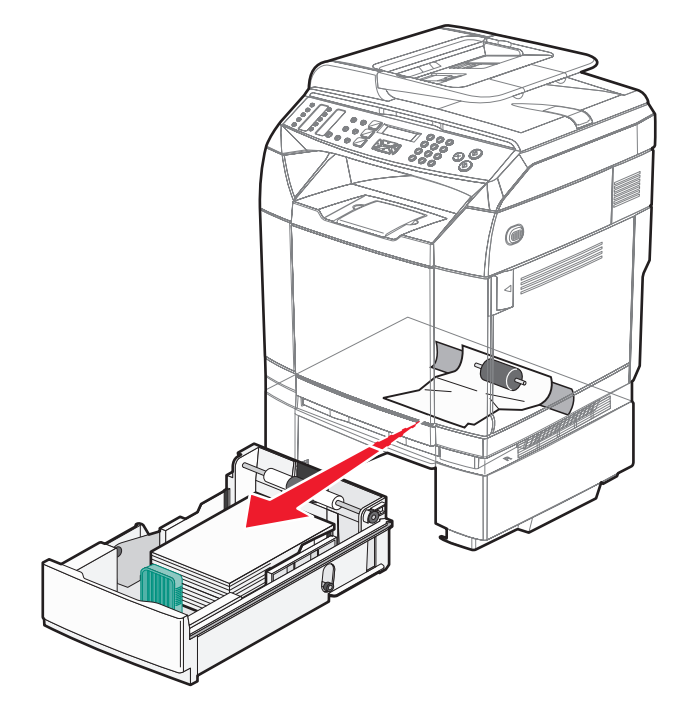

**3** Inserte la bandeja.

# **Eliminación de atascos detrás de la puerta posterior**

Si el papel está atascado detrás de la puerta posterior, aparece el mensaje **Atasco de papel<x>**. El área afectada aparece señalada mediante el mensaje **Atasco <x>**. El mensaje **Atasco de papel B** indica que el papel está atascado tras la puerta posterior debajo el fusor. El mensaje **Atasco de papel C** indica que el papel está atascado tras la puerta posterior por encima del fusor.

**PRECAUCIÓN:** Para evitar el riesgo de heridas producidas por el contacto con un componente caliente, deje que la superficie se enfríe antes de tocarlo.

**1** Empuje el pestillo de la puerta posterior.

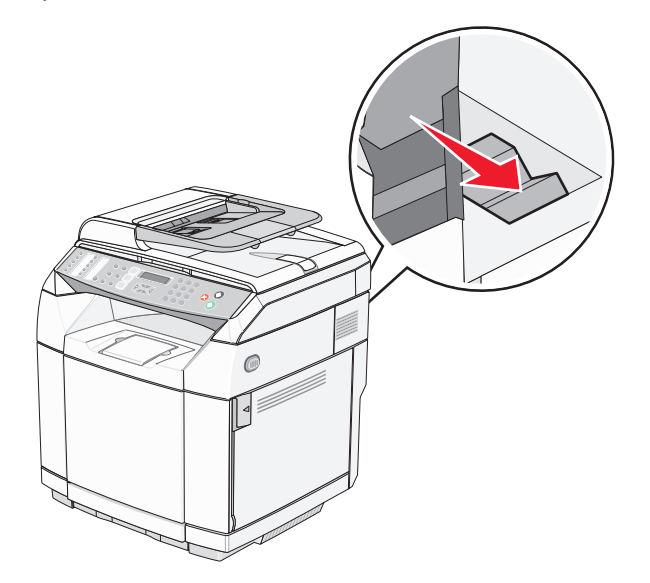

**2** Tire hacia abajo con cuidado de la puerta posterior.

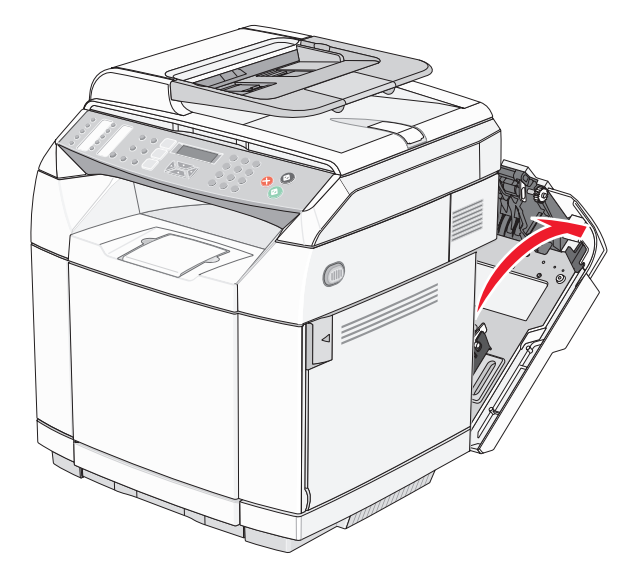

**3** Tire de las palancas de liberación de tensión del fusor para liberar la tensión del papel.

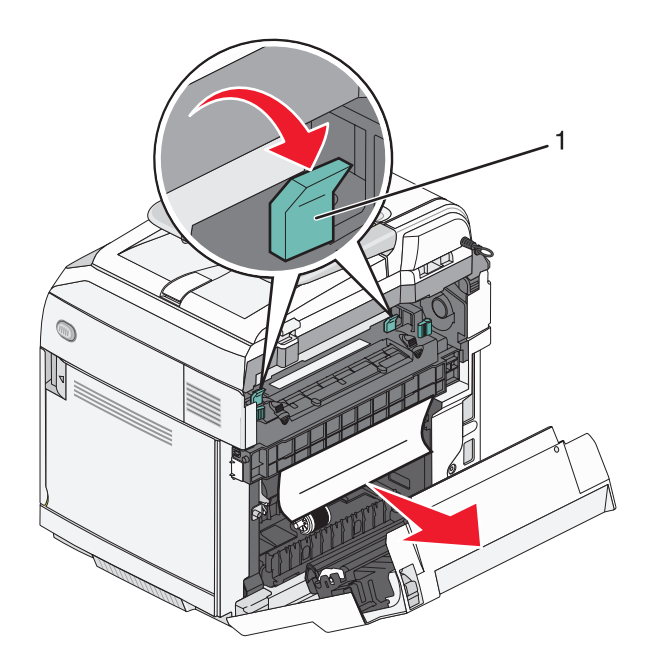

- **1** Pulse las palancas de liberación
- **4** Sujete el papel atascado por ambos lados.

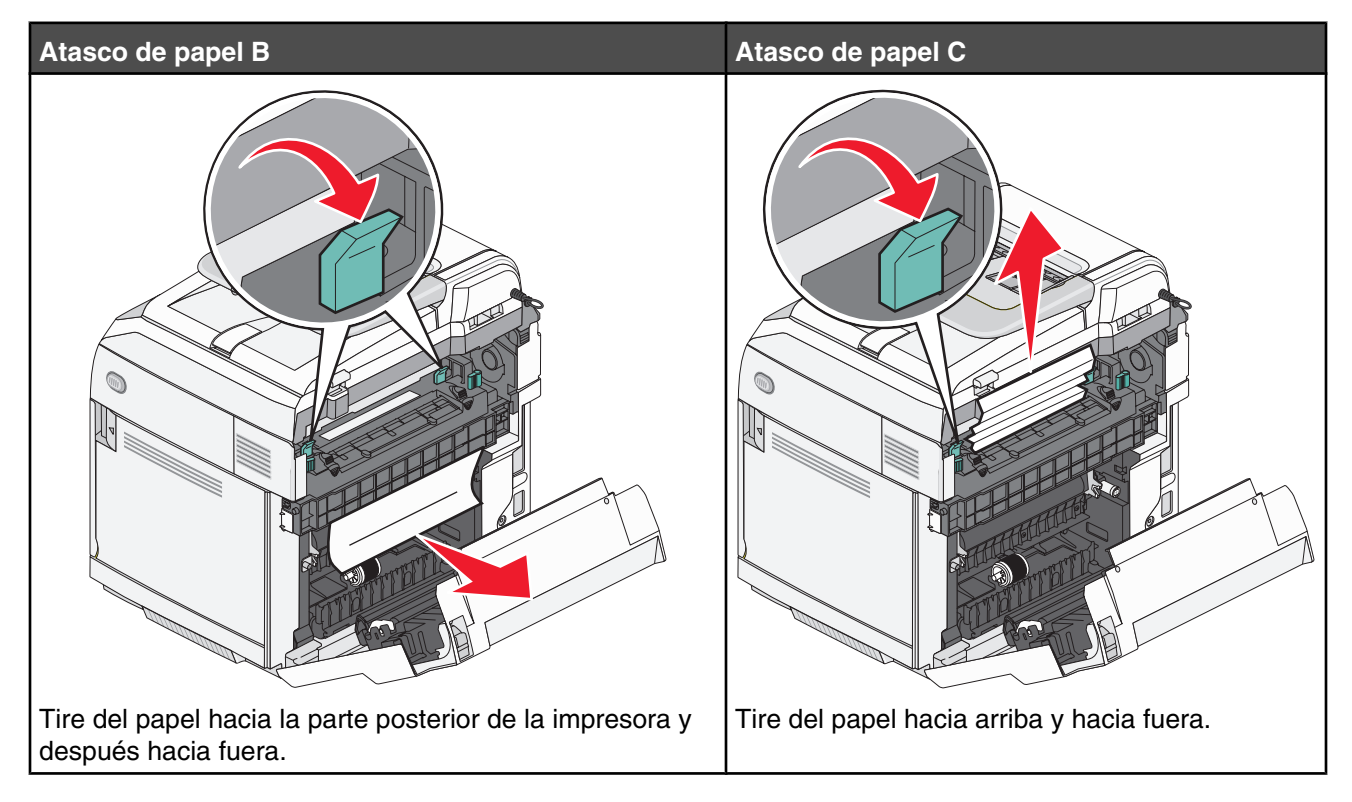

**Nota:** tire con cuidado del papel hacia fuera para evitar romperlo. Cuando pueda, tire del papel hacia la parte inferior de la impresora para evitar que se contamine el fusor.

**5** Cierre la puerta posterior.

# **Atasco de papel en el ADF**

Si hay papel atascado en el ADF, aparece el mensaje **Atasco en ADF: Abrir cubierta de ADF y eliminar atasco**.

**Advertencia:** no extraiga el papel atascado hasta que levante la palanca de liberación de tensión que eleva el conjunto del rodillo de carga de papel.

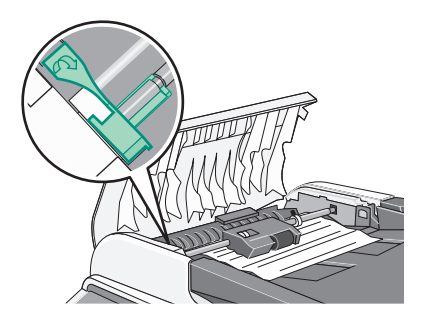

**Advertencia:** no extraiga el papel atascado por la parte posterior del ADF.

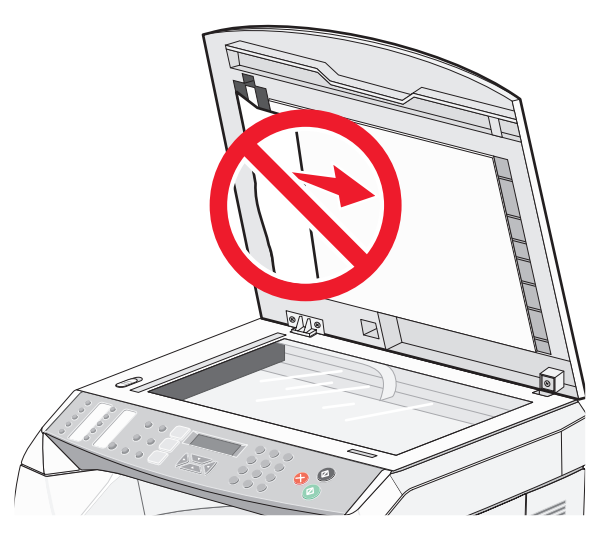

**1** Abra la cubierta del ADF.

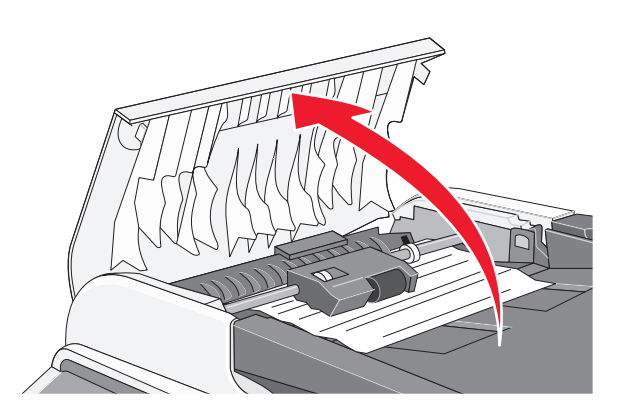

**2** Levante la palanca de liberación de tensión hasta que se encuentre en la posición más elevada.

**Nota:** no extraiga por completo el conjunto del rodillo de carga de papel. Si lo hace a menudo puede causar daños en el ADF.

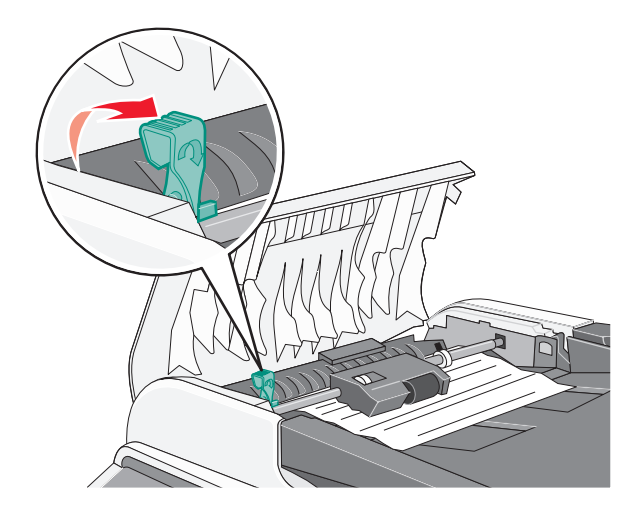

Sujete el papel firmemente y tire de él con cuidado.

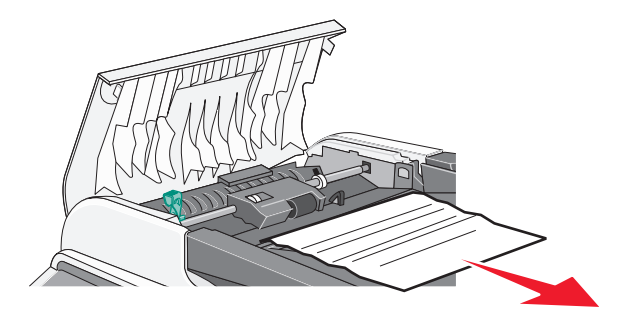

Baje la palanca de liberación de tensión hasta que encaje en su lugar.

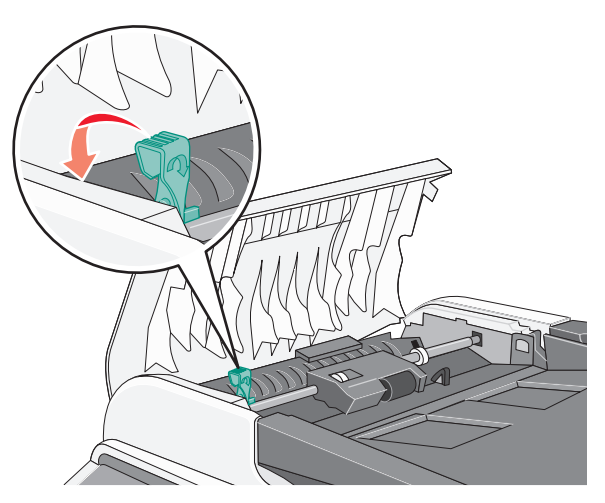

Cierre la cubierta del ADF.

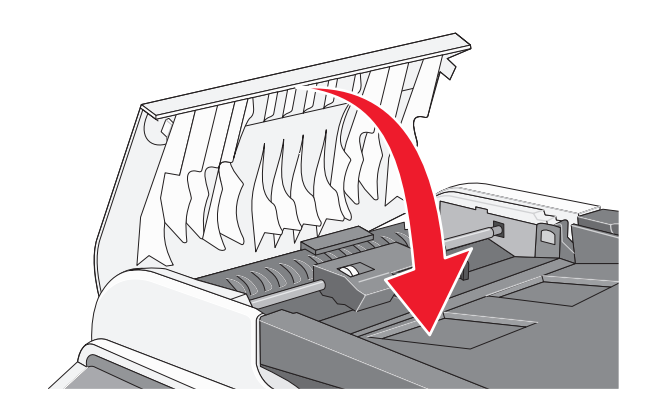

**6** Pulse  $\sqrt{ }$ .

# **Descripción de los menús de la impresora**

# **Lista de menús**

Hay disponible una serie de menús que le facilitan el cambio de los valores de la impresora:

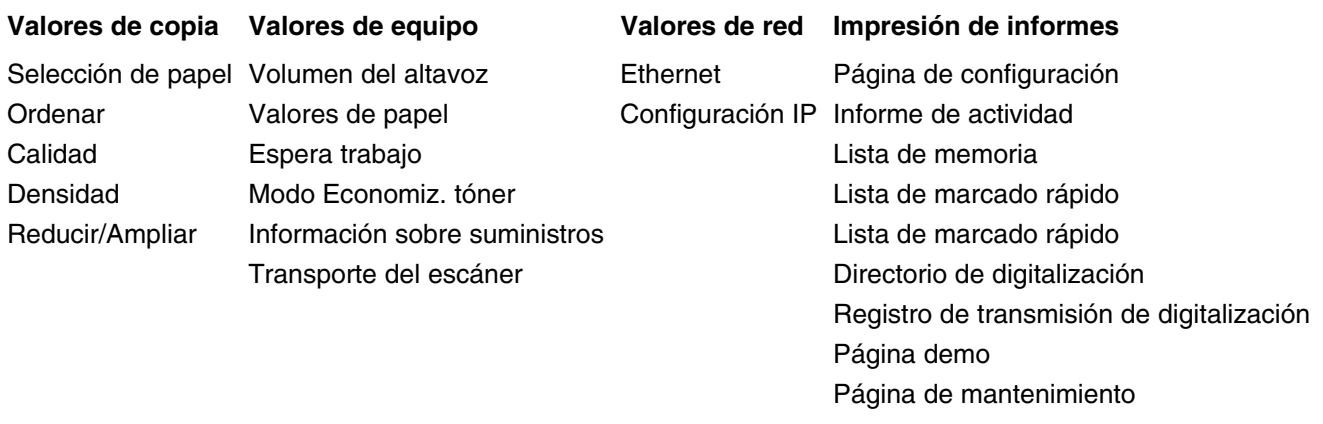

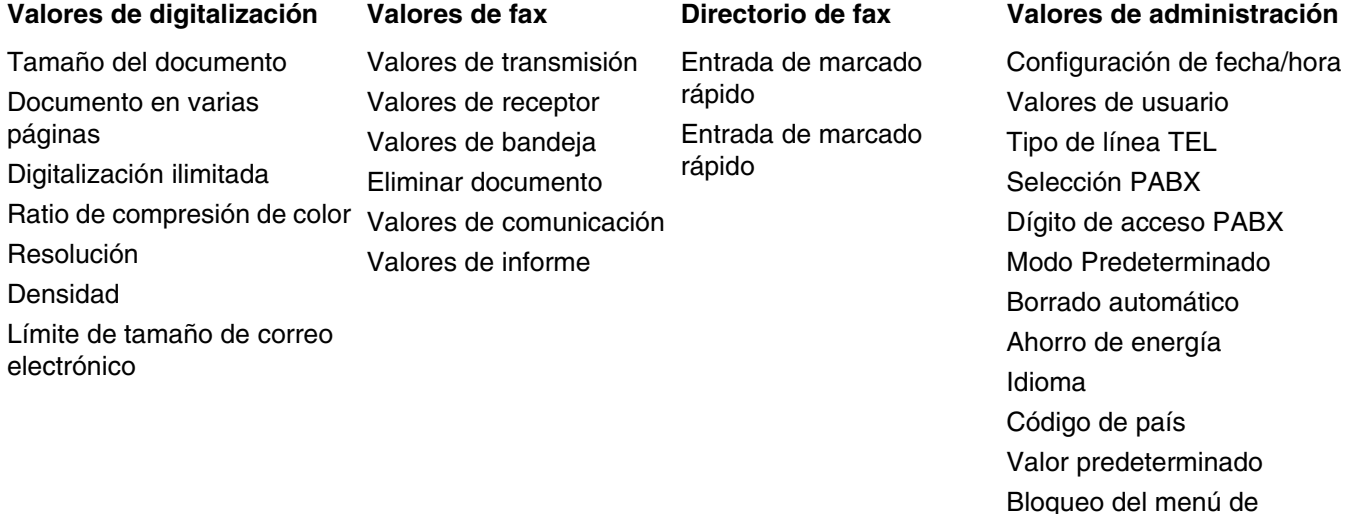

# **Menú Valores de copia**

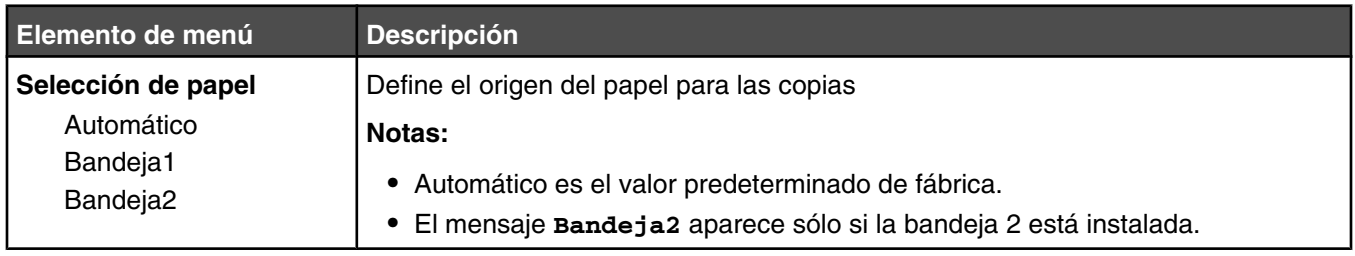

administrador

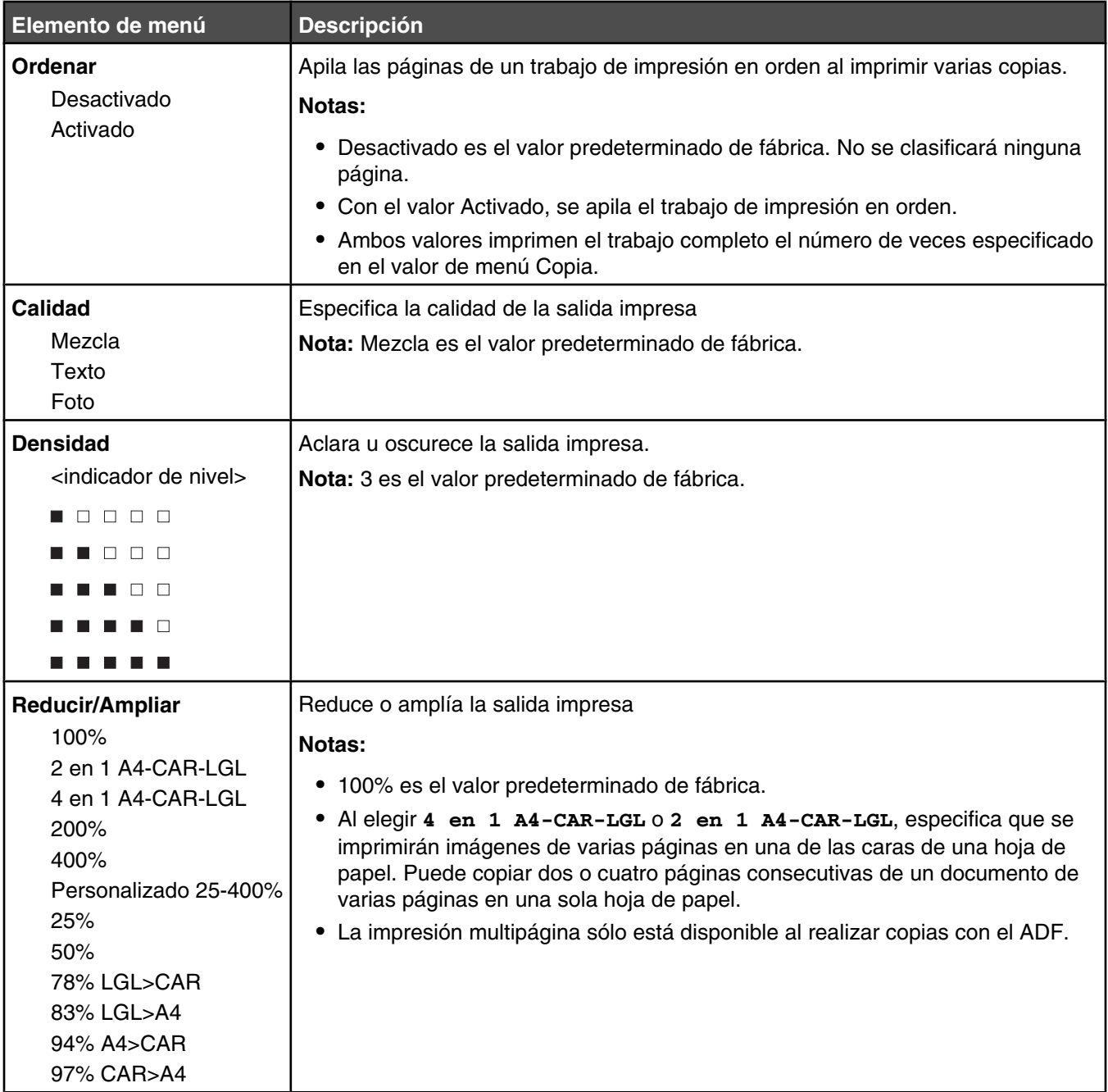

# **Menú de valores de digitalización**

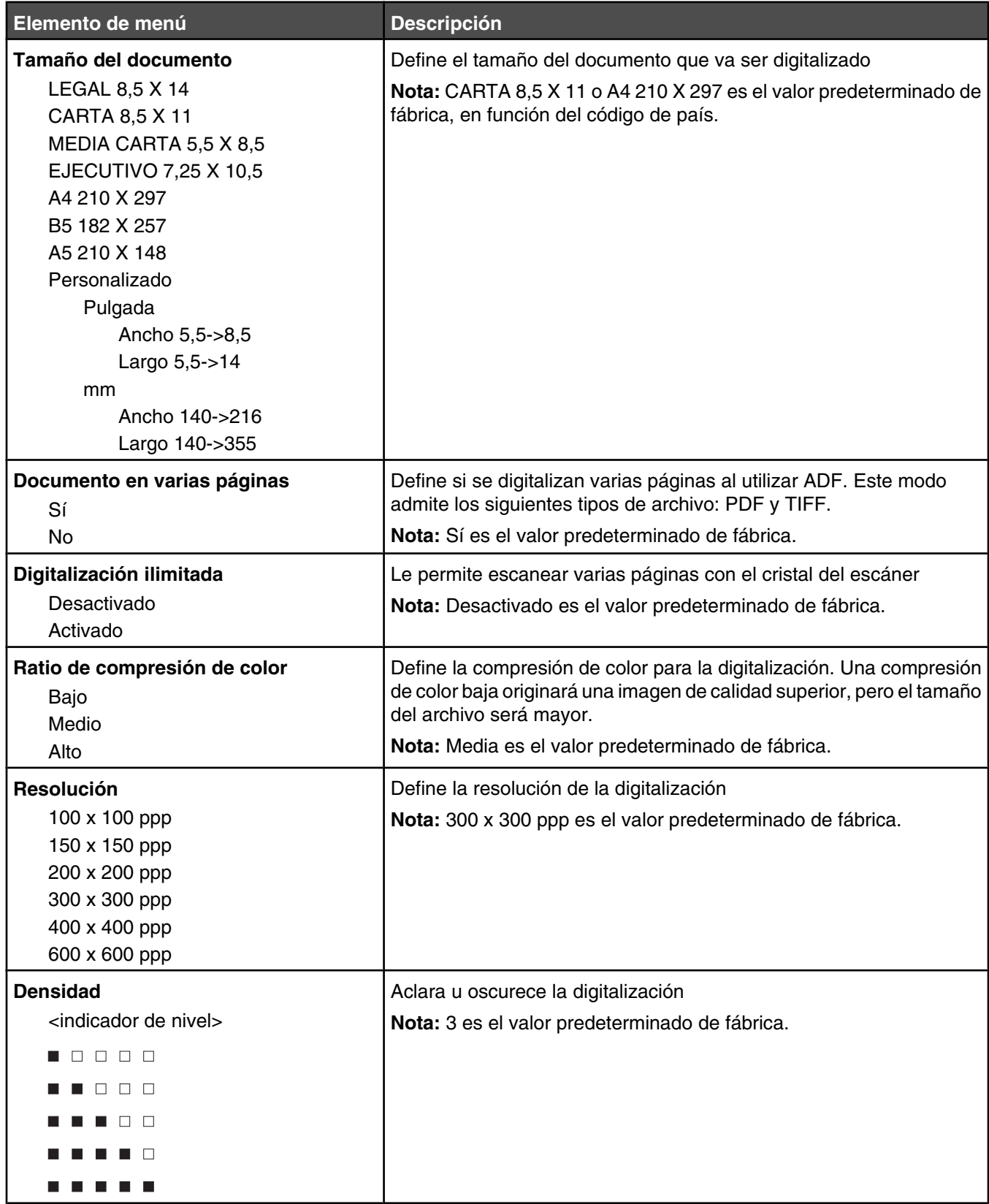

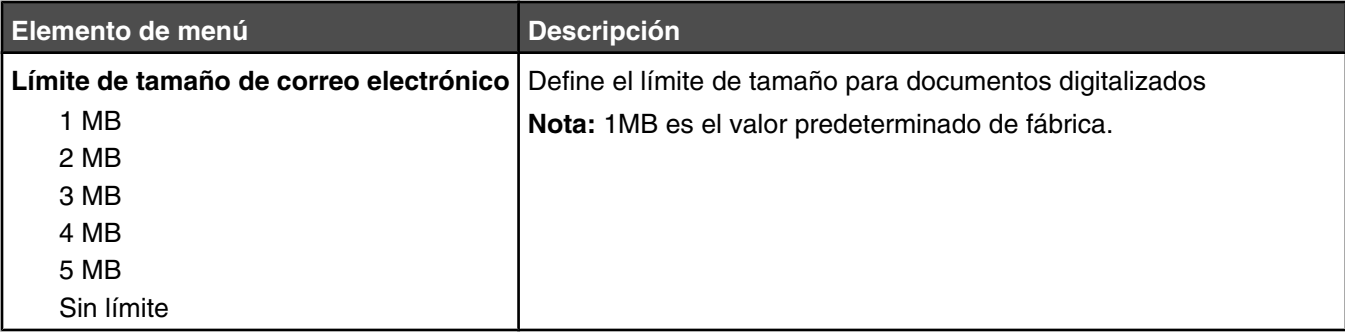

# **Menú Valores de fax**

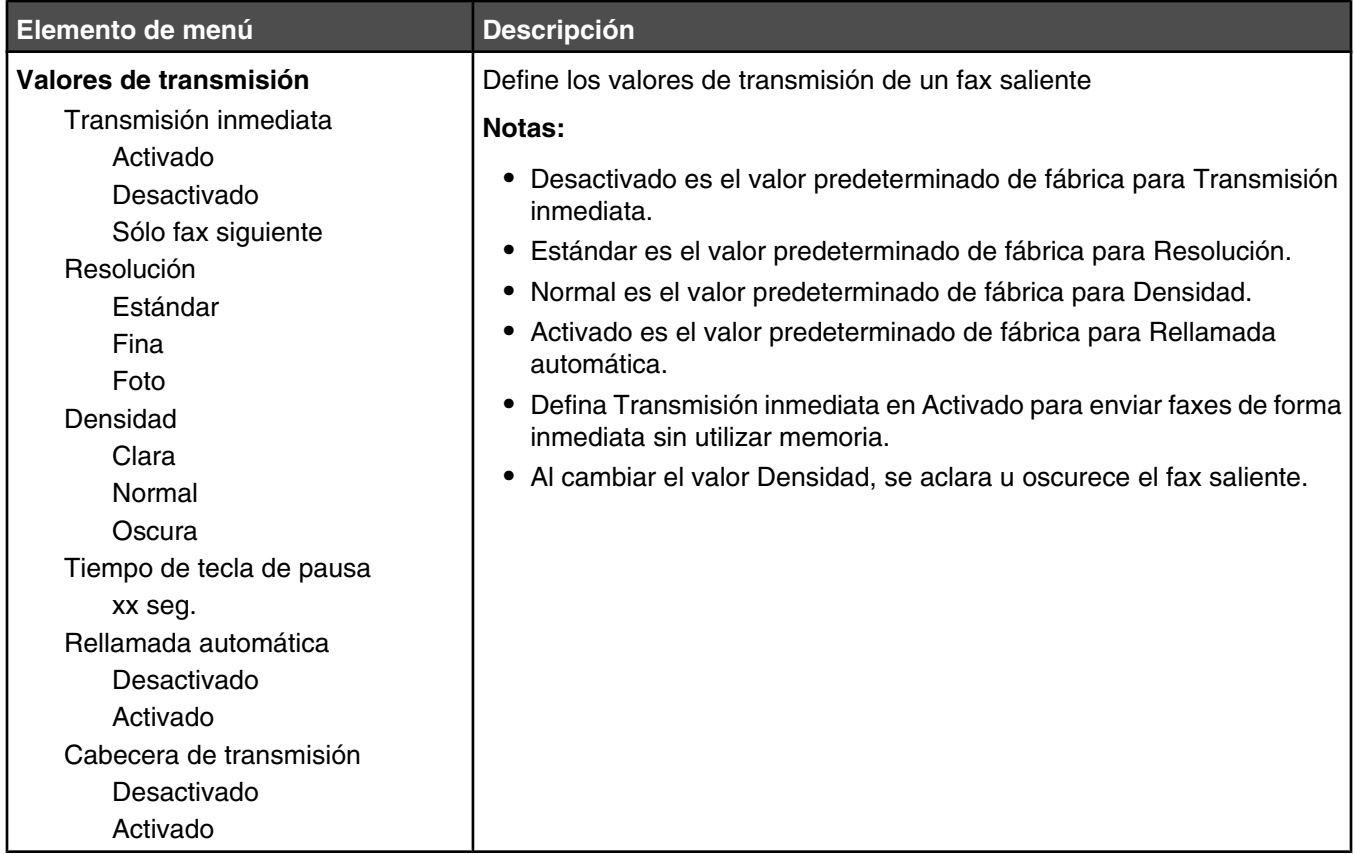

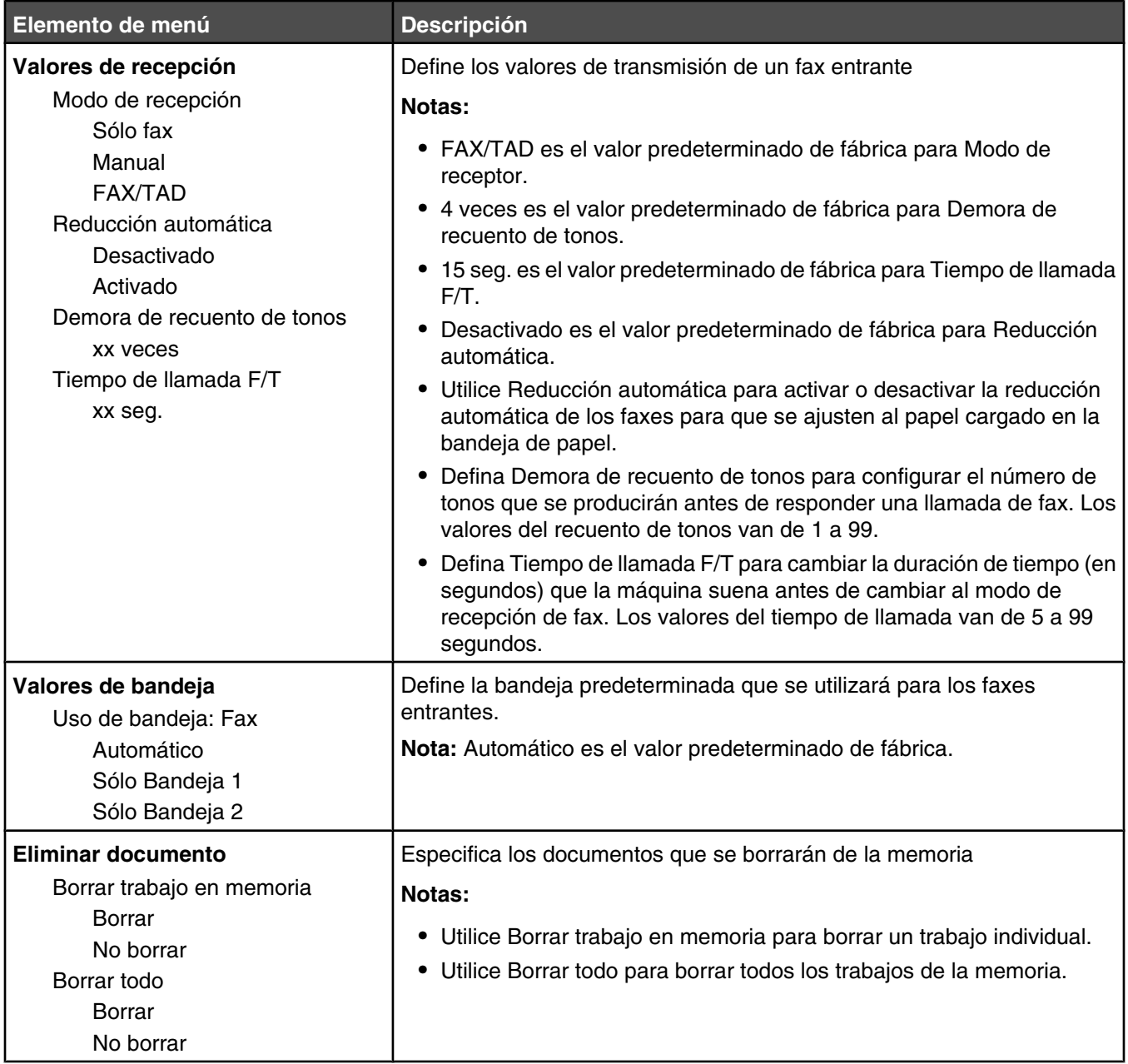

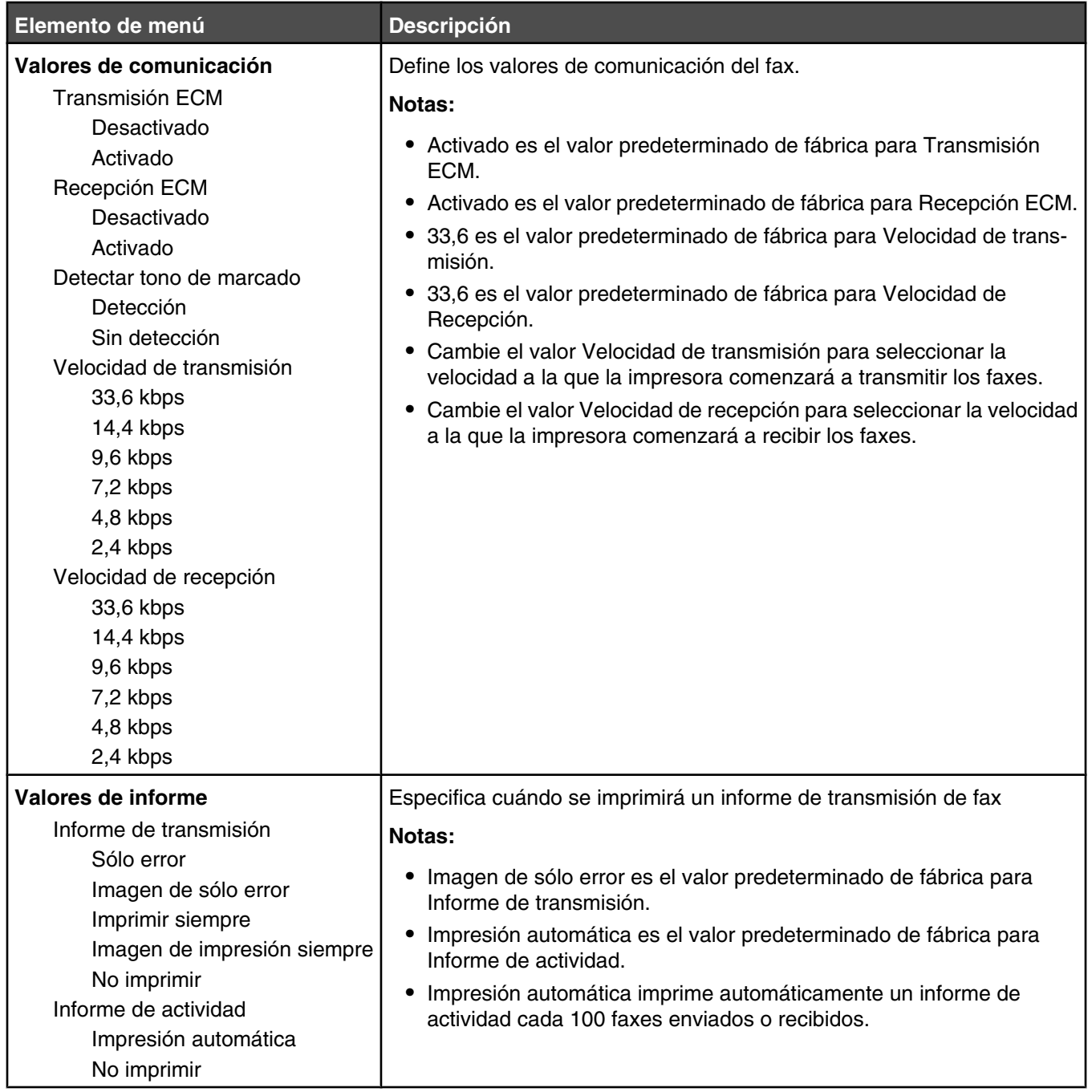

# **Menú Directorio de fax**

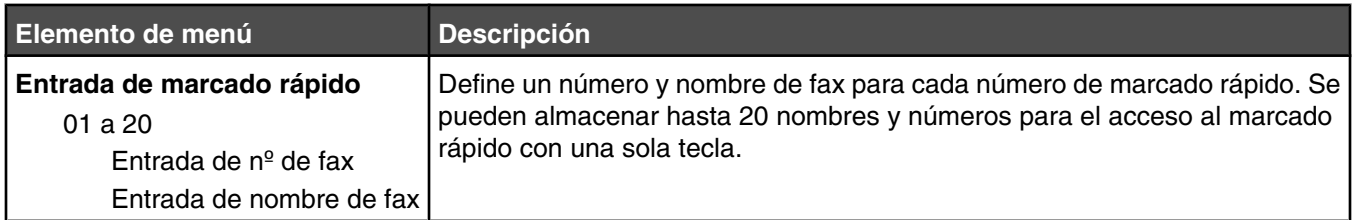

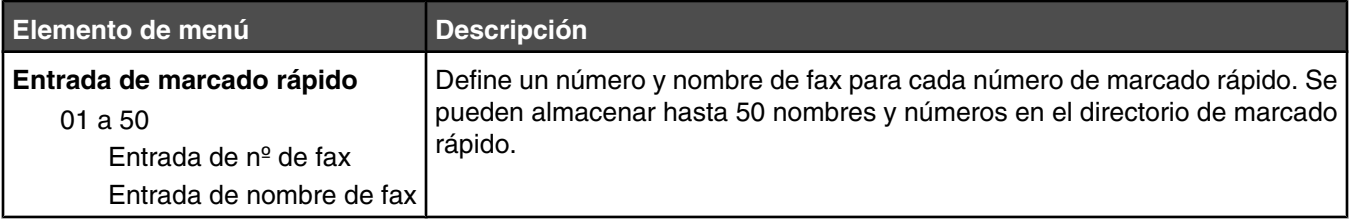

# **Menú Valores de equipo**

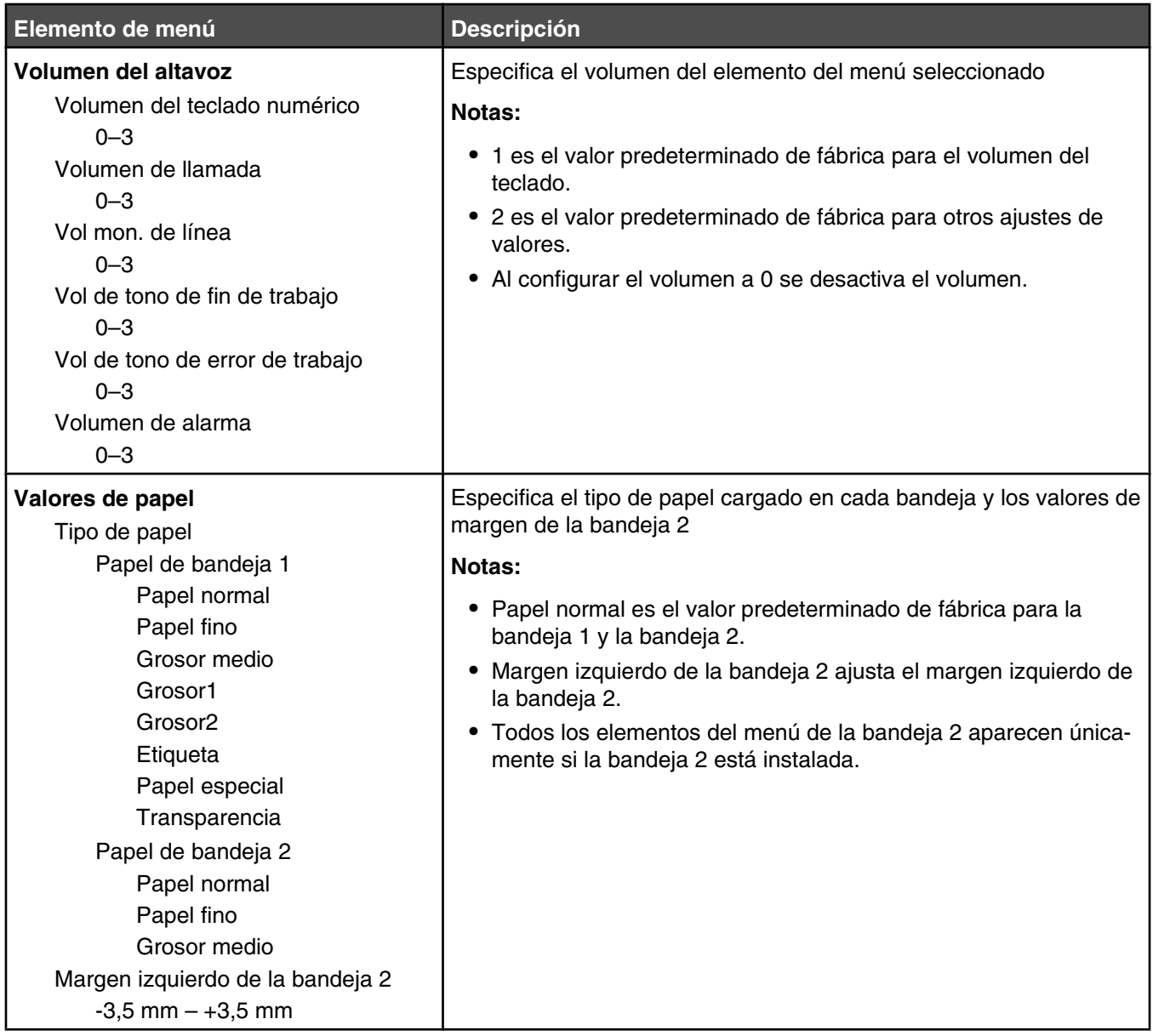

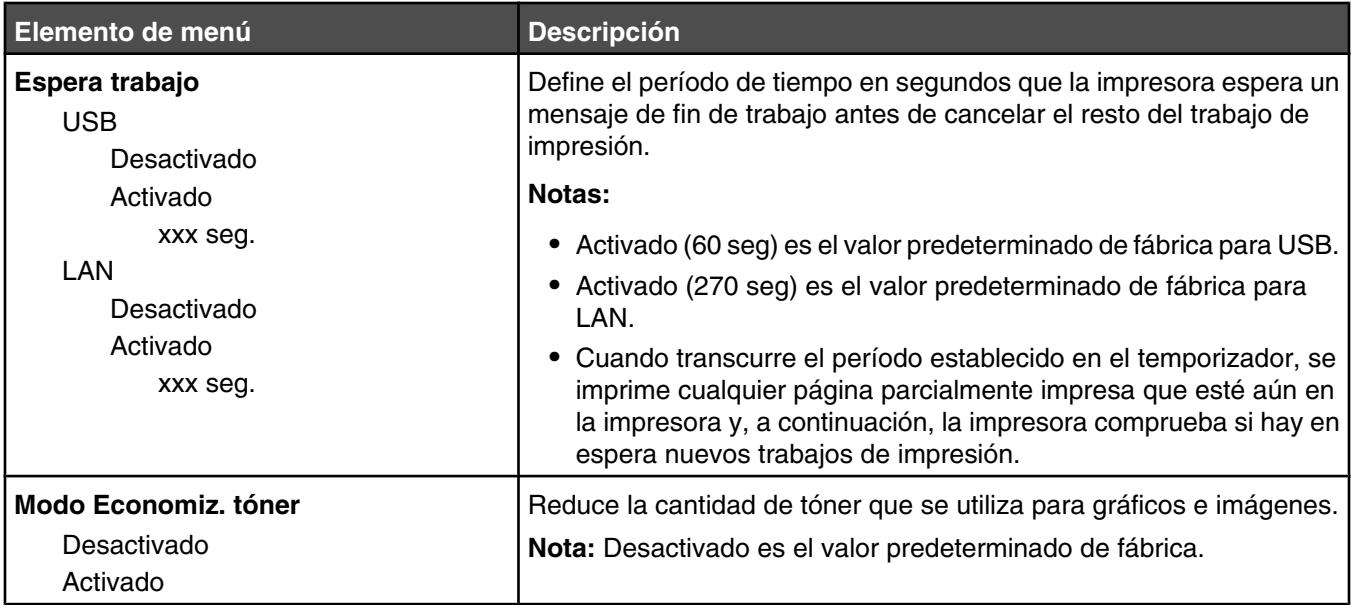

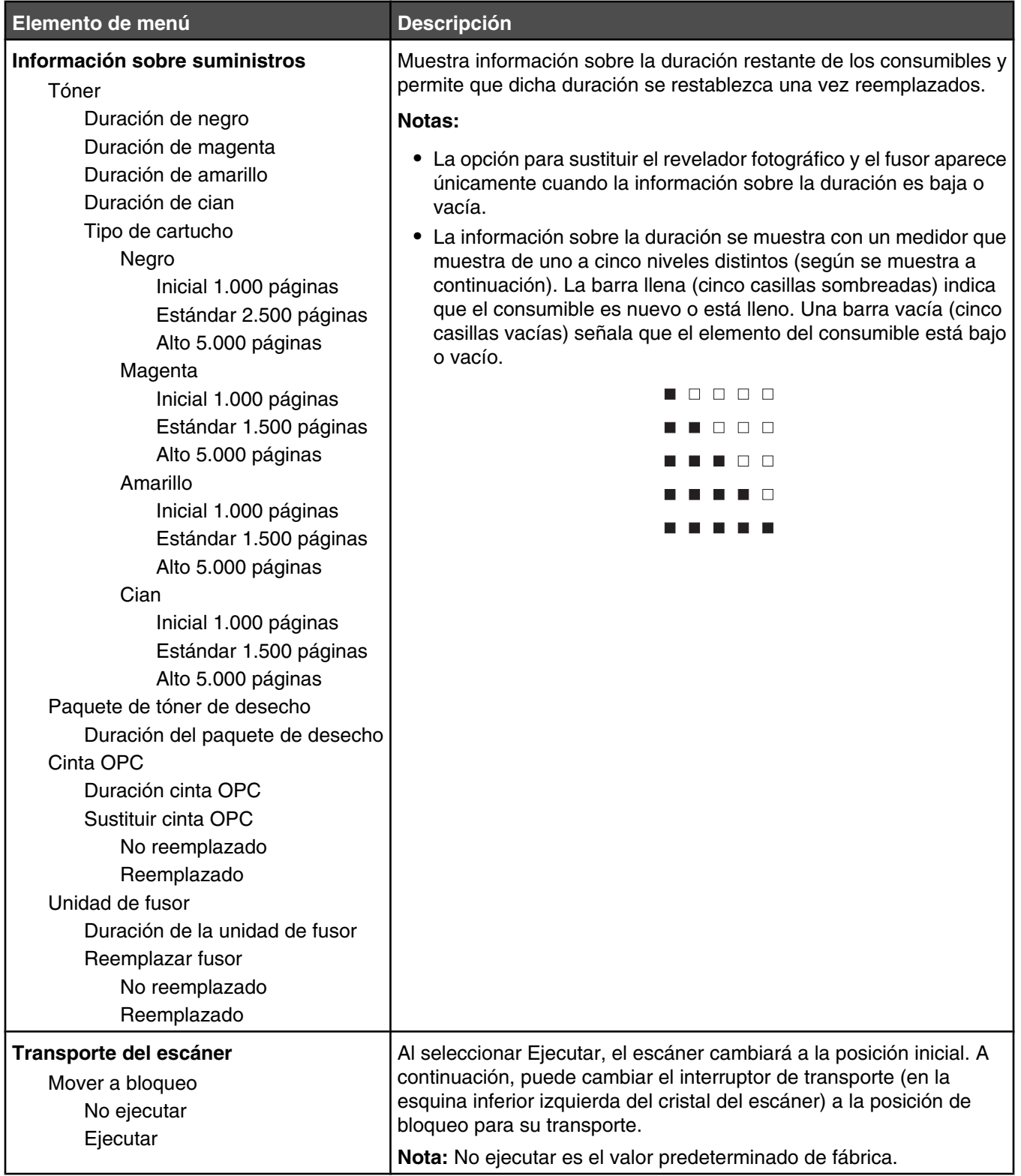

# **Menú Valores de red**

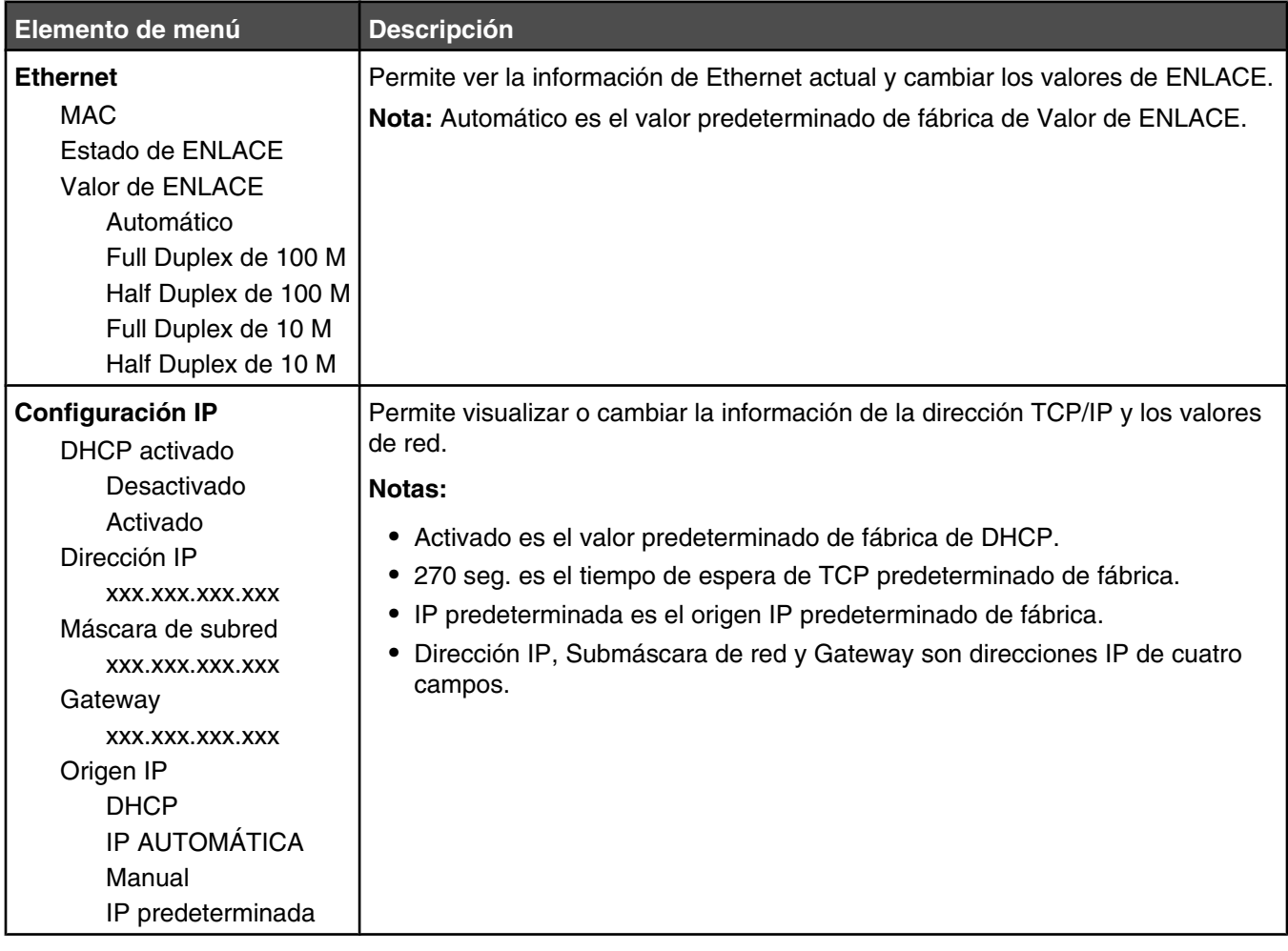

# **Menú Impresión de informes**

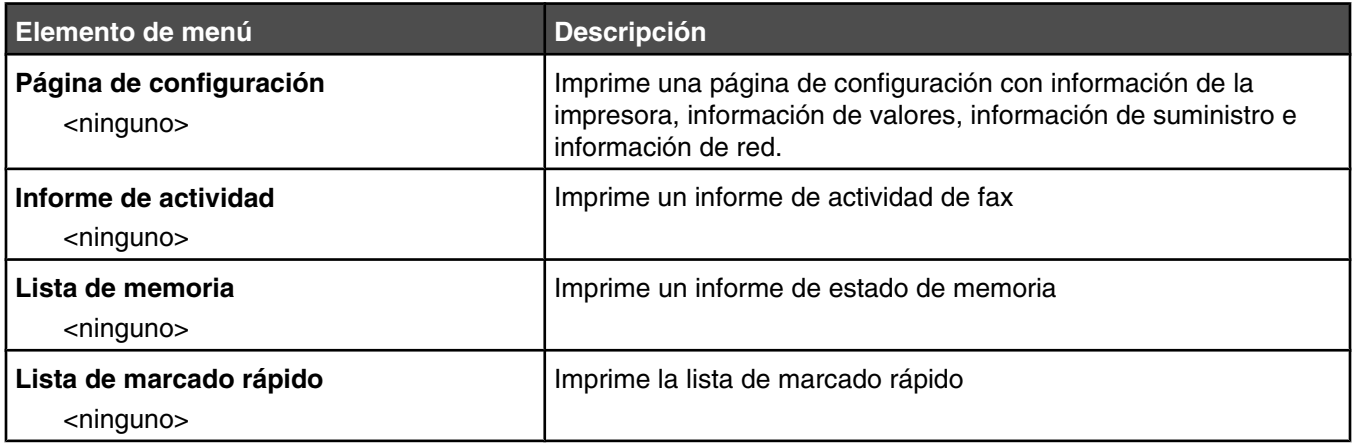

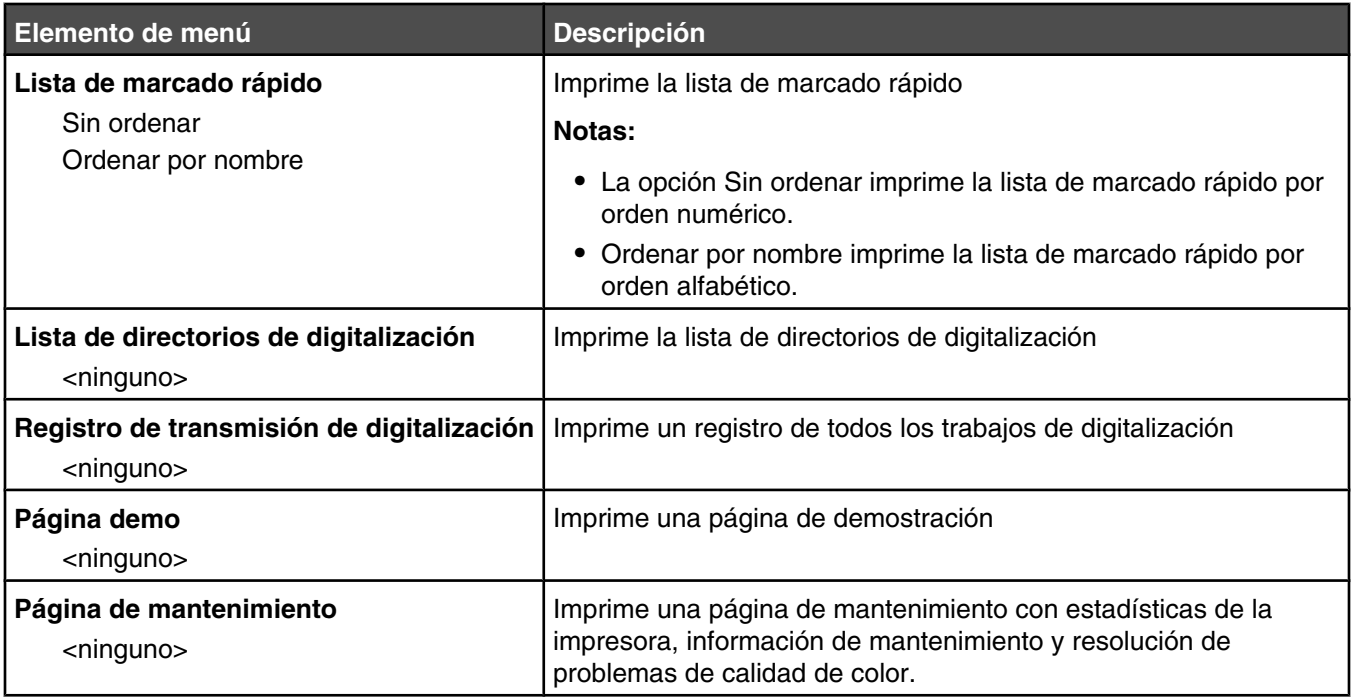

# **Menú Valores de administración**

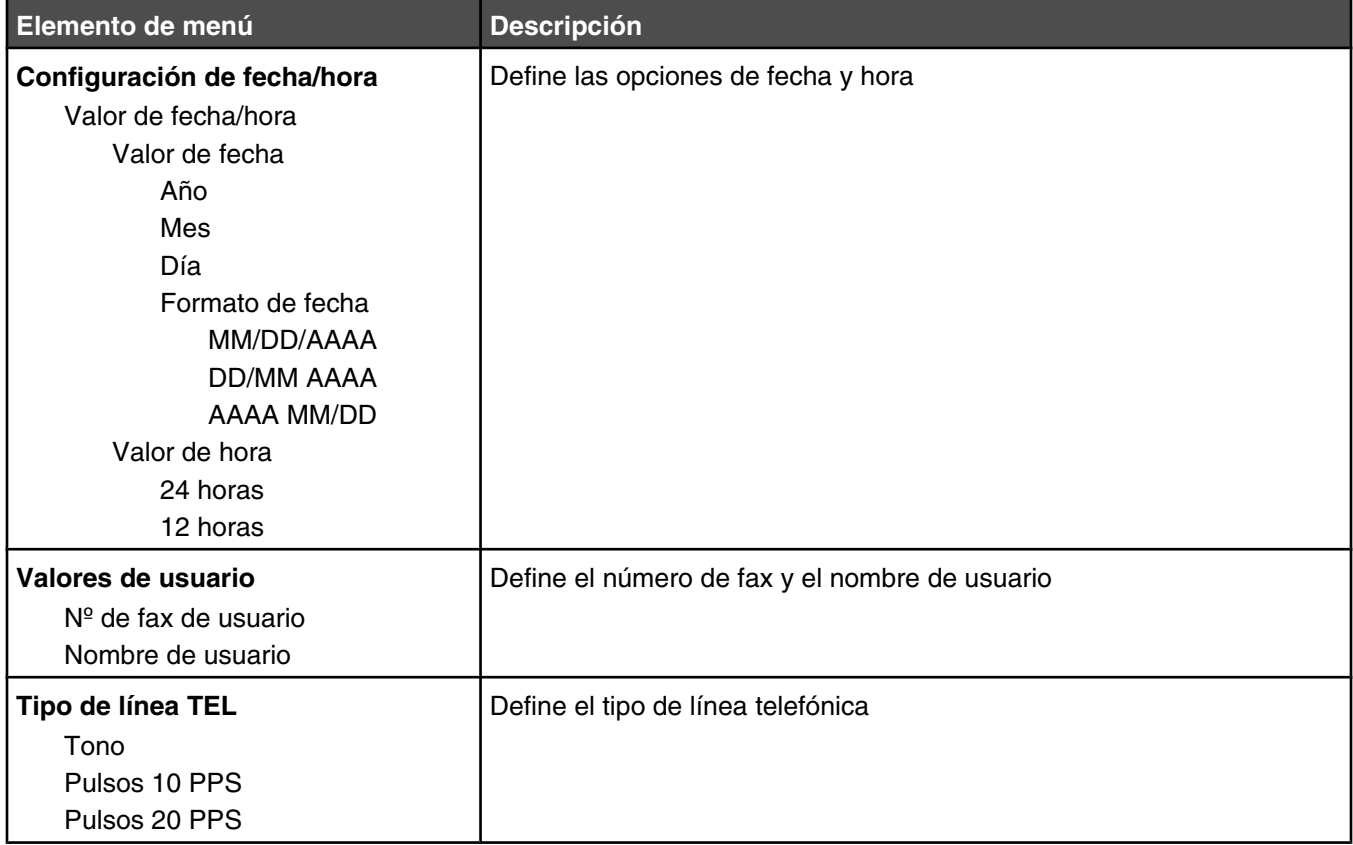

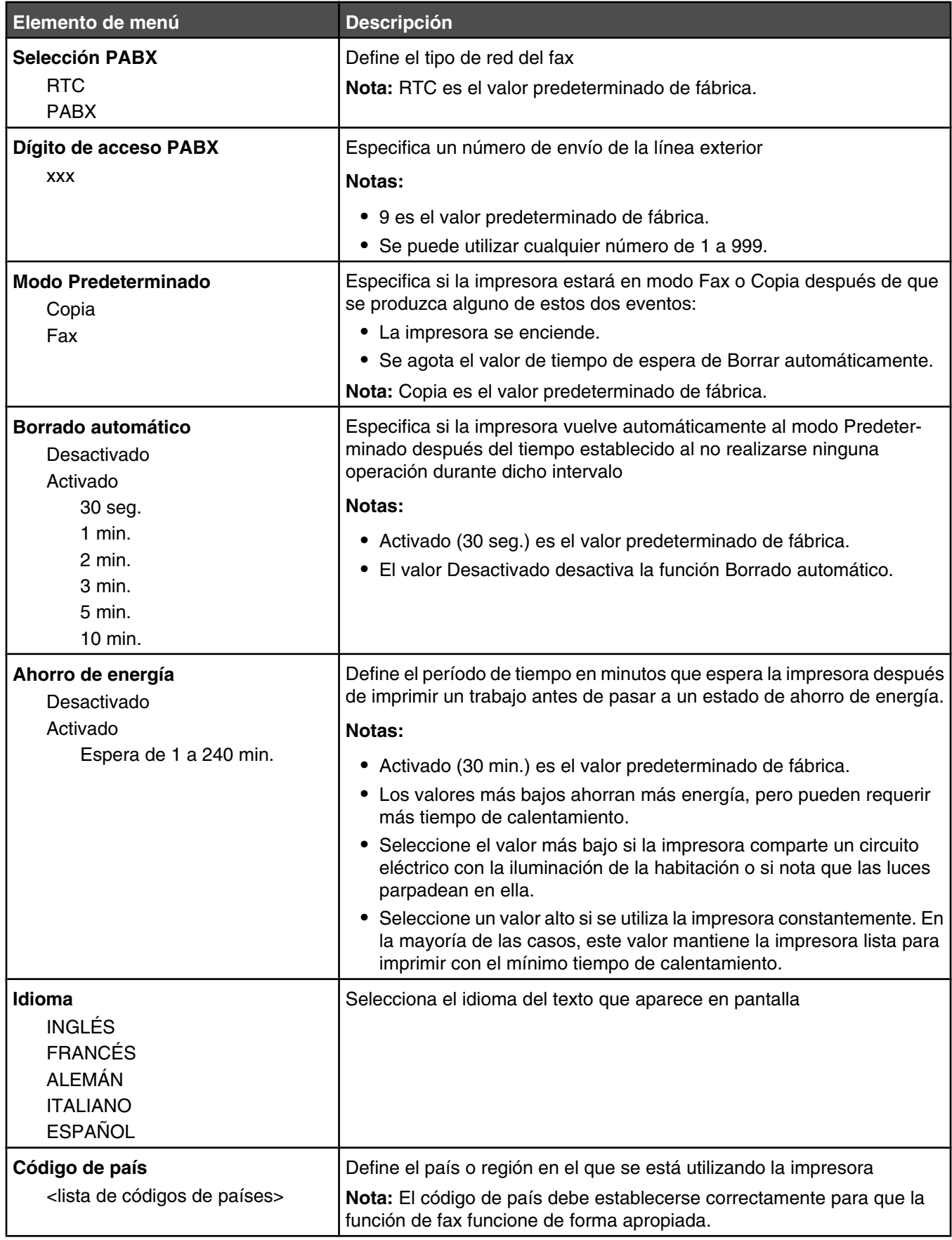

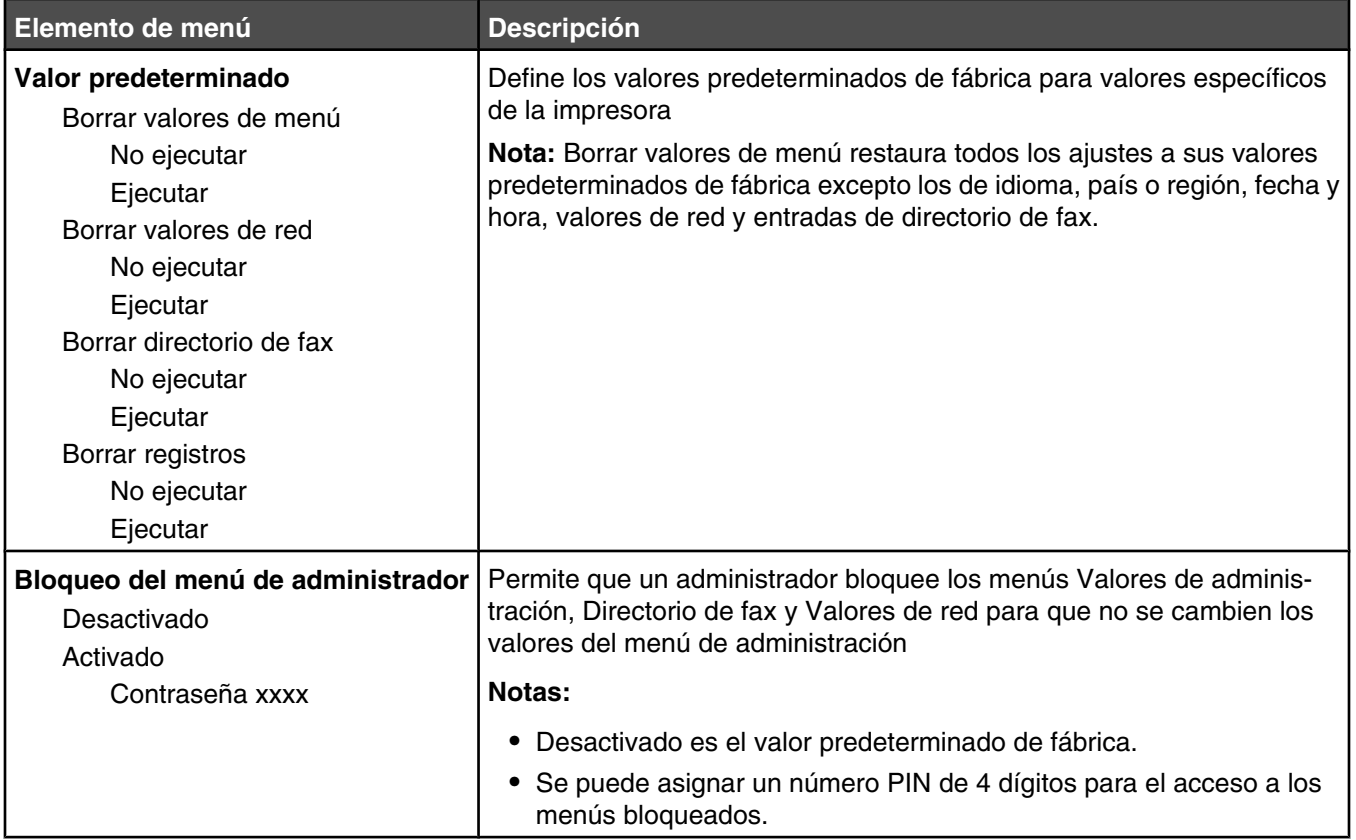

# **Descripción de los mensajes de la impresora**

# **Lista de mensajes de error y de estado**

#### **Tóner <x> vacío: Reemplazar tóner <x>**

El cartucho de tóner especificado está vacío. Extraiga el cartucho especificado e instale uno nuevo.

#### **<xx> Solicitud de asistencia técnica: <mensaje>**

- **1** Apague la impresora.
- **2** Desenchufe el cable de alimentación de la toma de la pared.
- **3** Revise todas las conexiones de los cables.
- **4** Conecte el cable de alimentación a un enchufe con toma de tierra.
- **5** Vuelva a encender la impresora.

Si vuelve a aparecer el mensaje de servicio, póngase en contacto con el servicio de atención al cliente e indique el mensaje.

## **Cubierta del ADF abierta: Cerrar cubierta del ADF**

Cierre la cubierta del ADF para borrar el mensaje

## **Atasco en ADF: Abrir cubierta de ADF y eliminar atasco**

Despeje el ADF para reanudar la impresión.

#### **Respondiendo**

La impresora está respondiendo una llamada de fax. Espere a que desaparezca el mensaje.

#### **Esperando rellamada**

La impresora se está preparando para volver a marcar un número de fax después de un intento de marcado erróneo o de una señal de línea ocupada. Espere a que desaparezca el mensaje.

# **Ocupada**

Después de marcar un número de fax, la impresora ha recibido una señal de línea ocupada. Se volverá a marcar el número de fax.

# **Calibrando**

Espere a que desaparezca el mensaje.

# **No se puede copiar: Cancelar 2 en 1/4 en 1-Copiar en ejecutivo/B5**

Cuando se utilizan las opciones de copia "2 en 1 A4-LTR-LGL" y "4 en 1 A4-LTR-LGL", no se admiten los tamaños de papel ejecutivo y B5.

#### **No se puede copiar: Cancelar copia en papel pequeño**

No se admiten los tamaños de papel pequeños para trabajos de copia. Al copiar, sólo se admite los tamaños de papel A4, carta, legal y B5.

# **Cubierta abierta: cerrar cubierta frontal**

Cierre la puerta frontal para borrar el mensaje.

# **Cubierta abierta: cerrar cubierta OPC**

La puerta (cubierta OPC) de la parte inferior de la unidad de escáner está abierta. Cierre la puerta OPC para borrar el mensaje.

## **Cubierta abierta: Cerrar cubierta posterior**

Cierre la puerta posterior para borrar el mensaje.

#### **Error de comunicación**

Se ha producido un error de comunicación en la red. Compruebe las conexiones y los valores de red.

#### **Error de marcado**

La impresora ha intentado marcar el número de fax y enviar el fax varias veces, pero no se puede conectar con el equipo de fax de destino. Vuelva a intentar el enviar el fax.

#### **Marcando**

La impresora está marcando un número de fax. Espere a que desaparezca el mensaje.

#### **IP duplicada: dirección IP duplicada encontrada**

Se ha duplicado la dirección IP.

Desconecte el cable LAN, cambie la dirección IP mediante el menú Valores de red y, a continuación, vuelva a conectar el cable.

#### **Tamaño de correo electrónico excesivo: Se ha superado el límite de tamaño de correo electrónico**

El trabajo de digitalización es demasiado grande para enviarlo. Aumente el valor Límite de tamaño de correo electrónico y, a continuación, vuelva a digitalizar el trabajo. Si el mensaje vuelve a aparecer, reduzca la resolución de digitalización para reducir el tamaño de trabajo.

#### **Fallo en la conexión al servidor: Error al conectar al servidor**

Se ha producido un error de comunicación en la red. Compruebe las conexiones y los valores de red.

#### **Agotándose fusor: Reemplazar fusor**

- **1** Reemplace la unidad del fusor.
- **2** En el menú Valores de equipo, restablezca el contador del fusor.

#### **Llamada entrante**

La impresora se está preparando para responder una llamada de fax. Espere a que desaparezca el mensaje.

#### **Inicializando**

Se están ejecutando los diagnósticos iniciales. Espere a que desaparezca el mensaje.

#### **Trabajo nº**

El escáner está ocupado. Espere a que desaparezca el mensaje.

# **Memoria llena**

No hay suficiente memoria para finalizar el trabajo de copia actual. Cancele el trabajo y, a continuación, vuelva a intentar copiarlo.

#### **Memoria casi llena**

Es posible que no haya suficiente memoria para finalizar el trabajo de impresión actual. Si el trabajo no se imprime, cancélelo y, a continuación, vuelva a intentar enviarlo.

#### **Falta: Instale unidad del fusor**

Falta la unidad del fusor. Instale la unidad del fusor.

## **Falta: Instale cinta OPC**

El cartucho del revelador fotográfico falta o no está instalado correctamente. Instálelo o ajústelo.

#### **Falta: Instale tóner <x>**

Falta el cartucho de tóner especificado. Instale el cartucho de tóner especificado.

## **Falta: Instale rodillo de transferencia**

El rodillo de transferencia falta o no está instalado correctamente. Instálelo o ajústelo.

#### **No queda memoria: Sin memoria**

No hay suficiente memoria para finalizar el trabajo de impresión actual. Cancele el trabajo y, a continuación, vuelva a intentar enviarlo.

#### **Sin respuesta**

No se ha recibido una señal del equipo de fax de destino. Se volverá a marcar el número de fax.

# **Agotándose cinta OPC: Reemplazar cinta OPC**

- **1** Sustituya el cartucho del revelador fotográfico.
- **2** En el menú Valores de equipo, restablezca el contador del cartucho del revelador fotográfico (cinta OPC).

# **OPC agotado: Reemplazar cinta OPC**

- **1** Sustituya el cartucho del revelador fotográfico.
- **2** En el menú Valores de equipo, restablezca el contador del cartucho del revelador fotográfico (cinta OPC).

# **Cambio de papel: cargar bandeja <x> <tipo de papel>**

La impresora está configurada para imprimir en un tipo de papel distinto al cargado en la bandeja 1. Cargue la bandeja 1 con el tipo de papel adecuado o cambie los valores del tipo de papel en el menú Valores de equipo o Propiedades de impresión para que se corresponda con el papel cargado en la bandeja 1.

# **Sin papel: Cargar bandeja <x> con <tipo de papel>**

La bandeja de papel especificada está vacía o se ha cargado un tipo de papel incorrecto. Cargue la bandeja especificada con el tipo de papel especificado.

#### **Error de papel: Cargar bandeja 1 con <tipo de papel>**

La impresora está configurada para imprimir en un tipo de papel distinto al cargado en la bandeja 1. Cargue la bandeja 1 con el tipo de papel correcto o cambie la configuración de tipo de papel en el menú Valores de equipo para que coincida con el cargado en la bandeja 1.

# **Atasco de papel A1/Atasco de papel A2/Atasco de papel B/Atasco de papel C**

Despeje el trayecto del papel para reanudar la impresión.

# **Impresión PC**

Espere a que desaparezca el mensaje.

# **Agotándose kit de PF<x>: reemplazar kit de PF <x>**

El rodillo de alimentación de papel y el separador de la bandeja <x> están casi agotados. Sustituya el rodillo de alimentación de papel y el separador de la bandeja especificada.

# **Coloque siguiente página: A continuación, pulse Definir**

Coloque la siguiente página que se digitalizará sobre el cristal del escáner y, a continuación, pulse  $\sqrt{\cdot}$ 

# **Espere**

Espere a que desaparezca el mensaje.

#### **Imprimiendo**

La impresora está imprimiendo un fax. Espere a que desaparezca el mensaje.

#### **Lista**

La impresora está lista para recibir trabajos de impresión.

## **Recibiendo**

La impresora está recibiendo un fax. Espere a que desaparezca el mensaje.

# **Error de comunicación en la recepción**

Se ha producido un error de transmisión de un fax entrante. Espere a que se vuelva a enviar el fax.

# **Error de calibración del escáner**

- **•** Asegúrese de que el dispositivo bloqueo del escáner está desbloqueado y, a continuación, restablezca la impresora.
- **•** Compruebe si hay residuos en el cristal del escáner, que incluye el cristal para documentos y el cristal del alimentador automático de documentos (ADF) y, a continuación, restablezca la impresora.

Si el mensaje vuelve a aparecer, póngase en contacto con el servicio de atención al cliente e indique el mensaje.

#### **Error de bloqueo del escáner: desbloquear escáner**

El escáner está bloqueado. Abra la cubierta del escáner y, a continuación, desbloquee el escáner.

# **Memoria de digitalización casi llena**

Es posible que la memoria no sea suficiente para completar el trabajo de digitalización actual. Si no puede digitalizar el trabajo, cancélelo y, a continuación, vuelva a intentar digitalizarlo.

# **Desconexión de red del escáner**

Compruebe el cable de conexión de red. Asegúrese de que el cable de red está conectado correctamente al ordenador y a la impresora.

# **Desconexión del USB del escáner**

Compruebe la conexión del cable USB. Asegúrese de que el cable USB está conectado correctamente al ordenador y a la impresora.

## **Digitalizando página**

El escáner está ocupado. Espere a que desaparezca el mensaje.

#### **Enviar notificación por correo electrónico: Envío de notificaciones por correo electrónico**

Se ha activado una alerta en la impresora que solicita el envío de una notificación por correo electrónico.

#### **Enviando archivo**

La imagen digitalizada se está enviando al destino seleccionado. Espere a que desaparezca el mensaje.

## **Definición del papel correcto**

No todos los tamaños de papel sirven para el envío y recepción de faxes. Se ha cargado en la bandeja un tamaño de papel no admitido. Cargue un tamaño de papel admitido.

#### **Reposo**

La impresora ahorra energía mientras espera al siguiente trabajo de impresión.

#### **Respuesta de TAD**

Un contestador automático ha respondido a la llamada. Espere a que desaparezca el mensaje.

#### **Error del tóner: Instale un cartucho de tóner admitido**

Hay instalado un cartucho de tóner no válido. Extraiga el cartucho de tóner e instale uno admitido.

#### **Transmitiendo**

La impresora se ha conectado con el equipo de fax de recepción y está enviando un fax. Espere a que desaparezca el mensaje.

#### **Tóner <xxxx> bajo**

Los cartuchos de tóner de color "x": K (negro), M (magenta), Y (amarillo) o C (cian) se agotarán pronto. El cartucho de tóner especificado puede imprimir aproximadamente 100–125 páginas, dependiendo de la cobertura del color del tóner, después de que aparezca este mensaje.

Cuando aparezca el mensaje **Tóner <xxxx> bajo** o la impresión aparezca difuminada, siga los pasos para alargar la duración de los cartuchos de tóner:

- **1** Extraiga los cartuchos de tóner.
- **2** Agítelos con fuerza de un lado a otro y de delante hacia atrás varias veces para redistribuir el tóner.
- **3** Vuelva a insertar los cartuchos de tóner y continúe con la impresión.

**Nota:** repita este procedimiento varias veces mientras la impresión aparezca difuminada y, a continuación, sustituya los cartuchos de tóner.

#### **Falta bandeja <x>: Introduzca la bandeja**

Falta la bandeja 1 y/o la bandeja 2. Introduzca las bandejas especificadas en la impresora.

# **Agotándose cinta de transferencia de RT: Reemplazar cinta de transferencia**

La cinta de transferencia está agotada. Instale una nueva.

## **Agotándose kit de RT: Reemplazar kit de cola de prioridad**

El rodillo de transferencia y el rodillo de limpieza de la cinta de transferencia se han agotado. Instale un rodillo de transferencia y un rodillo de limpieza de la cinta de transferencia nuevos.

## **Error de transmisión**

Se ha producido un error de transmisión de un fax saliente. Vuelva a enviar el fax.

#### **Calentándose**

Espere a que desaparezca el mensaje.

## **Paquete de desecho lleno**

El contenedor de tóner de desecho está lleno o falta. Si está lleno, sustitúyalo siguiendo la hoja de instrucciones incluida en el contenedor de tóner de desecho de repuesto. Si falta, instálelo

# **Mantenimiento de la impresora**

De forma periódica, se deben realizar determinadas tareas para mantener una calidad de impresión óptima.

# **Almacenamiento de suministros**

Guarde los suministros de la impresora en un lugar fresco y limpio. Almacene los suministros hacia arriba en sus embalajes originales hasta su utilización.

No exponga los suministros a:

- **•** Luz directa del sol
- **•** Temperaturas superiores a 35 °C (95 °F)
- **•** Alta humedad por encima del 80%
- **•** Aire salado
- **•** Gases corrosivos
- **•** Mucho polvo

# **Ahorro de tóner**

El modo Economiz. tóner le permite ahorrar tóner Cuando este modo está activado, la impresión puede parecer más clara. Para activar el modo Economiz. tóner:

- **1** En el panel de control, pulse  $\triangle$ .
- **2** Pulse  $\triangle$  o  $\blacktriangledown$  repetidamente hasta que aparezca **valores** de equipo y, a continuación, pulse  $\sqrt{ }$ .
- **3** Pulse ▲ o ▼ repetidamente hasta que aparezca el **modo de economizador de tóner** y, a continuación, pulse  $\sqrt{ }$ .
- **4** Pulse  $\triangle$  o  $\blacktriangledown$  repetidamente hasta que aparezca **Activado** y, a continuación, pulse  $\sqrt{ }$ .
- **5** Pulse **b** para volver al estado **Lista**.

**Nota:** el modo Economiz. tóner no está recomendado cuando se imprimen fotografías o imágenes en escala de grises.

# **Limpieza de la impresora**

Si se producen problemas de calidad de impresión como, por ejemplo, la presencia de líneas, siga los procedimientos de limpieza que se indican a continuación.

**Advertencia:** no vierta directamente agua sobre la impresora ni utilice productos de limpieza con base de amoniaco o disolventes volátiles.

#### *Limpieza de la parte exterior de la impresora*

**1** Asegúrese de que la impresora esté apagada y desconectada de la toma mural.

**PRECAUCIÓN:** Para evitar el riesgo de descarga eléctrica, desconecte el cable de alimentación de la toma mural y desconecte todos los cables de la impresora antes de realizar la operación.

**2** Retire el papel de la bandeja de salida y de la bandeja de salida de papel.

**3** Humedezca un paño limpio que no suelte pelusa.

**Advertencia:** No utilice productos de limpieza para el hogar ni detergentes, ya que podrían dañar el acabado de la impresora.

**4** Limpie únicamente la parte exterior de la impresora y asegúrese de eliminar todos los residuos de tinta acumulados en la bandeja de salida de papel.

**Advertencia:** La utilización de un paño húmedo para la limpieza de la parte interior podría originar daños en la impresora.

**5** Asegúrese de que la bandeja de papel y la bandeja de salida de papel estén secas antes de comenzar un nuevo trabajo de impresión.

# *Limpieza del cristal del escáner*

Limpie el cristal del escáner si se producen problemas de calidad de impresión, como rayas, en las imágenes copiadas o digitalizadas.

- **1** Humedezca ligeramente con agua un paño suave y sin pelusa o una toallita de papel.
- **2** Abra la cubierta del escáner.

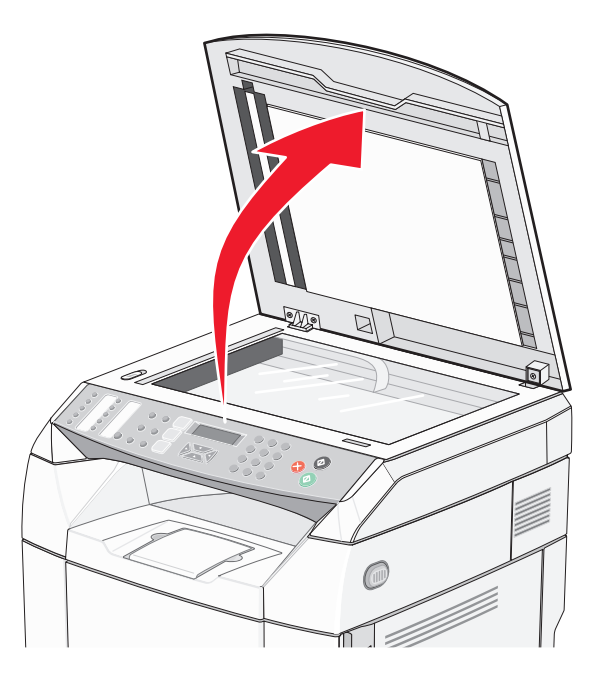

- **3** Frote el cristal del escáner (que incluye el cristal de documentos y el cristal del ADF) hasta que quede limpio y seco.
- **4** Frote la parte inferior blanca de la cubierta del escáner y las guías de entrada de plástico blancas hasta que queden limpias y secas.

**Nota:** Las guías de entrada de plástico blancas se encuentran en la cubierta del escáner debajo del ADF en el lado izquierdo.

**5** Cierre la cubierta del escáner.

# *Limpieza del cristal antipolvo*

Limpie el cristal antipolvo si aparecen problemas de calidad de impresión.

- Apague la impresora.
- Empuje hacia delante el pestillo de liberación de la puerta frontal y baje suavemente la puerta frontal.

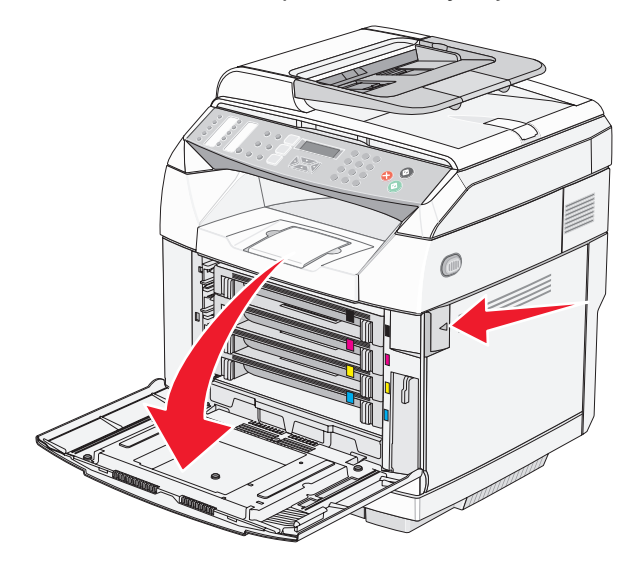

Retire los cartuchos de tóner de uno en uno.

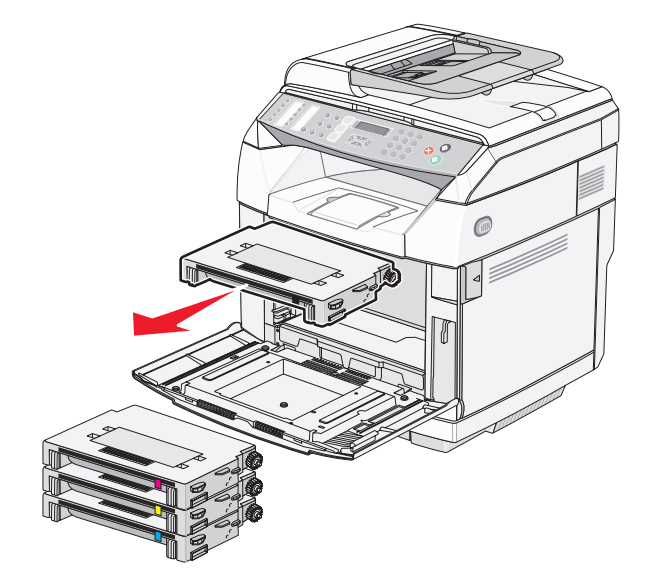

Abra la puerta superior.

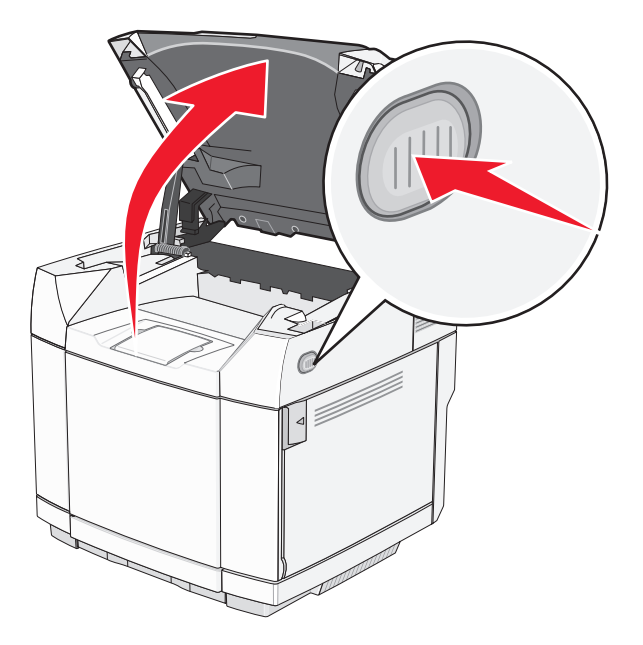

Empuje los pestillos uno contra otro para extraer el cartucho del revelador fotográfico.

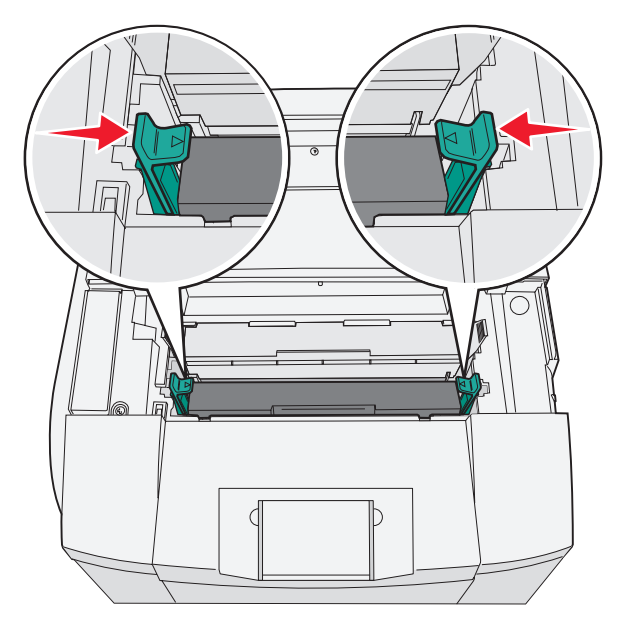

Sujete la palanca y suba y extraiga el cartucho del revelador fotográfico.

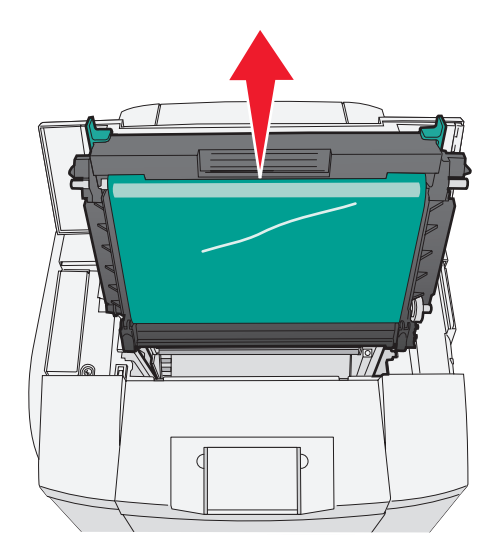

Tire de las lengüetas para levantar la cubierta del cristal antipolvo.

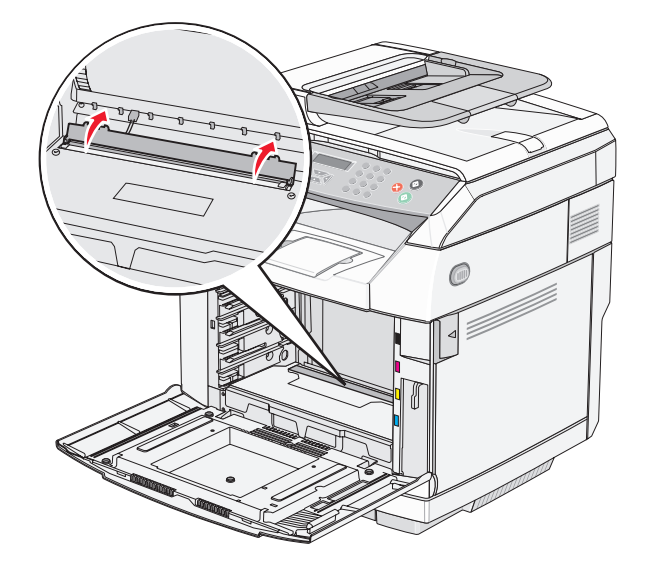
Limpie suavemente el cristal antipolvo con un trapo limpio, seco y sin pelusa.

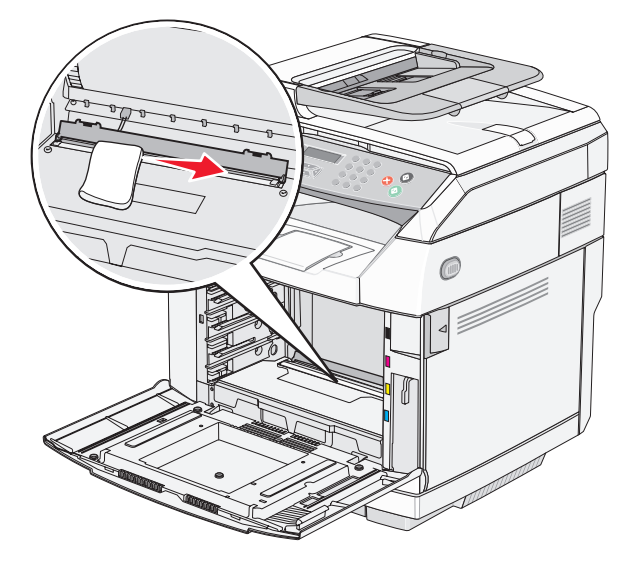

Baje la cubierta del cristal antipolvo.

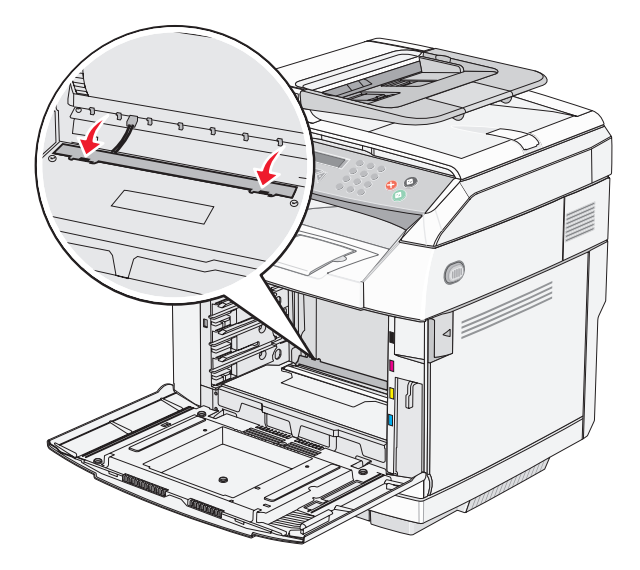

Vuelva a colocar el cartucho del revelador fotográfico.

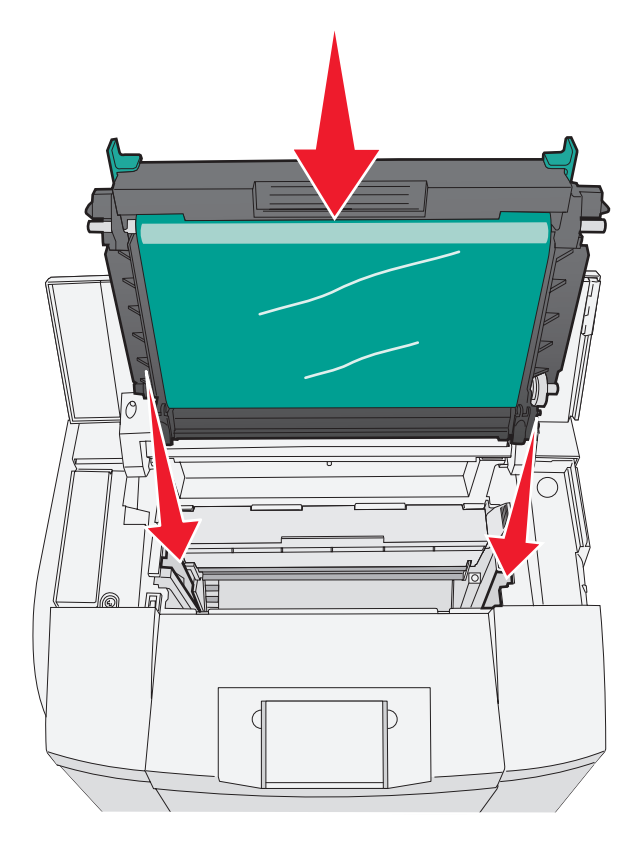

Tire de los pestillos hacia afuera separándolos para encajar el cartucho del revelador fotográfico en su sitio.

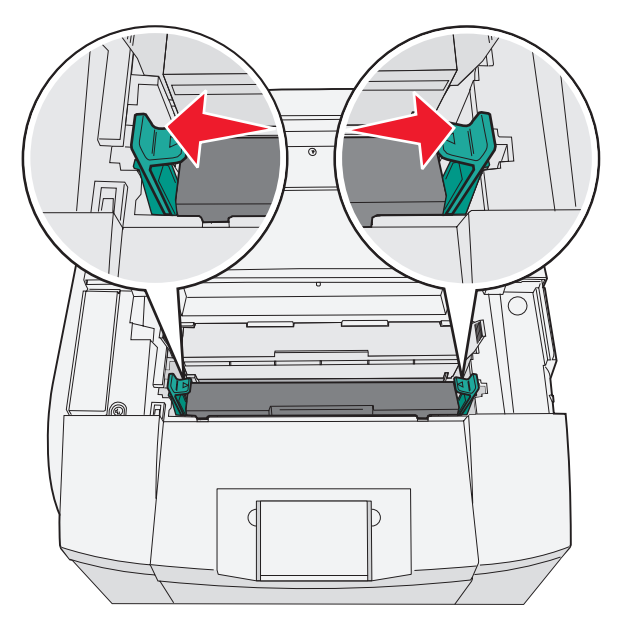

Cierre la puerta superior.

**13** Instale los cartuchos de tóner de uno en uno.

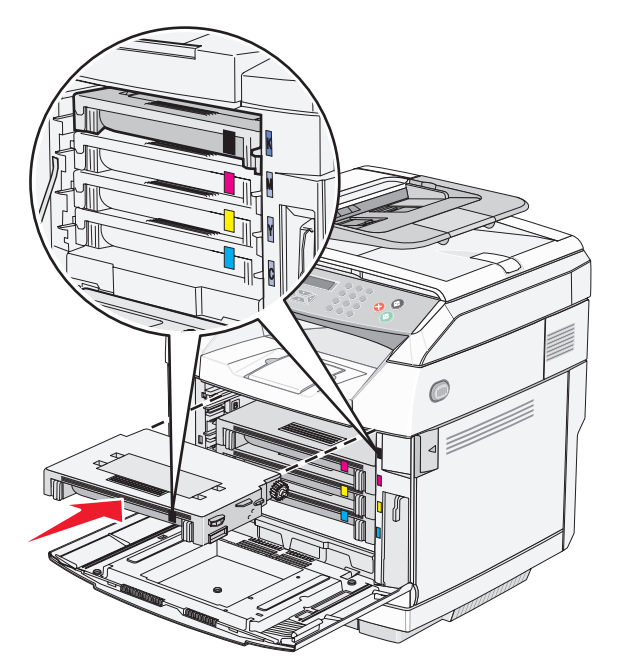

- **14** Cierre la puerta frontal.
- **15** Encienda la impresora.

## **Solicitud de suministros**

Para realizar pedidos de suministros en Estados Unidos, llame al 1-800-539-6275 para obtener información acerca de los distribuidores autorizados de suministros de Lexmark en su área. En los demás países o regiones, póngase en contacto con el establecimiento donde adquirió la impresora o visite el sitio Web de Lexmark en www.lexmark.com.

**Nota:** las estimaciones de duración de todos los suministros de la impresora se realizan en base a la impresión en papel normal de tamaño Carta o A4.

## *Solicitud de cartuchos de tóner*

Cuando aparezca **Tóner <xxxx> bajo** , solicite el nuevo cartucho de tóner especificado. Los cartuchos de tóner de color "x", K (negro), Y (amarillo), M (magenta) o C (cian), se agotarán pronto. Tras la primera aparición del mensaje, el cartucho de tóner especificado puede imprimir aproximadamente entre 100 y 125 páginas, en función de la cobertura del color del tóner.

Cuando aparezca el mensaje **Tóner <xxxx> bajo** o la impresión aparezca difuminada, puede alargar la duración de los cartuchos de tóner del modo siguiente:

- **1** Extraiga los cartuchos de tóner.
- **2** Agítelos con fuerza de un lado a otro y de delante hacia atrás varias veces para redistribuir el tóner.
- **3** Vuelva a insertar los cartuchos de tóner y continúe con la impresión.

**Nota:** repita este procedimiento varias veces mientras la impresión aparezca difuminada y, a continuación, sustituya los cartuchos de tóner.

#### **Los cartuchos de tóner recomendados diseñados específicamente para la impresora son:**

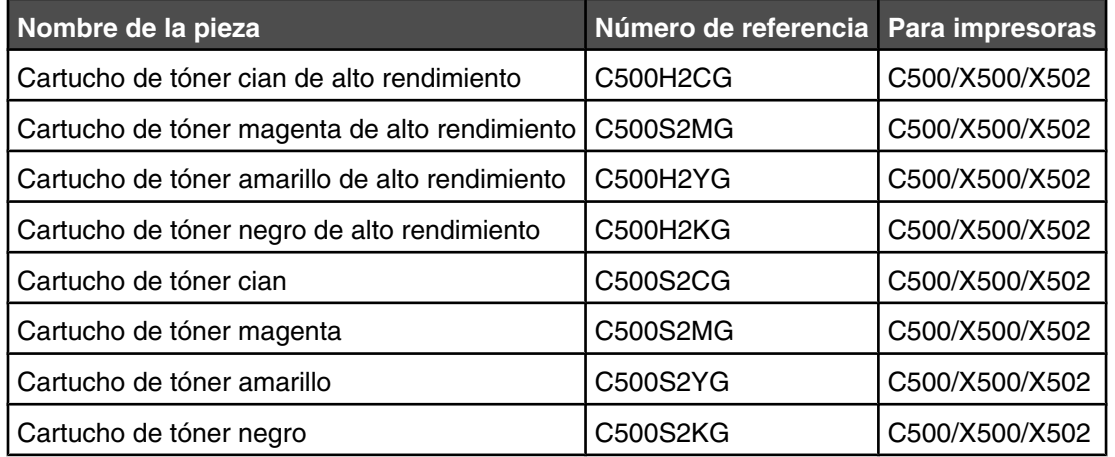

## *Solicitud de fusor*

Cuando aparezca **Agotándose fusor: Reemplazar fusor**, sustituya el fusor inmediatamente. Para obtener más información sobre la instalación, consulte la documentación incluida con el fusor.

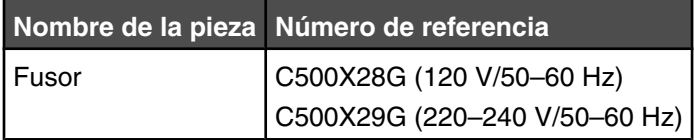

## *Solicitud de un cartucho de revelador fotográfico*

Cuando aparezca el mensaje **Agotándose cinta OPC: Reemplazar OPC**, sustituya el cartucho del revelador fotográfico (cinta OPC) inmediatamente. Para obtener más información sobre la instalación, consulte la documentación incluida con el cartucho del revelador fotográfico.

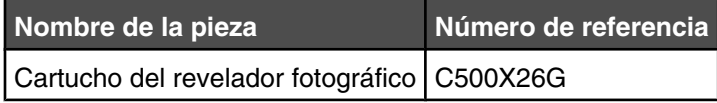

## *Solicitud de un contenedor de tóner de desecho*

Cuando aparezca el mensaje **Paquete de desecho lleno: reemplazar caja de tóner de desecho**, solicite un contenedor de tóner de desecho de repuesto.

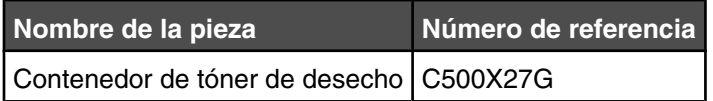

## **Desplazamiento de la impresora**

## *Antes de desplazar la impresora*

**PRECAUCIÓN:** La impresora pesa 35 kg (77 lb) por lo que se necesitan al menos tres personas para poder levantarla de modo seguro. Utilice las agarraderas que se encuentran a ambos lados de la impresora para levantarla y asegúrese de no tener los dedos debajo cuando la coloque.

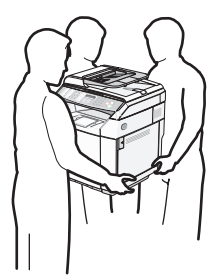

Siga estas instrucciones para evitar daños personales o en la impresora:

- **•** Levante la impresora con al menos dos personas.
- **•** Antes de desplazar la impresora
	- **–** Apáguela con el interruptor.
	- **–** Desenchufe el cable de alimentación de la toma de la pared.
	- **–** Desconecte todos los cables de la impresora.
	- **–** Elimine todas las opciones de la impresora.

**Advertencia:** cualquier daño de la impresora ocasionado por su desplazamiento inadecuado queda fuera de la cobertura de garantía de la impresora.

## *Bloqueo del escáner*

- **1** En el panel de control, pulse  $\blacktriangle$ .
- **2** Pulse  $\triangle$  o  $\blacktriangledown$  repetidamente hasta que aparezca **valores de equipo** y, a continuación, pulse  $\sqrt{ }$ .
- **3** Pulse  $\blacktriangle$  o  $\blacktriangledown$  repetidamente hasta que aparezca **Transporte del escáner** y, a continuación, pulse  $\sqrt{ }$ .
- **4** Pulse  $\triangle$  o  $\blacktriangledown$  repetidamente hasta que aparezca **Mover** a **bloqueo** y a continuación pulse  $\sqrt{ }$ .
- **5** Pulse  $\triangle$  o  $\blacktriangledown$  repetidamente hasta que aparezca **Ejecutar** y, a continuación, pulse  $\sqrt{ }$ .

El escáner se cambia a la posición inicial.

**6** Pulse **2** para volver al estado Lista.

Abra la cubierta del escáner.

![](_page_113_Picture_1.jpeg)

Cambie el dispositivo de bloqueado del escáner a la posición de bloqueado.

![](_page_113_Picture_3.jpeg)

Cierre la cubierta del escáner.

![](_page_114_Picture_1.jpeg)

## *Extracción de la impresora del alimentador de 530 hojas*

- Apague la impresora y desenchufe el cable de alimentación de la toma de la pared antes de continuar.
- Desconecte todos los cables de la parte posterior de la impresora.
- Retire la cubierta de la parte derecha empezando por la parte posterior de la impresora y sacando con cuidado cada una de las cuatro ranuras de su pestaña correspondiente en dirección hacia la parte delantera de la misma.

![](_page_114_Picture_6.jpeg)

 Retire la cubierta de la parte izquierda empezando por la parte posterior de la impresora y sacando con cuidado cada una de las cuatro ranuras de su pestaña correspondiente en dirección hacia la parte delantera de la misma.

![](_page_115_Figure_1.jpeg)

Afloje el tornillo de ajuste manual derecho y retire la abrazadera derecha.

![](_page_115_Picture_3.jpeg)

**6** Afloje el tornillo de ajuste manual izquierdo y retire la abrazadera izquierda.

![](_page_116_Picture_1.jpeg)

- **7** Levante la impresora del alimentador y ponga la impresora a un lado.
- **PRECAUCIÓN:** la impresora pesa 35 kg (77 lb) por lo que se necesitan al menos tres personas para poder levantarla de modo seguro. Utilice las agarraderas que se encuentran a ambos lados de la impresora para levantarla y asegúrese de no tener los dedos debajo cuando la coloque.

![](_page_116_Figure_4.jpeg)

## *Desplazamiento de la impresora a otra ubicación*

La impresora y los accesorios opcionales se pueden desplazar de forma segura a otra ubicación teniendo en cuenta las siguientes precauciones:

- **•** Si se utiliza un carro para desplazar la impresora, éste debe tener una superficie que pueda abarcar toda el área de la impresora. Si se utiliza un carro para desplazar la impresora, éste debe tener una superficie que pueda abarcar todas las dimensiones del área de la impresora.
- **•** Mantenga la impresora en posición vertical.
- **•** Se deben evitar los movimientos bruscos.

## *Configuración de la impresora en una ubicación nueva*

Al instalar la impresora, deje espacio libre a su alrededor tal como se muestra.

![](_page_117_Figure_7.jpeg)

![](_page_117_Picture_93.jpeg)

# **Servicio administrativo**

## **Bloqueo de los menús de administrador**

Ya que hay muchas personas diferentes que utilizan la impresora a menudo, el personal de asistencia técnica puede bloquear el menú Valores de administración, el menú Directorio de fax y el menú Valores de red para que los valores de administración no se puedan modificar desde el panel de control.

- **1** Asegúrese de que la impresora está encendida y de que aparece el mensaje **Lista**.
- **2** En el panel de control, pulse  $\triangle$ .
- **3** Pulse ▲ o ▼ repetidamente hasta que aparezca **valores de administración** y, a continuación, pulse  $\sqrt{ }$ .
- **4** Pulse  $\triangle$  o  $\triangledown$  repetidamente hasta que aparezca **Bloqueo del menú de administrador** y, a continuación, pulse  $\sqrt{ }$ .
- **5** Pulse  $\triangle$  o  $\blacktriangledown$  repetidamente hasta que aparezca **Activado** y, a continuación, pulse  $\sqrt{ }$ .

**Nota:** la opción Activado desactiva el uso del menú Valores de administración y la opción Desactivado activa el uso de este menú. Si el menú Valores de administración está desactivado, únicamente se podrá acceder a dichos valores mediante un PIN.

- **6** Se le pedirá que introduzca una contraseña (PIN). Utilice el teclado numérico para introducir un PIN de 4 dígitos, y, a continuación, pulse  $\sqrt{ }$ .
- **7** Pulse para volver al estado **Lista**.

## **Cambio de la contraseña de los menús de administrador**

Para cambiar la contraseña de administrador (PIN), los menús de administrador deben estar bloqueados. Para cambiar la contraseña:

- **1** Asegúrese de que la impresora está encendida y de que aparece el mensaje **Lista**.
- **2** En el panel de control, pulse  $\triangle$ .
- **3** Pulse ▲ o ▼ repetidamente hasta que aparezca **valores de administración** y, a continuación, pulse  $\sqrt{ }$ .
- **4** Escriba la contraseña actual y, a continuación, pulse  $\sqrt{ }$ .
- **5** Pulse **△** o ▼ repetidamente hasta que aparezca **Bloqueo del menú de administrador** y, a continuación, pulse  $\sqrt{ }$ .
- **6** Pulse  $\triangle$  o  $\blacktriangledown$  repetidamente para seleccionar **Activado** y, a continuación, pulse  $\sqrt{ }$ .
- **7** Escriba la contraseña nueva y, a continuación, pulse  $\sqrt{ }$ .
- **8** Pulse para volver al estado **Lista**.

## **Ajuste de ahorro de energía**

- **1** Asegúrese de que la impresora está encendida y de que aparece el mensaje **Lista**.
- **2** En el panel de control, pulse  $\triangle$ .
- **3** Pulse ▲ o ▼ repetidamente hasta que aparezca **valores de administración** y, a continuación, pulse  $\sqrt{ }$ .
- **4** Pulse  $\triangle$  o  $\nabla$  repetidamente hasta que aparezca **Ahorro de energía** y, a continuación, pulse  $\sqrt{ }$ .
- **5** Pulse  $\triangle$  o  $\blacktriangledown$  repetidamente hasta que aparezca **Activado** y, a continuación, pulse  $\sqrt{ }$ .
- **6** Mediante el teclado, introduzca el número de minutos que debe esperar la impresora para entrar en modo de ahorro de energía. Los valores disponibles van de 1 a 240 minutos.
- **7** Pulse  $\sqrt{ }$ .
- **8** Pulse para volver al estado **Lista**.

## **Restauración de los valores predeterminados de fábrica**

Los valores de menú marcados con un asterisco (\*) indican los valores activos. Puede restaurar los valores originales de la impresora, denominados con frecuencia *valores predeterminados de fábrica*.

- **1** Asegúrese de que la impresora está encendida y de que aparece el mensaje **Lista**.
- **2** En el panel de control, pulse  $\triangle$ .
- **3** Pulse ▲ o ▼ repetidamente hasta que aparezca **valores de administración** y, a continuación, pulse  $\sqrt{ }$ .
- **4** Pulse  $\triangle$  o  $\blacktriangledown$  repetidamente hasta que aparezca **valor** predeterminado y, a continuación, pulse  $\sqrt{\cdot}$ .
- **5** Pulse  $\triangle$  o  $\blacktriangledown$  repetidamente hasta que aparezca **Borrar valores de menú** y, a continuación, pulse  $\sqrt{\cdot}$ .
- **6** Pulse  $\triangle$  o  $\blacktriangledown$  repetidamente hasta que aparezca **Ejecutar** y, a continuación, pulse  $\sqrt{\cdot}$ .

**Ejecutando...** aparece inmediatamente.

**7** Pulse para volver al estado **Lista**.

**Nota:** Todos los valores se restauran a los valores predeterminados de fábrica excepto los de visualización del idioma, país o región, fecha y hora, los valores de red y las entradas de directorio de fax.

## **Configuración del modo Predeterminado**

Al definir este modo, se especifica si la impresora estará en modo Fax o Copia después de que se produzca alguno de estos dos eventos:

- **•** La impresora se enciende.
- **•** Se agota el valor de tiempo de espera de Borrar automáticamente.

**Nota:** Borrar automáticamente está desactivado de forma predeterminada.

Para definir el modo Predeterminado:

- **1** Asegúrese de que la impresora está encendida y de que aparece el mensaje **Lista**.
- **2** En el panel de control, pulse  $\triangle$ .
- **3** Pulse ▲ o ▼ repetidamente hasta que aparezca **valores de administración** y, a continuación, pulse  $\sqrt{ }$ .
- **4** Pulse  $\triangle$  o  $\blacktriangledown$  repetidamente hasta que aparezca **Modo predeterminado** y, a continuación, pulse  $\sqrt{\cdot}$ .
- **5** Pulse  $\triangle$  o  $\blacktriangledown$  repetidamente para seleccionar **Copia** o **Fax** y, a continuación, pulse  $\sqrt{\ }$ .
- **6** Pulse **b** para volver al estado **Lista**.

**Nota:** Copia es el valor predeterminado de fábrica.

## **Activación de Borrado automático**

Borrado automático especifica si la impresora vuelve automáticamente al valor Modo predeterminado después del tiempo establecido si no se realiza ninguna operación durante dicho intervalo. Para activar Borrado automático y definir la duración del tiempo de espera:

- **1** Asegúrese de que la impresora está encendida y de que aparece el mensaje **Lista**.
- **2** En el panel de control, pulse  $\triangle$ .
- **3** Pulse ▲ o ▼ repetidamente hasta que aparezca **valores de administración** y, a continuación, pulse  $\sqrt{ }$ .
- **4** Pulse  $\triangle$  o  $\blacktriangledown$  repetidamente hasta que aparezca **Borrado** automático y, a continuación, pulse  $\sqrt{\cdot}$ .
- **5** Pulse  $\triangle$  o  $\blacktriangledown$  repetidamente hasta que aparezca **Activado** y, a continuación, pulse  $\sqrt{ }$ .
- **6** Pulse  $\triangle$  o  $\blacktriangledown$  repetidamente para elegir la duración del intervalo y, a continuación, pulse $\sqrt{ }$ .
- **7** Pulse para volver al estado **Lista**.

## **Utilización del servidor Web incorporado**

Si la impresora está instalada en una red, se puede utilizar el servidor Web incorporado para las siguientes funciones:

- **•** Comprobación del estado de la impresora
- **•** Comprobación del estado de los suministros de la impresora
- **•** Configuración del directorio de digitalización
- **•** Configuración de la lista de marcado rápido del fax
- **•** Configuración de los valores de red
- **•** Creación de una contraseña de administrador del servidor Web incorporado
- **•** Impresión de informes
- **•** Restauración de los valores predeterminados de fábrica de la impresora
- **•** Copia de seguridad de los valores del servidor Web incorporado

Para acceder al servidor Web incorporado:

- **1** Abra el navegador Web.
- **2** En la barra de direcciones, escriba la dirección IP de la impresora de red o del servidor de impresión y, a continuación, pulse **Intro**.

# **Solución de problemas**

## **Servicio de atención al cliente en línea**

En el sitio Web de Lexmark en **[www.lexmark.com](http://www.lexmark.com)** se ofrece un servicio de atención al cliente en línea.

## **Comprobación de una impresora que no responde**

Si la impresora no responde, asegúrese de que:

- **•** El cable de alimentación está conectado a la impresora y a un enchufe con toma de tierra.
- **•** La toma de corriente no está desconectada por ningún interruptor o disyuntor.
- **•** La impresora no está conectada a ningún protector de subidas de tensión, suministro de alimentación continuo ni ninguna alargadera.
- **•** El resto del equipo eléctrico conectado a la toma de corriente funciona.
- **•** La impresora está encendida.
- **•** El cable de la impresora está correctamente conectado a la misma y al ordenador host, servidor de impresión, opción u otro dispositivo de red.

Una vez haya comprobado todas estas posibilidades, apague y vuelva a encender la impresora. Esto soluciona el problema con frecuencia.

## **Solución de problemas de impresión**

## *No se imprimen los PDF en varios idiomas*

Los documentos contienen fuentes que no están disponibles.

- **1** Abra el documento que desea imprimir en Adobe Acrobat.
- **2** Haga clic en el icono de la impresora.

Aparece el cuadro de diálogo Imprimir.

- **3** Seleccione **Imprimir como imagen**.
- **4** Haga clic en **Aceptar**.

## *La pantalla del panel de control está en blanco*

La prueba automática de la impresora ha fallado. Apague la impresora, espere unos 10 segundos y vuelva a encenderla.

Si no aparecen los mensajes **Calentando** y **Lista**, apague la impresora y póngase en contacto con el servicio de atención al cliente.

## *Los trabajos no se imprimen*

Éstas son las posibles soluciones. Pruebe con una o varias de las siguientes:

#### **Asegúrese de que la impresora está lista para imprimir**

Asegúrese de que aparece **Lista** o **Ahorro de energía** en la pantalla antes de enviar un trabajo a imprimir. Pulse  $\sqrt{\ }$  para que la impresora vuelva al estado **Lista**.

## **Compruebe si la bandeja de papel está vacía**

Cargue papel en la bandeja.

#### **Asegúrese de que está instalado el software de impresora correcto**

- **•** Verifique que está utilizando el software de impresora correcto.
- **•** Si está utilizando un puerto USB, asegúrese de que ejecuta Windows 98/ME, Windows 2000, Windows XP o Windows Server 2003 y de que utiliza un software de impresora compatible con Windows 98/ME, Windows 2000, Windows XP o Windows Server 2003.

#### **Compruebe que el servidor de impresión interno está instalado correctamente y funcionando**

- **•** Compruebe que el servidor de impresión interno está instalado correctamente y que la impresora está conectada a la red. Para obtener más información sobre la instalación de una impresora de red, haga clic en **Ver Guía del usuario y documentación** en el CD *Software y documentación*.
- **•** Imprima una página de configuración de red y compruebe que el estado es **Conectado**. Si el estado es **Sin conexión**, compruebe los cables de red y, a continuación, vuelva a intentar imprimir la página de configuración de red. Póngase en contacto con el personal de asistencia técnica para asegurarse de que la red funciona correctamente.

En el sitio Web de Lexmark en **[www.lexmark.com](http://www.lexmark.com)** también hay disponibles copias del software de la impresora.

### **Asegúrese de que está utilizando un cable USB, serie o Ethernet recomendado**

Para obtener más información, consulte la sección de suministros de la *Guía del usuario* o póngase en contacto con el punto de venta de la impresora.

#### **Compruebe que los cables de la impresora están conectados correctamente**

Compruebe las conexiones de los cables con la impresora y el servidor de impresión para asegurarse de que son seguras.

Para obtener más información, consulte la documentación de instalación incluida con la impresora.

## *El trabajo tarda mucho en imprimirse*

El trabajo es demasiado complejo.

Reduzca la complejidad del trabajo de impresión al eliminar el número y el tamaño de las fuentes, el número y complejidad de imágenes y el número de páginas del trabajo.

## *No funciona el enlace de bandejas*

Asegúrese de realizar todo los pasos siguientes:

- **•** Cargue las bandejas 1 y 2 con papel del mismo tipo y tamaño.
- **•** En Propiedades de impresión, cambie el Origen del papel a Automático.

## *Se producen saltos de página inesperados*

Se ha agotado el tiempo de espera del trabajo. Defina Espera trabajo con un valor mayor:

- **1** Asegúrese de que la impresora está encendida y de que aparece el mensaje **Lista**.
- 2 En el panel de control, pulse  $\blacktriangle$ .
- **3** Pulse  $\blacktriangle$  o  $\blacktriangledown$  repetidamente hasta que aparezca **valores de equipo** y, a continuación, pulse  $\sqrt{\cdot}$ .
- **4** Pulse  $\triangle$  o  $\blacktriangledown$  repetidamente hasta que aparezca **Espera trabajo** y, a continuación, pulse  $\sqrt{ }$ .
- **5** Pulse  $\triangle$  o  $\blacktriangledown$  repetidamente hasta que aparezca **USB** o **Red** y, a continuación, pulse  $\sqrt{ }$ .
- **6** Pulse  $\triangle$  o  $\blacktriangledown$  repetidamente hasta que aparezca **Activado** y, a continuación, pulse  $\sqrt{ }$ .
- **7** Pulse ▲ o ▼ repetidamente para elegir un valor (en segundos) o utilice el teclado para introducir directamente el número y, a continuación, pulse $\sqrt{ }$ .
- **8** Pulse para volver al estado **Lista**.

## **Solución de problemas de copia**

## *La copiadora no responde*

Éstas son las posibles soluciones. Pruebe con una o varias de las siguientes:

#### **¿Hay algún mensaje de error en la pantalla?**

Borre los mensajes de error.

#### **Compruebe la alimentación**

Asegúrese de que la impresora está enchufada, encendida y de que aparece el mensaje **Lista**.

## *La unidad de escáner no cierra*

Compruebe que no hay obstrucciones:

- **1** Levante la unidad del escáner.
- **2** Retire cualquier obstrucción que impida cerrar la unidad de escáner.
- **3** Tire hacia abajo de la unidad de escáner.

## *Baja calidad de las copias*

A continuación se muestran algunos ejemplos de baja calidad de copia:

- **•** Páginas en blanco
- **•** Patrón de cuadros
- **•** Gráficos o imágenes distorsionadas
- **•** Faltan caracteres
- **•** Impresión difuminada
- **•** Impresión oscura
- **•** Líneas sesgadas
- **•** Manchas
- **•** Líneas
- **•** Caracteres inesperados
- **•** Líneas blancas en la impresión

Éstas son las posibles soluciones. Pruebe con una o varias de las siguientes:

#### **¿Hay algún mensaje de error en la pantalla?**

Borre los mensajes de error.

## **¿Tóner bajo?**

Cuando aparezca el mensaje **Tóner <xxxx> bajo** o la impresión aparezca difuminada, siga los pasos para alargar la duración de los cartuchos de tóner:

- **1** Extraiga los cartuchos de tóner.
- **2** Agítelos con fuerza de un lado a otro y de delante hacia atrás varias veces para redistribuir el tóner.
- **3** Vuelva a insertar los cartuchos de tóner y continúe con la impresión.

**Nota:** repita este procedimiento varias veces mientras la impresión aparezca difuminada y, a continuación, sustituya los cartuchos de tóner.

### **¿Está el cristal del escáner sucio?**

Límpielo con un paño limpio y sin pelusa humedecido con agua.

#### **¿Es la copia demasiado clara o demasiado oscura?**

Ajuste la densidad de la copia:

- **1** En el panel de control, pulse  $\triangle$ .
- **2** Pulse  $\triangle$  o  $\blacktriangledown$  repetidamente hasta que aparezca **valores de copia** y, a continuación, pulse  $\sqrt{ }$ .
- **3** Pulse  $\triangle$  o  $\blacktriangledown$  repetidamente hasta que aparezca **Densidad** y, a continuación, pulse  $\sqrt{ }$ .
- **4** Pulse  $\triangle$  o  $\blacktriangledown$  repetidamente para aclarar u oscurecer la copia y, a continuación, pulse  $\sqrt{\cdot}$ .
- **5** Pulse **b** para volver al estado **Lista**.

**Nota:** la densidad de copia también se puede cambiar temporalmente pulsando el botón Más claro/Más oscuro en el panel de control. Cuando se restablece la alimentación de la impresora, ésta vuelve a los valores predeterminados.

#### **Ajuste la calidad de la copia**

- **1** En el panel de control, pulse  $\mathbf{D}$ .
- **2** Pulse  $\triangle$  o  $\blacktriangledown$  repetidamente hasta que aparezca **Valores de copia** y, a continuación, pulse  $\sqrt{ }$ .
- **3** Pulse  $\triangle$  o  $\blacktriangledown$  repetidamente hasta que aparezca **Calidad** y, a continuación, pulse  $\sqrt{ }$ .
- **4** Pulse ▲ o ▼ repetidamente hasta que aparezca Mezcla, Texto o Foto y, a continuación, pulse  $\sqrt{ }$ .
- **5** Pulse **b** para volver al estado **Lista**.

**Nota:** la calidad de copia también se puede cambiar temporalmente pulsando el botón Calidad de imagen en el panel de control. Cuando se restablece la alimentación de la impresora, ésta vuelve a los valores predeterminados.

#### **Compruebe la calidad del documento original**

Asegúrese de que la calidad del documento original es satisfactoria.

#### **Compruebe la colocación del documento**

Asegúrese de que el documento o fotografía está cargado hacia abajo en el cristal del escáner en la esquina superior izquierda.

## *Copias parciales de documentos o fotografías*

Éstas son las posibles soluciones. Pruebe con una o varias de las siguientes:

### **Compruebe la colocación del documento**

Asegúrese de que el documento o fotografía está cargado hacia abajo en el cristal del escáner en la esquina superior izquierda.

## **Compruebe el valor Tamaño del papel**

Asegúrese de que el valor Tamaño del papel coincide con el papel cargado en la bandeja.

## **Solución de problemas de digitalización**

## *El escáner no responde*

Éstas son las posibles soluciones. Pruebe con una o varias de las siguientes:

### **¿Hay algún mensaje de error en la pantalla?**

Borre los mensajes de error.

### **Compruebe la alimentación**

Asegúrese de que la impresora está enchufada, encendida y de que aparece el mensaje **Lista**.

### **Revise las conexiones de los cables**

Asegúrese de que el cable de red o USB está conectado correctamente al ordenador y a la impresora.

## *La digitalización no se ha realizado correctamente*

Éstas son las posibles soluciones. Pruebe con una o varias de las siguientes:

### **Revise las conexiones de los cables**

Asegúrese de que el cable de red o USB está conectado correctamente al ordenador y a la impresora.

### **Es posible que se haya producido un error en el programa**

Apague el ordenador y, a continuación, reinícielo.

## *La digitalización tarda mucho o bloquea el ordenador*

Éstas son las posibles soluciones. Pruebe con una o varias de las siguientes:

### **¿Hay algún otro programa de software en ejecución?**

Cierre todos los programas que no esté utilizando.

### **Puede que la resolución de digitalización esté configurada con un valor demasiado alto**

Seleccione una resolución menor.

## *Baja calidad de la imagen digitalizada*

Éstas son las posibles soluciones. Pruebe con una o varias de las siguientes:

### **¿Hay algún mensaje de error en la pantalla?**

Borre los mensajes de error.

## **¿Está el cristal del escáner sucio?**

Límpielo con un paño limpio y sin pelusa humedecido con agua.

### **Ajuste la resolución de la digitalización**

Aumente la resolución de la digitalización para obtener una salida de mayor calidad:

- **1** En el panel de control, pulse  $\triangle$ .
- **2** Pulse ▲ o ▼ repetidamente hasta que aparezca **Valores de digitalización** y, a continuación, pulse  $\sqrt{ }$ .
- **3** Pulse  $\triangle$  o  $\blacktriangledown$  repetidamente hasta que aparezca **Resolución** y, a continuación, pulse  $\sqrt{ }$ .
- **4** Pulse  $\triangle$  o  $\blacktriangledown$  repetidamente para elegir una resolución mayor y, a continuación, pulse  $\sqrt{\cdot}$ .
- **5** Pulse para volver al estado **Lista**.

### **Compruebe la calidad del documento original**

Asegúrese de que la calidad del documento original es satisfactoria.

#### **Compruebe la colocación del documento**

Asegúrese de que el documento o fotografía está cargado hacia abajo en el cristal del escáner en la esquina superior izquierda.

## *Digitalizaciones parciales de documentos o fotografías*

Éstas son las posibles soluciones. Pruebe con una o varias de las siguientes:

#### **Compruebe la colocación del documento**

Asegúrese de que el documento o fotografía está cargado hacia abajo en el cristal del escáner en la esquina superior izquierda.

### **Compruebe el valor Tamaño del papel**

Asegúrese de que el valor Tamaño del papel coincide con el papel cargado en la bandeja.

## *No se puede digitalizar desde un ordenador*

Éstas son las posibles soluciones. Pruebe con una o varias de las siguientes:

#### **¿Hay algún mensaje de error en la pantalla?**

Borre los mensajes de error.

### **Compruebe la alimentación**

Asegúrese de que la impresora está enchufada, encendida y de que aparece el mensaje **Lista**.

#### **Revise las conexiones de los cables**

Asegúrese de que el cable de red o USB está enchufado correctamente al ordenador y a la impresora.

## **Solución de problemas de fax**

## *No se pueden enviar ni recibir faxes*

Éstas son las posibles soluciones. Pruebe con una o varias de las siguientes:

#### **¿Hay algún mensaje de error en la pantalla?**

Borre los mensajes de error.

#### **Compruebe la alimentación**

Asegúrese de que la impresora está enchufada, encendida y de que aparece el mensaje **Lista**.

#### **Compruebe las conexiones de la impresora**

Asegúrese de que las conexiones de los cables de los siguientes elementos de hardware son correctas, si se aplica:

- **•** Teléfono
- **•** Auricular
- **•** Contestador automático

#### **Compruebe la clavija telefónica de pared**

- **1** Enchufe un teléfono en la clavija de pared.
- **2** Espere tono.
- **3** Si no escucha el tono de marcado, enchufe otro teléfono en la clavija de pared.
- **4** Si sigue sin escuchar el tono de marcado, enchufe el teléfono en otra clavija de pared.
- **5** Si escucha tono de marcado, conecte la impresora en esa clavija de pared.

#### **Repase esta lista de comprobación del servicio de teléfono digital**

El módem fax es un dispositivo analógico. Se pueden conectar determinados dispositivos a la impresora para poder utilizar servicios de teléfono digital.

- **•** Si está utilizando un servicio telefónico RDSI, conecte la impresora a un puerto de teléfono analógico (un puerto de interfaz R) en un adaptador de terminal RDSI. Para obtener más información y solicitar un puerto de interfaz R, póngase en contacto con su proveedor de servicios RDSI.
- **•** Si está utilizando DSL, realice la conexión a un filtro DSL o a un encaminador que admita el uso analógico. Para obtener más información, póngase en contacto con su proveedor de servicios DSL.
- **•** Si está utilizando un servicio telefónico PABX, asegúrese de que está conectando a una conexión analógica de PABX. Si no existe ninguno, intente instalar una línea telefónica analógica para el equipo de fax.

### **¿Hay tono de marcado?**

- **•** Realice una llamada de prueba al número de teléfono al que desea enviar un fax para asegurarse de que funciona correctamente.
- **•** Si otro dispositivo está utilizando la línea telefónica, espere hasta que el otro dispositivo termine antes de enviar el fax.
- **•** Si está utilizando la función Marcado descolgado, suba el volumen para comprobar el tono de marcado.

#### **Desconecte temporalmente el otro equipo**

Para asegurarse de que la impresora funciona correctamente, conéctela directamente a la línea telefónica. Desconecte los contestadores automáticos, ordenadores con módems o divisores de línea telefónica que haya.

## **Compruebe si hay atascos**

Elimine cualquier atasco y, a continuación, asegúrese de que aparece **Lista**.

#### **Desactive temporalmente las llamadas en espera**

Las llamadas en espera pueden interferir en las transmisiones de fax. Desactive esta función antes de enviar o recibir un fax. Llame a su compañía telefónica para que le proporcione la secuencia del teclado necesaria para desactivar temporalmente las llamadas en espera.

#### **¿Dispone de un servicio de correo de voz?**

El servicio de correo de voz que ofrece su compañía telefónica local puede estar interfiriendo en las transmisiones de fax. Para activar tanto el correo de voz y permitir que la impresora responda a las llamadas, tal vez desee agregar una segunda línea telefónica para la impresora.

#### **Compruebe el código del país**

- **1** Asegúrese de que la impresora está encendida y de que aparece el mensaje **Lista**.
- 2 En el panel de control, pulse  $\blacktriangle$ .
- **3** Pulse  $\triangle$  o  $\blacktriangledown$  repetidamente hasta que aparezca **valores de administración** y, a continuación, pulse  $\sqrt{ }$ .
- **4** Pulse  $\triangle$  o  $\blacktriangledown$  repetidamente hasta que aparezca **código de país** y, a continuación, pulse  $\sqrt{ }$ .
- **5** Busque en el elemento de menú **Código de país** para ver el valor predeterminado del usuario indicado por un asterisco (\*).
- **6** Si desea cambiar el código del país:
	- **a** Pulse  $\triangle$  o  $\blacktriangledown$  repetidamente hasta que aparezca el código de país o región del lugar donde está utilizando la impresora y, a continuación, pulse  $\sqrt{ }$ .
	- **b** Pulse **a** para volver al estado **Lista**.
- **7** Si no desea cambiar el código del país, pulse para volver al estado **Lista**.

#### **¿Está llena la memoria de la impresora?**

- **1** Marque el número de fax.
- **2** Digitalice el documento original una página cada vez.

## *Se pueden enviar pero no recibir faxes*

Éstas son las posibles soluciones. Pruebe con una o varias de las siguientes:

#### **¿Hay papel en las bandejas de papel?**

Asegúrese de que el papel está cargado en las bandejas.

### **Compruebe los valores de demora de recuento de tonos**

La demora de recuento de tonos define el número de veces que suena la línea telefónica antes de que la impresora imprima en el modo Sólo fax. Si tiene extensiones telefónicas en la misma línea que la impresora o está suscrito al servicio de tono distintivo, mantenga el valor Demora de recuento de tonos en 4.

- **1** En el panel de control, pulse  $\triangle$ .
- **2** Pulse  $\triangle$  o  $\blacktriangledown$  repetidamente hasta que aparezca **valores de fax** y, a continuación, pulse  $\sqrt{ }$ .
- **3** Pulse  $\triangle$  o  $\blacktriangledown$  repetidamente hasta que aparezca **valores de receptor** y, a continuación, pulse  $\sqrt{\cdot}$ .
- **4** Pulse ▲ o ▼ repetidamente hasta que aparezca **Demora de recuento de tonos** y, a continuación, pulse  $\sqrt{ }$ .
- **5** Pulse  $\triangle$  o  $\blacktriangledown$  repetidamente para establecer el número de veces que suena la línea telefónica antes de que la impresora responda (0–99) y, a continuación, pulse  $\sqrt{\ }$ .
- **6** Pulse **b** para volver al estado **Lista**.

Cuando se haya detectado el número de tonos, la impresora recibirá automáticamente el fax entrante. Establezca el valor Demora de recuento de tonos en 0 para desactivar los tonos de la línea.

### **¿Tóner bajo?**

Cuando aparezca el mensaje **Tóner <xxxx> bajo** o la impresión aparezca difuminada, puede alargar la duración de los cartuchos de tóner:

- **1** Extraiga los cartuchos de tóner.
- **2** Agítelos con fuerza de un lado a otro y de delante hacia atrás varias veces para redistribuir el tóner.
- **3** Vuelva a insertar los cartuchos de tóner y continúe con la impresión.

Repita este procedimiento varias veces mientras la impresión aparezca difuminada y, a continuación, sustituya los cartuchos.

## *Se pueden recibir pero no enviar faxes*

Éstas son las posibles soluciones. Pruebe con una o varias de las siguientes:

#### **¿Está la impresora en modo de fax?**

En el panel de control, pulse  $\binom{m}{k}$  para activar el modo de fax de la impresora.

#### **¿Está el documento correctamente cargado?**

Cargue el documento original hacia arriba, introduciendo el borde corto primero en el alimentador automático de documentos (ADF), o hacia abajo en el cristal del escáner en la esquina superior izquierda

**Nota:** no cargue en el alimentador postales, fotografías, objetos pequeños, transparencias, papel fotográfico o material de poco grosor (como recortes de revistas). Coloque estos elementos sobre el cristal del escáner.

#### **Asegúrese de que la opción de marcado rápido está configurada correctamente**

- **•** Asegúrese de que se ha programado el valor de la opción de marcado rápido con el número que desea marcar.
- **•** También puede marcar el número de teléfono manualmente.

## *El fax recibido tiene una calidad de impresión baja*

Éstas son las posibles soluciones. Pruebe con una o varias de las siguientes:

#### **Existe la posibilidad de volver a enviar el documento.**

Pídale a la persona que le envío el fax que:

- **•** Compruebe que la calidad del documento original es satisfactoria.
- **•** Vuelva a enviar el fax. Se puede haber producido un problema con la calidad de la conexión de la línea telefónica.
- **•** Aumente la resolución de digitalización del fax, si es posible.

## **¿Tóner bajo?**

Cuando aparezca el mensaje **Tóner <xxxx> bajo** o la impresión aparezca difuminada, puede alargar la duración de los cartuchos de tóner:

- **1** Extraiga los cartuchos de tóner.
- **2** Agítelos con fuerza de un lado a otro y de delante hacia atrás varias veces para redistribuir el tóner.
- **3** Vuelva a insertar los cartuchos y continúe con la impresión.

Repita este procedimiento varias veces mientras la impresión aparezca difuminada y, a continuación, sustituya los cartuchos.

### **Asegúrese de que la velocidad de transmisión de fax no esté configurada con un valor demasiado alto**

Reduzca la velocidad de la transmisión del fax entrante:

- **1** En el panel de control, pulse  $\left(\mathbb{R}\right)$ .
- **2** Pulse **A**.
- **3** Pulse  $\blacktriangle$  o  $\blacktriangledown$  repetidamente hasta que aparezca **valores de fax** y, a continuación, pulse  $\sqrt{ }$ .
- **4** Pulse  $\triangle$  o  $\blacktriangledown$  repetidamente hasta que aparezca **valores de comunicación** y, a continuación, pulse  $\sqrt{ }$ .
- **5** Pulse  $\blacktriangle$  o  $\blacktriangledown$  repetidamente hasta que aparezca **velocidad de recepción** y, a continuación, pulse  $\sqrt{\cdot}$ .
- **6** Pulse  $\triangle$  o  $\blacktriangledown$  repetidamente hasta que aparezca la velocidad de transmisión de fax que desee y, a continuación, pulse  $\sqrt{ }$ .
- **7** Pulse para volver al estado **Lista**.

## **Solución de problemas de opción**

## *La opción no funciona correctamente o deja de funcionar después de instalarla*

Éstas son las posibles soluciones. Pruebe con una o varias de las siguientes:

#### **Restaure la impresora**

Apague la impresora, espere unos 10 segundos y vuelva a encenderla.

## **Compruebe si la opción está conectada a la impresora**

- **1** Apague la impresora.
- **2** Desenchufe la impresora.
- **3** Compruebe la conexión entre la opción y la impresora.

### **Asegúrese de que la opción está instalada**

En Propiedades de impresión, verifique que todos los valores de configuración de la impresora son correctos. Si una opción no aparece en Propiedades de impresión, significa que no está instalada correctamente.

### **Asegúrese de que se ha seleccionado la opción**

En el programa que esté utilizando, seleccione la opción. Usuarios de Mac OS 9: compruebe que la impresora está configurada en el Selector.

## *Alimentadores*

### **Compruebe que el papel está cargado correctamente**

- **1** Abra la bandeja de papel.
- **2** Compruebe que el papel está bien introducido y que no hay atascos.
- **3** Asegúrese de que las guías de papel están alineadas con los bordes del papel.
- **4** Asegúrese de que la bandeja de papel cierra correctamente.
- **5** Cierre la puerta.

### **Restaure la impresora**

Apague la impresora. Espere 10 segundos. Vuelva a encender la impresora.

## **Solución de problemas de alimentación del papel**

## *El papel se atasca frecuentemente*

Éstas son las posibles soluciones. Pruebe con una o varias de las siguientes:

#### **Compruebe el papel**

Utilice el papel y el material de impresión especial recomendados. Para obtener más información, consulte el capítulo sobre las instrucciones para papel y material especial.

### **Asegúrese de que no hay demasiado papel en la bandeja de papel**

Asegúrese de que la pila de papel que cargue no exceda la altura máxima indicada en la bandeja o en el alimentador multiuso.

### **Compruebe las guías del papel**

Mueva las guías de la bandeja hasta la posición correcta para el tamaño del papel cargado.

#### **Compruebe si el papel está mojado debido al alto nivel de humedad.**

- **•** Cargue papel de un paquete nuevo.
- **•** Guarde el papel en su embalaje original hasta que lo vaya a utilizar.

## *El mensaje Atasco de papel permanece después de haber eliminado el atasco*

No se ha despejado el trayecto del papel. Extraiga el papel de todo el trayecto del papel y cierre las puertas que estén abiertas.

## **Solución de problemas de calidad de impresión**

La información de los siguientes temas puede ayudarle a solucionar problemas de calidad de impresión. Si con estas sugerencias no se corrige el problema, póngase en contacto con el servicio de atención al cliente. Es posible que tenga que limpiar o sustituir una pieza de la impresora.

## *Repetición de defectos*

![](_page_132_Figure_5.jpeg)

Éstas son las posibles soluciones. Pruebe con una o varias de las siguientes:

#### **Compruebe si aparecen repetidamente marcas de un solo color y varias veces en una página.**

Sustituya el cartucho de tóner si el defecto se produce cada 35 mm (1,38 pulg.).

#### **Compruebe si las marcas se producen en la página repetidamente en todos los colores**

Sustituya el cartucho del revelador fotográfico si los defectos se producen cada:

- **•** 35 mm (1,38 pulg.)
- **•** 95 mm (3,74 pulg.)
- **•** Una vez por página

Sustituya el fusor si los defectos se producen cada:

- **•** 95 mm (3,74 pulg.)
- **•** 128 mm (5,04 pulg.)

## *Registro incorrecto de colores*

![](_page_132_Picture_18.jpeg)

El color se ha extendido fuera del área correspondiente o se ha superpuesto incorrectamente en otra área de color.

- **•** Retire y vuelva a instalar los cartuchos de tóner.
- **•** Retire y vuelva a instalar el cartucho del revelador fotográfico.

## *Línea de color claro, línea blanca o línea de color erróneo*

![](_page_133_Picture_1.jpeg)

Éstas son las posibles soluciones. Pruebe con una o varias de las siguientes:

### **Limpie el cristal antipolvo**

Puede que el cristal antipolvo esté sucio.

#### **Uno de los cartuchos de tóner es defectuoso.**

Sustituya el cartucho de tóner que provoca la línea.

### **El cartucho del revelador fotográfico es defectuoso.**

Sustituya el cartucho del revelador fotográfico.

## *Impresión vertical con manchas*

![](_page_133_Picture_10.jpeg)

Asegúrese de que no hay papel atascado detrás del cartucho del revelador fotográfico:

- **1** Pulse el botón situado en la parte derecha de la impresora para soltar la unidad de escáner.
- **2** Levante la unidad de escáner y, a continuación, abra la cubierta superior.
- **3** Extraiga el cartucho del revelador fotográfico.
- **4** Extraiga el papel suelto del alojamiento del cartucho del revelador fotográfico.
- **5** Instale el cartucho del revelador fotográfico.
- **6** Cierre la cubierta superior y, a continuación, cierre la unidad de escáner.

**Nota:** Puede no aparecer un mensaje de atasco de papel si el atasco se produce detrás del cartucho del revelador fotográfico. Además de las manchas en la impresión, pueden producirse ruidos de restos de papel en el alojamiento del cartucho del revelador fotográfico.

## *Líneas horizontales*

![](_page_134_Picture_1.jpeg)

Éstas son las posibles soluciones. Pruebe con una o varias de las siguientes:

### **El cartucho de tóner es defectuoso o está vacío.**

Sustituya el cartucho de tóner que provoca la línea.

### **Compruebe si el fusor está roto o es defectuoso.**

Sustituya el fusor.

## *Líneas verticales a trazos*

![](_page_134_Figure_8.jpeg)

Éstas son las posibles soluciones. Pruebe con una o varias de las siguientes:

## **El tóner mancha**

Introduzca el papel en otra bandeja.

### **Uno de los cartuchos de tóner es defectuoso.**

Sustituya el cartucho de tóner que provoca las líneas.

## *La impresión es demasiado clara*

Éstas son las posibles soluciones. Pruebe con una o varias de las siguientes:

### **Asegúrese de que los valores de ajuste de color no sean demasiado claros**

En Propiedades de impresión, seleccione otro valor de ajuste de color antes de enviar el trabajo a imprimir.

**Nota:** esta solución es válida únicamente para los usuarios de Windows.

### **Compruebe el valor de tipo de papel**

En Propiedades de impresión, asegúrese de que el valor de tipo de papel coincide con el papel cargado en la bandeja.

## **¿Tóner bajo?**

Cuando aparezca el mensaje **Tóner <xxxx> bajo** o la impresión aparezca difuminada, siga los pasos para alargar la duración de los cartuchos de tóner:

- **1** Extraiga los cartuchos de tóner.
- **2** Agítelos con fuerza de un lado a otro y de delante hacia atrás varias veces para redistribuir el tóner.
- **3** Vuelva a insertar los cartuchos de tóner y continúe con la impresión.

**Nota:** repita este procedimiento varias veces mientras la impresión aparezca difuminada y, a continuación, sustituya los cartuchos de tóner.

### **Uno de los cartuchos de tóner es defectuoso.**

Sustituya el cartucho de tóner.

## *Irregularidades de impresión*

![](_page_135_Figure_9.jpeg)

Éstas son las posibles soluciones. Pruebe con una o varias de las siguientes:

#### **Compruebe si el papel está mojado debido al alto nivel de humedad.**

- **•** Cargue papel de un paquete nuevo.
- **•** Guarde el papel en su embalaje original hasta que lo vaya a utilizar.

## **Asegúrese de que el valor de tipo de papel coincide con el papel cargado en la bandeja**

En Propiedades de impresión, cambie el valor de tipo de papel para que coincida con el papel cargado en la bandeja.

## **Compruebe el papel**

Evite el papel con textura rugosa.

## **¿Tóner bajo?**

Cuando aparezca el mensaje **Tóner <xxxx> bajo** o la impresión aparezca difuminada, siga los pasos para alargar la duración de los cartuchos de tóner:

- **1** Extraiga los cartuchos de tóner.
- **2** Agítelos con fuerza de un lado a otro y de delante hacia atrás varias veces para redistribuir el tóner.
- **3** Vuelva a insertar los cartuchos de tóner y continúe con la impresión.

**Nota:** repita este procedimiento varias veces mientras la impresión aparezca difuminada y, a continuación, sustituya los cartuchos de tóner.

## **¿El fusor es defectuoso o está roto?**

Sustituya el fusor.

## *La impresión es demasiado oscura*

Éstas son las posibles soluciones. Pruebe con una o varias de las siguientes:

### **Asegúrese de que los valores de ajuste de color no sean demasiado oscuros**

En Propiedades de impresión, seleccione otro valor de ajuste de color antes de enviar el trabajo a imprimir.

**Nota:** esta solución es válida únicamente para los usuarios de Windows.

#### **Uno de los cartuchos de tóner es defectuoso.**

Sustituya el cartucho de tóner.

## *La impresión de transparencias es de baja calidad*

Éstas son las posibles soluciones. Pruebe con una o varias de las siguientes:

### **Asegúrese de que las transparencias que está utilizando cumplen las especificaciones de la impresora**

Utilice sólo las transparencias recomendadas por el fabricante de la impresora.

### **Asegúrese de que el valor de tipo de papel está configurado como transparencia**

En Propiedades de impresión, cambie el valor de tipo de papel a Transparencia.

## *Fondo gris*

![](_page_136_Picture_14.jpeg)

Un cartucho de tóner está defectuoso. Sustituya el cartucho de tóner.

## *Densidad de impresión desigual*

![](_page_136_Figure_17.jpeg)

Éstas son las posibles soluciones. Pruebe con una o varias de las siguientes:

### **Uno de los cartuchos de tóner es defectuoso.**

Sustituya el cartucho de tóner.

## **¿Es defectuoso el cartucho del revelador fotográfico?**

Sustituya el cartucho del revelador fotográfico.

## *Imágenes fantasma*

![](_page_137_Picture_1.jpeg)

Éstas son las posibles soluciones. Pruebe con una o varias de las siguientes:

### **¿Está el cartucho del revelador fotográfico defectuoso?**

Sustituya el cartucho del revelador fotográfico.

### **Compruebe el valor Tipo de material**

En Propiedades de impresión, cambie el valor Tipo de material para que coincida con el papel cargado en la bandeja.

## *Márgenes incorrectos*

Compruebe si las guías del papel de la bandeja seleccionada están configuradas para un tamaño de papel diferente al que está cargado en la bandeja. Si es así, mueva las guías de la bandeja a las posiciones adecuadas para el tamaño cargado.

## *Impresión sesgada*

### **Compruebe las guías del papel**

Mueva las guías de la bandeja hasta la posición correcta para el tamaño del papel cargado.

## **Compruebe el papel**

Asegúrese de que está utilizando un papel que cumple las especificaciones de la impresora.

## *Páginas en blanco*

![](_page_137_Figure_15.jpeg)

Éstas son las posibles soluciones. Pruebe con una o varias de las siguientes:

## **¿Tóner bajo?**

Cuando aparezca el mensaje **Tóner <xxxx> bajo** o la impresión aparezca difuminada, siga los pasos para alargar la duración de los cartuchos de tóner:

- **1** Extraiga los cartuchos de tóner.
- **2** Agítelos con fuerza de un lado a otro y de delante hacia atrás varias veces para redistribuir el tóner.
- **3** Vuelva a insertar los cartuchos de tóner y continúe con la impresión.

**Nota:** repita este procedimiento varias veces mientras la impresión aparezca difuminada y, a continuación, sustituya los cartuchos de tóner.

## **¿El cartucho de tóner es defectuoso?**

Sustituya el cartucho de tóner.

### **retire el material de embalaje del cartucho de tóner y vuelva a instalarlo.**

Para obtener más información, consulte la documentación de instalación incluida con la impresora.

## *Imágenes recortadas*

Éstas son las posibles soluciones. Pruebe con una o varias de las siguientes:

### **Compruebe las guías del papel**

Mueva las guías de la bandeja hasta la posición correcta para el tamaño del papel cargado.

## **Asegúrese de que el valor Tipo de material coincide con el papel cargado en la bandeja**

En Propiedades de impresión, cambie el valor Tipo de material para que coincida con el papel cargado en la bandeja.

### **Compruebe el valor Tamaño del papel**

Asegúrese de que el valor Tamaño del papel coincide con el papel cargado en la bandeja.

## *Páginas con colores sólidos*

![](_page_138_Figure_14.jpeg)

Éstas son las posibles soluciones. Pruebe con una o varias de las siguientes:

### **Uno de los cartuchos de tóner es defectuoso.**

Sustituya el cartucho de tóner.

### **¿La impresora necesita reparación?**

Póngase en contacto con el servicio de atención al cliente.

## *Curvatura del papel*

Éstas son las posibles soluciones. Pruebe con una o varias de las siguientes:

### **Asegúrese de que el valor Tipo de material coincide con el papel cargado en la bandeja**

En Propiedades de impresión, cambie el valor Tipo de material para que coincida con el papel cargado en la bandeja.

### **Compruebe si el papel está mojado debido al alto nivel de humedad.**

- **•** Cargue papel de un paquete nuevo.
- **•** Guarde el papel en su embalaje original hasta su utilización.

## *Manchas de tóner*

Éstas son las posibles soluciones. Pruebe con una o varias de las siguientes:

### **¿Tóner bajo?**

Cuando aparezca el mensaje **Tóner <xxxx> bajo** o la impresión aparezca difuminada, siga los pasos para alargar la duración de los cartuchos de tóner:

- **1** Extraiga los cartuchos de tóner.
- **2** Agítelos con fuerza de un lado a otro y de delante hacia atrás varias veces para redistribuir el tóner.
- **3** Vuelva a insertar los cartuchos de tóner y continúe con la impresión.

**Nota:** repita este procedimiento varias veces mientras la impresión aparezca difuminada y, a continuación, sustituya los cartuchos de tóner.

### **¿El fusor es defectuoso o está roto?**

Sustituya el fusor.

#### **Hay tóner en la trayectoria de alimentación del papel**

Si hay tóner sobrante en el trayecto del papel, póngase en contacto con el servicio de atención al cliente.

## *El tóner se difumina*

Éstas son las posibles soluciones. Pruebe con una o varias de las siguientes:

#### **Compruebe el valor Tipo de material**

En Propiedades de impresión, cambie el valor Tipo de material para que coincida con el papel cargado en la bandeja.

### **¿El fusor es defectuoso o está roto?**

Sustituya el fusor.

## **Preguntas frecuentes sobre la impresión en color**

#### **¿Qué es el color RGB?**

Se pueden añadir juntos los colores rojo, verde y azul claro en diferentes cantidades para crear una gran gama de colores presentes en la naturaleza. Por ejemplo, el rojo y el verde se pueden combinar para crear el amarillo. Las televisiones y los monitores de los ordenadores crean colores del mismo modo. El color RGB es un método para describir los colores mediante la indicación de la cantidad de rojo, verde o azul necesaria para producir un determinado color.

#### **¿Qué es el color CMYK?**

Las tintas o los tóner cian, magenta, amarillo y negro pueden imprimirse en diferentes cantidades para crear una gran gama de colores presentes en la naturaleza. Por ejemplo, el cian y el amarillo se pueden combinar para crear el verde. Las prensas de imprimir, las impresoras de inyección de tinta y las impresoras láser en color crean los colores de este modo. El color CMYK es un método para describir los colores indicando la cantidad de cian, magenta, amarillo y negro necesaria para producir un determinado color.

#### **¿Cómo se especifica el color que vamos a imprimir en un documento?**

Los programas de software normalmente especifican el color de los documentos utilizando combinaciones de color RGB o CMYK. Además, normalmente permiten que los usuarios modifiquen el color de cada objeto del documento. Para obtener más información, consulte la sección de ayuda del programa de software.

#### **¿Cómo sabe la impresora con qué color tiene que imprimir?**

Cuando un usuario imprime un documento, la información que describe el tipo y el color de cada objeto se envía a la impresora. La información sobre el color pasa a través de tablas de conversión de colores que convierten el color en las cantidades adecuadas de tóner cian, magenta, amarillo y negro que son necesarias para producir el color deseado. La información sobre el tipo de objeto permite la utilización de diferentes tablas de conversión de color en distintos tipos de objetos. Por ejemplo, es posible aplicar un tipo de tabla de conversión de color al texto mientras se aplica una tabla de conversión diferente a las imágenes fotográficas.

#### **La página impresa aparece tintada. ¿Se puede ajustar ligeramente el color?**

Algunas veces un usuario puede creer que las páginas impresas están tintadas, por ejemplo, cuando toda la impresión parece estar demasiado roja. Esto puede producirse por causas ambientales, el tipo de papel, las condiciones lumínicas o las preferencias del usuario. En estos casos, se puede cambiar el valor de ajuste de color de las propiedades de impresión para crear un color más adecuado. Ajuste de color ofrece al usuario la posibilidad de realizar ajustes sutiles a la cantidad de tóner que se utiliza en cada plano de color. La selección de valores positivos (o negativos) para cian, magenta, amarillo y negro en la sección de ajuste de color en las propiedades de impresión aumentará (o reducirá) ligeramente la cantidad de tóner empleado para el color seleccionado. Por ejemplo, si un usuario cree que la página impresa en general es demasiado roja, la reducción de magenta y amarillo podría mejorar potencialmente las preferencias de color.

#### **Las transparencias en color parecen oscuras cuando se proyectan. ¿Se puede hacer algo para mejorar el color?**

Este problema se produce normalmente cuando se proyectan transparencias con retroproyectores reflectantes. Para obtener la mejor calidad de proyección del color, se recomienda el uso de retroproyectores transmisivos. Compruebe que imprime las transparencias en el tipo de color recomendado.

## **Cómo ponerse en contacto con el servicio de atención al cliente**

Cuando llame al servicio de atención al cliente, describa el problema que tiene, el mensaje de la pantalla y los pasos que ya ha realizado para encontrar una solución.

Necesitará saber el tipo de modelo y el número de serie de la impresora. Para obtener más información, consulte la etiqueta de la cubierta superior frontal interna de la impresora. El número de serie también aparece en la página de valores de menús.

En EE.UU. o Canadá, llame al (1-800-539-6275). Para otros países/regiones, visite el sitio Web de Lexmark en **[www.lexmark.com](http://www.lexmark.com)**.

# **Avisos**

![](_page_141_Picture_149.jpeg)

## **Nota sobre la edición**

#### Abril de 2007

**El párrafo siguiente no se aplica a los países en los que tales disposiciones son contrarias a la legislación local:** LEXMARK INTERNATIONAL, INC, PROPORCIONA ESTA PUBLICACIÓN «TAL CUAL» SIN GARANTÍA DE NINGÚN TIPO, NI EXPLÍCITA NI IMPLÍCITA, LO QUE INCLUYE, PERO SIN LIMITARSE A ELLO, LAS GARANTÍAS IMPLÍCITAS DE COMERCIABILIDAD O IDONEIDAD PARA UN PROPÓSITO EN PARTICULAR. Algunos estados no permiten la renuncia a garantías explícitas ni implícitas en algunas transacciones; por lo tanto, es posible que la presente declaración no se aplique en su caso.

Esta publicación puede incluir inexactitudes técnicas o errores tipográficos. Periódicamente se realizan modificaciones en la presente información; dichas modificaciones se incluyen en ediciones posteriores. Las mejoras o modificaciones en los productos o programas descritos pueden efectuarse en cualquier momento.

Las referencias hechas en esta publicación a productos, programas o servicios no implican que el fabricante tenga la intención de ponerlos a la venta en todos los países en los que opere. Cualquier referencia a un producto, programa o servicio no indica o implica que sólo se pueda utilizar dicho producto, programa o servicio. Se puede utilizar cualquier producto, programa o servicio de funcionalidad equivalente que no infrinja los derechos de la propiedad intelectual. La evaluación y comprobación del funcionamiento junto con otros productos, programas o servicios, excepto aquellos designados expresamente por el fabricante, son responsabilidad del usuario.

Para obtener asistencia técnica de Lexmark, visite **[support.lexmark.com](http://support.lexmark.com)**.

Para obtener información acerca de consumibles y descargas, visite **[www.lexmark.com](http://www.lexmark.com)**.

Si no dispone de acceso a Internet, puede ponerse en contacto con Lexmark por correo electrónico:

Lexmark International, Inc. Bldg 004-2/CSC 740 New Circle Road NW Lexington, KY 40550

**© 2007 Lexmark International, Inc.**

**Reservados todos los derechos.**

## **Marcas comerciales**

Lexmark y Lexmark con el diseño de diamante son marcas comerciales de Lexmark International, Inc., registradas en los Estados Unidos o en otros países.

El resto de las otras marcas comerciales son propiedad de sus respectivos propietarios.

## **Convenciones**

**Nota:** Una *Nota* identifica elementos que pueden resultarle de ayuda.

**Advertencia:** Las *Advertencias* hacen referencia a elementos que pueden causar daños en el software o hardware del producto.

**PRECAUCIÓN:** Los comentarios marcados como *Precaución* hacen referencia a elementos que pueden causar lesiones al usuario.

![](_page_142_Picture_2.jpeg)

![](_page_142_Picture_3.jpeg)

**PRECAUCIÓN:** Este tipo de *Precaución* indica una *superficie caliente*.

**PRECAUCIÓN:** Este tipo de *Precaución* indica *peligro de descargas eléctricas*.

![](_page_142_Picture_6.jpeg)

**PRECAUCIÓN:** Este tipo de *Precaución* indica *peligro por elementos punzantes*.

## **Aviso de cable de conexión LAN**

Para garantizar el cumplimiento de las normativas de la FCC y otras normativas sobre interferencias electromagnéticas para un dispositivo informático de Clase B, debe utilizarse el cable de conexión LAN que se proporciona con la impresora si hay una conexión LAN instalada. En caso de no utilizarse dicho cable de conexión LAN, se incurrirá en una infracción de las normativas de la FCC u otras normativas sobre emisiones electromagnéticas.

## **Niveles de emisión de ruido**

Las siguientes medidas se tomaron según la norma ISO 7779 y cumplen con la norma ISO 9296. **Nota:** Es posible que algunos modos no se apliquen a su producto.

![](_page_142_Picture_139.jpeg)

Estos valores pueden sufrir cambios. Consulte **[www.lexmark.com](http://www.lexmark.com)** para conocer los valores actuales.

## **Directiva de residuos de aparatos eléctricos y electrónicos (WEEE)**

![](_page_142_Picture_15.jpeg)

El logotipo de la WEEE hace referencia a los procedimientos y programas específicos de reciclaje de productos electrónicos en países de la Unión Europea. Recomendamos el reciclaje de nuestros productos. Si tiene más dudas acerca de las opciones de reciclaje, visite la página Web de Lexmark disponible en **[www.lexmark.com](http://www.lexmark.com)** para obtener el número de teléfono de su oficina local de ventas.

## **ENERGY STAR**

![](_page_142_Picture_18.jpeg)

## **Aviso de láser**

Esta impresora se ha certificado en EE.UU. cumpliendo con los requisitos de DHHS 21 CFR subcapítulo J para los productos láser de Clase I (1) y en otros países está certificada como un producto láser de Clase I de acuerdo con los requisitos de IEC 60825-1.

Los productos láser de Clase I no se consideran peligrosos. La impresora contiene un láser interno de Clase IIIb (3b) que nominalmente es un láser de arsenide galio de 5 milivatios que funciona en una longitud de onda de 770-795 nanómetros. El sistema láser y la impresora se han diseñado para que el ser humano no acceda nunca a las radiaciones láser por encima del nivel de Clase I durante el funcionamiento normal, mantenimiento del usuario o condición de servicio prescrita.

## **Etiqueta de advertencia de láser**

Una etiqueta de avisos de láser puede ir pegada a la impresora tal como se muestra:

![](_page_143_Picture_5.jpeg)

## **Consumo de energía**

#### *Consumo de energía del dispositivo*

En la siguiente tabla se enumeran las características de consumo de energía del producto. **Nota:** Es posible que algunos modos no se apliquen a su producto.

![](_page_143_Picture_186.jpeg)

Los niveles de consumo de energía de la tabla anterior representan valores medios. En los momentos en los que el consumo de energía se inicia de forma instantánea, los valores pueden ser significativamente superiores a la media.

Estos valores pueden sufrir cambios. Consulte **[www.lexmark.com](http://www.lexmark.com)** para ver los valores actuales.

#### *Ahorro de energía*

Este producto se ha diseñado con un modo de ahorro de energía denominado Ahorro de energía. El modo de ahorro de energía equivale al modo de ahorro de energía de la EPA (Environmental Protection Agency, Agencia de Protección Medioambiental). El modo de ahorro de energía ahorra energía reduciendo el consumo durante los períodos largos de inactividad. Este modo se activa de forma automática si este producto no se utiliza durante un período de tiempo especificado, llamado Espera de ahorro de energía.

![](_page_143_Picture_187.jpeg)

Al utilizar los menús de configuración, se puede modificar este tiempo de espera entre 1 y 240 minutos. Al definir el tiempo de espera con un valor bajo se reduce el consumo de energía, pero puede aumentar el tiempo de respuesta del producto. Al definir el tiempo de espera con un valor alto se mantiene una respuesta rápida, pero se utiliza más energía.
## <span id="page-144-0"></span>*Modo de desconexión*

Si el producto tiene un modo de desconexión que consume una pequeña cantidad de energía, desconecte el cable de alimentación de la toma mural para detener por completo el consumo de energía del producto.

## *Consumo total de energía*

En determinadas ocasiones, puede ser útil calcular el consumo total de energía. Ya que el consumo de energía se proporciona en vatios, deberá multiplicar el consumo de energía por el tiempo que el dispositivo está activo en cada uno de los modos. El consumo total de energía será la suma del consumo en cada uno de los modos.

# **Índice alfabético**

## **Símbolos**

<xx> Solicitud de asistencia técnica: <mensaje> [98](#page-97-0)

## **A**

activación de Borrado automático [121](#page-120-0) adaptador RJ11, uso [17](#page-16-0) Agotándose cinta de transferencia de RT: Reemplazar cinta de transferencia [103](#page-102-0) Agotándose cinta OPC: Reemplazar cinta OPC [100](#page-99-0) Agotándose fusor: Reemplazar fusor [99](#page-98-0) Agotándose kit de PF1: reemplazar kit de PF 1 [101](#page-100-0) Agotándose kit de PF2: reemplazar kit de PF 2 [101](#page-100-0) Agotándose kit de RT: Reemplazar kit de cola de prioridad [103](#page-102-0) Ahorro de energía ajuste [120](#page-119-0) ahorro de tóner [104](#page-103-0) alimentador de 530 hojas instalación [28](#page-27-0) alimentador, 530 hojas eliminación [115](#page-114-0) seguridad [29](#page-28-0) almacenamiento papel [44](#page-43-0) suministros [104](#page-103-0) ampliación de una copia [53](#page-52-0) Atasco de papel A1 [101](#page-100-0) Atasco de papel A2 [101](#page-100-0) Atasco de papel B [101](#page-100-0) Atasco de papel C [101](#page-100-0) Atasco en ADF: Abrir cubierta de ADF y eliminar atasco [98](#page-97-0) atascos acceso [75](#page-74-0) cómo evitar [75](#page-74-0) detrás de la puerta posterior [80](#page-79-0) relacionados con la bandeja 1 [77](#page-76-0) relacionados con la bandeja 2 [79](#page-78-0) atascos de papel cómo evitar [75](#page-74-0) detrás de la puerta posterior [80](#page-79-0) relacionados con la bandeja 1 [77](#page-76-0) relacionados con la bandeja 2 [79](#page-78-0) avisos [142](#page-141-0)[, 143,](#page-142-0) [144](#page-143-0), [145](#page-144-0)

avisos sobre emisiones [143](#page-142-0)

#### **B**

bandeja de 530 hojas carga [32](#page-31-0) bandeja de salida configuración [38](#page-37-0) bandeja de salida estándar configuración [38](#page-37-0) bandeja de tamaño Legal carga [35](#page-34-0) bandeja estándar carga [32](#page-31-0) conversión a una bandeja de tamaño Legal [35](#page-34-0) bloqueo escáner [113](#page-112-0) menús de administrador [119](#page-118-0) Borrado automático, activación [121](#page-120-0) botones, panel de control [13](#page-12-0)

## **C**

cables, conexión Ethernet [30](#page-29-0) USB [30](#page-29-0) Calentándose [103](#page-102-0) Calibrando [98](#page-97-0) calidad de copia ajuste [54](#page-53-0) calidad de impresión limpieza del cristal antipolvo [106](#page-105-0) limpieza del cristal del escáner [105](#page-104-0) cambio de la contraseña de los menús de administrador [119](#page-118-0) Cambio de papel: cargar bandeja <x> <tipo de papel> [100](#page-99-0) cancelación fax de difusión [65](#page-64-0) trabajo de copia [55](#page-54-0) trabajo de digitalización [62](#page-61-0) trabajo de fax [66](#page-65-0) cancelación de un trabajo desde el escritorio de Windows [50](#page-49-0) desde el panel de control [50](#page-49-0) desde la barra de tareas de Windows [50](#page-49-0) desde Mac OS 9 [51](#page-50-0) desde Mac OSX [51](#page-50-0)

carga bandeja de 530 hojas [32](#page-31-0) bandeja estándar [32](#page-31-0) bandeja Legal [35](#page-34-0) cartucho del revelador fotográfico solicitud [112](#page-111-0) cartuchos de tóner solicitud [111](#page-110-0) cartulina instrucciones [44](#page-43-0) clasificación de copias [55](#page-54-0) Coloque siguiente página: A continuación, pulse Definir [101](#page-100-0) cómo ponerse en contacto con el servicio de atención al cliente [141](#page-140-0) comprobación de una impresora que no responde [122](#page-121-0) conexión uso del adaptador RJ11 [17](#page-16-0) conexión de cables [30](#page-29-0) conexión de la impresora al clavija telefónica de pared [20](#page-19-0) clavija telefónica de pared en Alemania [20](#page-19-0) contestador automático [23](#page-22-0) módem de ordenador [24](#page-23-0) teléfono [22](#page-21-0) configuración Predeterminado, modo [120](#page-119-0) tipo de papel [38](#page-37-0) contenedor de tóner de desecho solicitud [112](#page-111-0) contraseña menús de administrador [119](#page-118-0) conversión de la bandeja estándar en una bandeja de tamaño Legal [35](#page-34-0) copia ajuste de la calidad [54](#page-53-0) ampliación de una copia [53](#page-52-0) cancelación de un trabajo de copia [55](#page-54-0) clasificación de copias [55](#page-54-0) realización de una copia [52](#page-51-0) realización de una copia más clara o más oscura [55](#page-54-0) reducción de una copia [53](#page-52-0) selección de un tamaño de papel para las copias [53](#page-52-0) selección de una bandeja de papel para las copias [52](#page-51-0)

varias páginas en una única hoja [54](#page-53-0) cristal antipolvo limpieza [106](#page-105-0) cristal del escáner limpieza [105](#page-104-0) Cubierta abierta: cerrar cubierta frontal [99](#page-98-0) Cubierta abierta: cerrar cubierta OPC [99](#page-98-0) Cubierta abierta: Cerrar cubierta posterior [99](#page-98-0) Cubierta del ADF abierta: Cerrar cubierta del ADF [98](#page-97-0)

#### **D**

Definición del papel correcto [102](#page-101-0) desbloqueo menús de administrador [119](#page-118-0) Desconexión de red del escáner [101](#page-100-0) Desconexión del USB del escáner [102](#page-101-0) desplazamiento de la impresora [112](#page-111-0)[, 118](#page-117-0) digitalización ajuste de resolución [62](#page-61-0) búsqueda del directorio de digitalización [62](#page-61-0) cambio del valor Tamaño del documento [62](#page-61-0) cancelación de la digitalización [62](#page-61-0) configuración del directorio de digitalización [61](#page-60-0) desde revistas y periódicos [60](#page-59-0) digitalización a un ordenador [61](#page-60-0) digitalización a un ordenador de la red [61](#page-60-0) digitalización a una dirección de email [61](#page-60-0) digitalización a una dirección de FTP [61](#page-60-0) directamente desde una aplicación [58](#page-57-0) edición de texto [58](#page-57-0) mediante el ordenador [57](#page-56-0) mediante el panel de control [61](#page-60-0) personalización de los valores mediante el ordenador [59](#page-58-0) realización de una imagen digitalizada más clara o más oscura [63](#page-62-0) Digitalizando página [102](#page-101-0) Directorio de fax, menú [90](#page-89-0)

documentos digitalización de texto para su edición [58](#page-57-0) documentos, impresión desde Macintosh [49](#page-48-0) desde Windows [49](#page-48-0)

## **E**

edición texto del documento (OCR) [58](#page-57-0) eliminación de tramado [60](#page-59-0) enlace de bandejas [39](#page-38-0) Enviando archivo [102](#page-101-0) Enviar notificación por correo electrónico: Envío de notificaciones por correo electrónico [102](#page-101-0) Error de bloqueo del escáner: desbloquear escáner [101](#page-100-0) Error de calibración del escáner [101](#page-100-0) Error de comunicación [99](#page-98-0) Error de comunicación en la recepción [101](#page-100-0) Error de marcado [99](#page-98-0) Error de papel: Cargar bandeja 1 con <tipo de papel> [100](#page-99-0) Error de transmisión [103](#page-102-0) Error del tóner: Instale un cartucho de tóner admitido [102](#page-101-0) escáner bloqueo [113](#page-112-0) Esperando rellamada [98](#page-97-0) Espere [101](#page-100-0) etiquetas instrucciones [43](#page-42-0) exterior de la impresora limpieza [104](#page-103-0)

## **F**

Fallo en la conexión al servidor: Error al conectar al servidor [99](#page-98-0) Falta bandeja 1\_2: Introduzca la bandeja [102](#page-101-0) Falta bandeja 1: Introduzca la bandeja [102](#page-101-0) Falta bandeja 2: Introduzca la bandeja [102](#page-101-0) Falta: Instale cinta OPC [100](#page-99-0) Falta: Instale rodillo de transferencia [100](#page-99-0) Falta: Instale tóner <x> [100](#page-99-0) Falta: Instale unidad del fusor [100](#page-99-0) fax modos de recepción [67](#page-66-0) resolución [73](#page-72-0)

fax de difusión cancelación [65](#page-64-0) envío [65](#page-64-0) faxes aclarado u oscurecido del fax [72](#page-71-0) ajuste de los valores de informe de actividad de fax [68](#page-67-0) cambio de la resolución del fax [73](#page-72-0) cancelación de un fax de difusión [65](#page-64-0) cancelación de un trabajo de fax [66](#page-65-0) configuración de la fecha [26](#page-25-0) configuración de la hora [27](#page-26-0) configuración de números de marcado rápido [68](#page-67-0), [69](#page-68-0) configuración de transmisión de fax en tiempo real [73](#page-72-0) configuración del modo de marcado [70](#page-69-0) configuración del modo de recepción de fax [67](#page-66-0) configuración del nombre y el número del fax saliente [26](#page-25-0) configuración del número de tonos antes de contestar [71](#page-70-0) definición de volumen [71](#page-70-0) descripción de los modos de recepción de fax [67](#page-66-0) edición de los números de marcado rápido [69](#page-68-0) edición de números de marcado rápido [68](#page-67-0) envío de un fax al final de una conversación [66](#page-65-0) envío de un fax de difusión [65](#page-64-0) envío de un fax en PABX [72](#page-71-0) impresión de informes de actividad de fax [68](#page-67-0) impresión de la lista de marcado rápido [69,](#page-68-0) [70](#page-69-0) mientras se escucha una llamada [66](#page-65-0) opciones de marcado [70](#page-69-0) recepción de un fax al final de una conversación [67](#page-66-0) recepción de un fax desde un supletorio [68](#page-67-0) reducción del tamaño de impresión de un fax entrante [74](#page-73-0) selección de una bandeja de papel para los faxes entrantes [73](#page-72-0) selección de una conexión de fax [16](#page-15-0)

uso del alimentador automático de documentos [64](#page-63-0) uso del cristal del escáner [65](#page-64-0) fusor solicitud [112](#page-111-0)

#### **I**

impresión desde Macintosh [49](#page-48-0) desde Windows [49](#page-48-0) información de red [49](#page-48-0) información de suministro [49](#page-48-0) instalación del software de la impresora [49](#page-48-0) página de configuración [49](#page-48-0) página de demostración [50](#page-49-0) Impresión PC [101](#page-100-0) impresora configuraciones [10](#page-9-0) desplazamiento [112](#page-111-0)[, 118](#page-117-0) instalación en una nueva ubicación [118](#page-117-0) modelos [10](#page-9-0) Imprimiendo [101](#page-100-0) Imprimir trabajo cancelación desde el escritorio de Windows [50](#page-49-0) cancelación desde la barra de tareas de Windows [50](#page-49-0) cancelación desde Mac OS 9 [51](#page-50-0) cancelación desde Mac OSX [51](#page-50-0) información de red, impresión [49](#page-48-0) información de seguridad [9](#page-8-0) información de suministro, impresión [49](#page-48-0) informes actividad de fax [68](#page-67-0) lista de marcado rápido [69,](#page-68-0) [70](#page-69-0) informes, actividad de fax ajuste de los valores [68](#page-67-0) Inicializando [99](#page-98-0) instalación del software de la impresora [49](#page-48-0) instrucciones cartulina [44](#page-43-0) etiquetas [43](#page-42-0) papel con cabecera [41](#page-40-0) sobres [42](#page-41-0) transparencias [42](#page-41-0) IP duplicada: dirección IP duplicada encontrada [99](#page-98-0)

#### **L**

limpieza cristal antipolvo [106](#page-105-0)

cristal del escáner [105](#page-104-0) exterior de la impresora [104](#page-103-0) Lista [101](#page-100-0) llamada al servicio de atención al cliente [141](#page-140-0) Llamada entrante [99](#page-98-0) luz, indicador [13](#page-12-0)

#### **M**

Marcado descolgado uso [66](#page-65-0) marcado rápido configuración de números de marcado rápido [69](#page-68-0) edición de los números de marcado rápido [69](#page-68-0) Marcado rápido configuración de números de marcado rápido [68](#page-67-0) edición de números de marcado rápido [68](#page-67-0) Marcando [99](#page-98-0) Memoria casi llena [100](#page-99-0) Memoria de digitalización casi llena [101](#page-100-0) Memoria llena [100](#page-99-0) mensajes de la impresora <xx> Solicitud de asistencia técnica: <mensaje> [98](#page-97-0) Agotándose cinta de transferencia de RT: Reemplazar cinta de transferencia [103](#page-102-0) Agotándose cinta OPC: Reemplazar cinta OPC [100](#page-99-0) Agotándose fusor: Reemplazar fusor [99](#page-98-0) Agotándose kit de PF1: reemplazar kit de PF 1 [101](#page-100-0) Agotándose kit de PF2: reemplazar kit de PF 2 [101](#page-100-0) Agotándose kit de RT: Reemplazar kit de cola de prioridad [103](#page-102-0) Atasco de papel A1 [101](#page-100-0) Atasco de papel A2 [101](#page-100-0) Atasco de papel B [101](#page-100-0) Atasco de papel C [101](#page-100-0) Atasco en ADF: Abrir cubierta de ADF y eliminar atasco [98](#page-97-0) Calentándose [103](#page-102-0) Calibrando [98](#page-97-0) Cambio de papel: cargar bandeja <x> <tipo de papel> [100](#page-99-0) Coloque siguiente página: A continuación, pulse Definir [101](#page-100-0)

Cubierta abierta: cerrar cubierta frontal [99](#page-98-0) Cubierta abierta: cerrar cubierta OPC [99](#page-98-0) Cubierta abierta: Cerrar cubierta posterior [99](#page-98-0) Cubierta del ADF abierta: Cerrar cubierta del ADF [98](#page-97-0) Definición del papel correcto [102](#page-101-0) Desconexión de red del escáner [101](#page-100-0) Desconexión del USB del escáner [102](#page-101-0) Digitalizando página [102](#page-101-0) Enviando archivo [102](#page-101-0) Enviar notificación por correo electrónico: Envío de notificaciones por correo electrónico [102](#page-101-0) Error de bloqueo del escáner: desbloquear escáner [101](#page-100-0) Error de calibración del escáner [101](#page-100-0) Error de comunicación [99](#page-98-0) Error de comunicación en la recepción [101](#page-100-0) Error de marcado [99](#page-98-0) Error de papel: Cargar bandeja 1 con <tipo de papel> [100](#page-99-0) Error de transmisión [103](#page-102-0) Error del tóner: Instale un cartucho de tóner admitido [102](#page-101-0) Esperando rellamada [98](#page-97-0) Espere [101](#page-100-0) Fallo en la conexión al servidor: Error al conectar al servidor [99](#page-98-0) Falta bandeja 1\_2: Introduzca la bandeja [102](#page-101-0) Falta bandeja 1: Introduzca la bandeja [102](#page-101-0) Falta bandeja 2: Introduzca la bandeja [102](#page-101-0) Falta: Instale cinta OPC [100](#page-99-0) Falta: Instale rodillo de transferencia [100](#page-99-0) Falta: Instale tóner <x> [100](#page-99-0) Falta: Instale unidad del fusor [100](#page-99-0) Impresión PC [101](#page-100-0) Imprimiendo [101](#page-100-0) Inicializando [99](#page-98-0) IP duplicada: dirección IP duplicada encontrada [99](#page-98-0) Lista [101](#page-100-0) Llamada entrante [99](#page-98-0)

Marcando [99](#page-98-0) Memoria casi llena [100](#page-99-0) Memoria de digitalización casi llena [101](#page-100-0) Memoria llena [100](#page-99-0) No queda memoria: Sin memoria [100](#page-99-0) No se puede copiar: Cancelar 2 en 1/4 en 1-Copiar en ejecutivo/ B5 [98](#page-97-0) No se puede copiar: Cancelar copia en papel pequeño [98](#page-97-0) Ocupada [98](#page-97-0) OPC agotado: Reemplazar cinta OPC [100](#page-99-0) Paquete de desecho lleno [103](#page-102-0) Recibiendo [101](#page-100-0) Reposo [102](#page-101-0) Respondiendo [98](#page-97-0) Respuesta de TAD [102](#page-101-0) Sin papel: Cargar bandeja 1 con <tipo de papel> [100](#page-99-0) Sin papel: Cargar bandeja 2 con <tipo de papel> [100](#page-99-0) Sin respuesta [100](#page-99-0) Tamaño de correo electrónico excesivo: Se ha superado el límite de tamaño de correo electrónico [99](#page-98-0) Tóner <xxxx> bajo [102](#page-101-0) Tóner C vacío: Reemplazar tóner C [98](#page-97-0) Tóner K vacío: Reemplazar tóner K [98](#page-97-0) Tóner M vacío: Reemplazar tóner M [98](#page-97-0) Tóner Y vacío: Reemplazar tóner A [98](#page-97-0) Trabajo nº [99](#page-98-0) Transmitiendo [102](#page-101-0) Menú de valores de digitalización [87](#page-86-0) Menú Impresión de informes [94](#page-93-0) Menú Valores de equipo [91](#page-90-0) menús diagrama de [85](#page-84-0) Directorio de fax [90](#page-89-0) Impresión de informes [94](#page-93-0) Valores [95](#page-94-0) Valores de copia [85](#page-84-0) Valores de digitalización [87](#page-86-0) Valores de equipo [91](#page-90-0) Valores de fax [88](#page-87-0) Valores de red [94](#page-93-0)

modo de marcado Pulsos [70](#page-69-0) Tonos [70](#page-69-0)

#### **N**

niveles de emisión de ruidos [143](#page-142-0) No queda memoria: Sin memoria [100](#page-99-0) No se puede copiar: Cancelar 2 en 1/4 en 1-Copiar en ejecutivo/ B5 [98](#page-97-0) No se puede copiar: Cancelar copia en papel pequeño [98](#page-97-0)

## **O**

OCR, edición de texto del documento [58](#page-57-0) Ocupada [98](#page-97-0) OPC agotado: Reemplazar cinta OPC [100](#page-99-0) opciones alimentador de 530 hojas [28](#page-27-0) opciones de marcado, fax [70](#page-69-0)

## **P**

página de configuración, impresión [49](#page-48-0) página de demostración, impresión [50](#page-49-0) panel de control [13](#page-12-0) bloqueo de los menús de administrador [119](#page-118-0) desbloqueo de los menús de administrador [119](#page-118-0) pantalla, panel de control [13](#page-12-0) papel almacenamiento [44](#page-43-0) capacidad [48](#page-47-0) características [40](#page-39-0) establecimiento de tipo [38](#page-37-0) formularios preimpresos [41](#page-40-0) no aceptado [41](#page-40-0) papel con cabecera [41](#page-40-0) selección [41](#page-40-0) papel con cabecera instrucciones [41](#page-40-0) Paquete de desecho lleno [103](#page-102-0) peso del papel, admitido [47](#page-46-0) preguntas frecuentes sobre la impresión en color [140](#page-139-0) puerto Ethernet [30](#page-29-0) Puerto USB [30](#page-29-0) pulsos, modo de marcado [70](#page-69-0)

# **R**

recepción de fax al final de una conversación [67](#page-66-0) configuración del modo de recepción de fax [67](#page-66-0) desde un supletorio [68](#page-67-0) Recibiendo [101](#page-100-0) reciclaje declaración WEEE [143](#page-142-0) reducción de una copia [53](#page-52-0) Reposo [102](#page-101-0) resolución de digitalización ajuste [62](#page-61-0) Respondiendo [98](#page-97-0) Respuesta de TAD [102](#page-101-0) restauración de los valores predeterminados de fábrica [120](#page-119-0)

## **S**

servicio de atención al cliente en línea [122](#page-121-0) servidor Web incorporado [121](#page-120-0) Sin papel: Cargar bandeja 1 con <tipo de papel> [100](#page-99-0) Sin papel: Cargar bandeja 2 con <tipo de papel> [100](#page-99-0) Sin respuesta [100](#page-99-0) sobres instrucciones [42](#page-41-0) solicitud cartucho del revelador fotográfico [112](#page-111-0) cartuchos de tóner [111](#page-110-0) contenedor de tóner de desecho [112](#page-111-0) fusor [112](#page-111-0) solución de problemas cómo ponerse en contacto con el servicio de atención al cliente [141](#page-140-0) comprobación de una impresora que no responde [122](#page-121-0) preguntas frecuentes sobre la impresión en color [140](#page-139-0) servicio de atención al cliente en línea [122](#page-121-0) solución de problemas de alimentación del papel el mensaje permanece después de haber eliminado el atasco [133](#page-132-0) solución de problemas de atascos y cargas de papel incorrectas atasco de papel en el ADF [82](#page-81-0)

solución de problemas de calidad de impresión baja calidad de las transparencias [137](#page-136-0) densidad de impresión desigual [137](#page-136-0) el tóner se difumina [140](#page-139-0) fondo gris [137](#page-136-0) gotas de tóner [140](#page-139-0) imágenes fantasma [138](#page-137-0) imágenes recortadas [139](#page-138-0) impresión sesgada [138](#page-137-0) impresión vertical manchada [134](#page-133-0) irregularidades de impresión [136](#page-135-0) la impresión es demasiado clara [135](#page-134-0) la impresión es demasiado oscura [137](#page-136-0) línea de color claro, línea blanca o línea de color erróneo [134](#page-133-0) líneas horizontales a trazos [135](#page-134-0) líneas verticales a trazos [135](#page-134-0) páginas con colores sólidos [139](#page-138-0) páginas en blanco [138](#page-137-0) registro incorrecto de colores [133](#page-132-0) repetición de defectos [133](#page-132-0) solución de problemas de copia baja calidad de la imagen digitalizada [126](#page-125-0) baja calidad de las copias [124](#page-123-0) copias parciales de documentos o fotografías [126](#page-125-0) la copiadora no responde [124](#page-123-0) la unidad de escáner no cierra [124](#page-123-0) solución de problemas de digitalización digitalizaciones parciales de documentos o fotografías [127](#page-126-0) el escáner no responde [126](#page-125-0) la digitalización tarda mucho o bloquea el ordenador [126](#page-125-0) la unidad de escáner no cierra [124](#page-123-0) no se ha realizado la digitalización [126](#page-125-0) no se puede digitalizar desde un ordenador [127](#page-126-0) solución de problemas de fax el fax recibido tiene una calidad de impresión baja [131](#page-130-0) no se pueden enviar ni recibir faxes [128](#page-127-0)

se pueden enviar faxes pero no recibir [129](#page-128-0) se pueden recibir pero no enviar faxes [130](#page-129-0) solución de problemas de impresión atascos de papel frecuentes [132](#page-131-0) curvatura del papel [139](#page-138-0) el trabajo tarda mucho [123](#page-122-0) los trabajos no se imprimen [122](#page-121-0) márgenes incorrectos [138](#page-137-0) no funciona el enlace de bandejas [123](#page-122-0) no se imprimen los PDF en varios idiomas [122](#page-121-0) se producen saltos de página inesperados [123](#page-122-0) solución de problemas de opciones de impresora alimentadores [132](#page-131-0) opción que no funciona [131](#page-130-0) solución de problemas de pantalla pantalla en blanco [122](#page-121-0) solución de problemas, alimentación del papel el mensaje permanece después de haber eliminado el atasco [133](#page-132-0) solución de problemas, atascos y cargas de papel incorrectas atasco de papel en el ADF [82](#page-81-0) solución de problemas, calidad de impresión baja calidad de las transparencias [137](#page-136-0) densidad de impresión desigual [137](#page-136-0) el tóner se difumina [140](#page-139-0) fondo gris [137](#page-136-0) gotas de tóner [140](#page-139-0) imágenes fantasma [138](#page-137-0) imágenes recortadas [139](#page-138-0) impresión sesgada [138](#page-137-0) impresión vertical manchada [134](#page-133-0) irregularidades de impresión [136](#page-135-0) la impresión es demasiado clara [135](#page-134-0) la impresión es demasiado oscura [137](#page-136-0) línea de color claro, línea blanca o línea de color erróneo [134](#page-133-0) líneas horizontales a trazos [135](#page-134-0) líneas verticales a trazos [135](#page-134-0) páginas con colores sólidos [139](#page-138-0) páginas en blanco [138](#page-137-0)

registro incorrecto de colores [133](#page-132-0) repetición de defectos [133](#page-132-0) solución de problemas, copia baja calidad de la imagen digitalizada [126](#page-125-0) baja calidad de las copias [124](#page-123-0) copias parciales de documentos o fotografías [126](#page-125-0) la copiadora no responde [124](#page-123-0) la unidad de escáner no cierra [124](#page-123-0) solución de problemas, digitalización digitalizaciones parciales de documentos o fotografías [127](#page-126-0) el escáner no responde [126](#page-125-0) la digitalización tarda mucho o bloquea el ordenador [126](#page-125-0) la unidad de escáner no cierra [124](#page-123-0) no se ha realizado la digitalización [126](#page-125-0) no se puede digitalizar desde un ordenador [127](#page-126-0) solución de problemas, fax el fax recibido tiene una calidad de impresión baja [131](#page-130-0) no se pueden enviar ni recibir faxes [128](#page-127-0) se pueden enviar faxes pero no recibir [129](#page-128-0) se pueden recibir pero no enviar faxes [130](#page-129-0) solución de problemas, impresión atascos de papel frecuentes [132](#page-131-0) curvatura del papel [139](#page-138-0) el trabajo tarda mucho [123](#page-122-0) los trabajos no se imprimen [122](#page-121-0) márgenes incorrectos [138](#page-137-0) no funciona el enlace de bandejas [123](#page-122-0) no se imprimen los PDF en varios idiomas [122](#page-121-0) se producen saltos de página inesperados [123](#page-122-0) solución de problemas, opciones de impresora alimentadores [132](#page-131-0) opción que no funciona [131](#page-130-0) solución de problemas, pantalla pantalla en blanco [122](#page-121-0) suministros ahorro de tóner [104](#page-103-0) almacenamiento [104](#page-103-0)

suministros, solicitud cartucho del revelador fotográfico [112](#page-111-0) cartuchos de tóner [111](#page-110-0) contenedor de tóner de desecho [112](#page-111-0) fusor [112](#page-111-0)

## **T**

Tamaño de correo electrónico excesivo: Se ha superado el límite de tamaño de correo electrónico [99](#page-98-0) tamaños de papel, admitidos [45](#page-44-0) tarjeta de llamada uso con la función Marcado descolgado [66](#page-65-0) uso mientras se escucha una llamada [66](#page-65-0) tipos de papel dónde cargar [46](#page-45-0) Tóner <xxxx> bajo [102](#page-101-0) Tóner C vacío: Reemplazar tóner C [98](#page-97-0) Tóner K vacío: Reemplazar tóner K [98](#page-97-0) Tóner M vacío: Reemplazar tóner M [98](#page-97-0) tóner negro ahorro [104](#page-103-0) Tóner Y vacío: Reemplazar tóner A [98](#page-97-0) Tonos, modo de marcado [70](#page-69-0) Trabajo nº [99](#page-98-0) transmisión de fax en tiempo real [73](#page-72-0) Transmitiendo [102](#page-101-0) transparencias instrucciones [42](#page-41-0)

#### **U**

uso del adaptador RJ11 [17](#page-16-0)

## **V**

Valores de copia, menú [85](#page-84-0) Valores de fax, menú [88](#page-87-0) Valores de red, menú [94](#page-93-0) valores de volumen [71](#page-70-0) Valores, menú [95](#page-94-0) varias páginas en una única hoja [54](#page-53-0)